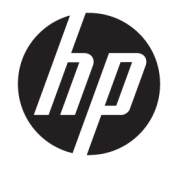

HP OfficeJet 3830 All-in-One series

# *içindekiler*

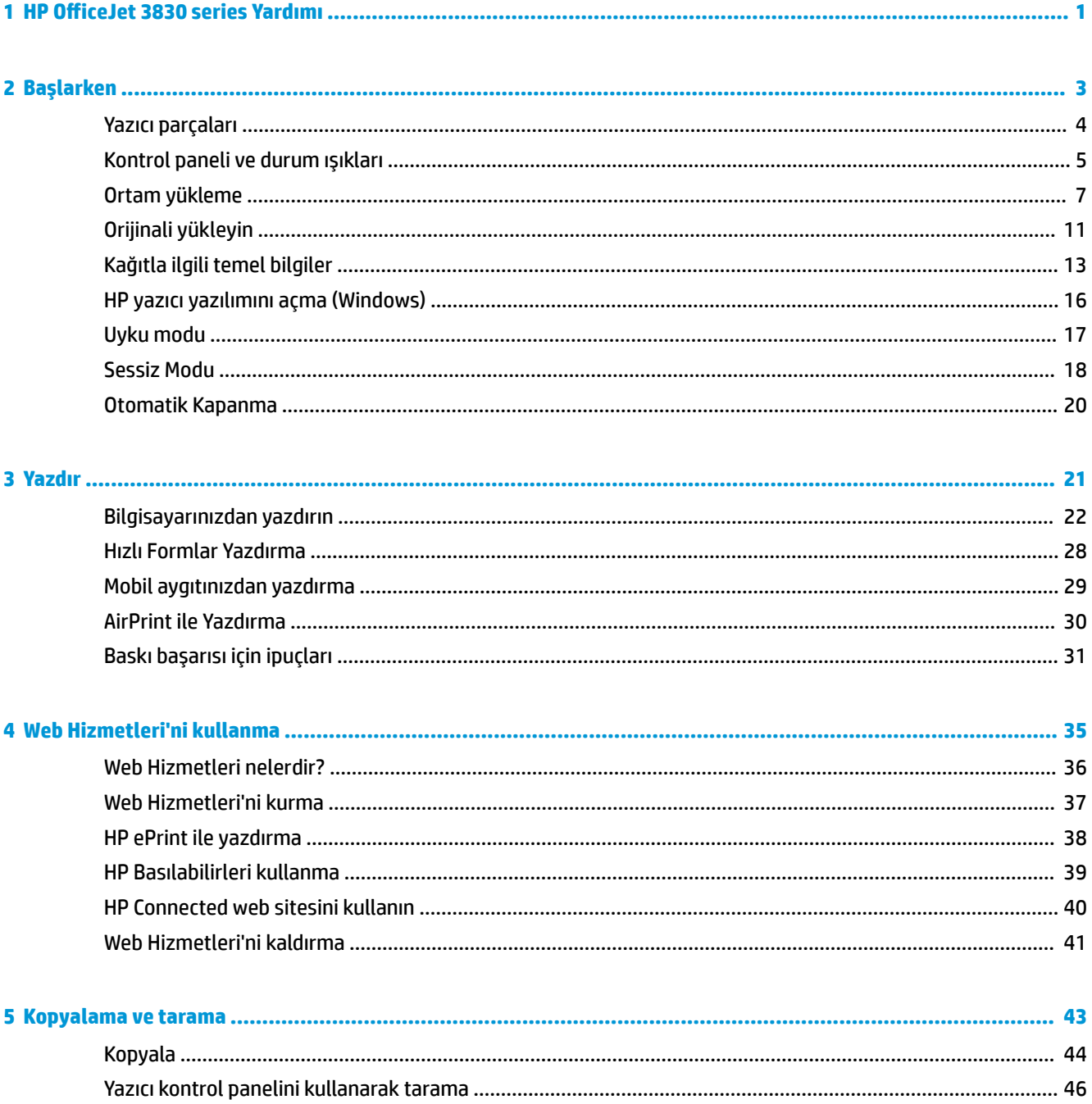

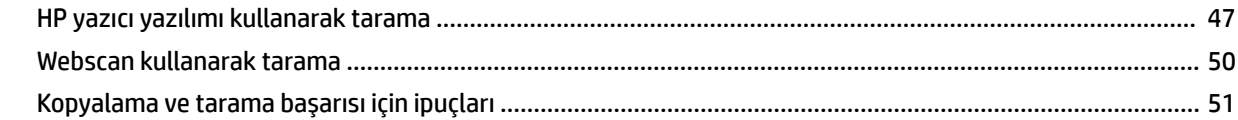

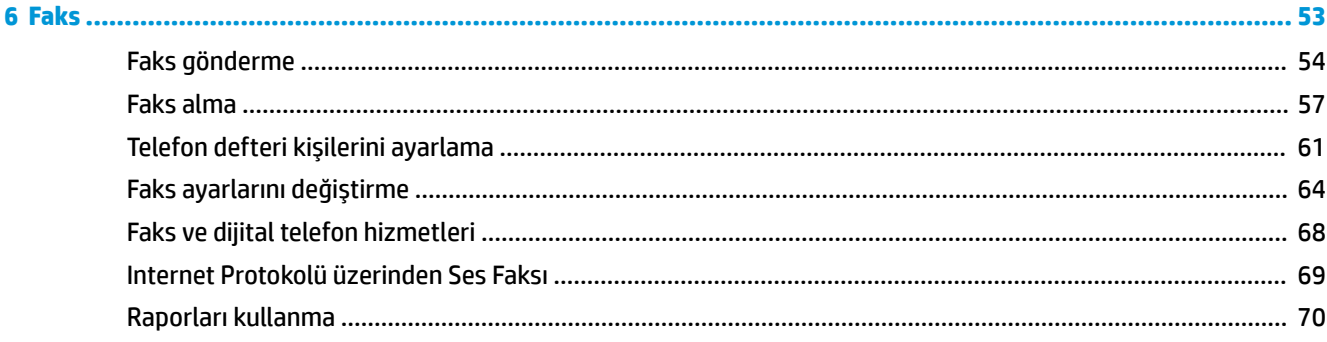

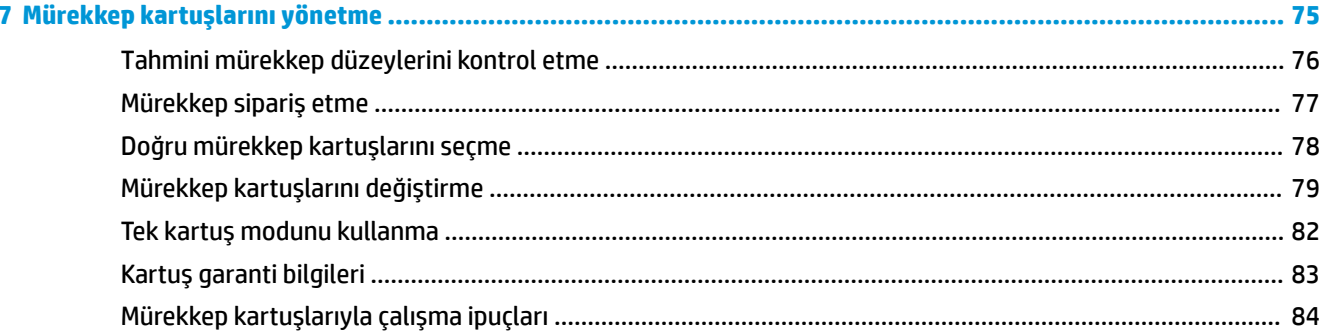

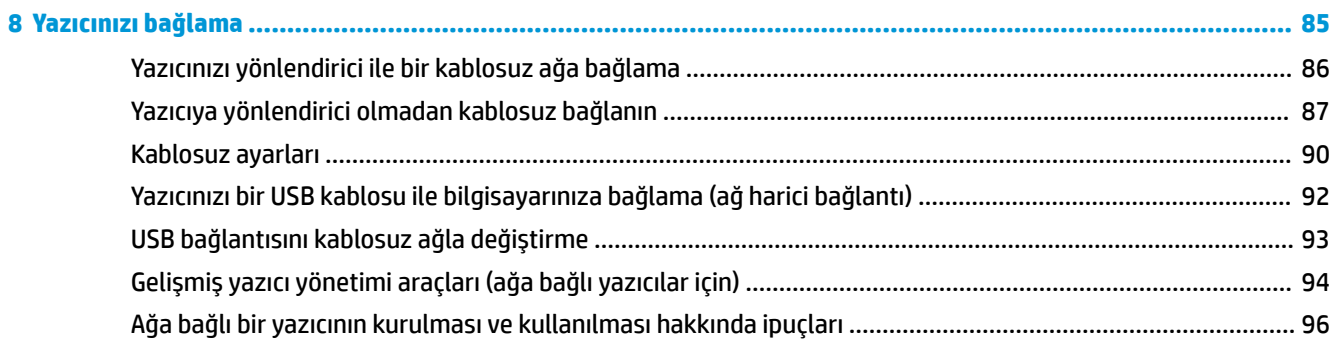

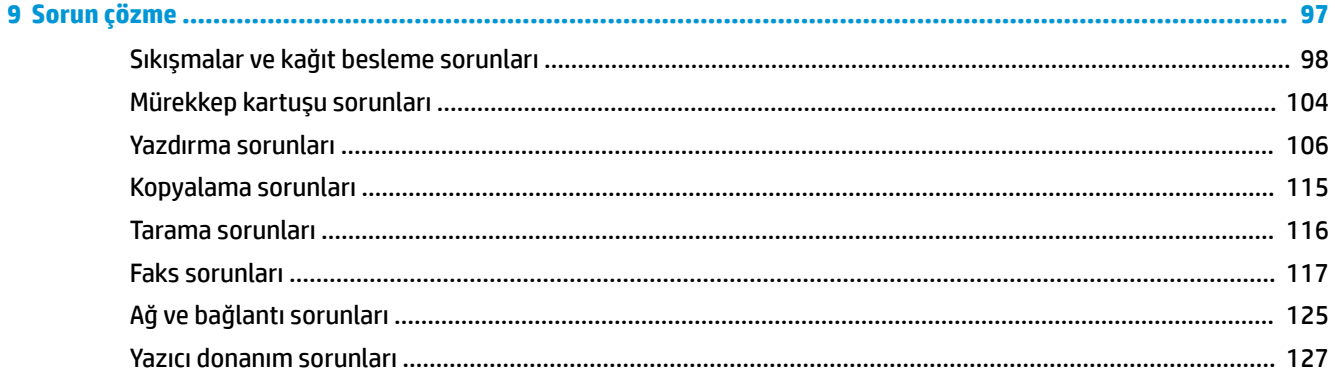

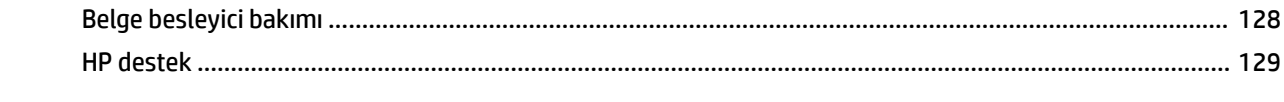

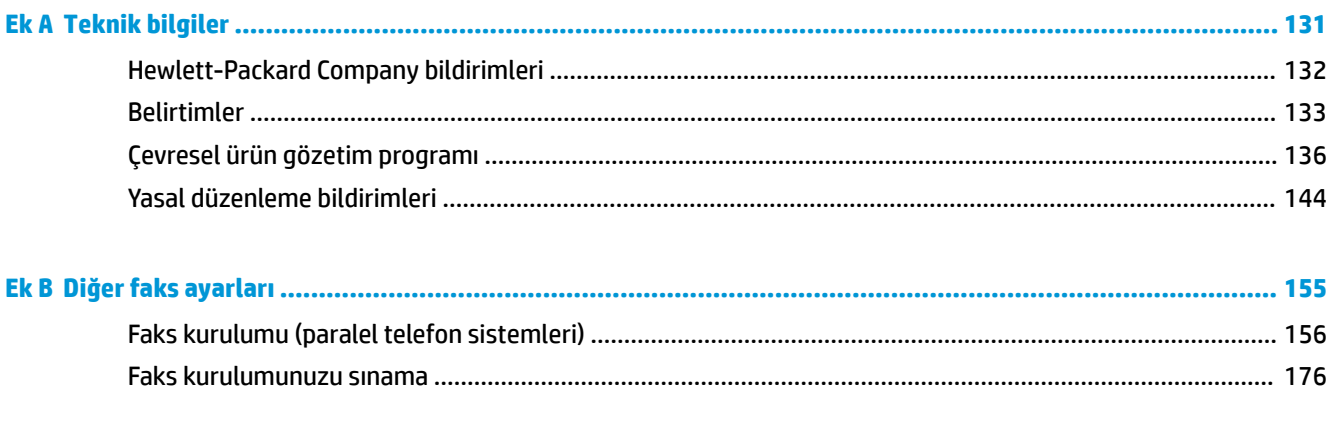

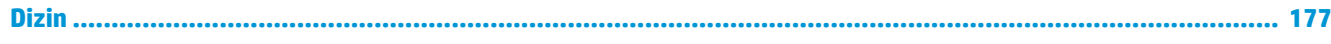

## <span id="page-6-0"></span>**1 HP OfficeJet 3830 series Yardımı**

HP OfficeJet 3830 series ürününüzün nasıl kullanılacağını öğrenin.

- [Yazıcı parçaları, sayfa 4](#page-9-0)
- Kontrol paneli ve durum ışıkları, sayfa 5
- [Ortam yükleme, sayfa 7](#page-12-0)
- [Yazdır, sayfa 21](#page-26-0)
- [Kopyala, sayfa 44](#page-49-0)
- **Bilgisayara tarama, sayfa 47**
- · Tahmini mürekkep düzeylerini kontrol etme, sayfa 76
- Mürekkep kartuşlarını değiştirme, sayfa 79
- · Kağıt sıkışmasını giderme, sayfa 98

## <span id="page-8-0"></span>**2 Başlarken**

- [Yazıcı parçaları](#page-9-0)
- [Kontrol panelč ve durum ışıkları](#page-10-0)
- [Ortam yükleme](#page-12-0)
- Orijinali yükleyin
- · Kağıtla ilgili temel bilgiler
- · HP yazıcı yazılımını açma (Windows)
- [Uyku modu](#page-22-0)
- · Sessiz Modu
- Otomatik Kapanma

## <span id="page-9-0"></span>**Yazıcı parçaları**

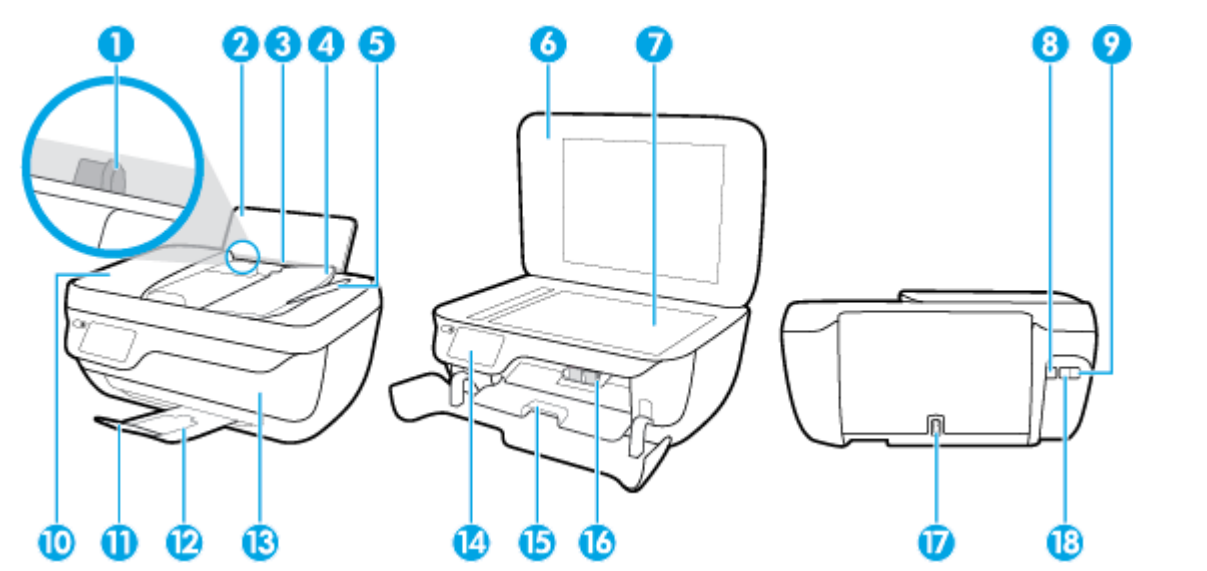

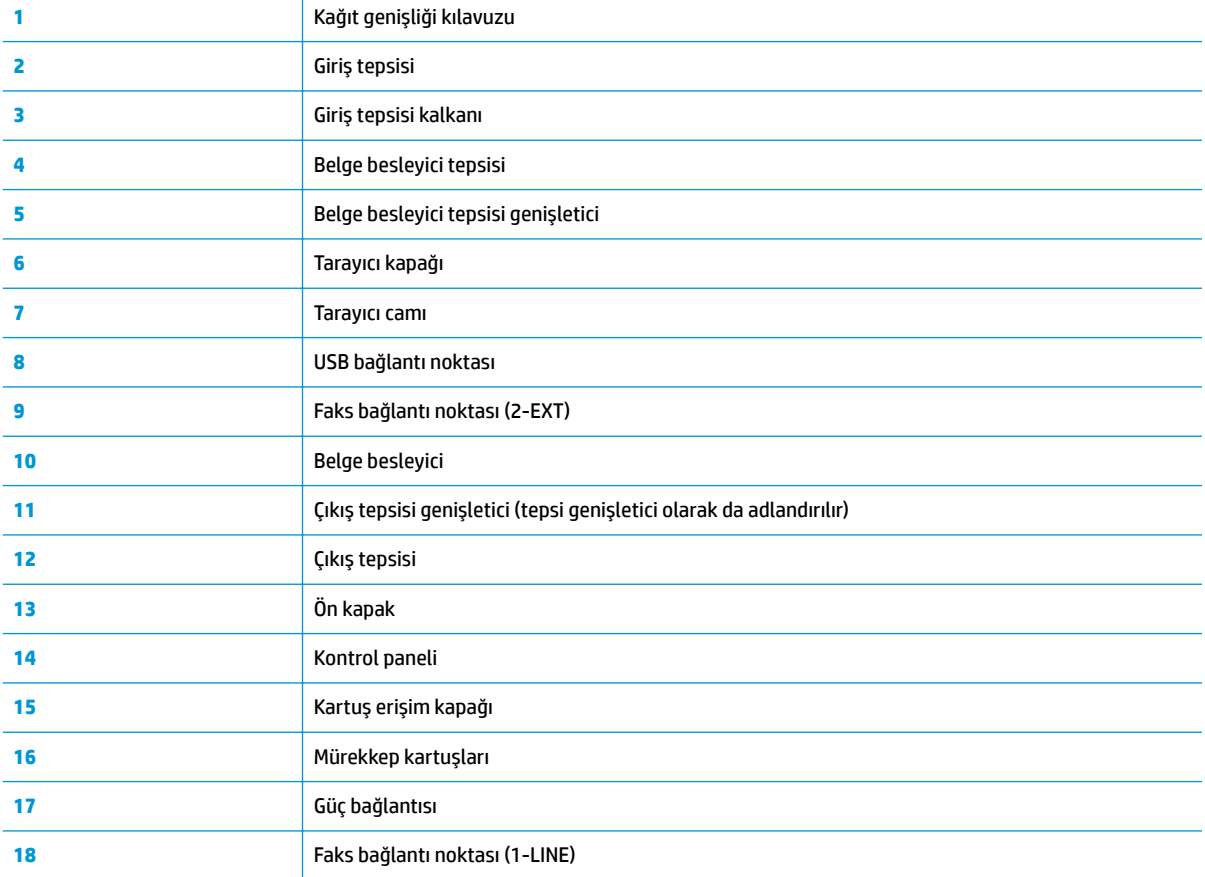

## <span id="page-10-0"></span>**Kontrol panelč ve durum ışıkları**

- Düğme ve ışıklara genel bakış
- Kontrol paneli ekranı simgeleri

## **Düğme ve ışıklara genel bakış**

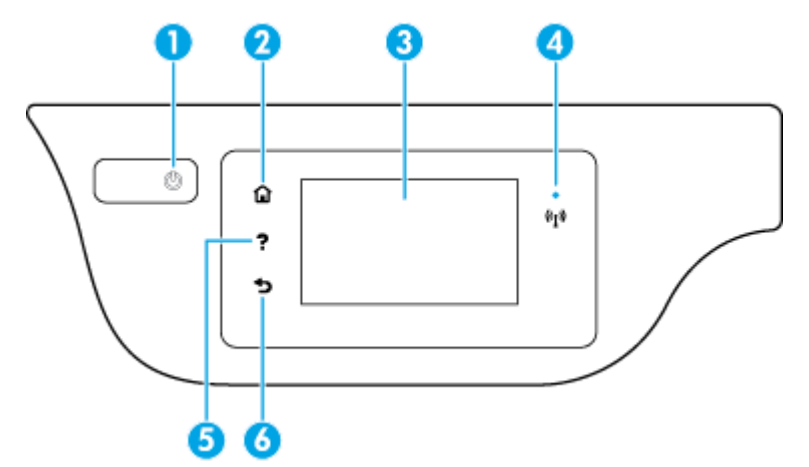

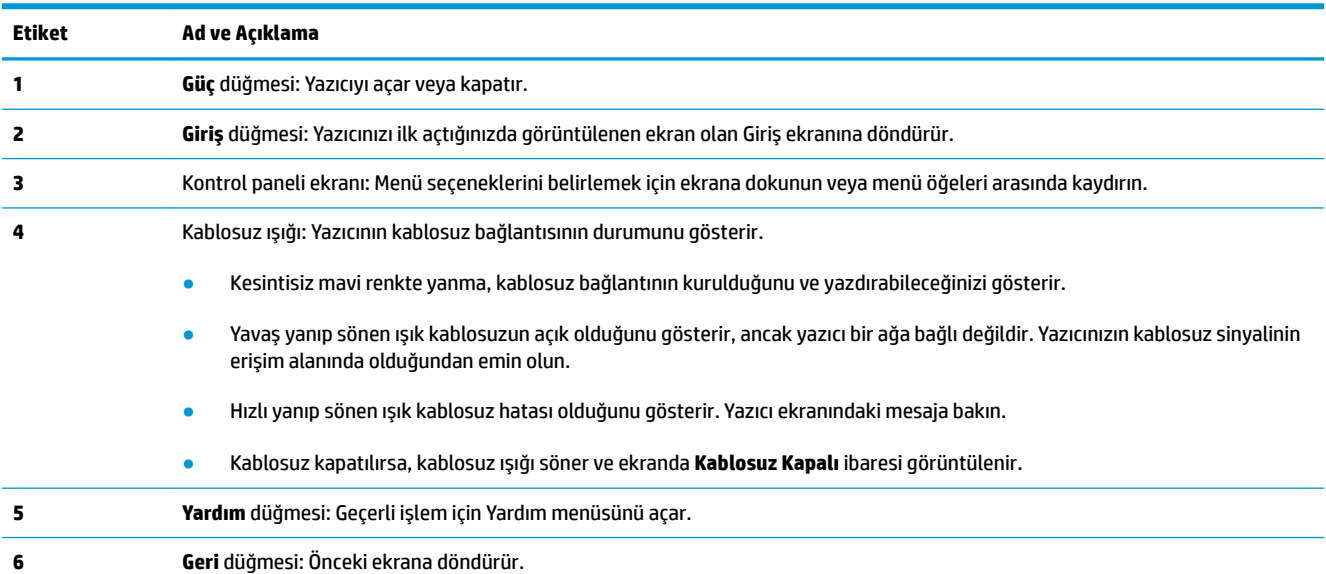

## **Kontrol paneli ekranı simgeleri**

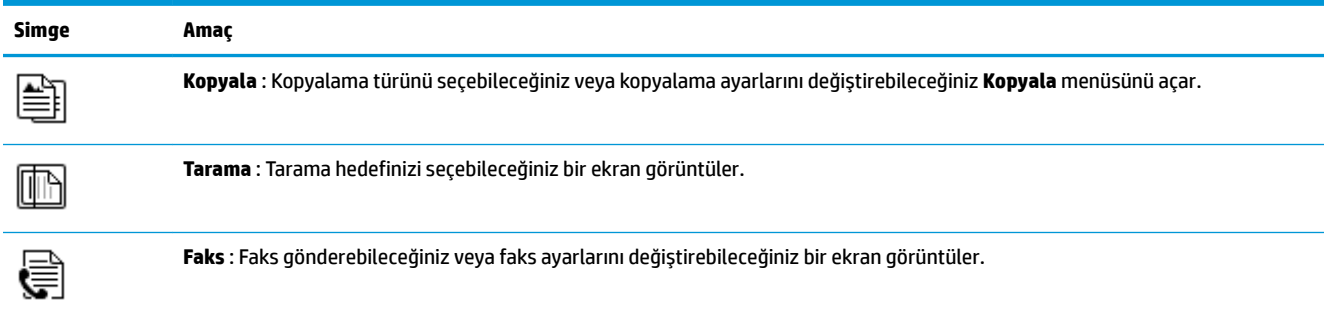

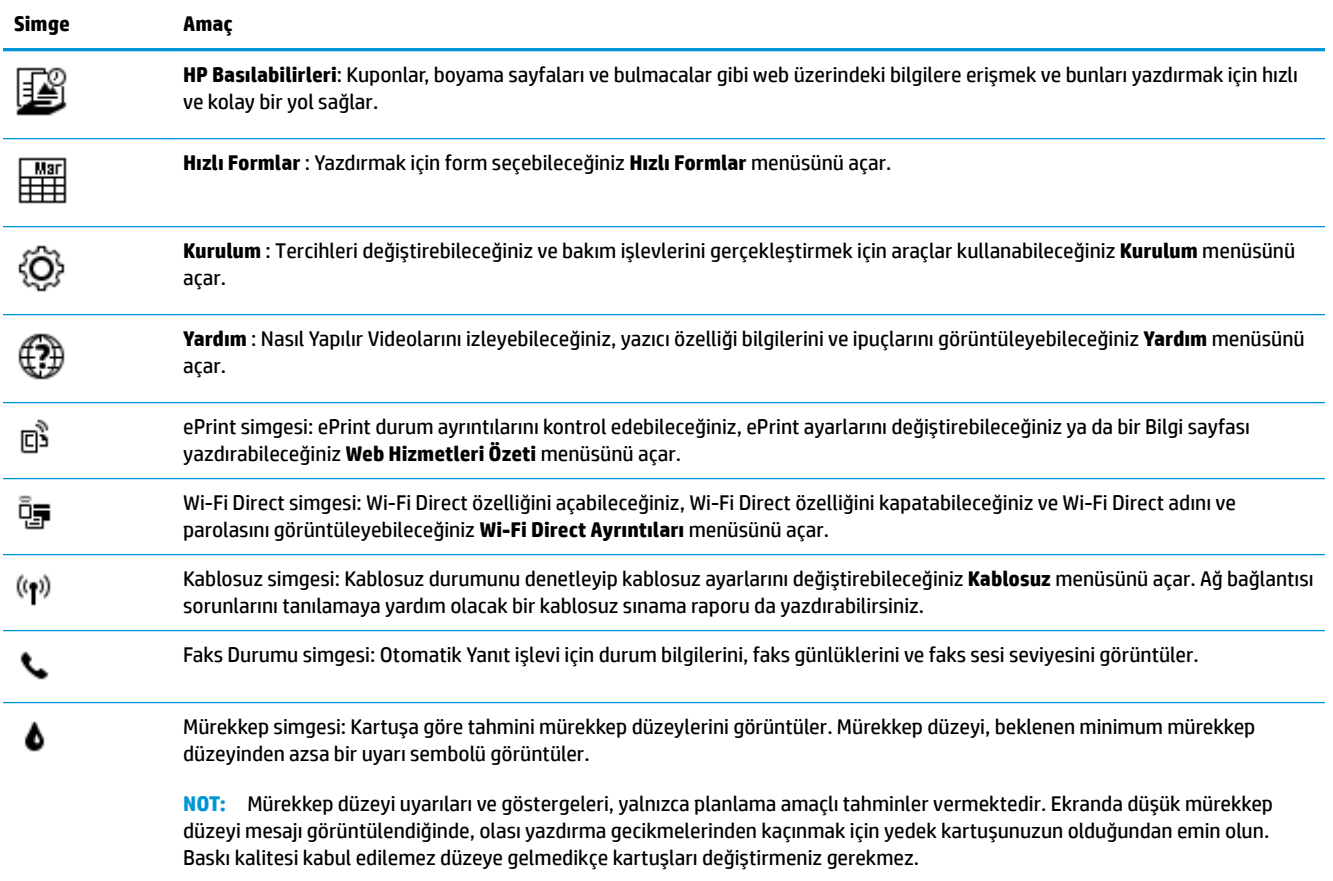

## <span id="page-12-0"></span>**Ortam yükleme**

Devam etmek için bir kağıt boyutu seçin.

## **Tam boyutlu kağıt yüklemek için**

1. Giriş tepsisini dışarı çekin.

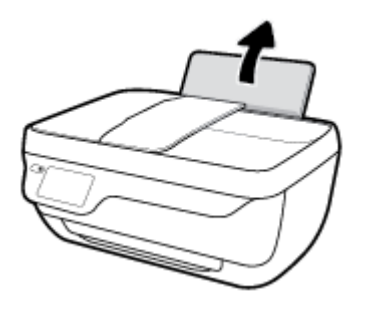

2. Kağıt genişliği kılavuzunu sola kaydırın.

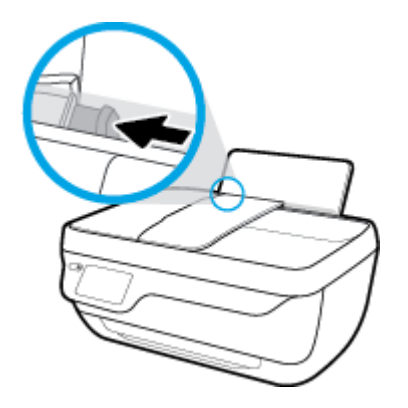

3. Kağıt destesini kısa kenarı aşağı ve yazdırılacak yüzü yukarı bakacak şekilde giriş tepsisine yerleştirin ve durana dek aşağı doğru kaydırın.

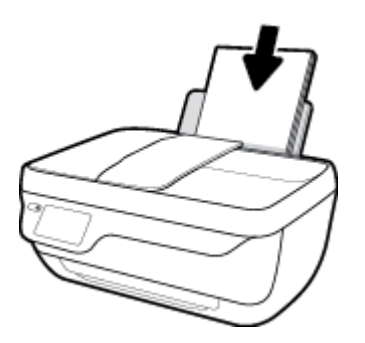

4. Kağıt genişliği kılavuzunu kağıdın kenarına yaslanana kadar içeri kaydırın.

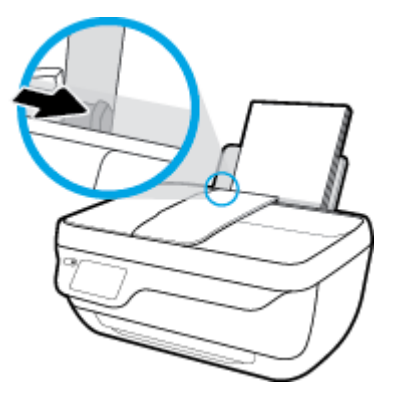

5. Çıkış tepsisini ve tepsi genişleticiyi dışarı doğru çekin.

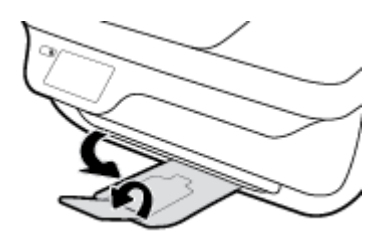

## **Küçük boyutlu kağıt yüklemek için**

1. Giriş tepsisini dışarı çekin.

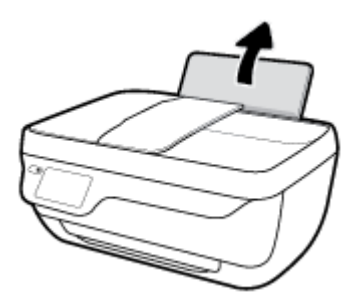

2. Kağıt genişliği kılavuzunu sola kaydırın.

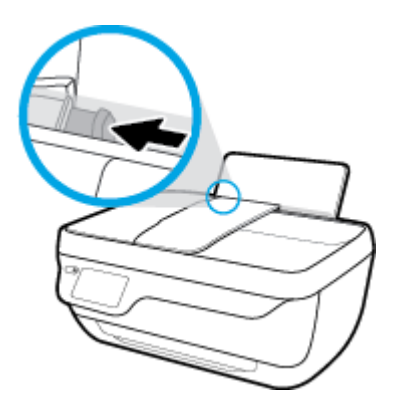

3. Fotoğraf kağıdı destesini kısa kenarı aşağı ve yazdırılacak yüzü yukarı bakacak şekilde giriş tepsisinin sağ kenarına yerleştirin ve durana dek aşağı doğru kaydırın.

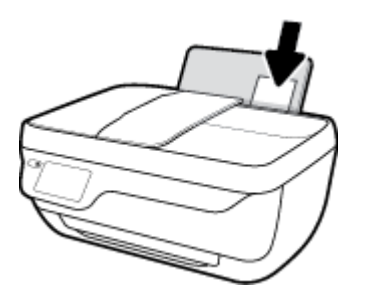

4. Kağıt genişliği kılavuzunu kağıdın kenarına yaslanana kadar içeri kaydırın.

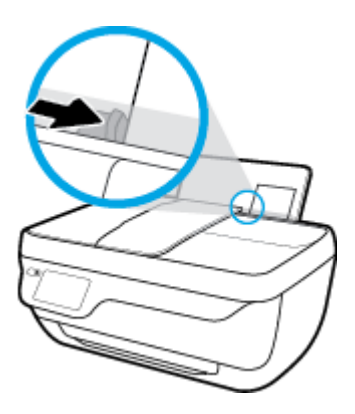

**5.** Çıkış tepsisini ve tepsi genişleticiyi dışarı doğru çekin.

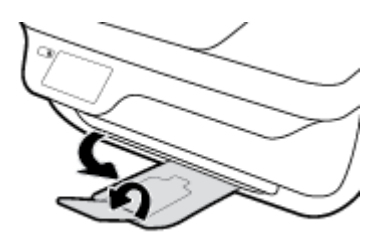

### **Zarf yüklemek için**

1. Giriş tepsisini dışarı çekin.

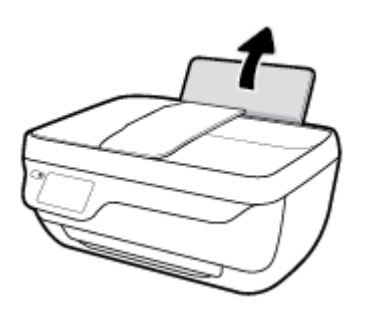

2. Kağıt genişliği kılavuzunu sola kaydırın.

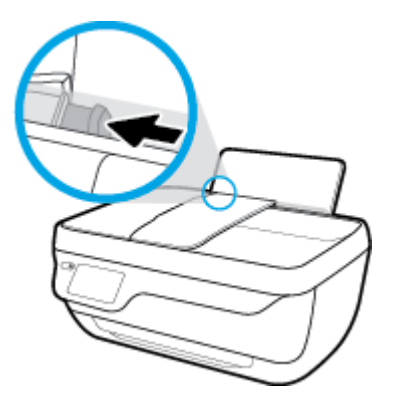

3. Bir veya daha fazla zarfı giriş tepsisinin en sağına yerleştirin ve zarf destesini durana dek aşağı doğru kaydırın.

Yazdırılacak taraf yukarıya dönük olmalıdır. Zarf kapağı sol tarafta ve aşağı bakar durumda olmalıdır.

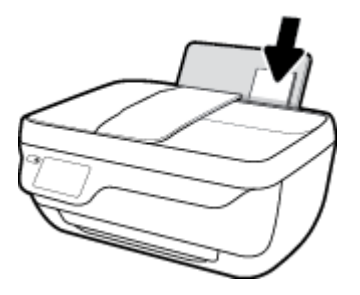

4. Kağıt genişliği kılavuzunu zarf destesine yaslanana kadar sağa doğru kaydırın.

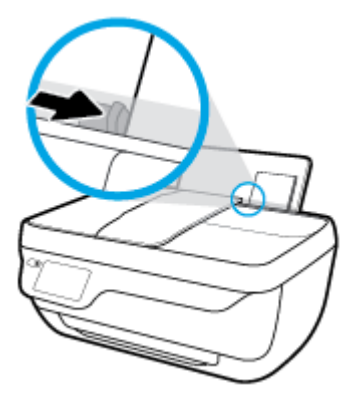

5. Çıkış tepsisini ve tepsi genişleticiyi dışarı doğru çekin.

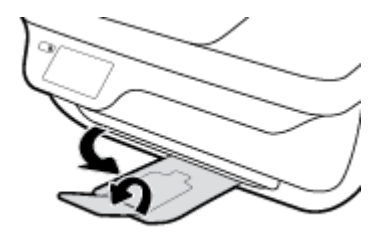

## <span id="page-16-0"></span>**Orijinali yükleyin**

## **Belge besleyiciye bir orijinal yerleştirmek için**

- **WoT:** Belge besleyiciye yalnızca düz kağıt yükleyin. Belge besleyiciye fotoğraf veya başka kalın kağıt türleri yüklemeyin; bu, kağıt sıkışmasına sebep olabilir.
	- 1. Belge besleyici tepsisini ve tepsi genişleticiyi açın.

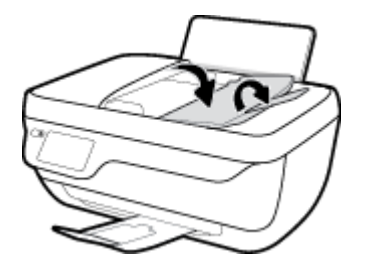

2. Belge besleyici tepsisinin kağıt genişliği kılavuzlarını dışarı doğru kaydırın.

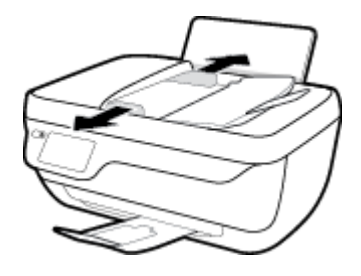

- 3. Orijinali yazdırılacak yüzü yukarı bakacak ve önce üst kısmı girecek şekilde belge besleyiciye yükleyin.
- **MOT:** Yalnızca düz kağıt orijinaller yükleyin. Fotoğraf veya diğer kalın kağıt türleri kağıt sıkışmasına yol açabilir.

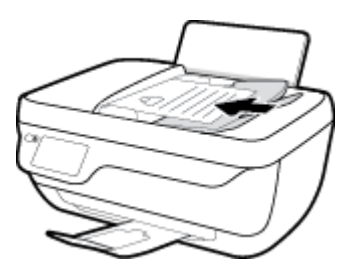

4. Kağıt genişliği kılavuzlarını kağıdın kenarına yaslanana dek içeri doğru kaydırın.

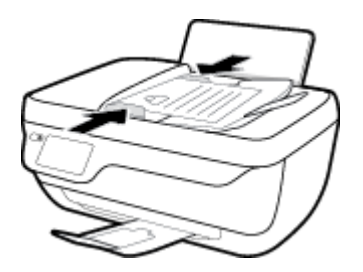

**Orijinali tarayıcı camına yerleştirmek için** 

**1.** Tarayıcı kapağını kaldırın.

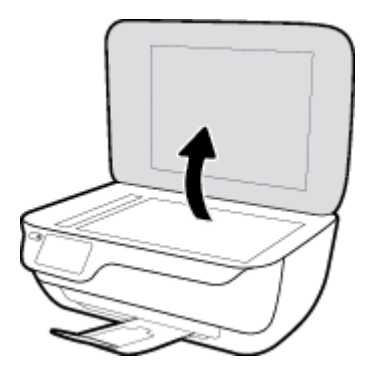

2. Orijinal belgeyi yazdırılacak yüzü aşağı bakacak şekilde tarayıcı camının sağ köşesine yerleştirin.

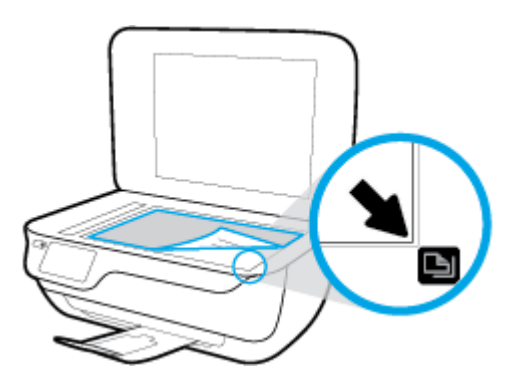

**3.** Tarayıcının kapağını kapatın.

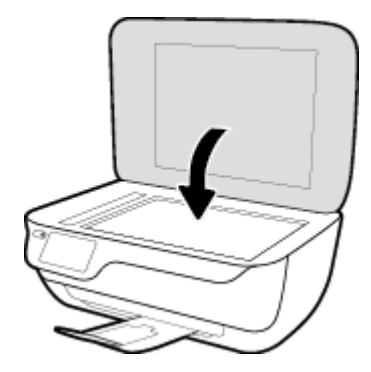

## <span id="page-18-0"></span>**Kağıtla člgčlč temel bčlgčler**

Yazıcı, birçok ofis kağıdı türüyle iyi çalışacak şekilde tasarlanmıştır. Büyük miktarlarda alım yapmadan önce çeşitli baskı kağıdı türlerini denemekte yarar vardır. En iyi baskı kalitesi için HP kağıdı kullanın. HP kağıdı hakkında daha fazla bilgi için [www.hp.com](http://www.hp.com) adresindeki HP web sitesini ziyaret edin.

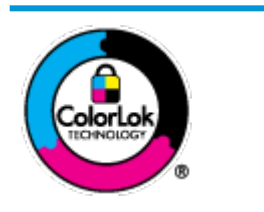

HP gündelik belgeleri yazdırma işlemlerinde ColorLok logosu taşıyan düz kağıtların kullanılmasını önerir. ColorLok logosunu taşıyan tüm kağıtlar yüksek güvenilirlik standartları ve baskı kalitesi sağlamak için tek tek test edilmiştir ve keskin, canlı renkler, daha koyu siyahlar içeren belgeler oluşturur; ayrıca sıradan düz kağıtlardan daha hızlı kurur. Önemli kağıt üreticilerinden çeşitli ağırlık ve boyutlarda olan ColorLok logosu taşıyan kağıtları arayın.

### Bu bölüm aşağıdaki konuları içermektedir:

- Yazdırma için önerilen kağıtlar
- HP kağıt sarf malzemeleri sipariş etme

## **Yazdırma için önerilen kağıtlar**

HP, en iyi baskı kalitesi için, yazdırdığınız proje için özel olarak tasarlanmış HP kağıtlarını kullanmanızı önerir.

Bulunduğunuz ülkeye/bölgeye bağlı olarak bu kağıtlardan bazılarını bulamayabilirsiniz.

## **Fotoğraf baskısı**

## ● **HP Premčum Plus Fotoğraf Kağıdı**

HP Premium Plus Fotoğraf Kağıdı, en iyi fotoğraflarınız için HP'nin en kaliteli fotoğraf kağıdıdır. HP Premium Plus Fotoğraf Kağıdı ile, anında kuruyan güzel fotoğraflar yazdırabilir ve hemen yazıcıdan paylaşabilirsiniz. A4, 8,5 x 11 inç, 4 x 6 inç (10 x 15 cm), 5 x 7 inç (13 x 18 cm) dahil çeşitli boyutlarda ve parlak veya yumuşak parlak (yarı parlak) olmak üzere iki yüzeyle sunulmaktadır. En iyi fotoğraflarınızı ve özel fotoğraf projelerinizi çerçevelemek, görüntülemek veya hediye etmek için idealdir. HP Premium Plus Fotoğraf Kağıdı, profesyonel kalitede ve dayanıklılıkta istisnai sonuçlar sağlar.

## ● **HP Gelčşmčş Fotoğraf Kağıdı**

Bu parlak fotoğraf kağıdı, mürekkep bulaşmadan kolayca tutabilmeniz için hemen kuruyan bir yüzeye sahiptir. Suya, lekeye, parmak izine ve neme dayanıklıdır. Baskılarınız fotoğrafçıda basılmış fotoğraflara benzeyen bir görünüme ve dokunuşa sahip olur. A4, 8,5 x 11 inc, 10 x 15 cm (4 x 6 inc), 13 x 18 cm (5 x 7 inç) dahil çeşitli boyutlarda sunulmaktadır. Daha uzun ömürlü belgeler için asitsizdir.

### ● **HP Günlük Fotoğraf Kağıdı**

Sıradan fotoğraf baskısı için tasarlanmış kağıt kullanarak, düşük maliyete renkli, günlük fotoğraflar yazdırın. Bu ekonomik fotoğraf kağıdı, kolay kullanım için hızlı kurur. Bu kağıdı mürekkep püskürtmeli bir yazıcı ile kullanarak keskin ve net resimler elde edin. A4, 8,5 x 11 inç, 5 x 7 inç ve 4 x 6 inç (10 x 15 cm) dahil çeşitli boyutlarda parlak yüzeyle sunulmaktadır. Daha uzun ömürlü belgeler için asitsizdir.

## ● **HP Avantajlı Fotoğraf Paketlerč**

HP Avantajlı Fotoğraf Paketleri, size zaman kazandırmak ve HP yazıcınızla ekonomik, laboratuar kalitesinde fotoğraflar basmanızı sağlamak için orijinal HP mürekkep kartuşlarını ve HP Gelişmiş Fotoğraf Kağıdını bir arada sunar. Orijinal HP mürekkepleri ve HP Gelişmiş Fotoğraf Kağıdı, her baskıda dayanıklı ve canlı fotoğraflar elde etmenizi sağlamak üzere birlikte çalışır. Tüm güzel tatil fotoğraflarını basmak ya da dostlarınızla paylaşmak amacıyla birden fazla baskı almak için muhteşemdir.

### <span id="page-19-0"></span>**İşletme belgelerč**

#### ● **HP Premčum Sunu Kağıdı 120g Mat** veya **HP Professčonal Kağıt 120 Mat**

Bu kağıtlar, sunumlar, teklifler, raporlar ve bültenler için mükemmel olan, iki tarafı mat ağır kağıtlardır. Etkilevici görünüm ve doku vermek üzere kalın üretilmiştir.

#### ● **HP Broşür Kağıdı 180g Parlak** veya **HP Profesyonel Kağıt 180 Parlak**

Bu kağıtlar çift taraflı kullanım için iki tarafı da parlak kaplanmıştır. Rapor kapakları, özel sunular, broşürler, zarflar ve takvimlerde kullanılabilecek fotoğrafa yakın röprodüksiyonlar ve iş grafikleri için mükemmel bir secimdir.

### ● **HP Broşür Kağıdı 180g Mat** veya **HP Professčonal Kağıt 180 Mat**

Bu kağıtlar çift taraflı kullanım için iki tarafı da mat kaplanmıştır. Rapor kapakları, özel sunular, broşürler, zarflar ve takvimlerde kullanılabilecek fotoğrafa yakın röprodüksiyonlar ve iş grafikleri için mükemmel bir secimdir.

#### **Günlük yazdırma**

Gündelik yazdırma için listelenen tüm kağıtlar, daha az bulaşma, daha parlak siyahlar ve canlı renkler için ColorLok Technology özelliğine sahiptir.

### ● **HP Parlak Beyaz Inkjet Kağıdı**

HP Parlak Beyaz Inkjet Kağıdı, yüksek karşıtlıkta renkler ve keskin metinler sağlar. İki taraflı renkli yazdırmaya yetecek kadar opak olduğundan ve arkasını göstermediğinden, bültenler, raporlar ve broşürler için idealdir.

### ● **HP Yazdırma Kağıdı**

HP Yazdırma Kağıdı yüksek kaliteli, çok işlevli bir kağıttır. Standart çok amaçlı kağıtlara veya fotokopi kağıtlarına basılan belgelere göre daha gerçek görünüm sağlar. Daha uzun ömürlü belgeler için asitsizdir.

### ● **HP Ofčs Kağıdı**

HP Ofis Kağıdı yüksek kaliteli ve çok işlevli bir kağıttır. Kopya, taslak, duyuru ve diğer günlük belgeler için uygundur. Daha uzun ömürlü belgeler için asitsizdir.

### **HP Geri Dönüştürülmüş Ofis Kağıdı**

HP Geri Dönüşümlü Ofis Kağıdı, %30 oranında geri dönüştürülmüş lifle yapılmış, yüksek kaliteli, çok islevli bir kağıttır.

## **HP kağıt sarf malzemeleri sipariş etme**

Yazıcı, birçok ofis kağıdı türüyle iyi çalışacak şekilde tasarlanmıştır. En iyi baskı kalitesi için HP kağıdı kullanın.

HP kağıtları ve diğer sarf malzemelerini sipariş etmek için [www.hp.com](http://www.hp.com) adresine gidin. Şu anda HP web sitesinin bazı bölümleri yalnızca İngilizce'dir.

HP, günlük belgelerin yazdırılması ve kopyalanması için ColorLok logosu taşıyan düz kağıtlar önerir. ColorLok logosu taşıyan tüm kağıtlar yüksek güvenilirlik ve baskı kalitesi standartlarını karşılamak için bağımsız kuruluşlarca test edilmiştir ve bu kağıtlar keskin, canlı renklere ve net siyahlara sahip belgeler üretir ve

normal düz kağıtlardan daha hızlı kurur. Başlıca kağıt üreticilerinin sağladığı çeşitli ağırlık ve boyutlardaki ColorLok logolu kağıtları tercih edin.

## <span id="page-21-0"></span>**HP yazıcı yazılımını açma (Windows)**

HP yazıcı yazılımını yükledikten sonra, masaüstündeki yazıcı simgesini çift tıklatın veya aşağıdakilerden birini yaparak yazıcı yazılımını açın:

- **Windows 8.1**: Başlangıç ekranının sol alt köşesindeki aşağı oku tıklatın, ardından yazıcı adını seçin.
- **Windows 8**: Başlangıç ekranında, ekran üzerinde boş bir alanı sağ tıklatın, uygulama çubuğunda Tüm Uygulamalar'ı tıklatın, sonra da yazıcı adını seçin.
- **Wčndows 7**, **Wčndows Včsta** ve **Wčndows XP**: Bčlgčsayar masaüstünde **Başlat**'ı tıklatın, **Tüm Programlar**'ı seçin, HP'yi seçin, yazıcının klasörünü tıklatın, sonra yazıcı adını taşıyan simgeyi seçin.

## <span id="page-22-0"></span>**Uyku modu**

Uyku modunda güç tüketimi azaltılır.

Yazıcının ilk kurulumu sonrasında, yazıcı 5 dakikalık işlemsizlik sonrasında Uyku moduna girecektir.

Güç düğmesi ışığı Uyku modunda söner.

## **Uyku moduna girme süresini değiştirmek için**

- 1. Giriş ekranından **Kurulum** simgesine dokunun.
- **2. Güç Kullanımı**'na dokunun.
- **3. Uyku Modu**'na dokunun, sonra da istenilen seçeneğe dokunun.

## <span id="page-23-0"></span>**Sessiz Modu**

Sessiz Modu, baskı kalitesini etkilemeden genel gürültüyü azaltmak için yazdırmayı yavaşlatır. Sessiz Modu, yalnızca düz kağıda Normal baskı kalitesi ile yazdırmak için kullanılabilir. Yazdırma gürültüsünü azaltmak için, Sessiz Modu'nu açın. Normal hızda yazdırmak için Sessiz Modu'nu kapatın. Sessiz modu varsayılan olarak kapalıdır.

 $\mathbb{B}^*$  NOT: Sessiz Modu'nda, düz kağıda **Taslak** veya **En İyi** baskı kalitesi ile yazdırırsanız veya fotoğraflar veya zarflar yazdırırsanız, yazıcı Sessiz Modu kapalıyken olduğu ile aynı şekilde çalışır.

Yazıcının Sessiz Modu'nda yazdıracağı zaman seçerek bir zamanlama yaratabilirsiniz. Örneğin, yazıcıyı her gün akşam 10 ile sabah 8 arasında Sessiz Modu'nda olacak şekilde zamanlayabilirsiniz. Sessiz Modu varsayılan olarak kapalıdır.

## **Sessčz Modu'nu açma veya kapatma**

### Sessiz Modu'nu yazıcı kontrol panelinden açmak veya kapatmak için

- 1. Giriş ekranından **Kurulum** simgesine dokunun.
- **2. Tercihler** öğesine, ardından **Sessiz Modu**'na dokunun.
- **3. Sessiz Modu'nun yanındaki Açık** veya Kapalı seçeneklerinden birine dokunun.

#### Sessiz Mod'u yazıcı yazılımından açmak veya kapatmak için (Windows)

- **1.** HP yazıcı yazılımını açın. Daha fazla bilgi için, bkz. HP yazıcı yazılımını açma (Windows), sayfa 16.
- **2. Sessiz Mod** sekmesini tıklatın.
- **3. Açık** veya **Kapalı**'yı tıklatın.
- **4. Ayarları Kaydet'i tıklatın.**

#### Sessiz Mod'u Katıştırılmış Web Sunucusu'ndan (EWS) açmak veya kapatmak için

- 1. EWS'yi açın. Daha fazla bilgi için, bkz. [Katıştırılmış Web Sunucusu'nu açma, sayfa 94.](#page-99-0)
- **2. Ayarlar** sekmesini tıklatın.
- **3. Tercihler** bölümünde, Sessiz Mod'u seçin, sonra da Açık'ı veya Kapalı'yı seçin.
- **4. Uygula**'yı tıklatın.

## **Sessčz Modu'nun açılıp kapanacağı zamanlar oluşturma**

#### **Sessiz Modu için yazıcı kontrol panelinden zamanlama oluşturma**

- **1.** Giris ekranından **Kurulum** simgesine dokunun.
- **2. Tercihler** öğesine, ardından **Sessiz Modu**'na dokunun.
- **3. Sessčz Modu**'nun yanındakč **Kapalı**'ya dokunarak bu modu açın, sonra da **OK**'e dokunarak onaylayın.
- **4. Zamanla**'nın yanındaki **Kapalı**'ya dokunun, sonra da zamanlamanın başlangıç ve bitiş saatini değiştirin.

### **Sessiz Modu'nu yazıcı yazılımından açmak veya kapatmak için (Windows)**

- 1. HP yazıcı yazılımını açın. Daha fazla bilgi için, bkz. HP yazıcı yazılımını açma (Windows), sayfa 16.
- **2. Sessiz Modu** sekmesini tıklatın.
- **3. Sessčz Modu** alanında **Açık**'ı tıklatın.
- **4. Sessiz Modu Zamanla** alanında başlangıç ve bitiş saatini belirtin.
- **5. Ayarları Kaydet'i tıklatın.**

### Sessiz Modu için Katıştırılmış Web Sunucusu'ndan (EWS) bir zamanlama oluşturmak için

- 1. EWS'yi açın. Daha fazla bilgi için, bkz. [Katıştırılmış Web Sunucusu'nu açma, sayfa 94.](#page-99-0)
- **2. Ayarlar** sekmesini tıklatın.
- **3. Tercihler** bölümünde, Sessiz Modu'nu seçin, sonra da Sessiz Modu alanında Açık'ı seçin.
- **4. Sessiz Modu Zamanla** alanında başlangıç ve bitiş saatini belirtin.
- **5. Uygula**'yı tıklatın.

## <span id="page-25-0"></span>**Otomatik Kapanma**

Bu özellik, 2 saat işlem yapılmaması ardından yazıcıyı kapatarak enerji kullanımını azaltmaya yardımcı olur. Otomatik Kapanma, yazıcıyı tamamen kapatır, bu nedenle, yazıcıyı geri açmak için Güç düğmesini kullanmanız gerekir. Yazıcınız bu enerji tasarrufu özelliğini destekliyorsa, yazıcı özelliklerine ve bağlantı seçeneklerine bağlı olarak Otomatik Kapanma otomatik olarak etkinleşir veya devre dışı kalır. Otomatik Kapanma devre dışı bırakıldığında, yazıcı, enerji kullanımını azaltmaya yardımcı olmak için 5 dakikalık işlemsizlik sonrasında Uyku moduna girer.

- · Yazıcı açıldığında, yazıcı ağ veya faks özelliğine sahip değilse veya bu özellikleri kullanmıyorsa Otomatik Kapanma etkinleşir.
- Yazıcının kablosuz veya Wi-Fi Direct özelliği açıksa veya faks, USB ya da Ethernet ağ özelliklerine sahip bir yazıcı faks, USB veya Ethernet ağ bağlantısı kurduğunda Otomatik Kapanma devre dışı kalır.

## <span id="page-26-0"></span>**3 Yazdır**

- Bilgisayarınızdan yazdırın
- [Hızlı Formlar Yazdırma](#page-33-0)
- · Mobil aygıtınızdan yazdırma
- · AirPrint ile Yazdırma
- · Baskı başarısı için ipuçları

## <span id="page-27-0"></span>**Bčlgčsayarınızdan yazdırın**

- Belge yazdırma
- [Fotoğraf yazdırma](#page-29-0)
- [Zarf yazdırma](#page-30-0)
- Maksimum dpi kullanarak yazdırma

## **Belge yazdırma**

Belge yazdırmadan önce, giriş tepsisine kağıt yüklü olduğundan ve çıkış tepsisinin dışarı çekilmiş olduğundan emin olun. Kağıt yüklemeyle ilgili daha fazla bilgi için bkz. [Ortam yükleme, sayfa 7](#page-12-0).

### **Bir belge yazdırmak için (Windows)**

- 1. Yazılımınızdan, Yazdır'ı seçin.
- **2.** Yazıcınızın seçili olduğundan emin olun.
- **3. Özellikler** iletişim kutusunu açan düğmeye tıklayın.

Yazılım uygulamanıza bağlı olarak, bu düğme **±zellčkler**, **Seçenekler**, **Yazıcı Kurulumu**, **Yazıcı**  Özellikleri, Yazıcı veya Tercihler olarak adlandırılabilir.

- **4.** Uygun seçenekleri seçin.
	- **Düzen** sekmesinde Dikey veya Yatay yönü seçin.
	- **Kağıt/Kalite** sekmesinde, **Tepsi Seçimi** alanındaki Medya aşağı açılır listesinden uygun kağıt türünü seçin, Kalite Ayarları alanından uygun baskı kalitesini seçin, sonra da Renk alanından uygun rengi seçin.
	- **Gelişmiş**'i tıklatarak **Kağıt Boyutu** açılır listesinden uygun kağıt boyutunu seçin.
- **5. Özellikler** iletişim kutusunu kapatmak için Tamam'a tıklayın.
- **6.** Yazdırmayı başlatmak için Yazdır'a veya Tamam'a tıklayın.

#### **Belge yazdırmak için (OS X)**

- 1. Yazılımınızın **File** (Dosya) menüsünde **Print**'i (Yazdır) seçin.
- 2. Yazıcınızın seçili olduğundan emin olun.
- **3.** Sayfa özelliklerini belirtin.

Yazdırma iletişim kutusunda seçenekleri göremezseniz, Show Details'e (Ayrıntıları Göster) dokunun.

- **MOT:** USB bağlantılı bir yazıcıda aşağıdaki seçenekler kullanılabilir. Seçeneklerin yerleri uygulamalar arasında değişiklik gösterebilir.
	- Kağıt boyutunu seçin.

 $\mathbb{R}^{\!\!\times}$  NOT: Paper Size'nu (Kağıt Boyutu) değiştirdiyseniz, doğru kağıt yüklediğinizden emin olun ve kağıt boyutunu yazıcı kontrol panelinde eşleşecek şekilde ayarlayın.

- Sayfa yönünü seçin.
- Ölçekleme oranını girin.
- **4. Print'e (Yazdır) tıklayın.**

### **Sayfanın her iki tarafına da yazdırmak için (Windows)**

- **1.** Yazılımınızdan, Yazdır'ı seçin.
- **2.** Yazıcının seçili olduğundan emin olun.
- **3. Özellikler** iletişim kutusunu açan düğmeyi tıklatın.

Yazılım uygulamanıza bağlı olarak, bu düğme **±zellčkler**, **Seçenekler**, **Yazıcı Kurulumu**, **Yazıcı Özellikleri, Yazıcı** veya Tercihler olarak adlandırılabilir.

- **4.** Uygun seçenekleri seçin.
	- **Düzen** sekmesinde Dikey veya Yatay yönü seçin.
	- **Kağıt/Kalite** sekmesinde, Tepsi Seçimi alanındaki Medya aşağı açılır listesinden uygun kağıt türünü seçin, Kalite Ayarları alanından uygun baskı kalitesini seçin, sonra da Renk alanından uygun rengi seçin.
	- **Gelişmiş**'i tıklatarak **Kağıt Boyutu** açılır listesinden uygun kağıt boyutunu seçin.
- **5. Düzen** sekmesinde, **El İle İki Taraflı Yazdırma** açılır listesinden uygun seçeneği belirleyin.
- **6.** Birinci tarafı yazdırdıktan sonra, ekrandaki yönergeleri izleyerek kağıtları boş tarafları yukarı bakacak ve üst kısımları aşağıda kalacak şekilde yeniden yükleyin, sonra da Devam'ı tıklatın.
- **7.** Yazdırmak için OK'i tıklatın.

#### Sayfanın her iki tarafına da yazdırmak için (OS X)

- 1. Yazılımınızın **File** (Dosya) menüsünde **Print**'i (Yazdır) seçin.
- **2.** Print (Yazdır) iletişim kutusunda, açılan menüden **Paper Handling**'i (Kağıt İşleme) seçin ve Page Order (Sayfa Sırası) ayarını **Normal** olarak ayarlayın.
- **3. Pages to Print** (Yazdırılacak Sayfalar) ayarını **Odd only** (Yalnızca tek) yapın.
- **4. Print'e (Yazdır) tıklayın.**
- **5.** Tüm tek sayfaları yazdırdıktan sonra belgeyi çıkış tepsisinden çıkarın.
- 6. Yazıcıdan çıkan uç şimdi yazıcıya girecek ve belgenin boş yüzü yazıcının ön kısmına bakacak şekilde belgeyi yeniden yükleyin.
- **7.** Print (Yazdır) iletişim kutusunda, **Paper Handling** (Kağıt İşleme) açılan menüsüne geri dönün ve sayfa sıralamasını **Normal'**e ve yazdırılacak sayfaları **Even Only'**ye (Yalnızca Çift) ayarlayın.
- 8. **Print'e (Yazdır) tıklayın.**

## <span id="page-29-0"></span>**Fotoğraf yazdırma**

Fotoğraf yazdırmadan önce, giriş tepsisine fotoğraf kağıdı yüklü olduğundan ve çıkış tepsisinin açık olduğundan emin olun. Kağıt yüklemeyle ilgili daha fazla bilgi için bkz. [Ortam yükleme, sayfa 7.](#page-12-0)

### **Fotoğraf kağıdına fotoğraf yazdırmak için (Windows)**

- 1. Yazılımınızdan, Yazdır'ı seçin.
- **2.** Yazıcınızın secili olduğundan emin olun.
- **3. Özellikler** iletişim kutusunu açan düğmeye tıklayın.

Yazılım uygulamanıza bağlı olarak, bu düğme **±zellčkler**, **Seçenekler**, **Yazıcı Kurulumu**, **Yazıcı**  Özellikleri, Yazıcı veya Tercihler olarak adlandırılabilir.

- 4. Uygun seçenekleri seçin.
	- **Düzen** sekmesinde Dikey veya Yatay yönü seçin.
	- **Kağıt/Kalite** sekmesinde, **Tepsi Seçimi** alanındaki Medya aşağı açılır listesinden uygun kağıt türünü seçin, Kalite Ayarları alanından uygun baskı kalitesini seçin, sonra da Renk alanından uygun rengi seçin.
	- **Gelişmiş**'i tıklatarak **Kağıt Boyutu** açılır listesinden uygun fotoğraf boyutunu seçin.
- **5. Özellikler** iletişim kutusuna dönmek için **Tamam**'a tıklayın.
- **6. Tamam**'a tıkladıktan sonra, Yazdır iletişim kutusunda Yazdır'a veya Tamam'a tıklayın.
- **WOT:** Yazdırma tamamlandıktan sonra, kullanılmamış fotoğraf kağıtlarını giriş tepsisinden alın. Fotoğraf kağıtlarını, kıvrılıp çıktıların kalitesini düşürmeyecek şekilde depolayın.

#### **Bilgisayardan fotoğraf yazdırmak için (OS X)**

- 1. Yazılımınızın **File** (Dosya) menüsünde **Print**'i (Yazdır) seçin.
- **2.** Yazıcınızın seçili olduğundan emin olun.
- **3.** Yazdırma seçeneklerini ayarlayın.

Yazdırma iletişim kutusunda seçenekleri göremezseniz, Ayrıntıları Göster'e dokunun.

- **WOT:** USB bağlantılı bir yazıcıda aşağıdaki seçenekler kullanılabilir. Seçeneklerin yerleri uygulamalar arasında değisiklik gösterebilir.
	- **a. Paper Size** (Kağıt Boyutu) açılır menüsünden, uygun kağıt boyutunu seçin.
	- **MOT: Kağıt Boyutu**'nu değiştirdiyseniz, doğru kağıt yüklediğinizden emin olun ve kağıt boyutunu yazıcı kontrol panelinde eşleşecek şekilde ayarlayın.
	- **b.** Bir Orientation (Kağıt Yönü) seçin.
	- c. Açılır menüden, Paper Type/Quality'yi (Kağıt Türü/Kalite) seçin, sonra da aşağıdaki ayarları seçin:
- <span id="page-30-0"></span>Paper Type (Kağıt Türü): Uygun fotoğraf kağıdı türü
- **Quality** (Kalite): Best (En iyi) veya Maximum dpi (Maksimum dpi)
- **Renk Seçenekleri** açıklama üçgenine tıklayın, sonra da uygun **Photo Fix** (Fotoğraf Onarma) seçeneğini belirleyin.
	- **Off** (Kapalı): görüntüye hiçbir otomatik ayarlama yapmaz.
	- **Basic** (Temel): görüntüyü otomatik olarak odaklar; resim keskinliğini hafifçe ayarlar.
- **4.** İstediğiniz diğer yazdırma ayarlarını seçin, sonra da **Print**'e (Yazdır) tıklayın.

## **Zarf yazdırma**

Zarf yazdırmadan önce, giriş tepsisine zarf yüklü olduğundan ve çıkış tepsisinin açık olduğundan emin olun. Giriş tepsisine bir ya da daha fazla zarf yükleyebilirsiniz. Parlak yüzeyli veya kabartmalı, ataşlı veya pencereli zarflar yüklemeyin. Zarf yüklemeyle ilgili daha fazla bilgi için bkz. [Ortam yükleme, sayfa 7](#page-12-0).

**WOT:** Zarf yazdırmak için nasıl metin biçimlendirilmesi gerektiği konusuna özel bilgi almak için kullandığınız sözcük uygulamasının yardım dosyalarına başvurun.

### **Zarf yazdırmak için (Windows)**

- 1. Yazılımınızdan, Yazdır'ı seçin.
- **2.** Yazıcınızın seçili olduğundan emin olun.
- **3. Özellikler** iletişim kutusunu açan düğmeye tıklayın.

Yazılım uygulamanıza bağlı olarak, bu düğme **±zellčkler**, **Seçenekler**, **Yazıcı Kurulumu**, **Yazıcı Özellikleri, Yazıcı** veya Tercihler olarak adlandırılabilir.

- **4.** Uygun seçenekleri seçin.
	- **Düzen** sekmesinde Dikey veya Yatay yönü seçin.
	- **Kağıt/Kalite** sekmesinde, **Tepsi Seçimi** alanındaki **Medya** aşağı açılır listesinden uygun kağıt türünü seçin, Kalite Ayarları alanından uygun baskı kalitesini seçin, sonra da Renk alanından uygun rengi seçin.
	- **Gelişmiş**'i tıklatarak **Kağıt Boyutu** açılır listesinden uygun zarf boyutunu seçin.
- **5. Tamam**'a tıkladıktan sonra, Yazdır iletişim kutusunda Yazdır'a veya Tamam'a tıklayın.

### **Zarf yazdırmak için (OS X)**

- 1. Yazılımınızın **File** (Dosya) menüsünde **Print**'i (Yazdır) seçin.
- **2.** Yazıcınızın seçili olduğundan emin olun.
- **3.** Yazdırma seçeneklerini ayarlayın.

Yazdırma iletişim kutusunda seçenekleri göremezseniz, Ayrıntıları Göster'e dokunun.

- **MOT:** USB bağlantılı bir yazıcıda aşağıdaki seçenekler kullanılabilir. Seçeneklerin yerleri uygulamalar arasında değişiklik gösterebilir.
	- **a. Paper Size** (Kağıt Boyutu) açılır menüsünden uygun zarf boyutunu seçin.

<span id="page-31-0"></span>**WOT: Kağıt Boyutu**'nu değiştirdiğinizde doğru kağıt yüklediğinizden emin olun.

- **b.** Açılan menüden, Paper Type/Quality'yi (Kağıt Türü/Kalitesi) seçin ve kağıt türünün Plain Paper (Düz Kağıt) olarak ayarlandığını doğrulayın.
- **4. Print'e (Yazdır) tıklayın.**

## **Maksčmum dpč kullanarak yazdırma**

Fotoğraf kağıdına yüksek kalitede keskin görüntüler basmak için inç başına maksimum nokta ("dots per inch" - dpi) değerini kullanın.

Maksimum dpi ayarıyla yapılan yazdırma, diğer ayarlarla yazdırmaya oranla daha uzun sürer ve daha fazla disk alanı gerektirir.

### **Maksimum dpi modunda yazdırmak için (Windows)**

- 1. Yazılımınızdan, Yazdır'ı seçin.
- **2.** Yazıcınızın seçili olduğundan emin olun.
- **3. Özellikler** iletişim kutusunu açan düğmeye tıklayın.

Yazılım uygulamanıza bağlı olarak, bu düğme **±zellčkler**, **Seçenekler**, **Yazıcı Kurulumu**, **Yazıcı Özellikleri, Yazıcı** veya Tercihler olarak adlandırılabilir.

- **4.** Kağıt/Kalite sekmesine tıklayın.
- **5. Medya** açılan listesinde uygun kağıt türünü seçin.
- **6. Gelişmiş** düğmesine tıklayın.
- **7. Yazıcı Özellikleri** alanında Maksimum DPI'da Yazdır açılır listesinden Evet'i seçin.
- **8. Kağıt Boyutu** açılır listesinden uygun bir kağıt boyutu seçin.
- **9.** Gelişmiş seçenekleri kapatmak için **Tamam**'a tıklayın.
- **10. Düzen** sekmesinde Yön'ü onaylayın, sonra da Tamam'a tıklayarak yazdırın.

#### **Maksimum dpi kullanarak yazdırmak için (OS X)**

- 1. Yazılımınızın **File** (Dosya) menüsünde **Print**'i (Yazdır) seçin.
- **2.** Yazıcınızın seçili olduğundan emin olun.
- **3.** Yazdırma seçeneklerini ayarlayın.

Yazdırma iletişim kutusunda seçenekleri göremezseniz, Ayrıntıları Göster'e dokunun.

**WOT:** USB bağlantılı bir yazıcıda aşağıdaki seçenekler kullanılabilir. Seçeneklerin yerleri uygulamalar arasında değişiklik gösterebilir.

**a. Paper Size** (Kağıt Boyutu) açılır menüsünden, uygun kağıt boyutunu seçin.

 $\mathbb{F}$  **NOT: Kağıt Boyutu**'nu değiştirdiyseniz, doğru kağıt yüklediğinizden emin olun ve kağıt boyutunu yazıcı kontrol panelinde eşleşecek şekilde ayarlayın.

**b.** Açılır menüden, Paper Type/Quality'yi (Kağıt Türü/Kalite) seçin, sonra da aşağıdaki ayarları seçin:

- **Paper Type** (Kağıt Türü): Uygun kağıt türü
- **Qualčty** (Kalčte): **Maxčmum dpč (Maksčmum dpč)**
- 4. İstediğiniz diğer yazdırma ayarlarını seçin, sonra da Print'e (Yazdır) tıklayın.

## <span id="page-33-0"></span>**Hızlı Formlar Yazdırma**

HP Hızlı Formlar'ı kullanarak eğlenceli ve kullanışlı sayfalar yazdırın.

## **Hızlı Formlar yazdırmak için**

- 1. Yazıcınızın Giriş ekranında, Hızlı Formlar simgesine dokunun.
- **2.** Hızlı Form seçeneklerinden birini belirleyin.
- 3. Seçiminizin alt kategorilerinden birine dokunun, sonra da ekrandaki yönergeleri izleyerek diğer ayarları seçin.
- 4. Yazdırmak istediğiniz kopya sayısını belirtin, sonra da Yazdır'a dokunun.

## <span id="page-34-0"></span>**Mobčl aygıtınızdan yazdırma**

HP mobil yazdırma teknolojisi ile, akıllı telefonunuzdan veya tabletinizden yazıcınıza kolayca yazdırabilirsiniz.

Evde veya ofisteyseniz, yazdırmak için akıllı telefon veya tabletinizin zaten sahip olduğu yazdırma özelliklerini kullanmak için:

- 1. Mobil aygtınızın ve yazıcının aynı ağda olduğundan emin olun.
- **2.** Yazdırmak istediğiniz fotoğrafı veya belgeyi seçin ve yazıcınızı seçin.
- **3.** Yazdırma ayarlarını onaylayın ve yazdırın.

Ağa erişmeksizin yazdırmak istiyorsanız, daha fazla bilgi için bkz. Yazıcıya yönlendirici olmadan kablosuz [bağlanın, sayfa 87](#page-92-0).

Yoldaysanız, HP ePrint uygulaması ile HP ePrint özellikli yazıcınıza e-posta göndererek belge yazdırabilirsiniz. Daha fazla bilgi için bkz. HP ePrint ile yazdırma, sayfa 38.

Daha fazla bilgi için, HP Mobil Yazdırma Merkezi'ni ziyaret edin ( www.hp.com/go/mobileprinting ).

## <span id="page-35-0"></span>**AirPrint ile Yazdırma**

Apple'ın AirPrint özelliğini kullanarak yazdırmak iPad (iOS 4.2), iPhone (3GS veya üstü), iPod touch (üçüncü nesil veya üstü) ve Mac (OS X 10.7 veya üstü) için desteklenmektedir.

AirPrint kullanmak için şunlardan emin olun:

- Yazıcı ve Apple aygıtı, AirPrint özellikli aygıtınızla aynı ağa bağlı olmalıdır. AirPrint kullanımı hakkında daha fazla bilgi almak ve hangi HP ürünlerinin AirPrint ile uyumlu olduğunu öğrenmek için www.hp.com/go/mobileprinting adresine gidin.
- Yazıcının kağıt ayarlarına uygun kağıt yükleyin.
## **Baskı başarısı için ipuçları**

Başarıyla yazdırmak için, HP kartuşlar yeterli mürekkeple düzgün şekilde çalışıyor, kağıt doğru şekilde yüklenmiş ve yazıcı uygun ayarlara sahip olmalıdır. Yazdırma ayarları kopyalama veya tarama için geçerli değildir.

### **Mürekkep ipuçları**

- Orijinal HP mürekkep kartuşları kullanın.
- Hem siyah hem de üç renkli kartuşları doğru şekilde takın.

Daha fazla bilgi için, bkz. Mürekkep kartuşlarını değiştirme, sayfa 79.

Yeterli mürekkep olduğundan emin olmak için mürekkep kartuşlarındaki tahmini mürekkep düzeylerini kontrol edin.

Daha fazla bilgi için, bkz. Tahmini mürekkep düzeylerini kontrol etme, sayfa 76.

● Baskı kalitesi kabul edilebilir değilse, daha fazla bilgi için bkz. [Yazdırma sorunları, sayfa 106.](#page-111-0)

### **Kağıt yükleme ipuçları**

- Kağıt destesi (tek bir sayfa değil) yükleyin. Kağıt sıkışmasını önlemek için destedeki kağıtların tümü aynı boyutta ve türde olmalıdır.
- · Kağıdı, yazdırılacak tarafı yukarı bakacak şekilde yerleştirin.
- Gčrčş tepsčsčne yüklenen kağıdın yatay konumda düz olarak durduğundan ve kenarlarının kıvrılmış ya da buruşmuş olmadığından emin olun.
- Giriş tepsisindeki kağıt genişliği kılavuzunu tüm kağıtlara tam olarak yaslanacak şekilde ayarlayın. Kağıt genişliği kılavuzunun giriş tepsisindeki kağıtları kıvırmamasına dikkat edin.

Daha fazla bilgi için, bkz. [Ortam yükleme, sayfa 7](#page-12-0).

### **Yazıcı ayarları ipuçları (Windows)**

- Varsayılan yazdırma ayarlarını değiştirmek için, HP yazıcı yazılımı özelliğini açın, Yazdırma, Tarama ve Faks öğesini, sonra da Tercihleri Ayarla'yı tıklatın. yazıcı yazılımı özelliğini açma hakkında bilgi için, bkz. HP yazıcı yazılımını açma (Windows), sayfa 16.
- **Yaprak başına kaç sayfa yazdırılacağını belirlemek için, Düzen sekmesinde, Yaprak başına Sayfa açılır** listesinden uygun seçeneği seçin.
- Daha fazla yazdırma ayarları görüntülemek için, Düzen veya Kağıt/Kalite sekmesinde Gelişmiş düğmesini tıklatarak Gelişmiş Seçenekler iletişim kutusunu açın.
	- **Grč Tonlamalı Yazdırma**: Yalnızca sčyah mürekkep kullanarak sčyah beyaz bčr belge yazdırmanıza imkan verir. **Yalnızca Sivah Mürekkep**'i seçin, sonra da OK seçeneğini tıklatın. Bu size yüksek kalitede siyah beyaz resim yazdırma olanağı da tanır. Yüksek Kalite Gri Tonlamalı'yı seçin, sonra da OK öğesini tıklatın.
	- **Yaprak başına Sayfa D×zenč**: Belgeyč yaprak başına čkčden fazla sayfa şeklčnde yazdırırsanız, sayfa sıralamasını belirlemenize yardımcı olur.
		- **MOT:** Düzen sekmesindeki önizleme Yaprak başına Sayfa Düzeni açılır listesinden belirlediğiniz seçeneği yansıtamaz.
- **HP Real Life Technologies**: Bu özellik, baskı kalitesini artırmak için görüntü ve grafikleri yumuşatır ve keskinleştirir.
- Kitapçık: Çok sayfalı bir belgeyi kitapçık olarak yazdırmanıza imkan verir. Bir yaprağın iki yüzüne de iki sayfa yerleştirir, böylece kağıdın yarısı boyutunda bir kitapçık şeklinde katlanabilir. Açılır listeden bir katlama yöntemi seçin, sonra da Tamam'ı tıklatın.
	- **Kitapçık-SoldanBirleştirme**: Kitapçık şeklinde katlandıktan sonra birleştirme kenarı solda olur. Okuma alışkanlığınız soldan sağa ise bu seceneği belirleyin.
	- **· Kitapçık-SağdanBirleştirme**: Kitapçık şeklinde katlandıktan sonra birleştirme kenarı sağda olur. Okuma alışkanlığınız sağdan sola ise bu seçeneği belirleyin.

**MOT: Düzen** sekmesindeki önizleme **Kitapçık** açılır listesinden belirlediğiniz seçeneği yansıtamaz.

- Yazdırılacak Sayfalar: Yalnızca tek sayfaları, yalnızca çift sayfaları veya tüm sayfaları yazdırmanıza olanak tanır.
- Kenarlıksız Yazdırma: Kenar boşluksuz fotoğraf yazdırmak için bu özelliği seçin. Tüm kağıt türleri bu özelliği desteklemez. Medya açılır listesinde seçilen bu kağıt türü bu özelliği desteklemiyorsa, seçeneğin yanında bir uyarı simgesi göreceksiniz.
- Sayfa Kenarlıkları: Belgeyi yaprak başına ikiden veya daha fazla sayfa şeklinde yazdırırsanız, sayfalara kenarlık eklemenize imkan verir.

**MOT: Düzen** sekmesindeki önizleme, **Sayfa Kenarlıkları** açılır listesinde seçtiğinizi yansıtamaz.

Yazdırma tercihlerini ayarlarken zamandan kazanmak için yazdırma kısayolunu kullanabilirsiniz. Yazdırma kısayolu, belirli bir iş türüne uygun ayar değerlerini saklar, böylece tek bir tıklatma ile tüm seçenekleri ayarlayabilirsiniz. Kullanmak için, Yazdırma Kısayolları sekmesine gidin, yazdırma kısayollarından birini seçin, sonra da Tamam'ı tıklatın.

Yeni bir yazdırma kısayolu eklemek için, Düzen veya Kağıt/Kalite sekmesinde ayarları yaptıktan sonra, Yazdırma Kısayolu sekmesini tıklatın, Farklı Kaydet'i tıklatıp bir ad girin, sonra da Tamam'ı tıklatın.

Bir yazdırma kısayolunu silmek için seçip **Sil**'i tıklatın.

**WOT:** Varsayılan yazdırma kısayollarını silemezsiniz.

### **Yazıcı ayarları ipuçları (OS X)**

- Print (Yazdır) iletişim kutusunda, Paper Size (Kağıt Boyutu) açılır menüsünü kullanarak yazıcıya yüklü kağıt boyutunu seçin.
- Print (Yazdır) iletişim kutusunda, **Paper Type/Quality** (Kağıt Türü/Kalite) açılır menüsünü kullanarak uygun kağıt türünü ve kalitesini seçin.
- Yalnızca sčyah mürekkep kullanarak sčyah beyaz belge yazdırmak čstčyorsanız, açılır menüden **Paper Type/Quality**'yi (Kağıt Türü/Kalitesi) seçin ve Color (Renk) açılır menüsünden Grayscale'i (Gri Tonlamalı) seçin.

#### **Notlar**

- Orijinal HP mürekkep kartuşları, defalarca kolaylıkla yüksek sonuçlar elde etmenize yardımcı olmak için tasarlanmış ve HP yazıcıları ve kağıtlarıyla test edilmiştir.
- **MOT:** HP, HP olmayan sarf malzemelerinin kalitesini ve güvenilirliğini garanti etmez. HP olmayan malzemelerin kullanılması nedeniyle gerekli olana ürün servisi veya onarımları garanti kapsamında değildir.

Orijinal HP mürekkep kartuşları satın aldığınızı düşünüyorsanız, www.hp.com/go/anticounterfeit adresine gidin.

- Mürekkep düzeyi uyarıları ve göstergeleri, yalnızca planlama amaçlı tahminler vermektedir.
- **W NOT:** Mürekkep az uyarı mesajı aldığınızda, olası yazdırma gecikmelerini önlemek için yedek kartuşu hazır bulundurun. Baskı kalitesi kabul edilemez düzeye gelmedikçe kartuşları değiştirmeniz gerekmez.
- Belgenizi el ile kağıdın iki yüzüne de yazdırabilirsiniz.

# **4 Web Hizmetleri'ni kullanma**

- · Web Hizmetleri nelerdir?
- · Web Hizmetleri'ni kurma
- · HP ePrint ile yazdırma
- · HP Basılabilirleri kullanma
- · HP Connected web sitesini kullanın
- · Web Hizmetleri'ni kaldırma

## <span id="page-41-0"></span>**Web Hizmetleri nelerdir?**

## **HP ePrint**

● HP ePrint, HP ePrint özellikli yazıcınıza dilediğiniz an dilediğiniz yerden yazdırmanıza imkan veren ücretsiz bir HP hizmetidir. Yazıcınızda Web Hizmetleri'ni etkinleştirdiğinizde, yazıcınıza atanmış e-posta adresine e-posta göndermek kadar basit. Özel bir sürücüye ya da yazılıma gerek yoktur. E-posta gönderebiliyorsanız, HP ePrint kullanarak dilediğiniz an, dilediğiniz yerden yazdırabilirsiniz.

HP Connected ( [www.hpconnected.com](http://h20180.www2.hp.com/apps/Nav?h_pagetype=s-924&h_client=s-h-e004-01&h_keyword=lp70014-all&h_lang=tr&h_cc=tr) ) üzerinde bir hesap açtığınızda, HP ePrint iş durumunuzu görüntülemek, HP ePrint yazıcı kuyruğunuzu yönetmek, yazıcınızın HP ePrint e-posta adresini kimlerin kullanabileceğini kontrol etmek ve HP ePrint konusunda yardım almak için oturum açabilirsiniz.

### **HP Basılabilirleri**

HP Basılabilirleri, önceden biçimlendirilmiş web içeriklerini doğrudan yazıcınızdan kolayca bulmanıza ve yazdırmanıza imkan verir. Belgelerinizi tarayıp Web'de dijital olarak saklamanız da mümkündür.

HP Basılabilirleri, mağaza kuponlarından aile etkinliklerine, haberlere kadar, spor, yemek, fotoğraf ve daha pek çok konuyu kapsayan geniş bir içerik ağı sunar. Ayrıca çevrimiçi görüntülerinizi en yaygın fotoğraf sitelerinden görüntüleyebilir ve yazdırabilirsiniz.

Belirli HP Basılabilirleri ayrıca, uygulama içeriğinin yazıcınıza ne zaman iletileceğini belirlemenize de izin verir.

Özel olarak yazıcı araçlarınıza yönelik tasarlanmış, ön biçimlendirmesi yapılmış içerikler sayesinde kesik sayfalar ve resimlerle ya da yalnızca bir satırlık metin içeren ekstra sayfalarla karşı karşıya kalmazsınız. Bazı yazıcılarda ayrıca, yazdırma önizleme ekranından sayfa ve yazdırma ayarlarını seçebilirsiniz.

## <span id="page-42-0"></span>**Web Hčzmetlerč'nč kurma**

Web Hizmetleri'ni kurmadan önce, yazıcınızın kablosuz bağlantı üzerinden Internet'e bağlı olduğundan emin olun.

Web Hizmetleri'ni kurmak için, aşağıdaki yöntemlerden birini kullanın:

### Web Hizmetleri'ni yazıcı kontrol panelini kullanarak kurmak için

- **1.** Giriş ekranında <sub>[C</sub>] (HP ePrint) seçeneğine dokunun.
- **2. Kurulum**'a dokunun.
- **3.** HP Connected kullanım koşullarını kabul etmek ve Web Hizmetleri'ni etkinleştirmek için Kabul Et öğesine dokunun.
- **4. Yazıcı Güncelleştirme Seçenekleri** ekranında, yazıcının güncelleştirmeleri otomatik yüklemesine izin veren seçeneği belirleyin.
	- **WOT:** Yazıcı güncelleştirmesi varsa, yazıcı güncelleştirmeyi indirip yükleyecek, sonra da yeniden başlatılacaktır. HP ePrint özelliğini kurmak için 1. adımdan itibaren yönergeleri tekrarlamanız gerekecektir.
- **EX NOT:** Proxy ayarları istenirse ve ağınız proxy ayarlarını kullanıyorsa, bir proxy sunucu kurmak için ekrandaki yönergeleri izleyin. Proxy bilgilerini bulamazsanız, ağ yöneticinize veya kablosuz ağı kuran kişiye danışın.
- **5.** Yazıcı, sunucuya bağlandığında bir bilgi sayfası yazdırır. Kurulumu bitirmek için bilgi sayfasındaki yönergeleri izleyin.

#### Web Hizmetleri'ni Katıştırılmış Web Sunucusu'nu (EWS) kullanarak kurmak için

- 1. EWS'yi açın. Daha fazla bilgi için, bkz. [Katıştırılmış Web Sunucusu'nu açma, sayfa 94.](#page-99-0)
- **2. Web Hizmetleri** sekmesini tıklatın.
- **3. Web Hizmetleri Ayarları** kısmında, **Kurulum** öğesini ve **Devam**'ı tıklatın ve sonra ekrandaki yönergeleri izleyerek kullanım şartlarını kabul edin
- **4.** İstendiğinde, yazıcının yazıcı güncelleştirmelerini denetlemesine ve yüklemesine izin vermeyi seçin.
- **MOT:** Güncelleştirmeler sunulduğunda, otomatik olarak indirilip yüklenirler, sonra da yazıcı yeniden başlatılır.
- **WOT:** Proxy ayarları istenirse ve ağınız proxy ayarlarını kullanıyorsa, bir proxy sunucu kurmak için ekrandaki yönergeleri izleyin. Proxy bilgilerini bulamazsanız, ağ yöneticinize veya kablosuz ağı kuran kişiye danışın.
- 5. Yazıcı, sunucuya bağlandığında bir bilgi sayfası yazdırır. Kurulumu bitirmek için bilgi sayfasındaki yönergeleri izleyin.

## <span id="page-43-0"></span>**HP ePrint ile yazdırma**

HP HP ePrint, HP ePrint özellikli yazıcınıza dilediğiniz an, dilediğiniz yerden yazdırma imkanı sunar.

HP ePrint kullanabilmek için, önce yazıcının internet erişimi sağlayan etkin bir ağa bağlı olduğundan emin olun.

### **HP ePrint kullanarak belge yazdırmak için**

1. Web Hizmetleri'nin başarıyla kurulduğundan emin olun.

Daha fazla bilgi için, bkz. Web Hizmetleri'ni kurma, sayfa 37.

- **2.** Giriş ekranında <sub>(E)</sub> (HP ePrint) düğmesine dokunun, sonra da Web Hizmetleri Özeti menüsünden HP ePrint e-posta adresini bulun.
- **3.** Belgenizi yazıcıya e-posta ile gönderin.
	- **a.** Bilgisayarınızda veya mobil aygıtınızda, e-posta uygulamanızı açın.
	- **MOT:** Bilgisayarınızdaki veya mobil aygıtınızdaki e-posta uygulaması hakkında bilgi için, uygulama ile birlikte verilen belgelere bakın.
	- **b.** Yeni bir eposta oluşturun ve yazdırılacak belgeyi ekleyin.
	- **c.** Epostayı yazıcının eposta adresine gönderin.

Yazıcı ekli belgeyi yazdırır.

- **WOT:** "Kime" alanına yalnızca HP ePrint e-posta adresini girin. Diğer alanlara başka e-posta adresi girmeyin. HP ePrint sunucusu, "Kime" alanında birden fazla adres veya "Cc" alanında herhangi bir adres varsa e-posta yazdırma işlerini kabul etmez.
- **WOT:** E-posta alınır alınmaz yazdırılır. Tüm epostalarla olduğu gibi, ne zaman alınacağının veya alınıp **Kaya** alınmayacağının garantisi yoktur. Yazdırma durumunu HP Connected'da ([www.hpconnected.com](http://h20180.www2.hp.com/apps/Nav?h_pagetype=s-924&h_client=s-h-e004-01&h_keyword=lp70014-all&h_lang=tr&h_cc=tr)) kontrol edebilirsiniz.
- **NOT:** HP ePrint ile yazdırılan belgeler, orijinalinden farklı görünebilir. Stil, biçimlendirme ve metin akışı, orijinal belgeden farklı olabilir. Yüksek kalitede yazdırılması gereken belgeler (örn. yasal belgeler) için, baskılarınızın neye benzeyeceği konusunda daha fazla kontrole sahip olacağınız bilgisayarınızın yazılım uygulamasından yazdırmanızı öneririz.

 $\mathbb{Z}$  Çevrimiçi daha fazla bilgi için burayı tıklatın.

## <span id="page-44-0"></span>**HP Basılabilirleri kullanma**

Ücretsiz HP hizmeti HP Basılabilirleri kullanarak, Web'den bilgisayar kullanmaksızın sayfa yazdırın. Ülkenizde/ bölgenizde kullanılabilen uygulamalara bağlı olarak, boyama sayfaları, takvimler, bulmacalar, tarifler, haritalar ve daha fazlasını yazdırabilirsiniz.

Daha fazla bilgi ve spesifik şart ve koşullar için HP Connected web sitesine gidin: [www.hpconnected.com](http://h20180.www2.hp.com/apps/Nav?h_pagetype=s-924&h_client=s-h-e004-01&h_keyword=lp70014-all&h_lang=tr&h_cc=tr) .

## <span id="page-45-0"></span>**HP Connected web sitesini kullanın**

HP'nin ücretsiz HP Connected web sitesinde kaydolarak HP ePrint için artan güvenliği ayarlayın ve yazıcınıza e-posta gönderebilen e-posta adreslerini belirtin. Ürün güncelleştirmeleri ve daha fazla uygulamanın yanı sıra, başka ücretsiz hizmetler de edinebilirsiniz.

Daha fazla bilgi ve spesifik şart ve koşullar için HP Connected web sitesine gidin: [www.hpconnected.com](http://h20180.www2.hp.com/apps/Nav?h_pagetype=s-924&h_client=s-h-e004-01&h_keyword=lp70014-all&h_lang=tr&h_cc=tr) .

## <span id="page-46-0"></span>Web Hizmetleri'ni kaldırma

Yazıcı Araç Kutusu'nu kaldırmak için aşağıdaki yönergeleri kullanın.

- 1. Giriş ekranından, Kurulum öğesine dokunup Web Hizmetleri'ne dokunun.
- 2. **Web Hizmetleri'ni Kaldır**'a dokunun.

# **5 Kopyalama ve tarama**

- [Kopyala](#page-49-0)
- **Yazıcı kontrol panelini kullanarak tarama**
- [HP yazıcı yazılımı kullanarak tarama](#page-52-0)
- [Webscan kullanarak tarama](#page-55-0)
- Kopyalama ve tarama başarısı için ipuçları

## <span id="page-49-0"></span>**Kopyala**

Yazıcı ekranındaki **Kopyalama** menüsü, kolayca siyah beyaz veya renkli kopyalama başlatmanıza ve kopya sayısı seçmenize imkan verir.

### Siyah beyaz veya renkli kopya oluşturmak için

1. Giriş tepsisine kağıt yükleyin.

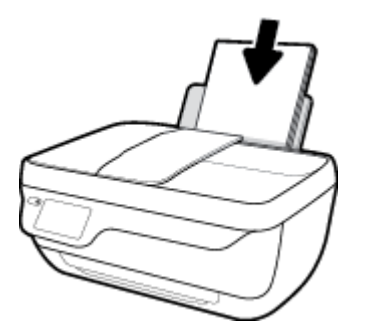

2. Orijinali yazdırılacak yüzü yukarı bakacak şekilde belge besleyiciye veya yazdırılacak yüzü aşağı bakacak sekilde tarayıcı camının sağ ön kösesine yerleştirin.

Orijinal belge yüklemeyle ilgili daha fazla bilgi için, bkz. Orijinali yükleyin, sayfa 11.

- **3.** Giris ekranından **Kopyala** simgesine dokunun.
- **4.** Kopya sayısını ve ayarları belirleyin.
	- $\bullet$  İstenilen kopya sayısına kaydırma yapın veya  $\left| \frac{m}{n} \right|$  (Tuş Takımı) kullanarak kopya sayısını girin.
	- Kopyalama işini özelleştirmek için (Ayarlar) simgesine dokunun.
- **5.** Kopyalama işini başlatmak için Siyah Başlat veya Renkli Başlat seçeneğine dokunun.

#### **Kopyalama Ayarları**

Kopyalama işlerini, **Kopyalama** menüsünde aşağıdaki ayarları kullanarak özelleştirebilirsiniz.

- **Tepsi ve Kağıt**: Giriş tepsisine kağıt yüklü olduğundan emin olun. Düz kağıt, düz kağıda normal baskı kalitesinde yazdıracaktır. Fotoğraf kağıdı, fotoğraf kağıdına en iyi kalitede yazdıracaktır.
- Yeniden Boyutlandır: Kopyalanacak görüntü veya belgenin boyutunu kontrol eder.
	- **Gerçek**: Orčjčnal belgeyle aynı boyutta kopya çıkarır ancak kopyalanan görüntünün kenar boşlukları kırpılabilir.
	- Sayfaya Sığdır: Kenarlarında beyaz kenar boşlukları olan ortalanmış bir kopya oluşturur. Yeniden boyutlandırılmış görüntü, seçilen çıktı kağıdına sığması için büyütülür ya da küçültülür.
	- **MOT: Sayfaya Sığdır** özelliğinin düzgün çalışmasını sağlamak için, tarayıcı camı temiz olmalıdır.
	- Özel: %100'ün üzerinde değerler seçerek görüntünün boyutunu artırmanıza, %100'den küçük değerler seçerek ise küçültmenize imkan verir.
- **Açık / Koyu**: Kopyalama ayarlarını, daha açık veya koyu kopyalar yapacak şekilde düzeltir.
- **Kimlik Kopyala**: Kimliğin iki yüzünü de kopyalamanıza imkan verir.

**MOT:** İki dakika işlem yapılmaması ardından, kopyalama seçenekleri düz kağıt için varsayılan ayarlar olan A4 veya 8,5 x 11 inç (bölgeye bağlı olarak) değerine otomatik olarak geri döner.

## <span id="page-51-0"></span>**Yazıcı kontrol panelini kullanarak tarama**

## **Yazıcı kontrol panelinden orijinal taramak için**

1. Orijinali yazdırılacak yüzü yukarı bakacak şekilde belge besleyiciye veya yazdırılacak yüzü aşağı bakacak şekilde tarayıcı camının sağ ön köşesine yerleştirin.

Daha fazla bilgi için, bkz. Orijinali yükleyin, sayfa 11.

- **2. Tarama** öğesine dokunun.
- 3. Yazdırma hedefi olarak seçmek istediğiniz bilgisayara dokunun.
- 4. İstediğiniz tarama türünü seçin.
- **5. OK**'e dokunun.

## <span id="page-52-0"></span>**HP yazıcı yazılımı kullanarak tarama**

- Bilgisayara tarama
- Yeni bir tarama kısayolu oluşturun (Windows)
- Tarama ayarlarını değistirme (Windows)

## **Bčlgčsayara tarama**

Bir bilgisayara taramadan önce, önerilen HP yazıcı yazılımını yüklemiş olduğunuzdan emin olun. Yazıcı ve bilgisayar bağlı ve açık olmalıdır.

### **Dosyaya belge veya fotoğraf taramak için (Windows)**

- 1. Orijinali yazdırılacak yüzü yukarı bakacak şekilde belge besleyiciye veya yazdırılacak yüzü aşağı bakacak şekilde tarayıcı camının sağ ön köşesine yerleştirin.
- 2. Masaüstündeki yazıcı simgesini çift tıklatın veya aşağıdakilerden birini yaparak yazıcı yazılımını açın:
	- **Windows 8.1**: Başlangıç ekranının sol alt köşesindeki aşağı oku tıklatın, ardından yazıcı adını seçin.
	- **Windows 8**: Başlangıç ekranında, ekran üzerinde boş bir alanı sağ tıklatın, uygulama çubuğunda Tüm Uygulamalar'ı tıklatın, sonra da yazıcı adını seçin.
	- **Wčndows 7**, **Wčndows Včsta** ve **Wčndows XP**: Bčlgčsayar masaüstünde **Başlat**'ı tıklatın, **Tüm**  Programlar'ı seçin, HP'yi seçin, yazıcının klasörünü tıklatın, sonra yazıcı adını taşıyan simgeyi seçin.
- **3.** Yazıcı yazılımında **Belge veya Fotoğraf Tara** seçeneğini tıklatın.
- **4.** İstediğiniz tarama türünü seçip **Tarama** seçeneğini tıklatın.
	- **PDF olarak kaydet** seçeneğini belirleyerek belgeyi (veya fotoğrafı) PDF dosyası olarak kaydedin.
	- **JPEG olarak kaydet** seçeneğini belirleyerek fotoğrafı (veya belgeyi) görüntü dosyası olarak kaydedin.
	- **MOT:** Herhangi bir tarama için ayarları incelemek ve değiştirmek isterseniz, Tarama iletişim kutusunun sağ üst köşesindeki Diğer bağlantısını tıklatın.

Daha fazla bilgi için, bkz. Tarama ayarlarını değiştirme (Windows), sayfa 49.

Tarama Sonrası Görüntüleyiciyi Göster seçiliyse, önizleme ekranında taranan görüntüde düzenlemeler vapabilirsiniz.

### **E-postaya belge veya fotoğraf taramak için (Windows)**

- 1. Orijinali yazdırılacak yüzü yukarı bakacak şekilde belge besleyiciye veya yazdırılacak yüzü aşağı bakacak şekilde tarayıcı camının sağ ön köşesine yerleştirin.
- 2. Masaüstündeki yazıcı simgesini çift tıklatın veya aşağıdakilerden birini yaparak yazıcı yazılımını açın:
	- **Windows 8.1**: Başlangıç ekranının sol alt köşesindeki aşağı oku tıklatın, ardından yazıcı adını seçin.
	- **Windows 8**: Başlangıç ekranında, ekran üzerinde boş bir alanı sağ tıklatın, uygulama çubuğunda Tüm Uygulamalar'ı tıklatın, sonra da yazıcı adını seçin.
	- **Wčndows 7**, **Wčndows Včsta** ve **Wčndows XP**: Bčlgčsayar masaüstünde **Başlat**'ı tıklatın, **Tüm**  Programlar'ı seçin, HP'yi seçin, yazıcının klasörünü tıklatın, sonra yazıcı adını taşıyan simgeyi seçin.
- <span id="page-53-0"></span>**3.** Yazıcı yazılımında **Belge veya Fotoğraf Tara** seçeneğini tıklatın.
- **4.** İstediğiniz tarama türünü seçip **Tarama** seçeneğini tıklatın.

E-posta yazılımınızı taranan dosyanız ekli olarak açmak için PDF olarak e-posta gönder veya JPEG **olarak e-posta gönder** seçeneklerinden birini belirleyin.

**W** NOT: Herhangi bir tarama için ayarları incelemek ve değiştirmek isterseniz, Tarama iletişim kutusunun sağ üst kösesindeki Diğer bağlantısını tıklatın.

Daha fazla bilgi için, bkz. Tarama ayarlarını değiştirme (Windows), sayfa 49.

Tarama Sonrası Görüntüleyiciyi Göster seçiliyse, önizleme ekranında taranan görüntüde düzenlemeler yapabilirsiniz.

#### **HP yazıcı yazılımından orijinal taramak için (OS X)**

**1.** HP Scan'i açın.

HP Scan, sabit diskin en üst düzeyinde bulunan **Applications/Hewlett-Packard** (Uygulamalar/Hewlett-Packard) klasöründe yer alır.

- **2. Tarama** seçeneğini tıklatın.
- **3.** İstediğiniz tarama profili türünü seçin ve ekrandaki yönergeleri izleyin.

## **Yeni bir tarama kısayolu oluşturun (Windows)**

Taramayı daha kolay hale getirecek bir tarama kısayolu oluşturabilirsiniz. Örneğin, düzenli olarak fotoğraf tarayıp JPEG yerine PNG biçiminde kaydetmek isteyebilirsiniz.

- 1. Orijinali yazdırılacak yüzü yukarı bakacak şekilde belge besleyiciye veya yazdırılacak yüzü aşağı bakacak şekilde tarayıcı camının sağ ön köşesine yerleştirin.
- 2. Masaüstündeki yazıcı simgesini çift tıklatın veya aşağıdakilerden birini yaparak yazıcı yazılımını açın:
	- **Windows 8.1**: Başlangıç ekranının sol alt köşesindeki aşağı oku tıklatın, ardından yazıcı adını seçin.
	- **Windows 8**: Başlangıç ekranında, ekran üzerinde boş bir alanı sağ tıklatın, uygulama çubuğunda Tüm Uygulamalar'ı tıklatın, sonra da yazıcı adını seçin.
	- **Wčndows 7**, **Wčndows Včsta** ve **Wčndows XP**: Bčlgčsayar masaüstünde **Başlat**'ı tıklatın, **Tüm**  Programlar'ı seçin, HP'yi seçin, yazıcının klasörünü tıklatın, sonra yazıcı adını taşıyan simgeyi seçin.
- **3.** Yazıcı yazılımında **Belge veya Fotoğraf Tara** seçeneğini tıklatın.
- **4. Yeni Tarama Kısayolu Oluştur** seçeneğini tıklatın.
- **5.** Açıklayıcı bir ad girin, yeni kısayolunuzu dayandıracağınız mevcut bir kısayol seçin, sonra da *Oluştur* seçeneğini tıklatın.

Örneğin, fotoğraflar için yeni bir kısayol oluşturuyorsanız, **JPEG olarak kaydet** veya **JPEG olarak e**posta gönder seçeneklerinden birini tercih edin. Bu, tarama sırasında grafiklerle çalışma seçeneklerini kullanılabilir hale getirir.

**6.** Yeni kısayolunuzun ayarlarını ihtiyaçlarınızı karşılayacak şekilde değiştirin, sonra da kısayolun sağındaki kaydet simgesini tıklatın.

<span id="page-54-0"></span>**W** NOT: Herhangi bir tarama için ayarları incelemek ve değiştirmek isterseniz, Tarama iletişim kutusunun sağ üst köşesindeki Diğer bağlantısını tıklatın.

Daha fazla bilgi için, bkz. Tarama ayarlarını değiştirme (Windows), sayfa 49.

## **Tarama ayarlarını değiştirme (Windows)**

Tarama ayarlarının herhangi birini tek bir kullanım için veya kalıcı olarak kullanacak şekilde değiştirebilirsiniz. BU ayarlar sayfa boyutu ve yönü, tarama çözünürlüğü, karşıtlık ve kaydedilen taramalar için klasör konumu gibi seçenekleri içerir.

- 1. Orijinali yazdırılacak yüzü yukarı bakacak şekilde belge besleyiciye veya yazdırılacak yüzü aşağı bakacak şekilde tarayıcı camının sağ ön köşesine yerleştirin.
- 2. Masaüstündeki yazıcı simgesini çift tıklatın veya aşağıdakilerden birini yaparak yazıcı yazılımını açın:
	- **Windows 8.1**: Başlangıç ekranının sol alt köşesindeki aşağı oku tıklatın, ardından yazıcı adını seçin.
	- · Windows 8: Başlangıç ekranında, ekran üzerinde boş bir alanı sağ tıklatın, uygulama çubuğunda Tüm Uygulamalar'ı tıklatın, sonra da yazıcı adını seçin.
	- **Wčndows 7**, **Wčndows Včsta** ve **Wčndows XP**: Bčlgčsayar masaüstünde **Başlat**'ı tıklatın, **Tüm Programlar**'ı seçin, **HP**'yi seçin, yazıcının klasörünü tıklatın, sonra yazıcı adını taşıyan simqeyi seçin.
- **3.** Yazıcı yazılımında **Belge veya Fotoğraf Tara** seçeneğini tıklatın.
- **4.** HP Scan iletişim kutusunun sağ üst köşesindeki Diğer bağlantısını tıklatın.

Ayrıntılı ayarlar panosu sağda görüntülenir. Sol sütunda, her bir bölüme yönelik geçerli ayarlar özetlenmektedir. Sağ sütun, vurgulanan bölümdeki ayarları değiştirmenize izin verir.

5. O bölümdeki ayarları incelemek için ayrıntılı ayarlar bölmesinin sol kısmında her bir bölümü tıklatın.

Birçok ayarı aşağı açılan menüleri kullanarak inceleyebilir ve değiştirebilirsiniz.

Bazı ayarlar yeni bir bölmede görüntülenerek daha fazla esnekliğe imkan verir. Bunlar ayarın sağında yer alan bir + (artı işareti) ile gösterilmektedir. Ayrıntılı ayarlar bölmesine dönmek için bu bölmede yapılan değişiklikleri kabul etmeli veya iptal etmelisiniz.

- **6.** Ayarları değiştirmeyi tamamladığınızda, aşağıdakilerden birini yapın.
	- **Tarama** seçeneğini tıklatın. Tarama bittikten sonra kısayoldaki değişiklikleri kaydetmeniz veya reddetmeniz istenir.
	- **Kısayolun sağındaki kaydet simgesini, sonra da Tarama** seçeneğini tıklatın.

HP Scan yazılımını kullanma hakkında daha fazla bilgi için çevrimiçi olun. Şunların nasıl yapılacağını öğrenin:

- görüntü dosyası türü, tarama çözünürlüğü ve karşıtlık seviyeleri gibi tarama ayarlarını özelleştirme.
- ağ klasörlerini ve bulut sürücüleri tarama.
- tarama öncesinde görüntüleri önizleme ve ayarlama.

## <span id="page-55-0"></span>**Webscan kullanarak tarama**

Webscan, web tarayıcısını kullanarak yazıcınızdan bilgisayarınıza fotoğraf ve belge taramanıza olanak sağlayan bir Katıştırılmış Web Sunucusu (EWS) özelliğidir.

Yazıcı yazılımını bilgisayarınıza yüklememiş olsanız da bu özellik kullanılabilir.

**WOT:** Webscan, varsayılan olarak kapalıdır. Bu özelliği EWS'ten etkinleştirebilirsiniz.

Webscan'i EWS'de açamıyorsanız, ağ yöneticiniz bu özelliği kapatmış olabilir. Daha fazla bilgi için ağ yöneticinize veya ağınızı kuran kişiye başvurun.

### **Webscan'i etkinleştirmek için**

- **1.** Katıştırılmış web sunucusunu açın. Daha fazla bilgi için, [Katıştırılmış Web Sunucusu'nu açma, sayfa 94](#page-99-0) bölümüne bakın.
- **2. Ayarlar** sekmesini tıklatın.
- **3. Güvenlik** bölümünde, **Yönetici Ayarları'**nı tıklatın.
- **4.** Webscan'i etkinleştirmek için Webscan'i seçin.
- **5. Uygula**'yı tıklatın.

#### **Webscan kullanarak taramak için**

Webscan ile tarama, temel tarama seçeneklerini sunar. Daha fazla tarama seçeneği veya işlev için, HP yazdırma yazılımından tarayın.

1. Orijinali yazdırılacak yüzü yukarı bakacak şekilde belge besleyiciye veya yazdırılacak yüzü aşağı bakacak şekilde tarayıcı camının sağ ön köşesine yerleştirin.

Daha fazla bilgi için, bkz. Orijinali yükleyin, sayfa 11.

- 2. Katıştırılmış web sunucusunu açın. Daha fazla bilgi için, [Katıştırılmış Web Sunucusu'nu açma, sayfa 94](#page-99-0) bölümüne bakın.
- **3. Tarama** sekmesini tıklatın.
- 4. Sol bölmedeki Webscan'i tıklatın, ayarları değiştirin ve Tarama Başlat öğesini tıklatın.

## <span id="page-56-0"></span>**Kopyalama ve tarama başarısı için ipuçları**

Başarıyla kopyalamak ve taramak için aşağıdaki ipuçlarını kullanın.

- Camı ve kapağın arkasını temiz tutun. Tarayıcı camın üzerinde algıladığı her şeyi görüntünün bir parçası olarak işler.
- · Orijinal belgenizi yazılı yüzü alta gelecek şekilde, camın sağ ön köşesine yerleştirin.
- Çok küçük bir orijinal belgenin büyük bir kopyasını çıkarmak için, orijinal belgeyi bilgisayarınıza tarayın, görüntüyü tarama yazılımında yeniden boyutlandırın ve büyütülmüş resmin kopyasını yazdırın.
- Tarama boyutunu, çıktı türünü, tarama çözünürlüğünü veya dosya türünü ayarlamak isterseniz, taramayı yazıcı yazılımından başlatın.
- · Hatalı veya eksik metin taranmasını önlemek için, parlaklığın yazılımda uygun şekilde ayarlanmış olduğundan emin olun.
- · Birden fazla sayfaya sahip bir belgeyi çok dosya yerine tek bir dosyaya taramak isterseniz, yazıcı ekranından Tarama seçeneğini belirlemek yerine yazıcı yazılımı ile tarama başlatın.

# **6 Faks**

Yazıcıyı kullanarak, renkli fakslar da dahil olmak üzere faks gönderip alabilirsiniz. Faksları ileriki bir tarih ve saatte gönderilecek şekilde zamanlayabilir ve telefon defteri kişilerine hızla ve kolayca faks göndermek için hızlı aramalar ayarlayabilirsiniz. Yazıcı kontrol panelinden, gönderdiğiniz faksların çözünürlüğü ve açıklık ile koyuluk arasındaki karşıtlık gibi bir dizi faks seçeneğini de ayarlayabilirsiniz.

- **2003:** NOT: Faksı kullanmaya başlamadan önce, yazıcıyı faks için doğru şekilde ayarladığınızdan emin olun. Yazıcı kontrol panelinden faks kurulum sınamasını çalıştırarak faksın doğru kurulduğunu doğrulayabilirsiniz.
	- [Faks gönderme](#page-59-0)
	- [Faks alma](#page-62-0)
	- Telefon defteri kişilerini ayarlama
	- Faks ayarlarını değiştirme
	- · Faks ve dijital telefon hizmetleri
	- · Internet Protokolü üzerinden Ses Faksı
	- [Raporları kullanma](#page-75-0)

## <span id="page-59-0"></span>**Faks gönderme**

Durumunuza veya ihtiyacınıza bağlı olarak çeşitli şekillerde faks gönderebilirsiniz.

- Yazıcı kontrol panelinden standart bir faks gönderme
- Bilgisayardan standart faks gönderme
- [Telefondan faks gönderme](#page-60-0)
- Monitörden arama özelliğini kullanarak faks gönderme
- [Hata Düzeltme Modu'nda faks gönderme](#page-61-0)

## **Yazıcı kontrol panelinden standart bir faks gönderme**

Yazıcı kontrol panelini kullanarak tek veya çok sayfalı siyah beyaz ya da renkli faksları kolayca gönderebilirsiniz.

 $\tilde{\mathbb{F}}$  **NOT:** Fakslarınızın başarıyla gönderildiği onayını basılı olarak almanız gerekiyorsa, faks doğrulamanın etkinleştirilmesi gerekir.

#### **Yazıcı kontrol panelinden standart faks gönderme**

1. Orijinali yazdırılacak yüzü yukarı bakacak şekilde belge besleyiciye veya yazdırılacak yüzü aşağı bakacak şekilde tarayıcı camının sağ ön köşesine yerleştirin.

Orijinal belge yüklemeyle ilgili daha fazla bilgi için, bkz. Orijinali yükleyin, sayfa 11.

- **2.** Giris ekranından **Faks** simgesine dokunun.
- **3. Şimdi Gönder'e dokunun.**
- **4. Faks Numarası Gir'**e dokunun. Faks numarasını girmek için tuş takımını kullanın, sonra da OK'i tıklatın.
- <sup>2</sup>⁄2 **İPUCU:** Girdiğiniz faks numarasına bir duraklama eklemek için ekranda bir tire (-) görüntüleninceye kadar \* düğmesine arka arkaya dokunun.
- **5. Siyah** veya **Renkli** öğesine dokunun.

Yazıcı, belge besleyiciye yüklenmiş bir orijinal algılarsa, belgeyi girdiğiniz numaraya gönderir.

**İPUCU:** Alıcı, faksın kalitesinde sorunlar olduğunu bildirirse, faksınızın çözünürlüğünü veya karşıtlığını değiştirmeyi deneyin.

## **Bčlgčsayardan standart faks gönderme**

Bir belgeyi yazdırmadan, doğrudan bilgisayarınızdan fakslayabilirsiniz.

Bu özelliği kullanmak için bilgisayarınızda HP yazıcı yazılımının yüklü olduğundan, yazıcının çalışan bir telefon hattına bağlı olduğundan ve faks işlevinin kurulu ve düzgün çalışıyor olduğundan emin olun.

### **Bilgisayardan standart faks göndermek için (Windows)**

- 1. Bilgisayarınızda fakslamak istediğiniz belgeyi açın.
- **2.** Yazılım uygulamanızın **Dosya** menüsünde **Yazdır**'ı tıklatın.
- <span id="page-60-0"></span>**3. Ad** listesinden, adında "faks" sözcüğü bulunan yazıcıyı seçin.
- **4.** Ayarları değiştirmek (örneğin, belgeyi siyah beyaz faks veya renkli faks olarak göndermeyi seçmek) için, Özellikler iletişim kutusunu açan düğmeyi tıklatın. Yazılım uygulamanıza bağlı olarak, bu düğme **±zellčkler**, **Seçenekler**, **Yazıcı Kurulumu** veya **Yazıcı** ya da **Tercčhler** olarak adlandırılabčlčr.
- **5.** Ayarları değiştirdikten sonra Tamam'ı tıklatın.
- **6. Yazdır**'ı veya **Tamam**'ı tıklatın.
- **7.** Alıcının faks numarasını ve diğer bilgilerini girin, faksın diğer ayarlarını da değiştirin ve Faks Gönder'i tıklatın. Yazıcı faks numarasını çevirmeye ve belgeyi fakslamaya başlar.

#### **Bilgisayardan standart faks göndermek için (OS X)**

- 1. Bilgisayarınızda fakslamak istediğiniz belgeyi açın.
- **2.** Yazılımınızın **File** (Dosya) menüsünde **Print**'i (Yazdır) tıklatın.
- **3.** Adında "(Fax)" bulunan yazıcıyı seçin.
- **4.** Zaten bir faks numarası girişine sahip Kişileriniz arasından bir faks numarası veya bir ad girin.
- **5.** Faks bilgilerini girmeyi tamamlayınca **Faks**'ı tıklatın.

## **Telefondan faks gönderme**

Dahili telefonunuzu kullanarak faks gönderebilirsiniz. Bu, faksı göndermeden önce alıcı ile konuşmanıza olanak sağlar.

### **Dahili bir telefondan faks göndermek için**

1. Orijinali yazdırılacak yüzü yukarı bakacak şekilde belge besleyiciye veya yazdırılacak yüzü aşağı bakacak şekilde tarayıcı camının sağ ön köşesine yerleştirin.

Orijinal belge yüklemeyle ilgili daha fazla bilgi için, bkz. Orijinali yükleyin, sayfa 11.

**2.** Yazıcıya bağlı telefonun tuş takımını kullanarak numarayı çevirin.

Alıcı telefonu yanıtlarsa, alıcıyı faks tonunu duyduktan sonra faks makinesinden faks alacağına dair bilgilendirin. Aramayı faks makinesi yanıtlarsa, alıcı faks makinesinin faks sinyallerini duyarsınız.

- **3.** Giriş ekranından **Faks** simgesine dokunun.
- 4. **Faks Gönder** düğmesine dokunun.
- **5.** Faksı göndermeye hazır olduğunuzda, Siyah veya Renkli öğesine dokunun.

Faks iletilirken telefon sessizleşir. Gönderme sonrasında da alıcıyla konuşmak isterseniz, faks iletimi tamamlanıncaya kadar hatta kalın. Alıcıyla daha fazla konuşmayacaksanız, faks iletimi başladığı anda telefonu kapatabilirsiniz.

## **Monitörden arama özelliğini kullanarak faks gönderme**

Monitörden arama özelliğini kullanarak bir faks gönderdiğinizde, çevir seslerini, telefon istemlerini veya diğer sesleri yazıcıdaki hoparlörlerden duyabilirsiniz. Bu, arama hızınızı denetlemenizin yanı sıra numarayı çevirirken gelen uyarılara karşılık vermenize de olanak sağlar.

- <span id="page-61-0"></span>**İPUCU:** Arama kartı kullanıyorsanız ve PIN kodunuzu yeterince hızlı girmezseniz, yazıcı faks sinyallerini çok hızlı göndermeye başlayarak PIN kodunuzun arama kartı hizmeti tarafından tanınmamasına neden olabilir. Bu durumda arama kartınızın PIN kodunu saklamak için bir telefon defteri kişisi oluşturun.
- **WOT:** Çevir sesi duyabilmeniz için, ses düzeyinin açık olduğundan emin olun.

### Monitörden arama özelliğini kullanarak yazıcı kontrol panelinden faks göndermek için

1. Orijinali yazdırılacak yüzü yukarı bakacak şekilde belge besleyiciye veya yazdırılacak yüzü aşağı bakacak şekilde tarayıcı camının sağ ön köşesine yerleştirin.

Orijinal belge yüklemeyle ilgili daha fazla bilgi için, bkz. Orijinali yükleyin, sayfa 11.

- **2.** Giriş ekranından **Faks** simgesine dokunun.
- **3. Şimdi Gönder'e dokunun.**
- **4. Siyah** veya **Renkli** öğesine dokunun.
- **5.** Çevir sesini duyduğunuzda Faks Numarası Gir'i tıklatın, sonra da tuş takımını kullanarak numarayı girin.
- **6.** Ekranda görüntülenen istemleri uygulayın.
	- **İPUCU:** Faks göndermek için arama kartı kullanıyorsanız ve arama kartınızın PIN kodu telefon defteri kişisi olarak saklanmışsa, PIN kodunuzu girmeniz istendiğinde PIN kodunu sakladığınız telefon defteri kişisini seçmek için  $\mathbb{R}^n$  (Telefon Defteri) düğmesine dokunun.

Alıcı faks makinesi yanıt verdiğinde, faksınız gönderilir.

## **Hata Düzeltme Modu'nda faks gönderme**

**Hata Düzeltme Modu** (ECM), iletim sırasında oluşan hataları algılayıp otomatik olarak hatalı kısmın yeniden iletilmesini isteyerek, düşük kaliteli telefon hatları nedeniyle veri kaybını önler. İyi telefon hatlarında telefon ücretlerini etkilemez, hatta ücretlerin azalmasını bile sağlayabilir. ECM, zayıf telefon hatlarında gönderme süresini ve telefon ücretlerini artırır, ancak verileri daha güvenilir şekilde gönderir. Varsayılan ayar Açık'tır. Ancak telefon ücretlerini büyük ölçüde artırıyorsa ve düşük ücrete düşük kalite alabiliyorsanız ECM'yi kapatın.

ECM'yi kapatırsanız:

- · Gönderdiğiniz ve aldığınız faksların kalitesi ve iletim hızı etkilenir.
- **Hız**, otomatik olarak Orta değerine ayarlanır.
- Artık renkli faks gönderemez ve alamazsınız.

#### **ECM ayarını kontrol panelinden değiştirmek için**

- **1.** Giris ekranından **Faks** simgesine dokunun.
- **2. Kurulum** öğesine dokunun.
- **3. Tercihler** düğmesine dokunun.
- **4. Hata Düzeltme Modu** öğesine gidin ve özelliği dokunarak açın veya kapatın.

## <span id="page-62-0"></span>**Faks alma**

Faksları otomatik olarak veya el ile alabilirsiniz. Otomatik Yanıt seçeneğini kapatırsanız, faksları el ile almanız gerekir. Otomatik Yanıt seçeneğini açarsanız (varsayılan ayar), yazıcı, Yanıt için Çalma Sayısı ayarıyla belirtilen sayıda çaldıktan sonra gelen aramaları otomatik olarak yanıtlar ve faksları alır. (Varsayılan Yanıt için Çalma Sayısı ayarı beş defa çalmadır.)

Legal boyutunda veya daha büyük boyutlu bir faks alırsanız ve yazıcı o anda Legal boyutunda kağıt kullanmaya ayarlı değilse, yazıcı, yüklü olan kağıda sığması için faksı küçültür. Otomatik Küçültme özelliğini devre dışı bıraktıysanız, yazıcı faksı iki sayfaya yazdırır.

## **MOT:** Faks geldiğinde bir belge kopyalıyorsanız, kopyalama bitinceye kadar faks yazıcı belleğinde saklanır.

- **•** Faksı el ile alma
- Faksları yedeklemeyi ayarlama
- Alınan faksları bellekten yeniden yazdırma
- Faksları başka bir numaraya iletme
- Gelen fakslar için otomatik küçültme ayarlama
- **[İstenmeyen faks numaralarını engelleme](#page-64-0)**

## **Faksı el čle alma**

Telefonla konuştuğunuz kişi, telefon görüşmesi devam ederken size faks gönderebilir. Konuşmak ya da faks sinyallerini dinlemek için ahizeyi kaldırabilirsiniz.

Yazıcıya doğrudan bağlı bir telefondan el ile faks alabilirsiniz (2-EXT bağlantı noktasında).

#### **Faksı el ile almak için**

- 1. Yazıcının açık olduğundan ve giriş tepsisine kağıt yüklediğinizden emin olun.
- **2.** Belge besleyici tepsisinden orijinal belgeleri çıkarın.
- **3.** Gelen aramaya, yazıcıdan önce yanıt verebilmek için Yanıt için Çalma Sayısı ayarını daha büyük bir sayıya ayarlayın. Veya yazıcının gelen aramaları otomatik olarak yanıtlamaması için Otomatik Yanıt ayarını kapatın.
- 4. O sırada göndericiyle telefonda konuşuyorsanız, göndericiye faks gönderimini başlatmasını söyleyin.
- **5.** Gönderen bir faks makinesinin faks sinyallerini duyduğunuzda aşağıdakileri yapın.
	- **a.** Gčrčş ekranından, sırasıyla **Faks** , **Gönderme ve Alma** ve sonra **Şčmdč Al**'a dokunun.
	- **b.** Yazıcı faksı almaya başladıktan sonra telefonu kapatabilir veya hatta kalabilirsiniz. Faks iletimi sırasında telefon hattı sessizdir.

## **Faksları yedeklemeyi ayarlama**

Tercihinize ve güvenlik gereksinimlerinize bağlı olarak, yazıcıyı aldığı tüm faksları veya bir hata durumunda aldığı faksları saklayacak ya da aldığı faksları saklamayacak şekilde ayarlayabilirsiniz.

#### <span id="page-63-0"></span>Faks yedeklemeyi yazıcı kontrol panelinden ayarlamak için

- **1.** Giriş ekranından **Faks** simgesine dokunun.
- **2. Kurulum** öğesine dokunun.
- **3. Tercihler** öğesine dokunun.
- **4. Yedek Faks Alma**'ya dokunun.
- **5.** Gerekli ayara dokunun.

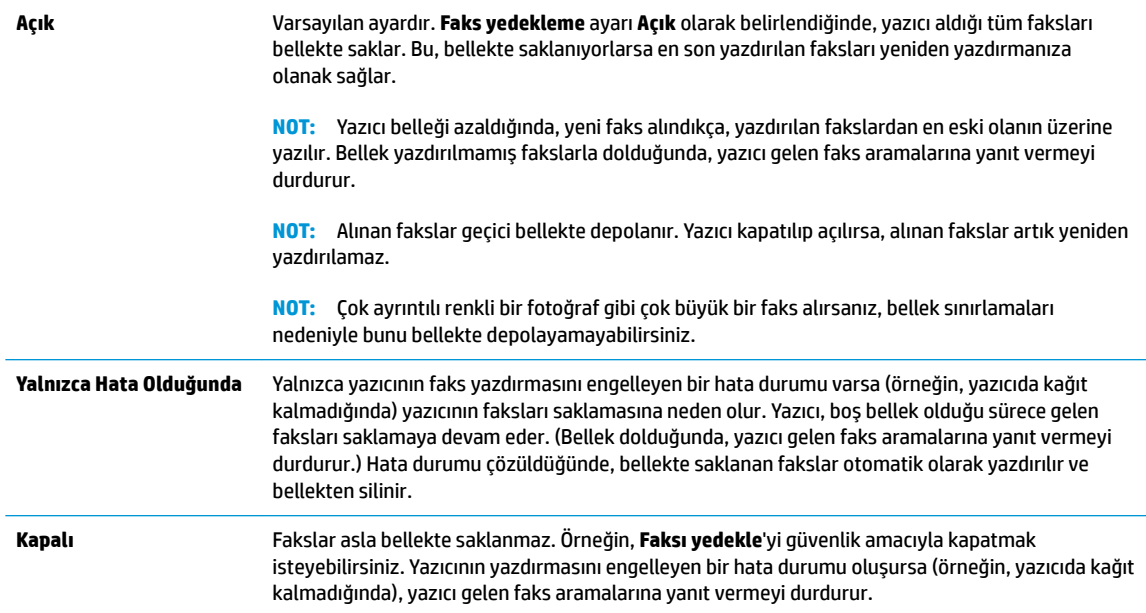

## **Alınan faksları bellekten yeniden yazdırma**

Alınan fakslar geçici bellekte depolanır. Yazıcı kapatılıp açılırsa, alınan fakslar artık yeniden yazdırılamaz.

 $\tilde{B}$  **NOT:** Bellek dolduktan sonra, yazıcı siz bellekten faks yazdırana veya silene dek yeni faks alamaz. Bellekteki faksları güvenlik veya gizlilik amacıyla da silmek isteyebilirsiniz.

#### Bellekte saklanan faksları yazıcı kontrol panelinden yazdırmak için

- 1. Giriş tepsisinde kağıt yüklü olduğundan emin olun. Daha fazla bilgi için, bkz. [Ortam yükleme, sayfa 7.](#page-12-0)
- **2.** Giriş ekranından **Faks** simgesine dokunun.
- **3. Yeniden Yazdır'a dokunun.**

Fakslar, en son alınan faks ilk önce yazdırılacak şekilde ters sırada gösterilir.

4. Yazdırmak istediğiniz faksı seçin, sonra da Yazdır'a dokunun.

## **Faksları başka bir numaraya iletme**

Yazıcıyı, fakslarınızı başka bir faks numarasına iletecek şekilde ayarlayabilirsiniz. Orijinal olarak nasıl gönderildiklerinden bağımsız olarak tüm fakslar, siyah-beyaz iletilir.

HP, faks ilettiğiniz numaranın çalışan bir faks hattı olduğunu doğrulamanızı önerir. Faks makinesinin ilettiğiniz faksları alabileceğinden emin olmak için bir sınama faksı gönderin.

#### <span id="page-64-0"></span>**Faksları yazıcı kontrol panelinden iletmek için**

- **1.** Giris ekranından **Faks** simgesine dokunun.
- **2. Kurulum** öğesine dokunun.
- **3. Tercihler** düğmesine dokunun.
- **4. Faks İletme**'ye dokunun.
- **5.** Faksı yazdırmak ve iletmek için Açık (Yazdırma ve İletme) öğesine dokunun veya faksı iletmek için Açık **(İletme)** öğesini seçin.
- **MOT:** Yazıcı faksı belirlenen faks makinesine iletemezse (örneğin, makine açık değilse), yazıcı faksı yazdırır. Yazıcıyı, alınan faksların hata raporlarını yazdıracak şekilde ayarlarsanız, yazıcı bir hata raporu da yazdırır.
- 6. Sorulduğunda, iletilecek faksları alacak faks makinesinin numarasını girin, ardından **Bitti** öğesine dokunun. Aşağıdaki istemlerin her biri için gerekli bilgileri girin: başlangıç tarihi, başlangıç saati, bitiş tarihi ve bitiş saati. Ardından **Bitti** öğesine dokunun.
- **7.** Faks iletme etkinleştirilir. Onaylamak için OK seçeneğine dokunun.

Faks iletme ayarlandığında yazıcı güç kaybederse, faks iletme ayarını ve telefon numarasını kaydeder. Yazıcıya yeniden güç sağlandığında, faks iletme ayarı Açık olur.

**WOT: Faks İletme** menüsünden **Kapalı** öğesini seçerek faks iletmeyi iptal edebilirsiniz.

## **Gelen fakslar için otomatik küçültme ayarlama**

**Otomatik Küçültme** ayarı, yazıcının yüklenen kağıt boyutundan çok daha büyük bir faks aldığında yapacağı işlemi belirler. Bu ayar varsayılan olarak açıktır; böylece gelen faksın görüntüsü mümkünse sayfaya sığacak şekčlde küçültülür. Bu Ñzellčk kapatılırsa, člk sayfaya sığmayan bčlgčler čkčncč sayfada yazdırılır. **Otomatčk** Küçültme, Legal boyutta faks aldığınızda ve giriş tepsisinde Letter boyutunda kağıt olduğunda kullanışlıdır.

#### **Otomatik küçültmeyi yazıcı kontrol panelinden ayarlamak için**

- 1. Giriş ekranından **Faks** simgesine dokunun.
- **2. Kurulum** öğesine dokunun.
- **3. Tercihler** düğmesine dokunun.
- **4.** Açmak veya kapatmak için **Otomatik Küçültme** öğesine dokunun.

## **İstenmeyen faks numaralarını engelleme**

Telefon sağlayıcınız aracılığıyla bir arayan kimliği hizmetine abone olursanız, yazıcının belirli faks numaralarından gelen faksları almayacağı şekilde bu numaraları engelleyebilirsiniz. Gelen faks araması alındığında, yazıcı, aramanın engellenmesi gerekip gerekmediğini belirlemek için bu numarayı önemsiz faks numaraları listesiyle karşılaştırır. Numara, engellenen faks numaraları listesindeki bir numarayla aynıysa, faks alınmaz. (Engelleyebileceğiniz en fazla faks numarası sayısı modele göre değişir.)

- **MOT:** Bu özellik tüm ülkelerde/bölgelerde desteklenmez. Ülkenizde/bölgenizde desteklenmiyorsa **Tercihler** menüsünde **İstenmeyen Faks Engelleme** görüntülenmez.
- **MOT:** Arayan No listesine hiçbir telefon numarası eklenmediyse, sizin Arayan No hizmeti kaydınızın olmadığı varsayılır.

Belirli numaraları istenmeyen faks listesine ekleyerek engelleyebilir ve istenmeyen faks listesinden çıkararak engellemeyi kaldırabilirsiniz.

### Önemsiz faks listesine numara eklemek için

- 1. Giriş ekranından **Faks** simgesine dokunun.
- **2. Kurulum** öğesine dokunun.
- **3. Tercihler** düğmesine dokunun.
- **4. İstenmeyen Faks Engelleme** öğesine dokunun.
- **5. +** (Artı İşareti) öğesine dokunun.
- **6.** Aşağıdakilerden birini yapın.
	- ● ● (Gelen Çağrı Geçmişi) öğesine dokunun, engellenecek faks numarasını seçin, sonra da **Ekle**'ye dokunun.
	- Engellenecek bir faks numarasını el ile ekleyin ve Ekle'ye dokunun.

**MOT:** Faks numarasını, alınan faksın faks başlığında görüntülendiği gibi (bu numaralar farklı olabileceğinden) değil de kontrol paneli ekranında görüntülendiği gibi girdiğinizden emin olun.

#### Önemsiz faks listesinden numara çıkarmak için

Bir faks numarasını artık engellemek istemiyorsanız, numarayı önemsiz faks listesinden silebilirsiniz.

- 1. Giriş ekranından **Faks** simgesine dokunun.
- **2. Kurulum** öğesine dokunun.
- **3. Tercihler** düğmesine dokunun.
- **4. İstenmeyen Faks Engelleme** öğesine dokunun.
- **5.** Kaldırmak istediğiniz numaraya, Kaldır'a, sonra da OK öğesine dokunun.

## <span id="page-66-0"></span>**Telefon defteri kişilerini ayarlama**

Sık kullanılan faks numaralarını telefon defteri kişileri olarak ayarlayabilirsiniz. Bu işlem, yazıcı kontrol panelini kullanarak numaraları hızla aramanıza olanak sağlar.

- **it iPUCU:** Yazıcının kontrol panelinden telefon defteri kişileri oluşturma ve yönetmenin yanında, bilgisayarınızdaki araçları, örneğin HP yazıcı yazılımını ve yazıcı EWS'sini de kullanabilirsiniz.
	- · Telefon defteri kişilerini ayarlama ve değiştirme
	- Grup telefon defteri kişilerini ayarlama ve değiştirme
	- Telefon defteri kişilerini silme

## **Telefon defteri kişilerini ayarlama ve değiştirme**

Faks numaralarını telefon defteri kişileri olarak saklayabilirsiniz.

### **Telefon defteri kişilerini ayarlamak için**

- **1.** Giris ekranından **Faks** simgesine dokunun.
- 2. **Şimdi Gönder'e dokunun.**
- **3. (** $\mathbb{Z}$  (Telefon Defteri) öğesine dokunun.
- **4. Kişiler'**e dokunun.
- **5.** Kişi eklemek için + (Artı İşareti) simgesine dokunun.
- **6. Ad**'a dokunun, kişi adını girin, sonra da **Bitti** öğesine dokunun.
- 7. **Faks Numarası'**na dokunun, kişinin faks numarasını girin, sonra da OK öğesine dokunun.
- **WOT:** Duraklama ve alan kodu, PBX sisteminin dışındaki numaralar için erişim kodu (genellikle 9 ya da 0) veya bir uluslararası arama öneki gibi gerekli olan diğer numaraları da girin.
- **8. Ekle**'ye dokunun.

### **Telefon defteri kişilerini değiştirmek için**

- **1.** Giriş ekranından **Faks** simgesine dokunun.
- 2. **Şimdi Gönder'e dokunun.**
- **3. [2]** (Telefon Defteri) öğesine dokunun.
- 4. **Kişiler'**e dokunun.
- **5.** Bir kişiyi düzenlemek için / (Düzenle) simgesine dokunun.
- **6.** Düzenlemek istediğiniz kişiye dokunun.
- **7. Ad**'a dokunun, kişi adını düzenleyin, sonra da **Bitti** öğesine dokunun.
- 8. **Numara**'ya dokunun, kişinin faks numarasını düzenleyin, sonra da OK öğesine dokunun.
- <span id="page-67-0"></span>**WOT:** Duraklama ve alan kodu, PBX sisteminin dışındaki numaralar için erişim kodu (genellikle 9 ya da 0) veya bir uluslararası arama öneki gibi gerekli olan diğer numaraları da girin.
- **9. Bitti** düğmesine dokunun.

## **Grup telefon defteri kişilerini ayarlama ve değiştirme**

Faks numarası gruplarını grup telefon defteri kişileri olarak saklayabilirsiniz.

#### **Grup telefon defteri kişilerini ayarlamak için**

- $\hat{\mathbb{B}}^*$  NOT: Bir grup telefon defteri kişisi oluşturmadan önce, en az bir telefon defteri kişisi oluşturmuş olmanız gerekir.
	- **1.** Giris ekranından **Faks** simgesine dokunun.
	- 2. **Şimdi Gönder'e dokunun.**
	- **3. (** $\mathbb{Z}$  (Telefon Defteri) öğesine dokunun.
	- **4.** Grup Kişileri'ne dokunun.
	- **5.** Grup eklemek için  $+$  (Artı İşareti) simgesine dokunun.
	- **6. Ad**'a dokunun, grubun adını girin ve **Bitti** öğesine dokunun.
	- **7. Numara**'ya dokunun, gruba eklemek istediğiniz telefon defteri kişilerini seçin ve ardından Seç'e dokunun.
	- **8. Oluştur**'a dokunun.

#### **Grup telefon defteri kişilerini değiştirmek için**

- **1.** Giriş ekranından **Faks** simgesine dokunun.
- 2. **Şimdi Gönder'e dokunun.**
- **3. (** $\mathbb{Z}$  (Telefon Defteri) öğesine dokunun.
- **4.** Grup Kişileri'ne dokunun.
- **5.** Grubu düzenlemek için (Düzenle) simgesine dokunun.
- **6.** Düzenlemek istediğiniz grup telefon defteri kişisine dokunun.
- **7. Ad**'a dokunun, grup telefon defteri kişisinin adını düzenleyin ve **Bitti** öğesine dokunun.
- **8. Üye Sayısı**'na dokunun.
- **9.** Bu gruptan silmek istediğiniz telefon defteri kişilerinin seçimini kaldırın veya gruba bir kişi eklemek için  $+$  (Artı İsareti) öğesine dokunun.
- 10. **Bitti** düğmesine dokunun.

## **Telefon defteri kişilerini silme**

Telefon defteri kişilerini veya grup telefon defteri kişilerini silebilirsiniz.

- 1. Giriş ekranından **Faks** simgesine dokunun.
- 2. **Şimdi Gönder'e dokunun.**
- **3. (** $\ddot{\cdot}$  (Telefon Defteri) öğesine dokunun.
- **4. Kişiler'e veya Grup Kişileri'ne dokunun.**
- **5. C** (Düzenle) öğesine dokunun.
- **6.** Silmek istediğiniz kişinin adına dokunun.
- **7. Sčl**'e dokunun.
- 8. **Evet**'e dokunup onaylayın, sonra da OK öğesine dokunun.

## <span id="page-69-0"></span>**Faks ayarlarını değiştirme**

Yazıcıyla birlikte gelen başlangıç kılavuzundaki adımları tamamladıktan sonra, başlangıç ayarlarını değiştirmek veya faks işlemleri için diğer seçenekleri yapılandırmak için aşağıdaki adımları kullanın.

- Faks başlığını yapılandırma
- Yanıt modunu ayarlama (Otomatik yanıt)
- Kaç zil sesinden sonra yanıtlanacağını ayarlama
- · Farklı zil sesleri için yanıtlama zil tonunu değiştirme
- [Arama türünü ayarlama](#page-71-0)
- Yeniden arama seçeneklerini ayarlama
- [Faks hızını ayarlama](#page-72-0)
- Faksın ses düzeyini ayarlama

## **Faks başlığını yapılandırma**

Gönderdiğiniz her faksın en üstündeki faks başlığında adınız ve faks numaranız yazdırılır. HP, faks başlığını HP yazıcı yazılımını kullanarak ayarlamanızı önerir. Ayrıca faks başlığını burada açıklandığı gibi yazıcı kontrol panelinden de ayarlayabilirsiniz.

**WOT:** Bazı ülkelerde/bölgelerde, faks başlığı bilgileri yasal gerekliliktir.

#### **Faks başlığını ayarlamak veya değiştirmek için**

- **1.** Giris ekranından **Faks** simgesine dokunun.
- **2. Kurulum** öğesine, sonra da **Tercihler** öğesine dokunun.
- **3. Faks Başlığı**'na dokunun.
- 4. Kişisel adınızı veya şirketinizin adını girip **Bitti** öğesine dokunun.
- **5.** Faks numaranızı girip **OK** öğesine dokunun.

## **Yanıt modunu ayarlama (Otomatik yanıt)**

Yanıt modu, yazıcının gelen aramaları yanıtlayıp yanıtlamayacağını belirler.

- Yazıcının faksları otomatik olarak yanıtlamasını istiyorsanız, ayarını açın. Yazıcı tüm gelen aramaları ve faksları yanıtlar. Otomatik Yanıt
- Faksları el ile almak istiyorsanız, ayarını kapatın. Gelen faks aramalarını yanıtlamak üzere hazır bulunmalısınız, aksi takdirde yazıcı faksları almaz. Otomatik Yanıt

### **Yanıt modunu ayarlamak için**

- **1.** Giris ekranından **Faks** simgesine dokunun.
- **2. Kurulum** öğesine, sonra da **Tercihler** öğesine dokunun.
- **3.** Açmak veya kapatmak için **Otomatik Yanıt** öğesine dokunun.

Ayrıca bu özelliğe Giriş ekranından (Faks Durumu) simgesine dokunarak da erişebilirsiniz.

## <span id="page-70-0"></span>**Kaç zčl sesčnden sonra yanıtlanacağını ayarlama**

Otomatik Yanıt ayarını açarsanız, gelen aramalar otomatik olarak yanıtlanmadan önce zilin kaç kez çalması gerektiğini ayarlayabilirsiniz.

Yazıcıyla aynı telefon hattında bir telesekreter varsa Yanıt için Çalma Sayısı ayarı önemlidir; bunun nedeni telesekreterin telefonu yazıcıdan önce yanıtlamasını istemenizdir. Yazıcı yanıtlamadan önce çalması gereken zil sayısının, telesekreter için gereken zil sayısından fazla olması gerekir.

Örneğin, telesekreterinizi daha az zil sayısında ve yazıcıyı maksimum zil sayısında yanıtlamaya ayarlayın. (En yüksek çalma sayısı ülkeye/bölgeye göre değişir.) Bu ayarda, telesekreter aramayı yanıtlar ve yazıcı hattı kontrol eder. Yazıcı faks sinvalleri algılarsa, faksı alır. Arama sesli mesajsa, telesekreter gelen mesajı kaydeder.

#### Kaç zil sesinden sonra yanıtlanacağını ayarlamak için

- **1.** Giris ekranından **Faks** simgesine dokunun.
- **2. Kurulum** öğesine, sonra da **Tercihler** öğesine dokunun.
- **3. Yanıt için Çalma Sayısı** öğesine dokunun.
- 4. Çalma sayısını belirleyin.
- **5.** Ayarı kabul etmek için **Bitti** öğesine dokunun.

## **Farklı zil sesleri için yanıtlama zil tonunu değiştirme**

Birçok telefon şirketi, size tek bir telefon hattından birden çok telefon numarasına sahip olmanızı sağlayan farklı zil sesleri özelliğini sunar. Bu hizmete abone olduğunuzda, her numaraya farklı bir zil sesi tonu atanır. Yazıcıyı, belirli zil sesi tonlarıyla belirtilen gelen aramaları yanıtlayacak şekilde ayarlayabilirsiniz.

Yazıcı, farklı zil sesleri olan bir hatta bağlandıysa, telefon şirketinizden bir zil tonunu sesli mesajlara, diğerini faks aramalarına atamasını isteyin. HP, faks numaranız için çift veya üç zil sesini tercih etmenizi önerir. Yazıcı belirtilen zil tonunu algılarsa, aramayı yanıtlar ve faksı alır.

**IPUCU:** Ayırt edici zil sesi ayarlamak için **Ayırt Edici Zil Sesi** menüsünden Zil Tonu Tespiti özelliğini de kullanabilirsiniz. Bu özellikle, yazıcı gelen bir aramanın zil tonunu tanır ve kaydeder, sonra bu aramayı esas alarak telefon şirketinizin faks çağrılarına atadığı ayırt edici zil tonunu otomatik olarak belirler.

Ayırt edici zil sesi hizmetiniz yoksa, Tüm Standart Ziller olan varsayılan zil tonunu kullanın.

**W** NOT: Yazıcı, ana telefon numarası açık olduğunda faks alamaz.

#### **Ayırt edici zil sesi için yanıtlama zil tonunu değiştirmek için**

- 1. Yazıcının faks aramalarını otomatik olarak yanıtlayacak şekilde ayarlandığını doğrulayın.
- **2.** Giris ekranından **Faks** simgesine dokunun.
- **3. Kurulum** öğesine dokunun ve sonra **Tercihler** öğesini seçin.
- **4. Ayırt Edici Zil Sesi** öğesine dokunun.
- <span id="page-71-0"></span>**5.** Aynı telefon hattında birden çok numaranız yoksa bu ayarın değiştirilmemesi gerektiğini bildiren bir mesaj görüntülenir. Devam etmek için **Evet** öğesine dokunun.
- **6.** Aşağıdakilerden birini yapın:
	- Telefon şirketinizin faks çağrılarına atadığı zil sesine dokunun.
	- **Zil Tonu Tespiti'**ne dokunun, sonra da yazıcı kontrol paneli ekranındaki yönergeleri izleyin.
	- **WOT:** Zil Tonu Tespiti özelliği zil örneğini algılayamazsa veya özellik tamamlanmadan önce özelliği iptal ederseniz, zil tonu otomatik olarak varsayılan değere ( Tüm Standart Ziller ) ayarlanır.

**WOT:** Dahili ve harici aramalar için farklı zil sesleri içeren bir PBX telefon sistemi kullanıyorsanız, faks numarasını harici bir numaradan aramalısınız.

## **Arama türünü ayarlama**

Bu yordamı, tonlu arama veya darbeli arama modunu ayarlamak için kullanın. Fabrika varsayılan ayarı Tonlu'dur. Telefon hattınızın tonlu arama kullanamayacağından emin olmadığınız sürede ayarı değiştirmeyin.

**MOT:** Darbeli arama seçeneği her ülkede/bölgede bulunmaz.

#### **Arama türünü ayarlamak için**

- **1.** Giris ekranından **Faks** simgesine dokunun.
- **2. Kurulum** öğesine, sonra da **Tercihler** öğesine dokunun.
- **3. Arama Türü**'ne dokunun.
- **4. Tonlu** veya **Darbeli'yi** seçip dokunun.

## **Yeniden arama seçeneklerini ayarlama**

Yazıcı, alıcı faks makinesi yanıt vermediği veya meşgul olduğu için faks gönderemezse, yeniden arama seçeneklerine bağlı olarak yeniden aramayı dener. Seçenekleri açmak veya kapatmak için aşağıdaki yordamı kullanın.

- Meşgulse yeniden ara: Bu seçenek açılırsa, yazıcı meşgul sinyali aldığında otomatik olarak tekrar arar. Varsayılan değer **Açık**'tır.
- **Yanıt yoksa yeniden ara**: Bu seçenek açılırsa, alıcı faks makinesi yanıt vermediğinde yazıcı otomatik olarak tekrar arar. **Kapalı**, varsayılan değerdir.
- **Bağlantı sorununda yeniden arama**: Bu özellik açıksa, alıcı faks makinesine bağlanma sorunu yaşanması durumunda yazıcı otomatik olarak yeniden arar. Bağlantı sorununda yeniden arama, yalnızca bellekten faks gönderirken kullanılabilir. Varsayılan değer Açık'tır.

#### **Yeniden arama seçeneklerini ayarlamak için**

- **1.** Giris ekranından **Faks** simgesine dokunun.
- **2. Kurulum** öğesine, sonra da **Tercihler** öğesine dokunun.
- **3. Otomatik Yeniden Arama** düğmesine dokunun.
- **4.** Açmak veya kapatmak için M**eşgulse Yeniden Ara** , **Yanıt Yoksa Yeniden Ara** veya **Bağlantı Sorununda** Yeniden Arama öğesine dokunun.
### <span id="page-72-0"></span>**Faks hızını ayarlama**

Faks gönderip alırken yazıcını ile diğer faks makineleri arasında iletişim kurmak için kullanılan faks hızını ayarlayabilirsiniz.

Aşağıdakilerden birini kullanırsanız, faks hızı için daha düşük bir değer ayarlamanız gerekebilir:

- Internet telefon hizmeti
- PBX (özel santral) sistemi
- Internet Protokolü üzerinden Ses (VoIP) Faksı
- Tümleşik hizmetler dijital ağı (ISDN) hizmeti

Faks gönderip almada sorun yaşıyorsanız, daha yavaş bir Hız kullanmayı deneyin. Aşağıdaki tabloda kullanılabilecek faks hızı ayarları açıklanmıştır.

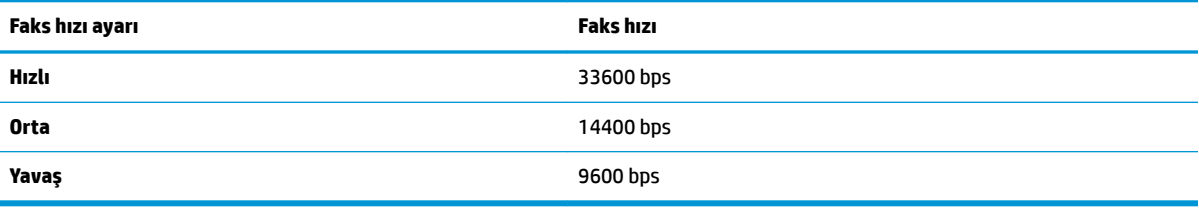

#### **Faks hızını ayarlamak için**

- **1.** Giris ekranından **Faks** simgesine dokunun.
- **2. Kurulum** öğesine, sonra da **Tercihler** öğesine dokunun.
- **3. Hiz** öğesine dokunun.
- **4.** Bir seçeneğe basıp seçin.

### **Faksın ses düzeyini ayarlama**

Faks seslerinin ses seviyesini azaltabilirsiniz.

#### **Faksın ses düzeyini ayarlamak için**

- 1. Giriş ekranından **Faks** simgesine dokunun.
- 2. **Kurulum** öğesine, sonra da **Tercihler** öğesine dokunun.
- **3.** Ses Seviyesi'ne dokunun.
- **4. Yumuşak, Yüksek** veya **Kapalı** öğesine dokunarak seçin.

# **Faks ve dijital telefon hizmetleri**

Çoğu telefon şirketi müşterilerine aşağıdakiler gibi dijital telefon hizmetleri sağlar:

- DSL: Telefon şirketiniz üzerinden dijital abonelik hattı (DSL) hizmeti. (DSL, ülkenizde/bölgenizde ADSL olarak da bilinebilir.)
- PBX: Özel santral (PBX) telefon sistemi.
- ISDN: Tümleşik hizmetler dijital ağı (ISDN) sistemi.
- VoIP: Internet kullanarak yazıcınızla faks gönderip almanıza olanak sağlayan düşük maliyetli bir telefon hizmeti. Bu yönteme, Internet Protokolü üzerinden Ses (VoIP) Faksı denir.

Daha fazla bilgi için, bkz. Internet Protokolü üzerinden Ses Faksı, sayfa 69.

HP yazıcıları geleneksel analog telefon hizmetleri ile kullanım için özel olarak tasarlanmıştır. Dijital telefon ortamındaysanız (örneğin, DSL/ADSL, PBX veya ISDN), faks için yazıcıyı ayarlarken dijitalden analoga dönüşüm yapan filtreler veya dönüştürücüler kullanmanız gerekebilir.

**MOT:** HP, yazıcının tüm dijital ortamlarda tüm dijital hizmet hatları veya sağlayıcılarla veya dijitalden analoga dönüşüm yapan dönüştürücülerle uyumlu olacağını garanti etmez. Sağlanan hat hizmetlerine göre doğru ayar seçenekleri için her zaman doğrudan telefon şirketi ile konuşmanız önerilir.

# <span id="page-74-0"></span>**Internet Protokolü üzerinden Ses Faksı**

Internet kullanarak yazıcınızla faks gönderip almanıza olanak sağlayan düşük maliyetli bir telefon hizmetine abone olabilirsiniz. Bu yönteme, Internet Protokolü üzerinden Ses (VoIP) Faksı denir.

Aşağıdakiler, muhtemelen bir WoIP hizmeti kullandığınızın göstergesidir.

- Faks numarası ile birlikte özel bir erişim kodu girin.
- **Internet bağlanıp faks bağlantısı için analog telefon bağlantı noktaları sağlayan bir IP dönüştürücü** kutunuz varsa.
- **MOT:** Yalnızca yazıcıdaki "1-LINE" etiketli bağlantı noktasına telefon kablosu bağlayarak faks gönderebilir ve alabilirseniz. Başka bir deyişle, Internet bağlantınız ancak bir dönüştürücü kutusundan (faks bağlantıları için normal analog telefon girişleri sağlar) veya telefon şirketiniz üzerinden yapılabilir.
- **i** $\mathbf{\hat{x}}$ **: iPUCU:** Her tür Internet protokollü telefon sistemi üzerinden geleneksel faks aktarımı icin destek coğu zaman sınırlıdır. Faks gönderip almada sorun yaşıyorsanız, daha düşük bir faks hızı kullanmayı deneyin veya faks hata doğrulama modunu (ECM) devre dışı bırakın. Ancak, ECM'yi kapatırsanız renkli fakslar gönderip alamazsınız.

Faks hızını değiştirme ile ilgili daha fazla bilgi için, bkz. [Faks hızını ayarlama, sayfa 67](#page-72-0). ECM kullanma ile ilgili daha fazla bilgi için, bkz. [Hata Düzeltme Modu'nda faks gönderme, sayfa 56.](#page-61-0)

Internet faks hizmetleri konusunda sorularınız varsa, daha fazla yardım almak için Internet faks hizmetlerinizin destek bölümüne veya yerel hizmet sağlayıcınıza başvurun.

### **Raporları kullanma**

Yazıcıyı, gönderip aldığınız her faks için otomatik olarak hata raporları ve onay raporları yazdıracak şekilde ayarlayabilirsiniz. Ayrıca gerektiği şekilde sistem raporlarını el ile yazdırabilirsiniz; bu raporlar yazıcıyla ilgili kullanışlı sistem bilgileri sağlar.

Varsayılan olarak yazıcı yalnızca faks gönderme veya almayla ilgili bir sorun olduğunda rapor yazdıracak şekilde ayarlıdır. Faksın başarıyla gönderilip gönderilmediğini belirten bir onay mesajı, her işlemden sonra kontrol paneli ekranında kısa bir süreliğine görüntülenir.

**MOT:** Raporlar artık okunaklı çıkmıyorsa, tahmini mürekkep düzeylerini kontrol panelinden veya HP yazılımından kontrol edebilirsiniz. Daha fazla bilgi için, bkz. Tahmini mürekkep düzeylerini kontrol etme, [sayfa 76](#page-81-0).

**WOT:** Mürekkep düzeyi uyarıları ve göstergeleri, yalnızca planlama amaçlı tahminler verir. Mürekkep az uyarısı aldığınızda olası yazdırma gecikmelerini önlemek için yedek kartuşu hazır bulundurun. Baskı kalitesi kabul edilemez düzeye gelmedikçe mürekkep kartuşlarını değiştirmeniz gerekmez.

**MOT:** Mürekkep kartuşlarının iyi durumda olduğundan ve düzgün takıldığından emin olun. Daha fazla bilgi (*X* için, bkz. [Mürekkep kartuşlarını yönetme, sayfa 75.](#page-80-0)

Bu bölüm aşağıdaki konuları içermektedir:

- Faks onay raporlarını yazdırma
- [Faks hata raporlarını yazdırma](#page-76-0)
- [Faks günlüğünü yazdırma ve görüntüleme](#page-76-0)
- Faks günlüğünü temizleme
- Son faks işleminin ayrıntılarını yazdırma
- [Arayan No Raporu yazdırma](#page-77-0)
- Arama Geçmişi'ni görüntüleme

#### **Faks onay raporlarını yazdırma**

Gönderdiğiniz veya aldığınız her faks için bir faks onayı raporu yazdırabilirsiniz. Varsayılan ayar Kapalı'dır. Varsayılan ayardayken, her bir faks gönderildiğinde veya alındığında, kontrol panelinde kısa bir onay mesajı görünür.

#### **Faks onaylamayı etkinleştirmek için**

- **1.** Giris ekranından **Faks** simgesine dokunun.
- **2. Kurulum** öğesine dokunun.
- **3. Raporlar** öğesine, ardından **Faks Onayı** öğesine dokunun.
- 4. Aşağıdaki seçeneklerden birini dokunarak seçin.

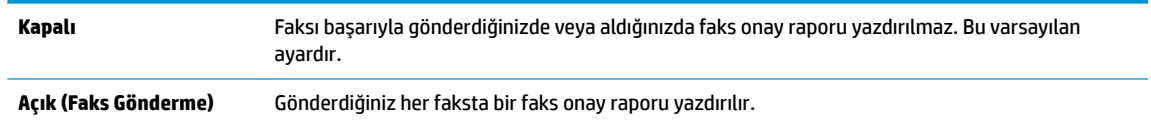

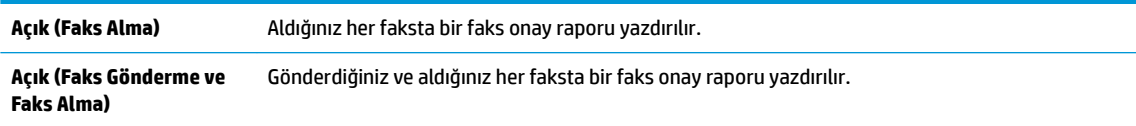

#### <span id="page-76-0"></span>**Onay raporuna faksın bir görüntüsünü eklemek için**

- 1. Giriş ekranından **Faks** simgesine dokunun.
- **2. Kurulum** öğesine dokunun.
- **3. Raporlar** öğesine, ardından **Faks Onayı** öğesine dokunun.
- **4. Açık (Faks Gönderme)** veya **Açık (Faks Gönderme ve Faks Alma)** öğesine dokunun.
- **5. Resimli Faks Onayı'na dokunun.**

#### **Faks hata raporlarını yazdırma**

Yazıcıyı, faks iletimi veya alımı sırasında hata olduğunda otomatik olarak rapor yazdıracak şekilde yapılandırabilirsiniz.

#### Yazıcıyı faks hata raporlarını otomatik olarak yazdıracak biçimde ayarlamak için

- **1.** Giriş ekranından **Faks** simgesine dokunun.
- **2. Kurulum** öğesine dokunun.
- **3. Raporlar** simgesine ve **Faks Hata Raporu**'na dokunun.
- 4. Aşağıdakilerden birini dokunarak seçin.

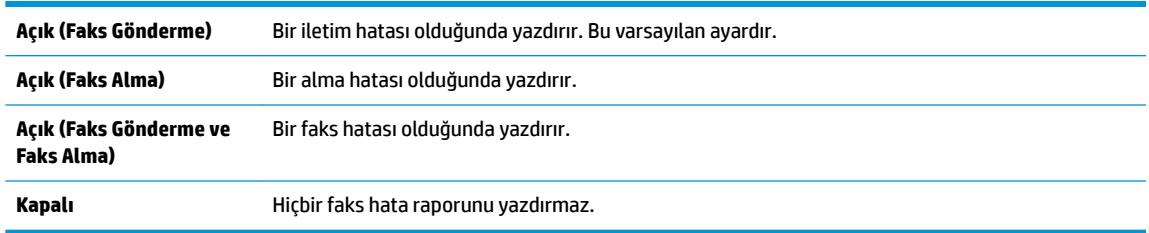

### **Faks günlüğünü yazdırma ve görüntüleme**

Alınan ve yazıcı tarafından gönderilen faksların günlüğünü yazdırabilirsiniz.

#### **Yazıcı kontrol panelinden faks günlüğünü yazdırmak için**

- **1.** Giris ekranından **Faks** simgesine dokunun.
- **2. Kurulum** öğesine, sonra da **Raporlar** öğesine dokunun.
- **3. Faks Raporları Yazdır** düğmesine dokunun.
- **4. Son 30 İşlem Faks Günlüğü**'ne dokunun.
- **5.** Yazdırmayı başlatmak için Yazdır'a dokunun.

### <span id="page-77-0"></span>**Faks günlüğünü temčzleme**

Faks günlüğü temizlendiğinde bellekte kaydedilmiş olan tüm fakslar silinir.

#### **Faks günlüğünü temizlemek için**

- **1.** Giris ekranından **Faks** simgesine dokunun.
- **2. Kurulum** öğesine, ardından **Ayarlar**'a dokunun.
- **3. Faks Günlüklerini Temizle**'ye dokunun.

### **Son faks işleminin ayrıntılarını yazdırma**

Son Faks İşlemi raporunda, gerçekleşen son faks işleminin ayrıntıları yazdırılır. Ayrıntılar faks numarası, sayfa sayısı ve faks durumundan oluşur.

#### **Son Faks İşlemč raporunu yazdırma**

- **1.** Giris ekranından **Faks** simgesine dokunun.
- 2. **Kurulum** öğesine, sonra da **Raporlar** öğesine dokunun.
- **3. Faks Raporları Yazdır** düğmesine dokunun.
- **4. Son İşlem Günlüğü**'ne dokunun.
- **5.** Yazdırmayı başlatmak için Yazdır'a dokunun.

### **Arayan No Raporu yazdırma**

Araya kimliği faks numaralarının listesini yazdırabilirsiniz.

#### **Arayan Numaralar GeÂmčşč Raporu yazdırma**

- **1.** Giriş ekranından **Faks** simgesine dokunun.
- **2. Kurulum** öğesine, sonra da **Raporlar** öğesine dokunun.
- **3. Faks Raporları Yazdır** düğmesine dokunun.
- **4. Arayan Kimliği Raporu'na dokunun.**
- **5.** Yazdırmayı başlatmak için Yazdır'a dokunun.

### **Arama Geçmişi'ni görüntüleme**

Yazıcıdan yapılan aramaların tümünün listesini görüntüleyebilirsiniz.

**WAOT:** Arama geçmişini yazdıramazsınız.

#### **Arama geçmişini görüntülemek için**

- **1.** Giris ekranından **Faks** simgesine dokunun.
- 2. **Şimdi Gönder'e dokunun.**
- **3. (** $\mathbb{C}$  (Telefon Defteri) öğesine dokunun.
- **4.** Çağrı Geçmişi'ne dokunun.

# <span id="page-80-0"></span>**7 Mürekkep kartuşlarını yönetme**

Bu bölüm aşağıdaki konuları içermektedir:

- Tahmini mürekkep düzeylerini kontrol etme
- · Mürekkep sipariş etme
- [Doğru mürekkep kartuşlarını seçme](#page-83-0)
- · Mürekkep kartuşlarını değiştirme
- [Tek kartuş modunu kullanma](#page-87-0)
- Kartuş garanti bilgileri
- Mürekkep kartuşlarıyla çalışma ipuçları

# <span id="page-81-0"></span>**Tahmini mürekkep düzeylerini kontrol etme**

Mürekkep kartuşunu ne zaman değiştirmeniz gerekebileceğini anlamak için mürekkep sarf malzemesi düzeyini kolayca kontrol edebilirsiniz. Mürekkep sarf malzemesi düzeyi, mürekkep kartuşlarında kalan tahmini mürekkep miktarını gösterir.

#### Mürekkep düzeylerini yazıcı kontrol panelinden kontrol etmek için

Giriş ekranından, △ (Mürekkep) simgesine dokunarak tahmini mürekkep seviyelerini görüntüleyin.

#### **Mürekkep düzeylerini HP yazıcı yazılımı içinden kontrol etmek için (Windows)**

- **1.** HP yazıcı yazılımını açın. Daha fazla bilgi için, bkz. HP yazıcı yazılımını açma (Windows), sayfa 16.
- 2. yazıcı yazılımı uygulamasında Tahmini Mürekkep Seviyeleri sekmesini tıklatın.

#### **Mürekkep düzeylerini HP yazıcı yazılımı içinden kontrol etmek için (OS X)**

1. HP Utility (HP Yardımcı Programı) öğesini açın.

HP Utility (HP Yardımcı Programı) simgesi, sabit diskin en üst düzeyinde bulunan Applications (Uygulamalar) klasöründeki **Hewlett-Packard** klasöründe yer alır.

- **2.** Pencerenin solundaki aygıt listesinden HP OfficeJet 3830 series öğesini seçin.
- **3. Supplies Status'**a (Sarf Malzemeleri Durumu) tıklayın.

Tahmini mürekkep düzeyleri belirir.

- **4. All Settings'e (Tüm Ayarlar) tıklayarak Bilgi ve Destek** bölmesine dönün.
- **MOT:** Yeniden doldurulmuş veya yeniden üretilmiş ya da başka bir yazıcıda kullanılmış bir mürekkep kartuşu taktıysanız, mürekkep düzeyi göstergesi yanlış veya kullanılamaz olabilir.
- **WOT:** Mürekkep düzeyi uyarıları ve göstergeleri, yalnızca planlama amaçlı tahminler vermektedir. Düşük meteri mürekkep uyarı mesajı aldığınızda, olası yazdırma gecikmelerinden kaçınmak için yedek mürekkep kartuşunu hazır bulundurun. Baskı kalitesi kabul edilemez düzeye gelmedikçe mürekkep kartuşlarını değiştirmeniz gerekmez.
- 1998 NOT: Mürekkep kartuşunda bulunan mürekkep yazdırma sırasında bir dizi farklı biçimde kullanılır; bunlar arasında yazıcıyı ve kartuşları yazdırmaya hazırlayan başlatma işlemi ile püskürtme uçlarını temiz tutan ve mürekkebin düzgün akmasını sağlayan yazıcı kafası servisi de vardır. Ayrıca, kullanıldıktan sonra mürekkep kartuşunda bir miktar mürekkep kalabilir. Daha fazla bilgi için, bkz. www.hp.com/go/inkusage.

# <span id="page-82-0"></span>**Mürekkep sipariş etme**

Kartuş sipariş etmeden önce, doğru kartuş numarasını bulun.

#### **Yazıcı üzerindeki kartuş numarasını bulmak için**

Kartuş numarası ön kapının iç kısmında yer alır.

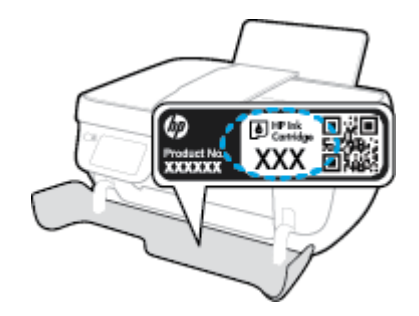

#### yazıcı yazılımı içinden kartuş numarasını bulmak için (Windows)

- **1.** HP yazıcı yazılımını açın. Daha fazla bilgi için, bkz. HP yazıcı yazılımını açma (Windows), sayfa 16.
- 2. yazıcı yazılımı içinde, **Alışveriş**'i tıklatın, **Çevrimiçi Sarf Malzemesi Alışverişi**'ni tıklatın, sonra da ekrandaki yönergeleri izleyin.

#### **Yazdırma kartuşu yeniden sipariş numaralarını bulmak için (OS X)**

- 1. HP Utility (HP Yardımcı Programı) öğesini açın.
- **WOT:** HP Utility (HP Yardımcı Programı) simgesi, sabit diskin en üst düzeyinde bulunan **Applications** (Uygulamalar) klasöründeki Hewlett-Packard klasöründe yer alır.
- **2. Supplies Info**'ya (Sarf Malzemesi Bilgisi) tıklayın.

Yazdırma kartuşu yeniden sipariş numaraları belirir.

**3. All Settings'e (Tüm Ayarlar) tıklayarak <b>Bilgi ve Destek** bölmesine dönün.

HP OfficeJet 3830 series için orijinal HP sarf malzemeleri sipariş etmek üzere www.hp.com/buy/supplies adresine gidin. İstenirse, ülkenizi/bölgenizi seçin, komut istemlerini izleyerek ürününüzü seçin ve sayfadaki alışveriş bağlantılarından birine tıklayın.

**MOT:** Tüm ülkelerde/bölgelerde mürekkep kartuşları çevrimiçi olarak sipariş edilemeyebilir. Ülkenizde/ bölgenizde yoksa yine de sarf malzemesi bilgilerini görüntüleyebilir ve yerel HP bayinden alışveriş yaparken kullanmak üzere referans listesi yazdırabilirsiniz.

# <span id="page-83-0"></span>**Doğru mürekkep kartuşlarını seçme**

HP, Orijinal HP mürekkep kartuşlarını kullanmanızı önerir. Orijinal HP mürekkep kartuşları, her zaman kolayca en iyi sonuçları elde etmeniz için HP yazıcıları için tasarlanmış ve test edilmiştir.

# <span id="page-84-0"></span>**Mürekkep kartuşlarını değiştirme**

#### **Mürekkep kartuşlarını değiştirmek için**

- 1. Gücün açık olduğundan emin olun.
- 2. Çıkış tepsisi genişleticiyi kapatın, sonra da çıkış tepsisini saat yönünden döndürüp yazıcıya istifleyin.

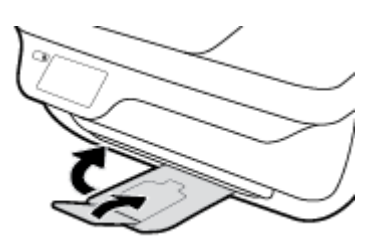

- **3.** Mürekkep kartuşunu çıkarın.
	- **a.** Yazıcının ön kapağını açın.

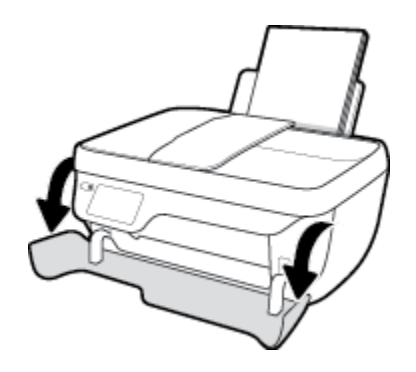

**b.** Yazıcı erişim kapağını açın ve taşıyıcının yazıcının ortasına doğru hareket etmesini bekleyin.

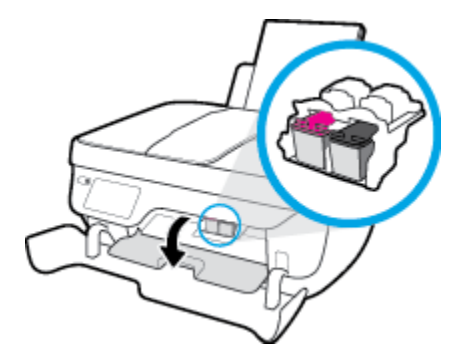

**c.** Mürekkep kartuşunun serbest kalması için aşağı bastırın ve yuvasından çıkarın.

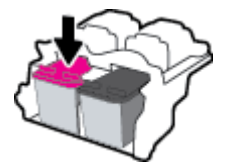

- 4. Yeni bir mürekkep kartuşu takın.
	- **a.** Mürekkep kartuşunu paketinden çıkarın.

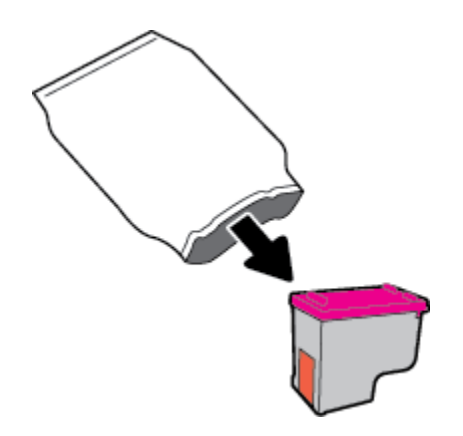

**b.** Çekme kulakçığını kullanarak plastik bantı çıkarın.

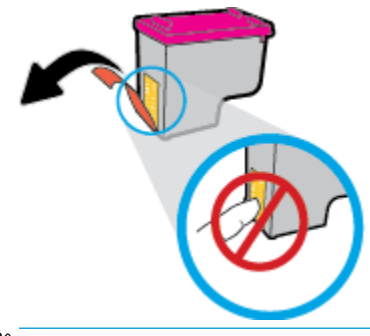

**19 NOT:** Mürekkep kartuşundaki elektrik temas noktalarına temas etmeyin.

**c.** Çıt sesiyle yerine oturana kadar mürekkep kartuşunu yuvaya itin.

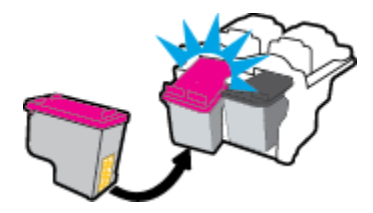

d. Kartuş erişim kapağını kapatın.

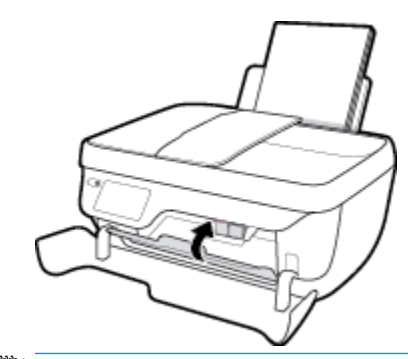

**2** NOT: HP yazıcı yazılımı, yeni mürekkep kartuşunu taktıktan sonra bir belge yazdırırken, mürekkep kartuşlarını hizalamanızı ister.

**e.** Yazıcının ön kapağını kapatın.

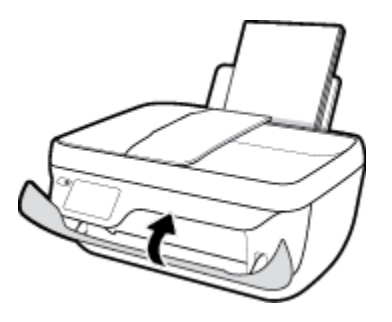

5. Çıkış tepsisini ve tepsi genişleticiyi dışarı doğru çekin.

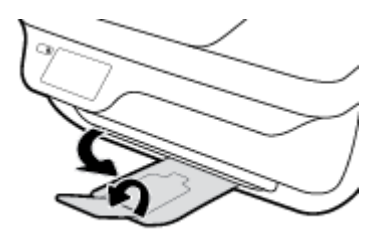

# <span id="page-87-0"></span>**Tek kartuş modunu kullanma**

Yazıcıyı tek bir mürekkep kartuşuyla çalıştırmak için tek kartuş modunu kullanın. Tek kartuş modu, mürekkep kartuşu taşıyıcısından bir mürekkep kartuşu çıkarıldığında başlatılır.

<mark>■ **NOT:**</mark> Yazıcı tek kartuş modunda çalışırken yazıcı ekranında bir mesaj görüntülenir. Yazıcıda iki mürekkep kartuşu takılıyken mesaj görüntülenirse, koruyucu plastik bandın mürekkep kartuşlarından çıkarılmış olduğundan emin olun. Plastik bant mürekkep kartuşunun temas noktalarını kapatıyorsa, yazıcı mürekkep kartuşlarının takılı olduğunu algılayamaz. Kartuşların üzerinde plastik bant yoksa, kartuş temas noktalarını temizlemeyi deneyin. [Mürekkep kartuşu](#page-109-0) temas noktalarını temizlemeyle ilgili bilgi için bkz. Mürekkep kartuşu [sorunları, sayfa 104](#page-109-0).

#### **Tek kartuş modundan çıkmak için**

Hem siyah hem de üç renkli mürekkep kartuşlarını yazıcıya takın.

# <span id="page-88-0"></span>**Kartuş garanti bilgileri**

HP kartuş garantisi, kartuş birlikte kullanılmak üzere tasarlandığı HP yazdırma aygıtında kullanıldığında geçerlidir. Bu garanti yeniden doldurulmuş, yeniden üretilmiş, yenilenmiş, yanlış kullanılmış veya üzerinde oynanmış HP mürekkep kartuşlarını kapsamaz.

Garanti süresi boyunca, HP mürekkebi bitene kadar veya garanti tarihi sonuna gelene kadar, kartuş kapsam dahilindedir. Garanti süresi bitim tarihi, YYYY/AA/GG biçiminde, aşağıda gösterildiği gibi kartuşun üstünde bulunur:

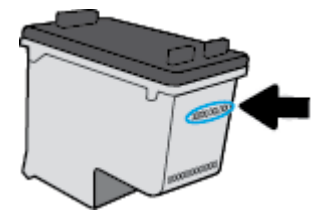

HP Sınırlı Garanti Bildirimi'nin bir kopyası için yazıcıyla birlikte verilen basılı belgelere bakın.

# <span id="page-89-0"></span>**Mürekkep kartuşlarıyla çalışma ipuçları**

Mürekkep kartuşlarıyla çalışmak için aşağıdaki ipuçlarını kullanın:

- **Mürekkep kartuşlarının kurumasını önlemek için, yazıcıyı daima Güç düğmesini kullanarak kapatın ve** Güç düğmesi ışığının sönmesini bekleyin.
- Mürekkep kartuşları üzerindeki bandı, takmaya hazır olana dek çıkarmayın. Kartuşları bantlı tutmak, mürekkep buharlaşmasını azaltır.
- Mürekkep kartuşlarını doğru yuvalara takın. Her mürekkep kartuşunun rengini ve simgesini, her yuvanın rengi ve simgesiyle eşleştirin. Mürekkep kartuşlarının yuvalarına iyice oturduğundan emin olun.
- Yeni mürekkep kartuşları taktıktan sonra, en iyi baskı kalitesi için yazıcıyı hizalayın. Daha fazla bilgi için bkz. [Yazdırma sorunları, sayfa 106](#page-111-0).
- Yazıcı yazılımındaki Tahmini Mürekkep Düzeyleri bir veya her iki mürekkep kartuşunda az mürekkep kaldığını gösteriyorsa, olası yazdırma gecikmelerini önlemek için yedek kartuş bulundurmayı düşünün. Baskı kalitesi kabul edilemez düzeye gelmedikçe mürekkep kartuşlarını değiştirmeniz gerekmez. Daha fazla bilgi için bkz. Mürekkep kartuşlarını değiştirme, sayfa 79.
- Herhangi bir sebeple bir mürekkep kartuşunu yazıcıdan çıkarmanız gerekirse, en kısa zamanda tekrar takmaya çalışın. Korunmuyorsa, mürekkep kartuşları yazıcının dışında kuruyabilir.

# **8 Yazıcınızı bağlama**

- · Yazıcınızı yönlendirici ile bir kablosuz ağa bağlama
- · Yazıcıya yönlendirici olmadan kablosuz bağlanın
- [Kablosuz ayarları](#page-95-0)
- · Yazıcınızı bir USB kablosu ile bilgisayarınıza bağlama (ağ harici bağlantı)
- · USB bağlantısını kablosuz ağla değiştirme
- · Gelişmiş yazıcı yönetimi araçları (ağa bağlı yazıcılar için)
- · Ağa bağlı bir yazıcının kurulması ve kullanılması hakkında ipuçları

## <span id="page-91-0"></span>**Yazıcınızı yÑnlendčrčcč čle bčr kablosuz ağa bağlama**

Yazıcıyı tümleşik kablosuz WLAN 802.11 ağına bağlamak için aşağıdakiler gerekir:

Kablosuz yönlendirici veya erişim noktası içeren bir kablosuz 802.11b/g/n ağı.

**WE** NOT: Yazıcı, yalnızca 2.4GHz kullanan bağlantıları desteklemektedir.

- Yazıcıyı bağlamak istediğiniz kablosuz ağa bağlı bir bilgisayar.
- Ağ adı (SSID).
- WEP anahtarı veya WPA Parolası (gerekiyorsa).

#### **Yazıcıyı bağlamak için**

- 1. Yazıcı kontrol panelindeki Giriş ekranından ((p) (Kablosuz) öğesine dokunun.
- **2. Ayarlar**'a dokunun.
- **3. Kablosuz Kurulum Sihirbazı'na veya Wi-Fi Protected Setup'a dokunun.**
- **4.** Kurulumu tamamlamak için ekrandaki yönergeleri uygulayın.

#### **Yeni bir yazıcı bağlamak için (Windows)**

- 1. yazıcı yazılımı iletişim kutusunu açın. Daha fazla bilgi için, bkz. HP yazıcı yazılımını açma (Windows), [sayfa 16](#page-21-0).
- **2.** yazıcı yazılımı içinde, **Yardımcı Programlar'**ı tıklatın.
- **3. Yazıcı Kurulumu ve Yazılımı'nı seçin.**
- **4. Yeni yazıcı bağla**'yı seçin. Ekrandaki yönergeleri izleyin.

#### **Yeni bir yazıcı bağlamak için (OS X)**

- **1. Sistem Tercihleri** öğesini açın.
- **2.** İşletčm sčstemčnčze bağlı olarak, **Donanım** bölümünde **Yazdırma ve Faks** , **Yazdırma ve Tarama** veya Yazıcılar ve Tarayıcılar öğesini tıklatın.
- **3.** Soldaki yazıcılar listesinin altındaki + işaretine tıklayın.
- 4. Listeden yeni yazıcıyı seçin.

# <span id="page-92-0"></span>**Yazıcıya yönlendirici olmadan kablosuz bağlanın**

Wi-Fi Direct ile, bilgisayardan, akıllı telefondan, tabletten veya diğer kablosuz özellikli aygıtlardan, var olan bir kablosuz ağa bağlanmaksızın kablosuz yazdırabilirsiniz.

#### **Wi-Fi Direct kullanımına ilişkin yönergeler**

- Bilgisayarınızda veya mobil aygıtınızda gerekli yazılımın olduğundan emin olun.
	- Bilgisayar kullanıyorsanız HP yazıcı yazılımını yüklediğinizden emin olun.

HP yazıcı yazılımını bilgisayara yüklemediyseniz, önce Wi-Fi Direct özelliğine bağlanın ve ardından yazıcı yazılımını yükleyin. Yazıcı yazılımı tarafından istendiğinde, bağlantı türü olarak **Kablosuz**'u seçin.

- Bir mobil aygıt kullanıyorsanız, uyumlu bir yazdırma uygulaması yüklediğinizden emin olun. Mobil yazdırma hakkında daha fazla bilgi için, www.hp.com/global/us/en/eprint/ mobile\_printing\_apps.html adresini ziyaret edin.
- Yazıcınızın Wi-Fi Direct özelliğinin açık olduğundan emin olun.
- En fazla beş bilgisayar ve mobil aygıt, aynı Wi-Fi Direct bağlantısını kullanabilir.
- Yazıcı, USB kablosu ile bir bilgisayara veya kablosuz ya da Ethernet bağlantısı üzerinden bir ağa bağlıyken de Wi-Fi Direct özelliği kullanılabilir.
- Wi-Fi Direct özelliği, bir bilgisayarı, mobil aygıtı ya da yazıcıyı Internet'e bağlamak için kullanılamaz.

#### **Wi-Fi Direct özelliğini açmak için**

- **1.** Yazıcı kontrol panelinde  $\bar{\mathbb{Q}}$  (Wi-Fi Direct) düğmesine dokunun.
- **2. Ayarlar**'a dokunun, sonra da Wi-Fi Direct'e dokunup açın.
- **3. Geri** düğmesine basın, sonra da Wi-Fi Direct adını ve parolasını Wi-Fi Direct Ayrıntıları menüsünden bulun.
- <u>i⁄</u>¥ iPUCU: Wi-Fi Direct özelliğini EWS'den de açabilirsiniz. EWS'yi kullanma hakkında daha fazla bilgi için, bkz. [Katıştırılmış Web Sunucusu'nu açma, sayfa 94.](#page-99-0)

#### **Wi-Fi Direct destekleyen kablosuz özellikli bir mobil aygıttan yazdırmak için**

HP Yazdırma Hizmeti Eklentisinin en son sürümünün mobil aygıtınıza yüklü olduğundan emin olun. BU eklentiyi Google Play uygulama mağazasından indirebilirsiniz.

- 1. Yazıcıda Wi-Fi Direct özelliğini açtığınızdan emin olun.
- 2. Mobil aygıtınızdaki Wi-Fi Direct özelliğini açın. Daha fazla bilgi için mobil aygıtla birlikte verilen belgelere bakın.
- **3.** Mobil aygıtınızdan, yazdırma özellikli bir uygulamadan bir belge seçin, sonra da belgeyi yazdırma seçeneğini belirleyin.

Kullanılabilir yazıcılar listesi belirir.

4. Kullanılabilir yazıcılar listesinden, DIRECT-\*\*-HP OfficeJet 3830 gibi gösterilmiş olabilecek (burada \*\*, yazıcınızı tanımlayan benzersiz karakterlerdir) Wi-Fi Direct adını seçin, sonra da yazıcı ve mobil aygıtınız üzerindeki ekran yönergelerini izleyin.

#### **Wi-Fi Direct desteklemeyen kablosuz özellikli bir mobil aygıttan yazdırmak için**

Mobil aygıtınıza uyumlu bir yazdırma uygulaması yüklediğinizden emin olun. Daha fazla bilgi için, www.hp.com/global/us/en/eprint/mobile\_printing\_apps.html adresini ziyaret edin.

- 1. Yazıcıda Wi-Fi Direct özelliğini açtığınızdan emin olun.
- 2. Mobil aygıtınızda Wi-Fi bağlantısını açın. Daha fazla bilgi için mobil aygıtla birlikte verilen belgelere bakın.

<sup>22</sup> NOT: Mobil aygıtınız Wi-Fi'yı desteklemiyorsa, Wi-Fi Direct özelliğini kullanamazsınız.

**3.** Mobil aygıttan yeni bir ağa bağlanın. Yeni bir kablosuz ağa veya bağlantı noktasına bağlanmak için kullanılan normal işlemleri kullanın. Gösterilen kablosuz ağlar listesinden, DIRECT-\*\*-HP OfficeJet 3830 (burada \*\*, yazıcınızı tanımlayan benzersiz karakterlerdir) gibi olabilecek Wi-Fi Direct adını seçin.

İstendiğinde Wi-Fi Direct parolasını girin.

4. Belgenizi yazdırın.

#### **Kablosuz özellikli bir bilgisayardan yazdırmak için (Windows)**

- 1. Yazıcıda Wi-Fi Direct özelliğini açtığınızdan emin olun.
- 2. Bilgisayarın Wi-Fi bağlantısını açın. Daha fazla bilgi için bilgisayarla birlikte verilen belgelere bakın.

**WOT:** Bilgisayarınız Wi-Fi'yı desteklemiyorsa, Wi-Fi Direct özelliğini kullanamazsınız.

**3.** Bilgisayardan yeni bir ağa bağlanın. Yeni bir kablosuz ağa veya bağlantı noktasına bağlanmak için kullanılan normal işlemleri kullanın. Gösterilen kablosuz ağlar listesinden DIRECT-\*\*-HP OfficeJet 3830 gibi olabilecek (burada \*\* yazıcınızı belirleyen benzersiz karakterlerdir ve XXXX, yazıcının üzerinde bulunan yazıcı model numarasıdır) Wi-Fi Direct adını seçin.

İstendiğinde Wi-Fi Direct parolasını girin.

- **4.** Yazıcı bilgisayara kablosuz ağ üzerinden yüklenmiş ve bağlıysa, 5. adıma geçin. Yazıcı bilgisayarınıza USB kablosu ile yüklenmiş ve bağlıysa, HP Wi-Fi Direct bağlantısını kullanarak yazıcı yazılımı özelliğini yüklemek için aşağıdaki adımları izleyin.
	- **a.** İşletim sisteminize bağlı olarak aşağıdakilerden birini yapın:
		- **Windows 8.1**: Başlangıç ekranının sol alt köşesindeki aşağı oku tıklatın, yazıcı adını seçin, sonra da **Yardımcı Programlar**'ı tıklatın.
		- **Windows 8**: Baslangıç ekranında bos bir alanı sağ tıklatın, uygulama çubuğunda **Tüm** Uygulamalar'ı tıklatın, yazıcı adını seçin, sonra da Yardımcı Programlar'ı tıklatın.
		- **Wčndows 7**, **Wčndows Včsta** ve **Wčndows XP**: Bčlgčsayar masaüstünden, **Başlat**'ı tıklatın, **Tüm Programlar**'ı seçin, **HP**'yi tıklatın, yazıcınızın klasörünü tıklatın.
	- **b. Yazıcı Kurulumu ve Yazılımı'**nı seçin, sonra da **Yeni yazıcı bağla**'yı seçin.
	- **c. Bağlantı Seçenekleri** yazılım ekranı belirdiğinde, **Kablosuz**'u seçin.

Algılanan yazıcılar listesinden HP yazıcı yazılımı adınızı seçin.

- **d.** Ekrandaki yönergeleri izleyin.
- **5.** Belgenizi yazdırın.

#### **Kablosuz özellikli bir bilgisayardan yazdırmak için (OS X)**

- 1. Yazıcıda Wi-Fi Direct özelliğini açtığınızdan emin olun.
- **2.** Bilgisayarda Wi-Fi özelliğini açın.

Daha fazla bilgi için, Apple tarafından sağlanan belgelere bakın.

3. Wi-Fi simgesini tıklatın ve DIRECT-\*\*-HP OfficeJet 3830 gibi olabilecek Wi-Fi Direct adını seçin (burada \*\* yazıcınızı belirleyen benzersiz karakterlerdir ve XXXX ise yazıcının üzerinde bulunan yazıcı modelidir).

Wi-Fi Direct özelliği, güvenlikli olarak açıksa, istendiğinde parolayı girin.

- 4. Yazıcıyı ekleyin.
	- **a. Sistem Tercihleri** öğesini açın.
	- **b.** İşletčm sčstemčnčze bağlı olarak, **Donanım** bölümünde **Yazdırma ve Faks** , **Yazdırma ve Tarama**  veya Yazıcılar ve Tarayıcılar öğesini tıklatın.
	- **c.** Soldaki yazıcılar listesinin altındaki + işaretine tıklayın.
	- d. Algılanan yazıcılar listesinden yazıcıyı seçin ("Bonjour" sözcüğü, yazıcı adının yanındaki sağ sütunda listelenir) ve Add'e (Ekle) tıklayın.

# <span id="page-95-0"></span>**Kablosuz ayarları**

Yazıcı kontrol panelinden, yazıcınızın kablosuz bağlantısını kurup yönetebilir ve çeşitli ağ yönetim görevlerini gerçekleştirebilirsiniz.

**AD DİKKAT:** Ağ ayarları, size kolaylık sağlamak için sunulmuştur. Bununla birlikte, ileri düzey bir kullanıcı değilseniz, bu ayarlardan bazılarını değiştirmemeniz gerekir (bağlantı hızı, IP ayarları, varsayılan ağ geçidi ve güvenlik duvarı ayarları gibi).

#### Yazıcının kablosuz özelliğini açmak veya kapatmak için

Yazıcı kontrol panelindeki mavi Kablosuz ışığı, yazıcının kablosuz özelliği açıkken yanar.

- 1. Yazıcı kontrol panelinde ((p) (Kablosuz) düğmesine dokunun.
- **2. Ayarlar**'a dokunun.
- **3.** Açmak veya kapatmak için **Kablosuz'**a dokunun.

#### **Kablosuz ayrıntılarını görüntülemek için**

- **1.** Giriş ekranında ((**v**) (Kablosuz) öğesinde, sonra da **Ayarlar** öğesine dokunun.
- **2. Kablosuz Ayrıntılarını Görüntüle**'ye dokunun.

#### **Kablosuz sınama raporu yazdırmak için**

Kablosuz sınama raporu, yazıcı durumu, donanım (MAC) adresi ve IP adresi hakkında bilgiler sağlar. Yazıcı bir ağa bağlıysa, sınama raporu ağ ayarları hakkında ayrıntıları gösterir.

- 1. Yazıcı kontrol panelinde (v) (Kablosuz) düğmesine dokunun.
- **2. Ayarlar**'a, sonra da **Yazdırma Raporları**'na dokunun.
- **3. Kablosuz Sınama Raporu**'na dokunun.

#### **Ağ yapılandırması sayfasını yazdırmak için**

- 1. Yazıcı kontrol panelinde ((p) (Kablosuz) düğmesine dokunun.
- **2. Ayarlar**'a, **Raporları Yazdır**'a, sonra da **Ağ Yapılandırması Sayfası**'na dokunun.

#### **Kablosuz ayarlarını değiştirmek için**

- **1.** Giriş ekranında (( $\psi$ ) (Kablosuz) öğesinde, sonra da **Ayarlar** öğesine dokunun.
- **2. Gelişmiş Ayarlar'a dokunun.**
- **3.** Değiştirmek istediğiniz öğeyi seçin.
- **4.** Ekrandaki yönergeleri izleyin.

### Ağ ayarlarını varsayılan ayarlara geri yüklemek için

- 1. Giriş ekranında ((p)) (Kablosuz) öğesinde, sonra da Ayarlar öğesine dokunun.
- 2. **Ağ Ayarlarını Geri Yükle'**ye dokunun.
- **3.** Ekrandaki yönergeleri izleyin.

### <span id="page-97-0"></span>**Yazıcınızı bir USB kablosu ile bilgisayarınıza bağlama (ağ harici bağlantı)**

Yazıcı, bilgisayar bağlantısı için arka USB 2.0 Yüksek Hızlı bağlantı noktasını destekler.

#### **Yazıcıyı USB kablosuyla bağlamak için**

1. yazıcı yazılımı uygulamasını yüklemek için [123.hp.com](http://123.hp.com) adresini ziyaret edin.

**W** NOT: İsteninceye kadar USB kablosunu yazıcıya takmayın.

- 2. Ekrandaki yönergeleri izleyin. İstendiğinde, **Bağlantı Seçenekleri** ekranında USB'yi seçerek yazıcıyı bilgisayara bağlayın.
- **3.** Ekrandaki yönergeleri izleyin.

yazıcı yazılımı yüklü ise, yazıcı bir tak çalıştır aygıtı olarak çalışacaktır.

# <span id="page-98-0"></span>**USB bağlantısını kablosuz ağla değiştirme**

Önce yazıcınızı kurup yazılımı yazıcıyı bilgisayarınıza doğrudan bağlayan bir USB kablosu ile yüklediyseniz, kablosuz ağ bağlantısına kolaylıkla değiştirebilirsiniz. Kablosuz yönlendirici veya erişim noktasına içeren kablosuz bir 802.11b/g/n ağına ihtiyaç duyarsınız.

**WE** NOT: Yazıcı, yalnızca 2.4GHz kullanan bağlantıları desteklemektedir.

Bir USB bağlantısını kablosuz ağa değiştirmeden önce, şunlardan emin olun:

- · Yazıcı, kabloyu çıkarmanız istenene dek bilgisayarınıza USB kablosu ile bağlı.
- Bčlgčsayar yazıcıyı kurmayı planladığınız kablosuz ağa bağlı.

#### **USB bağlantısını kablosuz ağla değiştirme (Windows)**

- **1.** HP yazıcı yazılımını açın. Daha fazla bilgi için, bkz. HP yazıcı yazılımını açma (Windows), sayfa 16.
- **2.** yazıcı yazılımı içinde, **Yardımcı Programlar**'ı tıklatın.
- **3. Yazıcı Kurulumu ve Yazılımı**'nı tıklatın.
- 4. **USB bağlantılı yazıcıyı kablosuza dönüştür**'ü seçin. Ekrandaki yönergeleri izleyin.

#### **USB bağlantısını kablosuz ağla değiştirmek için (OS X)**

- **1.** Yazıcıyı kablosuz ağınıza bağlayın.
- **2. Applications/Hewlett-Packard/Device Utilities** (Uygulamalar/Hewlett-Packard/Aygıt Yardımcı Programları) dizinindeki **HP Setup Assistant'**ı kullanarak bu yazıcının yazılım bağlantısını kablosuza dönüştürün.

# <span id="page-99-0"></span>Gelişmiş yazıcı yönetimi araçları (ağa bağlı yazıcılar için)

Yazıcı bir ağa bağlı olduğunda; durum bilgilerini görüntülemek, ayarları değiştirmek ve yazıcıyı bilgisayarınızdan yönetmek için Katıştırılmış Web Sunucusunu (EWS) kullanabilirsiniz.

- **WOT:** Internet'e bağlanmadan EWS'yi açıp kullanabilirsiniz. Ancak, bazı özellikler kullanılamaz.
- **WOT:** Bazı ayarları görüntülemek veya değiştirmek için parola gerekebilir.
	- Katıştırılmış Web Sunucusu'nu açma
	- Çerezler hakkında

### **Katıştırılmış Web Sunucusu'nu açma**

Katıştırılmış Web Sunucusu'nu açmak için aşağıdaki yollardan birini kullanabilirsiniz.

#### Katıştırılmış Web Sunucusu'nu ağ üzerinden açmak için

**WOT:** Yazıcı ağ üzerinde bulunmalı ve bir IP adresi olmalıdır.

- 1. Giriş ekranından Kablosuz öğesine dokunarak yazıcının IP adresini görüntüleyin.
- **2.** Bilgisayarınızda desteklenen web tarayıcısında, yazıcıya atanmış IP adresini veya ana bilgisayar adını yazın.

Örneğin, IP adresi 192.168.0.12 ise, Web tarayıcıya şu adresi yazın: http://192.168.0.12.

#### Katıştırılmış Web Sunucusu'nu HP yazıcı yazılımı içinden açmak için (Windows)

- **1.** yazıcı yazılımı iletişim kutusunu açın. Daha fazla bilgi için, bkz. HP yazıcı yazılımını açma (Windows), [sayfa 16](#page-21-0).
- **2. Yazdırma, Tarama ve Faks** öğesini tıklatın, sonra da **Yazıcı Giriş Sayfası (EWS)** seçeneğini tıklatın.

#### **Wi-Fi Direct kullanarak Katıştırılmış Web Sunucusu'nu açmak için**

- **1.** Giriş ekranında  $\bar{\mathbb{G}}$ ; (Wi-Fi Direct) seçeneğine dokunun.
- 2. Ekranda Wi-Fi Direct özelliğinin **Kapalı** olduğu gösteriliyorsa, Ayarlar'a dokunun, sonra da Wi-Fi Direct'e dokunup bu özelliği açın.
- 3. Kablosuz bilgisayarınızdan, kablosuzu açın, Wi-Fi Direct özelliğini arayıp bağlanın, örneğin: DIRECT-\*\*-HP OfficeJet 3830 (burada \*\* yazıcınızı tanımlayan benzersiz karakterlerdir). İstendiğinde Wi-Fi Direct parolasını girin.
- 4. Bilgisayarınızdaki desteklenen bir Web tarayıcısına, aşağıdaki adresi girin: http://192.168.223.1.

### **Çerezler hakkında**

Katıştırılmış Web Sunucusu (EWS), tarama yaparken sabit sürücünüze çok küçük metin dosyaları (çerezler) yerleştirir. Bu dosyalar, EWS'nin sonraki ziyaretinizde bilgisayarınızı tanımasını sağlar. Örneğin, EWS dilini yapılandırdıysanız, tanımlama bilgisi hangi dili seçtiğinizi hatırlar ve böylece EWS'ye sonraki erişiminizde sayfalar o dilde görüntülenir. Bazı tanımlama bilgileri (müşteriye özel tercihleri saklayanlar gibi) siz el ile silene dek bilgisayarda depolanır.

Tarayıcınızı tüm çerezleri kabul edecek şekilde veya her çerez teklifini size bildirecek şekilde yapılandırabilirsiniz, böylece hangi çerezleri kabul edip hangilerini reddedeceğinize karar verebilirsiniz. Tarayıcınızı, istenmeyen çerezleri silmek için de kullanabilirsiniz.

Yazıcınıza bağlı olarak, çerezleri devre dışı bırakırsanız, aşağıdaki özelliklerden bir veya birkaçını devre dışı bırakırsınız:

- Bazı kurulum sihirbazlarını kullanma
- **EWS tarayıcı dili ayarını anımsama**
- · EWS Giriş sayfasını kişiselleştirme

Gizlilik ve çerez ayarlarınızı nasıl değiştireceğiniz ve çerezleri nasıl görüntüleyeceğiniz veya sileceğiniz hakkında bilgi için, Web tarayıcınızla birlikte gelen belgelere bakın.

### <span id="page-101-0"></span>Ağa bağlı bir yazıcının kurulması ve kullanılması hakkında **ipuçları**

Ağa bağlı bir yazıcının kurulması ve kullanılması için aşağıdaki ipuçlarını kullanın:

- Kablosuz ağa bağlı yazıcıyı kurarken, kablosuz yönlendiricinizin açık olduğundan emin olun. Yazıcı kablosuz yönlendiricileri arar ve algılanan ağ adlarını ekranda listeler.
- Yazıcıdaki kablosuz bağlantıyı kontrol etmek için, Giriş ekranında ((م•)) (Kablosuz) seçeneğine dokunarak Kablosuz menüsünü açın. Ayarı **Kablosuz Kapalı** veya **Bağlı Değil** olarak gösteriyorsa, **Ayarlar**'a, sonra da Kablosuz Kurulum Sihirbazı'na dokunun. Yazıcınızın kablosuz bağlantısını kurmak için ekrandaki vönergeleri izlevin.
- Bilgisayarınız bir Sanal Özel Ağ'a (VPN) bağlıysa, yazıcı dahil ağınızdaki diğer aygıtlara erişmek için önce VPN bağlantısını kesmeniz gerekir.
- · Ağınızı ve yazıcınızı kablosuz yazdırma için yapılandırma konusunda daha fazla bilgi alın. Çevrimiçi daha fazla bilgi için burayı tıklatın.
- Ağ güvenliği ayarlarınızı nasıl bulacağınızı öğrenin. Çevrimiçi daha fazla bilgi için burayı tıklatın.
- HP Print and Scan Doctor hakkında bilgi alın. Çevrimiçi daha fazla bilgi için burayı tıklatın.

**WEMENT:** Bu yardımcı program yalnızca Windows işletim sistemi için sunulmaktadır.

- USB bağlantısından kablosuz bağlantıya nasıl geçeceğinizi öğrenin. Çevrimiçi daha fazla bilgi için burayı [tıklatın.](http://h20180.www2.hp.com/apps/Nav?h_pagetype=s-924&h_client=s-h-e004-01&h_keyword=lp70015-win-OJ3830&h_lang=tr&h_cc=tr)
- Yazıcı kurulumu esnasında güvenlik duvarı ve virüsten koruma programlarınızla nasıl çalışacağınızı öğrenin. Çevrimiçi daha fazla bilgi için burayı tıklatın.

# **9 Sorun çözme**

Bu bölüm aşağıdaki konuları içermektedir:

- [Sıkışmalar ve kağıt besleme sorunları](#page-103-0)
- [Mürekkep kartuşu sorunları](#page-109-0)
- [Yazdırma sorunları](#page-111-0)
- [Kopyalama sorunları](#page-120-0)
- [Tarama sorunları](#page-121-0)
- [Faks sorunları](#page-122-0)
- [Ağ ve bağlantı sorunları](#page-130-0)
- [Yazıcı donanım sorunları](#page-132-0)
- · Belge besleyici bakımı
- [HP destek](#page-134-0)

# <span id="page-103-0"></span>**Sıkışmalar ve kağıt besleme sorunları**

Ne yapmak istiyorsunuz?

### **Kağıt sıkışmasını giderme**

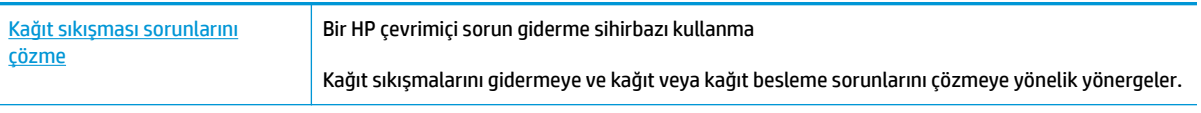

**WOT:** HP cevrimici sorun giderme sihirbazı tüm dillerde bulunmayabilir.

### Kağıt sıkışmalarını giderme yönelik genel Yardım yönergelerini okuyun

Pek çok yerde kağıt sıkışması yaşanabilir.

#### **Kağıt sıkışmasını giriş tepsisinden gidermek için**

1. Kağıdı dikkatle giriş tepsisinden dışarı çekin.

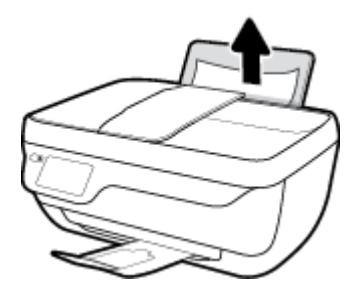

- **2.** Kağıt yolunda yabancı nesne olmadığından emin olun, sonra da yeniden kağıt yükleyin.
	- $\tilde{\mathbb{B}}$  **NOT:** Giriş tepsisi kalkanı, kağıt yoluna yabancı kalıntıların düşmesini ve ciddi kağıt sıkışmalarının yaşanmasını engelleyebilir. Giriş tepsisi kalkanını indirmeyin.
- **3.** Geçerli işe devam etmek için yazıcı kontrol paneli ekranında OK'e dokunun.

#### **Kağıt sıkışmasını çıkış tepsisinden gidermek için**

1. Kağıdı dikkatle çıkış tepsisinden dışarı çekin.

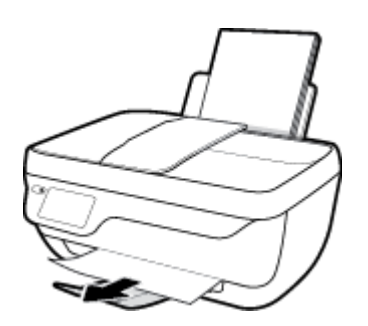

**2.** Geçerli işe devam etmek için yazıcı kontrol paneli ekranında OK'e dokunun.

#### Kağıt sıkışmasını kartuş erişim alanından gidermek için

- 1. Yazıcıyı kapatmak için Güç düğmesine basın.
- 2. Çıkış tepsisi genişleticiyi kapatın, sonra da çıkış tepsisini saat yönünden döndürüp yazıcıya istifleyin.

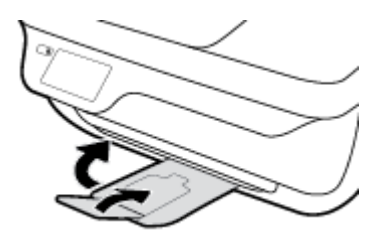

**3.** Yazıcının ön kapağını açın.

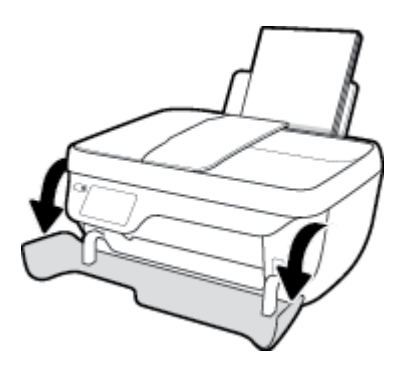

- 4. Kartuş erişim kapağını açın.
- **5.** Taşıyıcı yazıcının orta kısmında ise, sağa kaydırın.

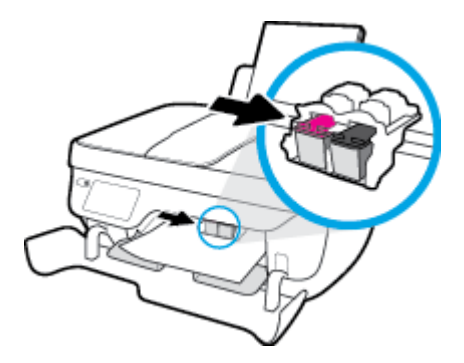

**6.** Sıkışan kağıdı çıkarın.

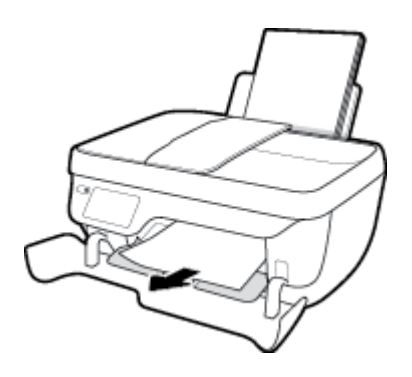

- 7. Kartuş erişim kapağını kapatın, sonra da ön kapağı kapatın.
- 8. Çıkış tepsisini ve tepsi genişleticiyi dışarı doğru çekin.

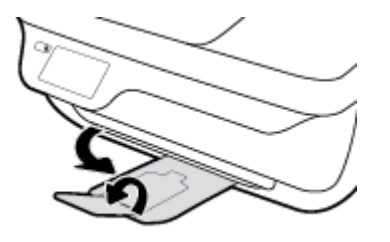

9. Yazıcıyı açmak için Güç düğmesine basın.

#### **Kağıt sıkışmasını yazıcının içinden gidermek için**

- 1. Yazıcıyı kapatmak için Güç düğmesine basın.
- 2. Yazıcıyı çevirin, yazıcının alt kısmındaki temizlik kapağını bulun, sonra da üzerindeki mandalların ikisini de çekip temizlik kapağını açın.

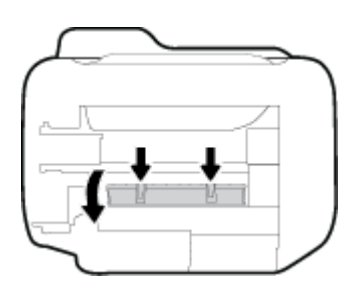

**3.** Sıkışan kağıdı çıkarın.

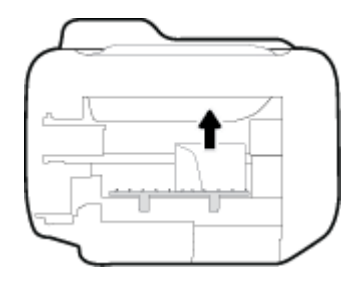

4. Temizlik kapağını kapatın. Her iki mandal da yerine oturana kadar kapağı nazikçe yazıcıya doğru itin.

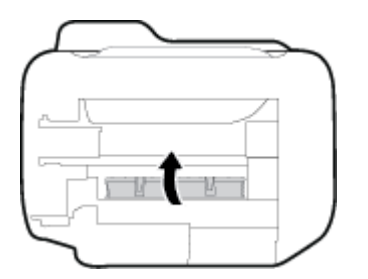

5. Yazıcıyı çevirin, sonra da Güç düğmesine basarak yazıcıyı açın.

#### Belge besleyicideki sıkışmayı temizlemek için

1. Belge besleyicinin kapağını kaldırın.

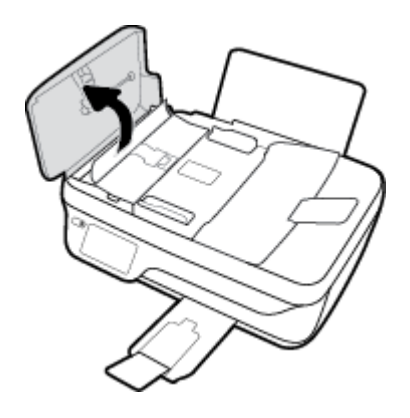

2. Belge besleyicinin ön kenarında bulunan şeridi kaldırın.

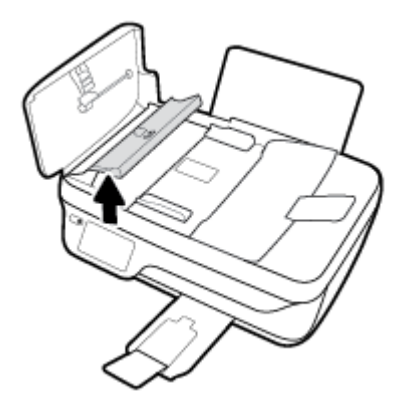

- **3.** Kağıdı yavaşça silindirlerden dışarı çekin.
	- **A DİKKAT:** Kağıt, silindirlerden dışarı çıkarılırken yırtılırsa, yazıcının içinde yırtılmış kağıt parçası kalmaması için silindirleri ve dişlileri kontrol edin. Yazıcıdan tüm kağıt parçalarını temizlemezseniz, kağıt sıkışma sorunları devam edebilir.

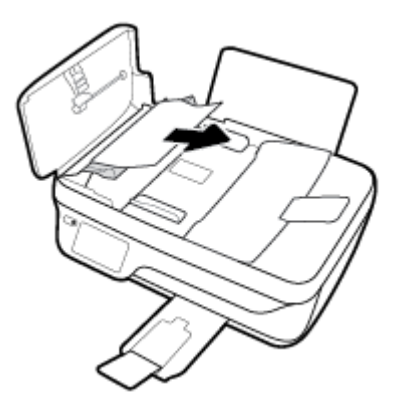

- 4. Yerine oturana dek aşağı bastırarak belge besleyici kapağını kapatın.
- **5.** Geçerli işe devam etmek için yazıcı kontrol paneli ekranında OK'e dokunun.

### **Taşıyıcı sıkışmasını giderme**

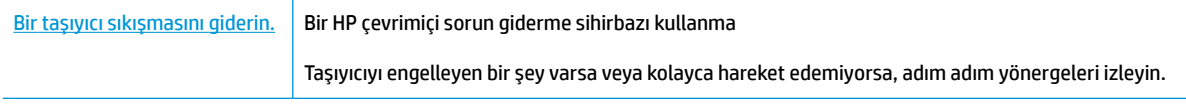

 $R$  **NOT:** HP cevrimici sorun giderme sihirbazı tüm dillerde bulunmayabilir.

#### Taşıyıcı sıkışmalarını giderme yönelik genel Yardım yönergelerini okuyun

- 1. Taşıyıcıyı engelleyen kağıt gibi tüm nesneleri çıkartın.
- **MOT:** Sıkışan kağıdı çıkarmak için herhangi bir alet veya aygıt kullanmayın. Sıkışan kağıdı yazıcının icinden çıkarırken her zaman dikkatli olun
- 2. Yazıcı ekranından yardım almak için, Giriş ekranında Yardım'a dokunun, Nasıl Yapılır Videoları'na dokunun, sonra da Taşıyıcı Sıkışmasını Temizle'ye dokunun.

### **Kağıt sıkışmalarını nasıl önleyebileceğinizi öğrenin**

Kağıt sıkışmasını önlemek için bu yönergeleri izleyin.

- $\bullet$  Giriş tepsisini kapasitesinin üzerinde doldurmayın.
- Çıkış tepsisindeki yazdırılmış kağıtları sık sık kaldırın.
- Gčrčş tepsčsčne yüklenen kağıdın yatay konumda düz olarak durduğundan ve kenarlarının kıvrılmış ya da buruşmuş olmadığından emin olun.
- Farklı kağıt türleri ve kağıt boyutlarını giriş tepsisinde birlikte kullanmayın; giriş tepsisindeki tüm kağıt destesi aynı tür ve boyutta olmalıdır.
- Giriş tepsisindeki kağıt genişliği kılavuzunu tüm kağıtlara tam olarak yaslanacak şekilde ayarlayın. Kağıt genisliği kılavuzunun giris tepsisindeki kağıtları kıvırmamasına dikkat edin.
- Kağıdı giriş tepsisinde aşağı doğru fazla zorlamayın.
- Yazdırma işlemi sırasında kağıt eklemeyin. Yazıcıda kağıt bitmek üzereyse, kağıt eklemeden önce kağıt bitti mesajının belirmesini bekleyin.

### **Kağıt besleme ile ilgili sorunları çözme**

Ne tür bir sorun yaşıyorsunuz?

- **Kağıt gčrčş tepsčsčnden Âekčlmčyor**
	- Giriş tepsisine kağıt yüklü olduğundan emin olun. Daha fazla bilgi için, bkz. Ortam yükleme, [sayfa 7.](#page-12-0)
	- Giriş tepsisindeki kağıt genişliği kılavuzunu tüm kağıtlara tam olarak yaslanacak şekilde ayarlayın. Kağıt genişliği kılavuzunun giriş tepsisindeki kağıtları kıvırmamasına dikkat edin.
	- Giriş tepsisindeki kağıt kıvrılmış olmamalıdır. Kıvrılmış kağıdı ters yönde hafifçe bükerek düzeltin.
- **Sayfalar eúrčlčyor**
- Kağıdın giriş tepsisinin en sağ kenarına yüklendiğinden ve kağıt genişliği kılavuzunun kağıdının sol tarafına dayandığından emin olun.
- Yazıcıya, yalnızca yazdırmadığı zamanlarda kağıt yükleyin.

## ● **Bčrden fazla kağıt alınıyor**

- Giriş tepsisindeki kağıt genişliği kılavuzunu tüm kağıtlara tam olarak yaslanacak şekilde ayarlayın. Kağıt genişliği kılavuzunun giriş tepsisindeki kağıtları kıvırmamasına dikkat edin.
- Giriş tepsisine aşırı miktarda kağıt yüklenmediğinden emin olun.
- $-$  Yüklü kağıt destesinde birbirine yapışmış sayfa olmadığından emin olun.
- En iyi performans ve verimlilik için HP kağıtları kullanın.

# **Mürekkep kartuşu sorunları**

## **Mürekkep kartuşu sorunlarını düzeltme**

Kartuş takıldıktan sonra bir hata oluşursa veya kartuş sorunu olduğunu bildiren bir ileti belirirse, mürekkep kartuşlarını çıkarmayı, plastik bantın koruyucu parçasının her bir mürekkep kartuşundan çıkarıldığını doğrulamayı, sonra da mürekkep kartuşunu yeniden takmayı deneyin. Bu işe yaramazsa kartuş temas yerlerini temizleyin. Sorun yine de çözülmezse, mürekkep kartuşlarını değiştirin. Mürekkep kartuşunu değiştirmeyle ilgili bilgi için bkz. Mürekkep kartuşlarını değiştirme, sayfa 79.

## **Kartuş temas noktalarını temizlemek için**

- **A DİKKAT:** Temizleme işlemi yalnızca birkaç dakika alır. Mürekkep kartuşlarının yazıcıya en kısa zamanda yeniden takıldığından emin olun. Mürekkep kartuşlarını yazıcı dışında 30 dakikadan uzun süre bırakmanız önerilmez. Bu, yazıcı kafasına veya mürekkep kartuşlarına zarar verebilir.
	- 1. Gücün açık olduğundan emin olun.
	- 2. Çıkış tepsisi genişleticiyi kapatın, sonra da çıkış tepsisini saat yönünden döndürüp yazıcıya istifleyin.

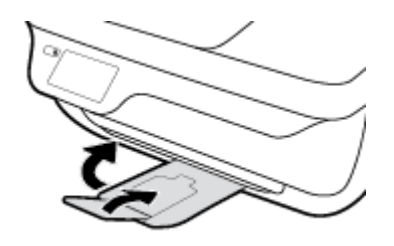

**3.** Yazıcının ön kapağını açın.

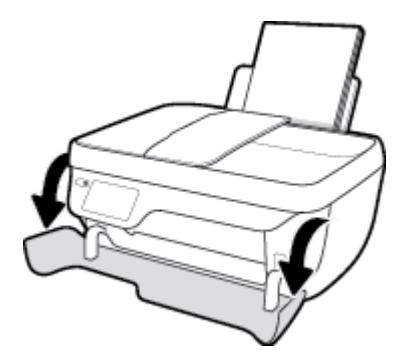

4. Yazıcı erişim kapağını açın ve taşıyıcının yazıcının ortasına doğru hareket etmesini bekleyin.

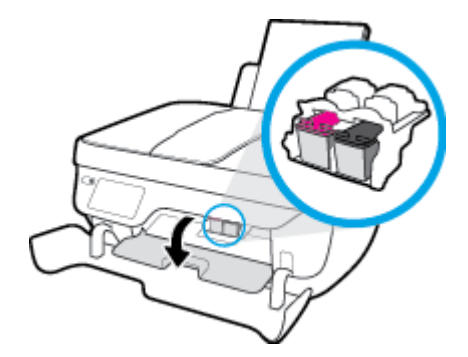

**5.** Hata mesajında belirtilen mürekkep kartuşunu çıkarın.

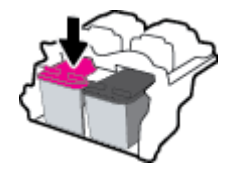

- **6.** Kartus temas noktalarını ve yazıcı temas noktalarını temizleyin.
	- **a.** Altı yukarı bakacak şekilde mürekkep kartuşunu yanlarından tutun ve elektrik temas noktalarını bulun.

Elektrikli temas noktaları, mürekkep kartusu üzerindeki küçük altın renkli noktalardır.

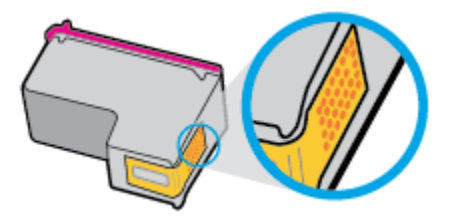

**b.** Temas noktalarını yalnızca kuru, yumuşak ve tüy bırakmayan bir bezle silin.

**AD DİKKAT:** Yalnızca temas noktalarını sildiğinizden emin olun ve mürekkep kartuşunun başka bir yerine mürekkep veya tortu bulaştırmayın.

**c.** Yazıcının içindeki kartuş temas noktalarını bulun.

Yazıcı temas noktaları, mürekkep kartuşundaki temas noktalarını karşılayacak şekilde konumlandırılmış altın renkli kabartılardır.

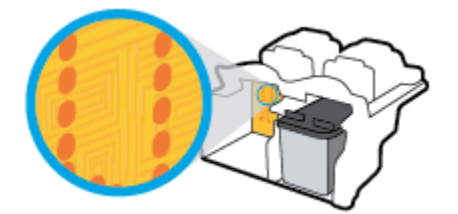

- **d.** Temas noktalarını silmek için kuru ve tüy bırakmayan bir bez kullanın.
- 7. Mürekkep kartuşunu yeniden takın.
- 8. Kartuş erişim kapağını kapatın, sonra da ön kapağı kapatın.
- **9.** Hata iletisinin kaybolup olmadığına bakın. Hata iletisi almaya devam ediyorsanız yazıcıyı kapatıp açın.

**WOT:** Soruna bir mürekkep kartuşu yol açıyorsa, o kartuşu çıkarıp yazıcıyı tek bir mürekkep kartuşu ile tek kartuş modunda çalıştırabilirsiniz.

## **Mürekkep kartuşu uyumsuzluk sorunlarını düzeltme**

Mürekkep kartuşu yazıcınızla uyumlu değil. HP Anında Mürekkep programına kayıtlı olmayan bir yazıcıya HP Anında Mürekkep kartuşu takarsanız bu hata yaşanabilir. HP Anında Mürekkep kartuşu daha önce HP Anında Mürekkep programına kayıtlı başka bir yazıcıda kullanıldıysa da yaşanabilir.

# **Yazdırma sorunları**

Ne yapmak istiyorsunuz?

## **Yazdırılmayan sayfa (yazdırılamıyor) sorununu düzeltme**

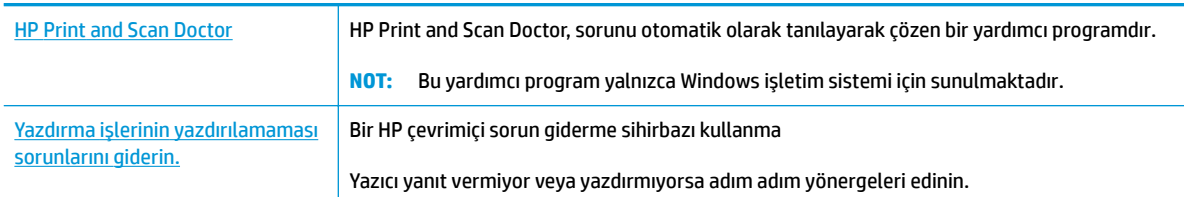

**WOT:** HP Print and Scan Doctor ve HP çevrimiçi sorun giderme sihirbazları tüm dillerde mevcut olmayabilir.

## **Gčderčlemeyen yazdırma sorunları čÂčn Yardım'dakč genel yÑnergelerč okuyun**

## **Yazdırma sorunlarını çözmek için (Windows)**

Yazıcının açık ve giriş tepsisinde kağıt olduğundan emin olun. Yine de yazdıramıyorsanız, aşağıdakileri sırayla deneyin:

- 1. Yazıcı ekranından hata mesajını kontrol edin ve ekran yönergelerini izleyerek bunları çözün.
- 2. Bilgisayarınız yazıcıya bir USB kablosu ile bağlıysa, USB kablosunu çıkarıp yeniden takın. Bilgisayarınız yazıcıya kablosuz bağlıysa, bağlantının çalıştığından emin olun.
- **3.** Yazıcının duraklatılmadığını veya çevrimdışı olmadığını doğrulayın.

Yazıcının duraklatılmadığını veya çevrimdışı olmadığını doğrulamak için

- **a.** İşletim sisteminize bağlı olarak aşağıdakilerden birini yapın:
	- **Windows 8.1** ve Windows 8: Ekranın sağ üst köşesine gelerek veya dokunarak Düğmeler çubuğunu açın, Ayarlar simgesini tıklatın, Denetim Masası'na tıklatın veya dokunun, sonra da **Aygıtları ve yazıcıları görüntüle**'ye dokunun.
	- **Wčndows 7**: Wčndows **Başlat** menüsünde **Aygıtlar ve Yazıcılar**'a tıklayın.
	- **Wčndows Včsta**: Wčndows **Başlat** menüsünden **Denetčm Masası**'na, sonra da **Yazıcılar**'a tıklayın.
	- **Wčndows XP**: Wčndows **Başlat** menüsünden **Denetčm Masası**'na, sonra da **Yazıcı ve Fakslar**'a tıklayın.
- **b.** Yazdırma kuyruğunu açmak için, yazıcınızın simgesini çift tıklatın ya da Yazdırılana bak'ı seçin.
- **c. Yazıcı** menüsünde **Yazdırmayı Duraklat** veya **Yazıcıyı ¢evrčmdışı Kullan** Ñúelerčnčn yanlarında onay işaretleri olmadığından emin olun.
- d. Değişiklikler yaparsanız tekrar yazdırmayı deneyin.
- **4.** Yazıcının varsayılan yazıcı olarak ayarlandığını doğrulayın.

### Yazıcının varsayılan yazıcı olarak ayarlandığını doğrulamak için

- **a.** İşletim sisteminize bağlı olarak aşağıdakilerden birini yapın:
	- **Windows 8.1** ve Windows 8: Ekranın sağ üst kösesine gelerek veya dokunarak Düğmeler çubuğunu açın, **Ayarlar** sčmgesčnč tıklatın, **Denetčm Masası**'na tıklatın veya dokunun, sonra da **Aygıtları ve yazıcıları görüntüle**'ye dokunun.
	- **Wčndows 7**: Wčndows **Başlat** menüsünde **Aygıtlar ve Yazıcılar**'a tıklayın.
	- **Wčndows Včsta**: Wčndows **Başlat** menüsünden **Denetčm Masası**'na, sonra da **Yazıcılar**'a tıklayın.
	- **Wčndows XP**: Wčndows **Başlat** menüsünden **Denetčm Masası**'na, sonra da **Yazıcı ve Fakslar**'a tıklayın.
- **b.** Doğru yazıcının varsayılan yazıcı olarak ayarlandığından emin olun.

Varsayılan yazıcının yanında siyah veya yeşil bir daire içinde onay işareti bulunur.

- **c.** Yanlış yazıcı varsayılan yazıcı olarak ayarlanmışsa, doğru yazıcıyı sağ tıklatıp **Varsayılan Yazıcı Olarak Ayarla'yı seçin.**
- d. Yazıcınızı tekrar kullanmayı deneyin.
- **5.** Yazdırma biriktiricisini yeniden başlatın.

### **Yazdırma biriktiricisini yeniden başlatmak için**

**a.** İşletim sisteminize bağlı olarak aşağıdakilerden birini yapın:

#### **Windows 8.1 ve Windows 8**

- **i.** Ekranın sağ üst köşesine gelerek veya dokunarak Tılsımlar çubuğunu açın, sonra da Ayarlar simgesine tıklayın.
- ii. **Denetim Masası'**na tıklayın veya dokunun, sonra da Sistem ve Güvenlik'e tıklayın veya dokunun.
- **iii. Yönetici Araçları'**na tıklayın veya dokunun, sonra da Hizmetler'e tıklayın veya dokunun.
- **iv. Yazdırma Biriktiricisi'**ne sağ tıklayın veya dokunun, sonra da Özellikler'e tıklayın.
- **v. Başlatma türü**'nün yanındaki Genel sekmesinde Otomatik öğesinin seçildiğinden emin olun.
- **vč.** Hčzmet zaten çalışmıyorsa **Hčzmet durumu** altında, **Başlat**'a ve ardından **Tamam**'a tıklayın veya dokunun.

### **Windows 7**

- **i.** Windows Başlat menüsünden Denetim Masası ve Sistem ve Güvenlik'i, sonra da Yönetimsel **Araçlar**'ı tıklatın.
- **ii.** Hizmetler'i çift tıklatın.
- **iii. Yazdırma Biriktiricisi'**ni sağ tıklatın, ardından Özellikler'i tıklatın.
- **iv. Başlatma türü'**nün yanındaki Genel sekmesinde Otomatik öğesinin seçildiğinden emin olun.
- **v.** Hčzmet zaten çalışmıyorsa **Hčzmet durumu** altında, **Başlat**'ı ve ardından **Tamam**'ı tıklatın.

#### **Windows Vista**

- **i.** Windows Başlat menüsünden Denetim Masası ve Sistem ve Bakım'ı, Yönetimsel Araçlar'ı tıklatın.
- **ii.** Hizmetler'i çift tıklatın.
- **iii. Yazdırma Biriktiricisi hizmeti'**ni sağ tıklatın, ardından **Özellikler**'i tıklatın.
- iv. Başlatma türü'nün yanındaki Genel sekmesinde Otomatik öğesinin seçildiğinden emin olun.
- **v.** Hčzmet zaten çalışmıyorsa **Hčzmet durumu** altında, **Başlat**'ı ve ardından **Tamam**'ı tıklatın.

#### **Windows XP**

- **i.** Windows Başlat menüsünden Bilgisayarım'ı tıklatın.
- ii. Yönet'i ve ardından Hizmetler ve Uygulamalar'ı tıklatın.
- **iii. Hizmetler**'i çift tıklatın ve ardından Yazdırma Biriktiricisi'ni seçin.
- iv. Yazdırma Biriktiricisi'ni sağ tıklatın ve ardından hizmeti yeniden başlatmak üzere Yeniden **Başlat**'ı tıklatın.
- **b.** Doğru yazıcının varsayılan yazıcı olarak ayarlandığından emin olun.

Varsayılan yazıcının yanında siyah veya yeşil bir daire içinde onay işareti bulunur.

- **c.** Yanlış yazıcı varsayılan yazıcı olarak ayarlanmışsa, doğru yazıcıyı sağ tıklatıp **Varsayılan Yazıcı Olarak Ayarla'yı seçin.**
- **d.** Yazıcınızı tekrar kullanmayı deneyin.
- **6.** Bilgisayarı yeniden başlatın.
- 7. Yazdırma kuyruğunu temizleyin.

#### **Yazdırma kuyruğunu temizlemek için**

- **a.** İşletim sisteminize bağlı olarak aşağıdakilerden birini yapın:
	- **Windows 8.1** ve Windows 8: Ekranın sağ üst köşesine gelerek veya dokunarak Düğmeler çubuğunu açın, **Ayarlar** sčmgesčnč tıklatın, **Denetčm Masası**'na tıklatın veya dokunun, sonra da **Aygıtları ve yazıcıları görüntüle**'ye dokunun.
	- **Wčndows 7**: Wčndows **Başlat** menüsünde **Aygıtlar ve Yazıcılar**'a tıklayın.
	- **Wčndows Včsta**: Wčndows **Başlat** menüsünden **Denetčm Masası**'na, sonra da **Yazıcılar**'a tıklayın.
	- **Wčndows XP**: Wčndows **Başlat** menüsünden **Denetčm Masası**'na, sonra da **Yazıcı ve Fakslar**'a tıklayın.
- **b.** Yazdırma kuyruğunu açmak için yazıcınızın simgesini çift tıklatın.
- **c. Yazıcı** menüsünden **Tüm belgeleri iptal et**'i veya Yazdırılacak Belgeleri Temizle'yi tıklatın, sonra da **Evet'i** tıklatıp onaylayın.
- **d.** Kuyrukta halen belge varsa bilgisayarı yeniden başlatıp yeniden yazdırmayı deneyin.
- **e.** Temiz olduğundan emin olmak için yazdırma kuyruğunu kontrol edin ve yeniden yazdırmayı deneyin.

## **Yazdırma sorunlarını çözmek için (OS X)**

- 1. Hata mesajlarını kontrol edin ve çözün.
- **2.** USB kablosunu çıkarıp yeniden takın.
- **3.** Ürünün duraklatılmadığını veya çevrimdışı olmadığını doğrulayın.

### Ürünün duraklatılmadığını veya çevrimdışı olmadığını doğrulamak için

- a. **System Preferences**'da (Sistem Tercihleri), Print & Fax'a (Yazdırma ve Faks) tıklayın.
- **b. Open Print Queue** (Yazdırma Kuyruğunu Aç) düğmesine tıklayın.
- **c.** Bir yazdırma işini seçmek için tıklayın.

Yazdırma işini yönetmek için şu düğmeleri kullanın:

- **Delete** (Sil): Seçilen yazdırma işini iptal edin.
- **Hold** (Beklet): Seçili yazdırma işini duraklatın.
- **Resume** (Sürdür): Duraklatılan bir yazdırma işini sürdürün.
- **Pause Printer** (Yazıcıyı Duraklat): Yazdırma kuyruğundaki tüm yazdırma işlerini duraklatır.
- **d.** Değişiklikler yaptıysanız yeniden yazdırmayı deneyin.
- 4. Bilgisayarı yeniden başlatın.

## **Baskı kalčtesč sorunlarını düzeltme**

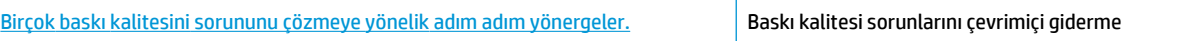

## **Baskı kalčtesč sorunlarını gčdermek čÂčn Yardım'dakč genel yÑnergelerč okuyun**

 $\frac{2}{3}$  NOT: Kartuşların kurumasını önlemek için, yazıcıyı daima Güç düğmesini kullanarak kapatın ve Güç düğmesi ışığının sönmesini bekleyin.

## **Baskı kalitesini geliştirmek için (Windows)**

- 1. Orijinal HP mürekkep kartuşları ve HP tarafından önerilen kağıtlar kullandığınızdan emin olun.
- **2.** Yazıcı yazılımını kontrol ederek Medya açılır listesinden uygun kağıt türünü ve Kalite Ayarları alanında doğru baskı kalitesini seçtiğinizden emin olun.

yazıcı yazılımı içinde Yazdırma, Tarama ve Faks seçeneğini tıklatın, sonra da Tercihleri Ayarla'yı tıklatarak yazdırma özelliklerine erişin.

3. Mürekkep kartuşlarında mürekkebin azalıp azalmadığını belirlemek için tahmini mürekkep düzeylerini kontrol edin.

Daha fazla bilgi için, bkz. Tahmini mürekkep düzeylerini kontrol etme, sayfa 76. Mürekkep kartuşlarında mürekkep azsa değiştirmeyi düşünün.

4. Kağıt türünü kontrol edin.

En iyi baskı kalitesi için, yüksek kalitede HP kağıt veya ColorLok standardına uygun kağıtlar kullanın. Daha fazla bilgi için, bkz. Kağıtla ilgili temel bilgiler, sayfa 13.

Yazdırma için kullandığınız kağıdın her zaman düz olmasına dikkat edin. Resimleri yazdırırken en iyi sonuçları almak için, HP Gelişmiş Fotoğraf Kağıdı kullanın.

Özel kağıdı düz bir yüzey üzerinde, ağzı kapatılabilir plastik bir torba içinde, orijinal ambalajında, serin ve kuru bir yerde saklayın. Yazdırmaya hazır olduğunuzda yalnızca hemen kullanacağınız kağıdı çıkarın. Yazdırmayı bitirdiğinizde, kullanılmayan fotoğraf kağıdı varsa plastik torbasına geri koyun. Bu, fotoğraf kağıdının kıvrılmasını önler.

**5.** Mürekkep kartuşlarını hizalayın.

## **Kartuşları yazıcı yazılımı içinden hizalamak için**

- **a.** Giriş tepsisine Letter veya A4 kullanılmamış düz beyaz kağıt yükleyin.
- **b.** yazıcı yazılımı iletişim kutusunu açın. Daha fazla bilgi için, bkz. [HP yazıcı yazılımını açma](#page-21-0) (Windows), sayfa 16.
- **c.** yazıcı yazılımı içinde Yazdırma, Tarama ve Faks seçeneğini tıklatın, sonra da Yazıcınızın Bakımı'nı tıklatarak yazıcı araç kutusuna erişin.

Yazıcı araç kutusu belirir.

d. **Aygıt Hizmetleri** sekmesinde Mürekkep Kartuşlarını Hizala'yı tıklatın.

Yazıcı bir hizalama sayfası yazdırır.

**e.** Kartuş hizalama sayfasını, yazdırılacak yüzü yukarı bakacak şekilde tarayıcı camının sağ ön köşesine yerleştirin.

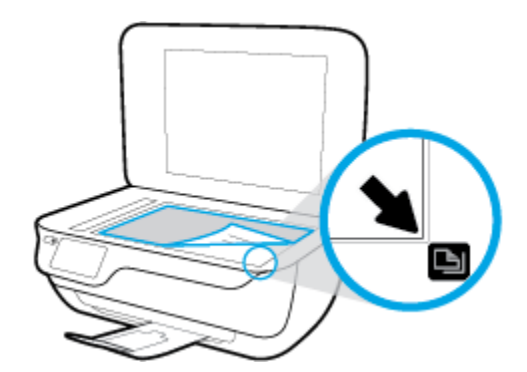

f. Kartuşları hizalamak için yazıcı ekranındaki yönergeleri izleyin. Kartuş hizalama sayfasını geri dönüştürün veya atın.

#### **Kartuşları yazıcı ekranından hizalamak için**

- **a.** Giriş tepsisine letter veya A4 kullanılmamış düz beyaz kağıt yükleyin.
- **b.** Giriş ekranından **Kurulum** simgesine dokunun.
- **c. Araçlar** seçeneğine dokunun, **Yazıcıyı Hizala**'ya dokunun, sonra da ekrandaki yönergeleri izleyin.
- **6.** Mürekkep kartuşlarında mürekkep azsa bir tanılama sayfası yazdırın.

#### yazıcı yazılımı üzerinden tanılama sayfası yazdırmak için

- **a.** Giriş tepsisine Letter veya A4 kullanılmamış düz beyaz kağıt yükleyin.
- **b.** yazıcı yazılımı iletişim kutusunu açın. Daha fazla bilgi için, bkz. [HP yazıcı yazılımını açma](#page-21-0) (Windows), sayfa 16.
- $c.$  yazıcı yazılımı içinde Yazdırma, Tarama ve Faks seçeneğini tıklatın, sonra da Yazıcınızın Bakımı'nı tıklatarak yazıcı araç kutusuna erişin.
- d. Bir tanılama sayfası yazdırmak için Aygıt Raporları sekmesinde Tanılamayı Yazdır'ı tıklatın. Tanılama sayfasındaki mavi, macenta, sarı ve siyah kutuları inceleyin.

### **Print Quality Diagnostic**

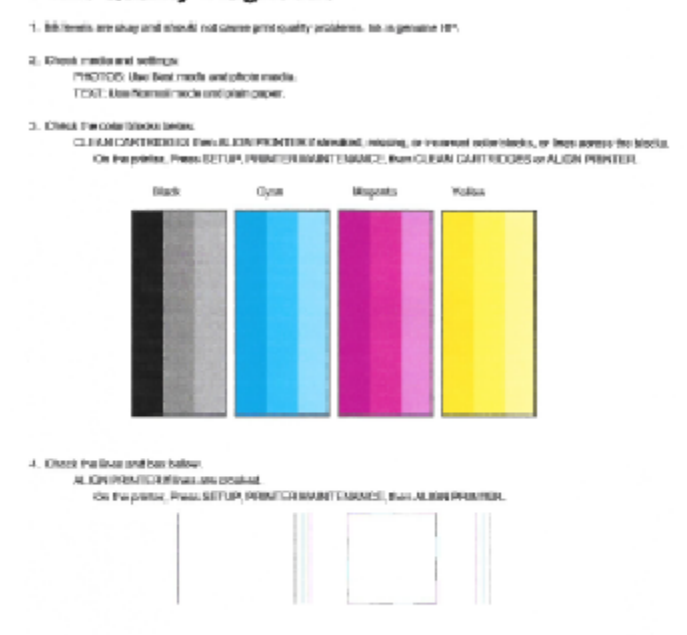

5. If the images stove look site; the other appears to be working. For more help, go to he com/assport

#### **Yazıcı ekranından tanılama sayfası yazdırmak için**

- **a.** Kağıt tepsisine Letter veya A4 kullanılmamış düz beyaz kağıt yükleyin.
- **b.** Yazıcı kontrol panelinde **Kurulum** öğesine dokunun.
- **c. Araçlar** öğesine dokunun.
- d. **Baskı Kalitesi Raporu'na dokunun.**
- **7.** Tanılama sayfasındaki renkli veya siyah kutularda çizikler veya boş kısımlar görülüyorsa, aşağıdakilerden birini yaparak mürekkep kartuşlarını temizleyin.

### **Kartuşları yazıcı yazılımı üzerinden temizlemek için**

- **a.** Giriş tepsisine Letter veya A4 kullanılmamış düz beyaz kağıt yükleyin.
- **b.** yazıcı yazılımı iletişim kutusunu açın. Daha fazla bilgi için, bkz. [HP yazıcı yazılımını açma](#page-21-0) (Windows), sayfa 16.
- **c.** yazıcı yazılımı içinde Yazdırma, Tarama ve Faks seçeneğini tıklatın, sonra da Yazıcınızın Bakımı'nı tıklatarak Yazıcı Araç Kutusu'na erişin.
- **d. Aygıt Hizmetleri** sekmesinde Yazıcıyı Temizle'yi tıklatın. Ekrandaki yönergeleri izleyin.

### **Kartuşları yazıcı ekranından temizlemek için**

- **a.** Giriş tepsisine letter veya A4 kullanılmamış düz beyaz kağıt yükleyin.
- **b.** Giriş ekranından **Kurulum** simgesine dokunun.
- **c. Araçlar** öğesine, **Kartuşları Temizle**'ye dokunun, sonra da ekrandaki yönergeleri izleyin.

Yazıcı kafasını temizlemek sorunu çözmezse, HP desteğe başvurun. [www.hp.com/support](http://h20180.www2.hp.com/apps/Nav?h_pagetype=s-001&h_page=hpcom&h_client=s-h-e008-1&h_product=7172320&h_lang=tr&h_cc=tr) adresine gidin. Bu web sitesi, birçok yaygın yazıcı sorununu düzeltmenize yardımcı olabilecek bilgiler ve yardımcı programlar sağlamaktadır. İstendiğinde ülkenizi/bölgenizi seçin ve telefonla teknik destek isteme hakkında bilgi almak için **Tüm HP İletişim Bilgileri** öğesini tıklatın.

#### **Baskı kalitesini geliştirmek için (OS X)**

- 1. Orijinal HP kartuş kullandığınızdan emin olun.
- 2. **Print** (Yazdır) iletişim kutusunda uygun kağıt türünü ve baskı kalitesini seçtiğinizden emin olun.
- **3.** Kartuşlarda mürekkebin azalıp azalmadığını belirlemek için tahmini mürekkep düzeylerini kontrol edin.

Mürekkepleri azaldıysa, yazıcı kartuşlarını değiştirmeyi düşünün.

4. Kağıt türünü kontrol edin.

En iyi baskı kalitesi için, yüksek kalitede HP kağıt veya ColorLok® standardına uygun kağıtlar kullanın. Daha fazla bilgi için, bkz. Kağıtla ilgili temel bilgiler, sayfa 13.

Yazdırma için kullandığınız kağıdın her zaman düz olmasına dikkat edin. Resimleri yazdırırken en iyi sonuçları almak için, HP Gelişmiş Fotoğraf Kağıdı kullanın.

Özel kağıdı düz bir yüzey üzerinde, ağzı kapatılabilir plastik bir torba içinde, orijinal ambalajında, serin ve kuru bir yerde saklayın. Yazdırmaya hazır olduğunuzda yalnızca hemen kullanacağınız kağıdı çıkarın. Yazdırmayı bitirdiğinizde, kullanılmayan fotoğraf kağıdı varsa plastik torbasına geri koyun. Bu, fotoğraf kağıdının kıvrılmasını önler.

**5.** Yazıcı kartuşlarını hizalayın.

## **Yazdırma kartuşlarını yazılımdan hizalamak için**

- **a.** Kağıt tepsisine Letter veya A4 boyutunda düz beyaz kağıt yerleştirin.
- **b.** HP Utility (HP Yardımcı Programı) öğesini açın.

**W** NOT: HP Utility (HP Yardımcı Programı) simgesi, sabit diskin en üst düzeyinde bulunan Applications (Uygulamalar) klasöründeki Hewlett-Packard klasöründe yer alır.

- **c.** Pencerenin solundaki aygıt listesinden HP OfficeJet 3830 series öğesini seçin.
- **d. Align**'a (Hizala) tıklayın.
- **e. Align**'a (Hizala) tıklayın ve ekrandaki yönergeleri izleyin.
- **f. All Settings**'e (Tüm Ayarlar) tıklayarak **Bilgi ve Destek** bölmesine dönün.
- **6.** Sınama sayfası yazdırın.

### **Sınama sayfası yazdırmak için**

- **a.** Kağıt tepsisine Letter veya A4 boyutunda düz beyaz kağıt yerleştirin.
- **b.** HP Utility (HP Yardımcı Programı) öğesini açın.

**MOT:** HP Utility (HP Yardımcı Programı) simgesi, sabit diskin en üst düzeyinde bulunan Applications (Uygulamalar) klasöründeki Hewlett-Packard klasöründe yer alır.

- **c.** Pencerenin solundaki aygıt listesinden HP OfficeJet 3830 series öğesini seçin.
- **d. Test Page**'e (Sınama Sayfası) tıklayın.
- **e. Print Test Page** (Sınama Sayfası Yazdır) düğmesine tıklayın ve ekrandaki yönergeleri izleyin.

Sınama sayfasına bakıp metinlerde çentikli çizgiler veya metin ve renkli kutularda düzensiz çizgiler olup olmadığını kontrol edin. Çentikli çizgiler veya düzensiz çizgiler görüyorsanız ya da kutuların kimi kısımlarında mürekkep yoksa, kartuşları otomatik olarak temizleyin.

**7.** Tanılama sayfasında metin veya renkli kutularda düzensiz çizgiler veya boş kısımlar görünüyorsa, yazdırma kartuşlarını otomatik olarak temizleyin.

**Yazıcı kafasını otomatik olarak temizlemek için** 

- **a.** Kağıt tepsisine Letter veya A4 boyutunda düz beyaz kağıt yerleştirin.
- **b.** HP Utility (HP Yardımcı Programı) öğesini açın.

**MOT:** HP Utility (HP Yardımcı Programı) simgesi, sabit diskin en üst düzeyinde bulunan Applications (Uygulamalar) klasöründeki Hewlett-Packard klasöründe yer alır.

- **c.** Pencerenin solundaki aygıt listesinden HP OfficeJet 3830 series öğesini seçin.
- **d. Clean Printheads'e (Yazıcı Kafalarını Temizle) tıklayın.**
- **e. Clean**'e (Temizle) tıklayıp ekrandaki yönergeleri izleyin.

**A DİKKAT:** Yazıcı kafasını sadece gerektiğinde temizleyin. Gereksiz yere yapılan temizlik mürekkep israfına ve yazıcı kafasının ömrünün kısalmasına yol açacaktır.

- **WOT:** Temizliği tamamladıktan sonra baskı kalitesi halen düşükse, yazıcıyı hizalamayı deneyin. Baskı kalitesi sorunları, temizleme ve hizalama sonrasında da sürerse, HP desteğine başvurun.
- f. **All Settings'**e (Tüm Ayarlar) tıklayarak **Bilgi ve Destek** bölmesine dönün.

## **¢ıktılardakč mürekkep bulaşmalarını düzeltme**

Bir çıktıda mürekkep bulaşması varsa, sonraki yazdırma işlerinde yazıcı ekranından Sayfa Bulaşmasını Temizle işlevini kullanmayı deneyin. Bu işlemin tamamlanması birkaç dakika alır. Tam boyutlu kağıt yüklenmesi gerekir, bu kağıt temizlik sırasında ileri ve geri hareket ettirilecektir. Bu sırada mekanik sesler çıkması normaldir.

- 1. Giriş tepsisine letter veya A4 kullanılmamış düz beyaz kağıt yükleyin.
- **2.** Giriş ekranından **Kurulum** simgesine dokunun.
- **3. <b>Araçlar** öğesine, **Sayfa Bulaşmalarını Temizle**'ye dokunun, sonra da ekrandaki yönergeleri izleyin.

**2 NOT:** Aynı işlemi HP yazıcı yazılımından veya Katıştırılmış Web Sunucusu'ndan da (EWS) yapabilirsiniz. Yazılıma veya EWS'ye erişmek için, bkz. HP yazıcı yazılımını açma (Windows), sayfa 16 veya Katıştırılmış Web [Sunucusu'nu açma, sayfa 94](#page-99-0).

# **Kopyalama sorunları**

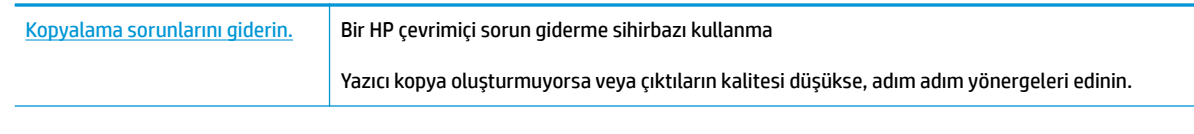

**NOT:** HP çevrimiçi sorun giderme sihirbazı tüm dillerde bulunmayabilir.

Kopyalama ve tarama başarısı için ipuçları, sayfa 51

# **Tarama sorunları**

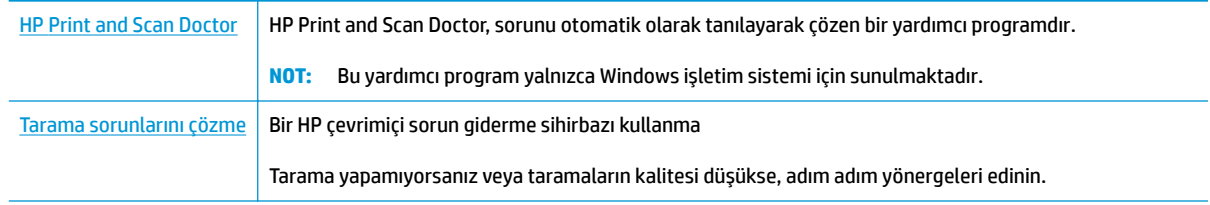

**NOT:** HP Print and Scan Doctor ve HP çevrimiçi sorun giderme sihirbazları tüm dillerde mevcut olmayabilir.

Kopyalama ve tarama başarısı için ipuçları, sayfa 51

# **Faks sorunları**

Önce faks sınaması raporunu çalıştırarak faks ayarlarınızda sorun olup olmadığını görün. Test başarılı olmasına rağmen faks işlemleri sırasında sorun yaşıyorsanız, ayarların doğru olduğundan emin olmak için rapordaki faks ayarlarını kontrol edin.

## **Faks sınamasını çalıştırma**

Yazıcının durumunu kontrol etmek ve faks işlemi için doğru şekilde kurulduğundan emin olmak için faks kurulumunuzu sınayabilirsiniz. Bu sınamayı yalnızca yazıcıda faks kurulumunu tamamladıktan sonra gerçekleştirin. Sınama şunları yapar:

- Faks donanımını sınar
- Yazıcıya doğru türde telefon kablosunun bağlandığını doğrular
- Telefon kablosunun doğru bağlantı noktasına takılıp takılmadığını kontrol eder
- **Kabloda çevir sesi olup olmadığını kontrol eder**
- Telefon hattı bağlantınızın durumunu sınar
- · Telefon hattının aktif olup olmadığını kontrol eder

#### **Faks kurulumunu yazıcının kontrol paneli yoluyla sınamak için**

- 1. Size özel ev veya ofis ayarları yönergelerine göre yazıcıyı faks gönderip alacak şekilde ayarlayın.
- 2. Sınamaya başlamadan önce, mürekkep kartuşlarının takılı olduğundan ve tam boyutlu kağıdın giriş tepsisine verleştirildiğinden emin olun.
- **3. Faks** ekranında, **Kurulum** öğesine, **Araçlar** öğesine, **Faksı Sına** öğesine dokunun, sonra da ekrandaki vönergeleri izleyin.

Yazıcı sınama durumunu ekranda görüntüler ve bir rapor yazdırır.

- **4.** Raporu incelevin.
	- · Faks sınaması başarısız olursa, aşağıdaki çözümleri inceleyin.
	- Faks sınamasından geçilmesine rağmen faks sorunları yaşıyorsanız, raporda sıralanan faks ayarlarının doğru olduğundan emin olun. HP'nin çevrimiçi sorun giderme sihirbazını da kullanabilirsiniz.

## **Faks sınaması başarısız olursa yapılacaklar**

Faks sınamasını çalıştırırsanız ve sınama başarısız olursa, hata hakkında temel bilgileri almak için raporu gözden geçirin. Daha ayrıntılı bilgi için sınamanın hangi kısmının başarısız olduğunu görmek üzere raporu kontrol edin ve sonra deneyebileceğiniz çözümler için bu bölümdeki ilgili başlığa bakın.

## **"Faks Donanımı Sınaması" başarısız**

- **Yazıcıyı, yazıcı kontrol panelinde bulunan Güç** düğmesine basarak kapatın ve yazıcının arkasındaki güç kablosunu çıkarın. Birkaç saniye sonra güç kablosunu geri takıp gücü açın. Sınamayı tekrar yürütün. Sınama yine yapılamazsa, bu bölümdeki sorun giderme bilgilerini gözden geçirmeye devam edin.
- Bir sınama faksı gönderip almayı deneyin. Faks gönderip alabiliyorsanız hiçbir sorun olmayabilir.
- **Faks Kurulum Sihirbazı** (Windows) veya HP Utility (OS X) üzerinden sınama yapıyorsanız, yazıcının faks almak veya kopyalama yapmak gibi başka bir işe meşgul olmadığından emin olun. Ekranda yazıcının meşgul olduğunu belirten bir mesaj olup olmadığına dikkat edin. Meşgulse, sınamayı çalıştırmadan önce iş tamamlanıp boş duruma gelinceye kadar bekleyin.
- Telefon hattı ayırıcısı kullanıyorsanız faks işlemlerindeki sorunun nedeni bu olabilir. (Ayırıcı, telefon prizine takılan ve üzerine iki ayrı kablo takabildiğiniz bir konektördür.) Ayırıcıyı kaldırmayı ve yazıcıyı duvardaki telefon prizine doğrudan bağlamayı deneyin.

Sorunları giderdikten sonra faks sınamasını tekrar çalıştırın ve yazıcının sınamayı geçip faks işlemleri için hazır olduğundan emin olun. **Faks Donanımı Sınaması** başarısız olmaya ve faks işlemlerinde sorunlar çıkmaya devam ederse HP desteği arayın. [www.hp.com/support](http://h20180.www2.hp.com/apps/Nav?h_pagetype=s-001&h_page=hpcom&h_client=s-h-e008-1&h_product=7172320&h_lang=tr&h_cc=tr) adresine gidin. Bu web sitesi, birçok yaygın yazıcı sorununu düzeltmenize yardımcı olabilecek bilgiler ve yardımcı programlar sağlamaktadır. İstendiğinde ülkenizi/bölgenizi seçin ve telefonla teknik destek isteme hakkında bilgi almak için **Tüm HP İletişim Bilgileri** öğesini tıklatın.

#### "Faks Etkin Telefon Prizine Takılı" sınaması başarısız oldu

- · Telefon kablosunun sağlam olduğundan emin olmak için duvardaki telefon prizi ile yazıcı arasındaki bağlantıyı kontrol edin.
- Telefon kablosunun bir ucunu telefon prizine, diğer ucunu da yazıcının arkasındaki 1-LINE yazan bağlantı noktasına takın.
- Telefon hattı ayırıcısı kullanıyorsanız faks işlemlerindeki sorunun nedeni bu olabilir. (Ayırıcı, telefon prizine takılan ve üzerine iki ayrı kablo takabildiğiniz bir konektördür.) Ayırıcıyı kaldırmayı ve yazıcıyı duvardaki telefon prizine doğrudan bağlamayı deneyin.
- · Yazıcı için kullandığınız telefon prizine, çalışan bir telefon ve telefon kablosu bağlayarak çevir sesi gelip gelmediğini kontrol edin. Çevir sesi duymuyorsanız telefon şirketine başvurun ve hattı kontrol ettirin.
- Bir sınama faksı gönderip almayı deneyin. Faks gönderip alabiliyorsanız hiçbir sorun olmayabilir.

Sorunları giderdikten sonra faks sınamasını tekrar çalıştırın ve yazıcının sınamayı geçip faks işlemleri için hazır olduğundan emin olun.

## **"Telefon Kablosu Faksın Doğru Bağlantı Noktasına Takılı" sınaması başarısız oldu**

Telefon hattı ayırıcısı kullanıyorsanız faks işlemlerindeki sorunun nedeni bu olabilir. (Ayırıcı, telefon prizine takılan ve üzerine iki ayrı kablo takabildiğiniz bir konektördür.) Ayırıcıyı kaldırmayı ve yazıcıyı duvardaki telefon prizine doğrudan bağlamayı deneyin.

### **Telefon kablosunu doğru bağlantı noktasına takın**

- **1.** Telefon kablosunun bir ucunu telefon prizine, diğer ucunu da yazıcının arkasındaki 1-LINE yazan bağlantı noktasına takın.
	- **WOT:** Duvardaki telefon prizine bağlanmak için 2-EXT bağlantı noktasını kullanırsanız, faks gönderemez veya alamazsınız. 2-EXT bağlantı noktası yalnızca telesekreter gibi başka donanımlara bağlanmak için kullanılmalıdır.

### **Şekil 9-1** Yazıcının arkadan görünümü

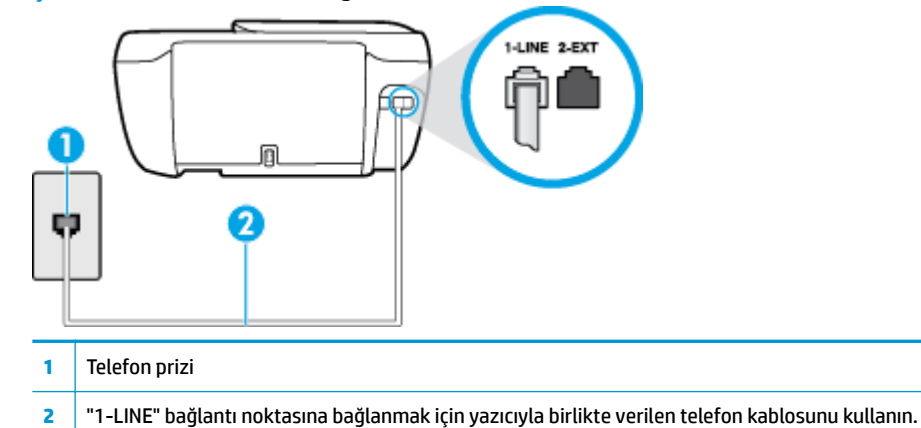

- **2.** Telefon kablosunu 1-LINE etiketli bağlantı noktasına bağladıktan sonra faks sınamasını tekrar çalıştırın ve yazıcının faks işlemleri için hazır olduğundan emin olun.
- **3.** Bir sınama faksı gönderip almayı deneyin.

## **"Faksla Doğru Türde Telefon Kablosu Kullanma" sınaması başarısız oldu**

Telefon kablosunun bir ucunu telefon prizine, diğer ucunu da yazıcının arkasındaki 1-LINE yazan bağlantı noktasına takın.

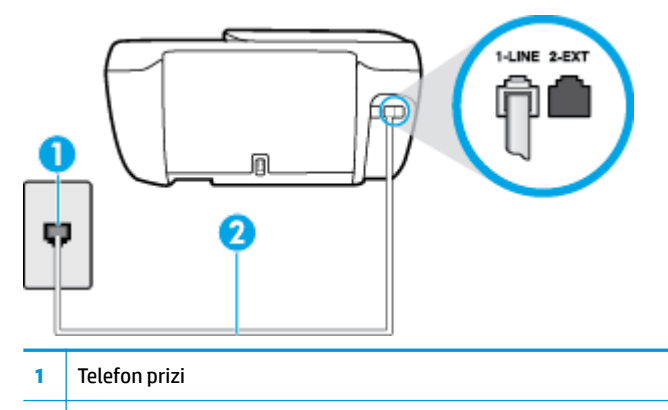

- 2 <sup>|</sup> "1-LINE" bağlantı noktasına bağlanmak için yazıcıyla birlikte verilen telefon kablosunu kullanın.
- Telefon kablosunun sağlam olduğundan emin olmak için duvardaki telefon prizi ile yazıcı arasındaki bağlantıyı kontrol edin.
- Telefon hattı ayırıcısı kullanıyorsanız faks işlemlerindeki sorunun nedeni bu olabilir. (Ayırıcı, telefon prizine takılan ve üzerine iki ayrı kablo takabildiğiniz bir konektördür.) Ayırıcıyı kaldırmayı ve yazıcıyı duvardaki telefon prizine doğrudan bağlamayı deneyin.

### **¢evčr Sesč Algılama" sınaması başarısız oldu**

- Yazıcıyla aynı telefon hattını kullanan diğer donanımlar sınamanın başarısız olmasına neden olabilir. Sorunu diğer donanımların yaratıp yaratmadığını anlamak için telefon hattına bağlı her şeyi çıkarın ve sınamayı yeniden çalıştırın. Çevir Sesi Algılama Sınaması diğer aygıtlar olmadan başarılı olursa, sorun diğer donanımlardan birinden veya daha fazlasından kaynaklanıyordur; hangi donanımın soruna neden olduğunu bulana kadar her defasında bir donanımı bağlayarak sınamayı çalıştırmayı deneyin.
- · Yazıcı için kullandığınız telefon prizine, çalışan bir telefon ve telefon kablosu bağlayarak çevir sesi gelip gelmediğini kontrol edin. Çevir sesi duymuyorsanız telefon şirketine başvurun ve hattı kontrol ettirin.
- Telefon kablosunun bir ucunu telefon prizine, diğer ucunu da yazıcının arkasındaki 1-LINE yazan bağlantı noktasına takın.
- Telefon hattı ayırıcısı kullanıyorsanız faks işlemlerindeki sorunun nedeni bu olabilir. (Ayırıcı, telefon prizine takılan ve üzerine iki ayrı kablo takabildiğiniz bir konektördür.) Ayırıcıyı kaldırmayı ve yazıcıyı duvardaki telefon prizine doğrudan bağlamayı deneyin.
- Telefon sisteminiz, bazı özel santral (PBX) sistemleri gibi standart çevir sesi kullanmıyorsa, bu durum sınamanın başarısız olmasına neden olabilir. Bu durum faks gönderme ve alma sorunlarına neden olmaz. Sınama faksı gönderip almayı deneyin.
- $\bullet$  Ülke/bölge ayarının ülkenize/bölgenize uygun olarak yapılıp yapılmadığını kontrol edin. Ülke/bölge ayarı yapılmamışsa veya yapılan ayar yanlışsa, sınama başarısız olabilir ve faks göndermede ve almada sorun yaşayabilirsiniz.
- Yazıcıyı analog telefon hattına bağladığınızdan emin olun, aksi takdirde faks gönderemez veya alamazsınız. Telefon hattınızın dijital olup olmadığını kontrol etmek için hatta bir analog telefon bağlayın ve sinyal sesi dinleyin. Normal çevir sesi gelmiyorsa dijital telefonlara göre ayarlanmış bir telefon hattı olabčlčr. Yazıcıyı analog telefon hattına bağlayıp faks almaya veya göndermeye çalışın.

Sorunları giderdikten sonra faks sınamasını tekrar çalıştırın ve yazıcının sınamayı geçip faks işlemleri için hazır olduğundan emin olun. Çevir Sesi Algılama sınaması başarısız olmaya devam ederse telefon şirketinize başvurarak telefon hattını kontrol etmelerini isteyin.

#### **"Faks Hattı Durumu" sınaması başarısız**

- Yazıcıyı analog telefon hattına bağladığınızdan emin olun, aksi takdirde faks gönderemez veya alamazsınız. Telefon hattınızın dijital olup olmadığını kontrol etmek için hatta bir analog telefon bağlayın ve sinyal sesi dinleyin. Normal çevir sesi gelmiyorsa dijital telefonlara göre ayarlanmış bir telefon hattı olabčlčr. Yazıcıyı analog telefon hattına bağlayıp faks almaya veya göndermeye çalışın.
- · Telefon kablosunun sağlam olduğundan emin olmak için duvardaki telefon prizi ile yazıcı arasındaki bağlantıyı kontrol edin.
- Telefon kablosunun bir ucunu telefon prizine, diğer ucunu da yazıcının arkasındaki 1-LINE yazan bağlantı noktasına takın.
- Yazıcıyla aynı telefon hattını kullanan diğer donanımlar sınamanın başarısız olmasına neden olabilir. Sorunu diğer donanımların yaratıp yaratmadığını anlamak için telefon hattına bağlı her şeyi çıkarın ve sınamayı yeniden çalıştırın.
	- Faks Hattı Durumu Sınaması diğer aygıtlar olmadan başarılı olursa, sorun diğer aygıtlardan birinden veya daha fazlasından kaynaklanıyordur; hangi aygıtın soruna neden olduğunu bulana kadar her defasında bir aygıtı bağlayarak sınamayı çalıştırmayı deneyin.
	- Faks Hattı Durumu Sınaması diğer aygıtlar olmadan başarısız oluyorsa, yazıcıyı çalışan bir telefon hattına bağlayın ve bu bölümdeki sorun giderme bilgilerini gözden geçirmeye devam edin.

Telefon hattı ayırıcısı kullanıyorsanız faks işlemlerindeki sorunun nedeni bu olabilir. (Ayırıcı, telefon prizine takılan ve üzerine iki ayrı kablo takabildiğiniz bir konektördür.) Ayırıcıyı kaldırmayı ve yazıcıyı duvardaki telefon prizine doğrudan bağlamayı deneyin.

Sorunları giderdikten sonra faks sınamasını tekrar çalıştırın ve yazıcının sınamayı geçip faks işlemleri için hazır olduğundan emin olun. Faks Hattı Durumu sınaması başarısız oluyor ve faksla ilgili sorunlar devam ediyorsa telefon şirketinize başvurarak telefon hattını kontrol etmelerini isteyin.

## **Faks sorunlarını giderme**

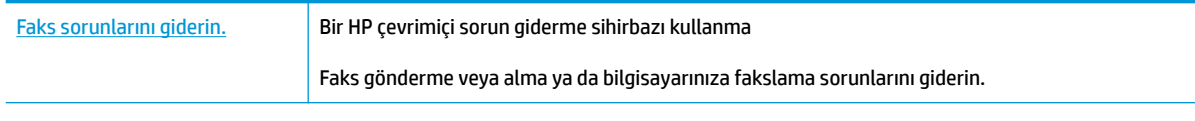

**WALCOT:** HP cevrimici sorun giderme sihirbazı tüm dillerde bulunmayabilir.

## Belirli faks sorunlarını giderme yönelik genel Yardım yönergelerini okuyun

Ne tür bir faks sorunu yaşıyorsunuz?

## **Ekranda her zaman Telefon Açık görüntüleniyor**

- HP, 2 telli bir telefon kablosu kullanmanızı önerir.
- Yazıcıyla aynı telefon hattını kullanan diğer donanımlar kullanımda olabilir. Dahili telefonların (aynı telefon hattında bulunan, ancak yazıcıya bağlı olmayan telefonlar) veya diğer donanımların kullanımda olmadığından ya da kapalı olduğundan emin olun. Örneğin, dahili telefon açık konumdaysa ya da eposta göndermek veya Internet'i kullanmak için bilgisayarın modemini kullanıyorsanız, yazıcıyı faks işlemleri için kullanamazsınız.

## Yazıcı faks gönderip alırken sorunla karşılaşıyor

Yazıcının Güç düğmesi ışığının yandığından emin olun. Işık sönükse ve yazıcı ekranı boşsa, güç kablosunun yazıcı ile bağlantısının sağlam ve elektrik prizine takılı olduğundan emin olun, ardından Güç düğmesine basarak yazıcıyı açın.

Yazıcıyı açtıktan sonra, HP faks göndermeden veya almadan önce beş dakika beklemenizi önerir. Yazıcı açıldıktan sonra başlatılma aşamasındayken faks gönderip alamaz.

Yazıcıyı duvardaki telefon prizine bağlamak için yazıcıyla birlikte verilen telefon kablosunu kullandığınızdan emin olun. Çizimde gösterildiği gibi, telefon kablosunun bir ucu yazıcının arkasındaki 1-LINE etiketli bağlantı noktasına, diğer ucu da telefon prizine takılmalıdır.

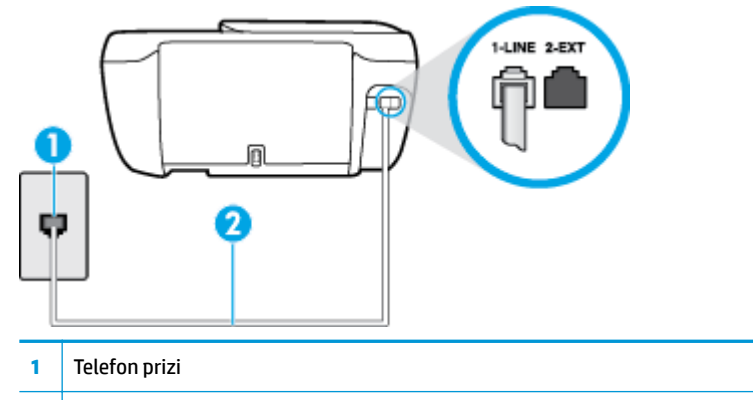

- **2** | "1-LINE" bağlantı noktasına bağlanmak için yazıcıyla birlikte verilen telefon kablosunu kullanın.
- Yazıcı için kullandığınız telefon prizine, çalışan bir telefon ve telefon kablosu bağlayarak çevir sesi gelip gelmediğini kontrol edin. Çevir sesi duymuyorsanız, tamir için yerel telefon şirketini arayın.
- Yazıcıyla aynı telefon hattını kullanan diğer donanımlar kullanımda olabilir. Örneğin, dahili telefon açık konumdaysa veya e-posta göndermek ya da Internet'i kullanmak için bilgisayarın modemini kullanıyorsanız, yazıcıyı faks işlemleri için kullanamazsınız.
- Başka bir işlemin hataya yol açıp açmadığını kontrol edin. Bilgisayarınızın ekranında size sorunun ne olduğunu ve nasıl çözüleceğini söyleyen bir hata mesajı olup olmadığını kontrol edin. Hata varsa, hata durumu çözülene kadar yazıcı faks gönderip alamaz.
- Telefon hattı bağlantısı parazitli olabilir. Ses kalitesi düşük (parazitli) telefon hatları faks sorunlarına neden olabilir. Telefon prizine bir telefon takıp parazit ya da başka gürültü olup olmadığına bakarak telefon hattının ses kalitesini kontrol edebilirsiniz. Parazit varsa Hata Düzeltme Modu (ECM) kapatın ve faks işlemini tekrar deneyin. ECM'yi değiştirme hakkında daha fazla bilgi için bkz. Hata Düzeltme [Modu'nda faks gönderme, sayfa 56.](#page-61-0) Sorun devam ederse, telefon şirketinize başvurun.
- Dijital abone hattı (DSL) hizmeti kullanıyorsanız, bir DSL filtresinin bağlı olduğundan emin olun, aksi takdirde faks işlemlerini başarıyla gerçekleştiremezsiniz.
- Yazıcının, dijital telefonlara göre ayarlanmış bir telefon prizine bağlı olmadığından emin olun. Telefon hattınızın dijital olup olmadığını kontrol etmek için hatta bir analog telefon bağlayın ve sinyal sesi dinleyin. Normal çevir sesi gelmiyorsa dijital telefonlara göre ayarlanmış bir telefon hattı olabilir.
- Özel bir santral (PBX) veya tümleşik hizmetler sayısal ağı (ISDN) dönüştürücü/uçbirim bağdaştırıcı kullanıyorsanız, yazıcının doğru bağlantı noktasına bağlandığından ve mümkünse, uçbirim bağdaştırıcının ülkeniz/bölgeniz için doğru anahtar türüne ayarlandığından emin olun.
- Yazıcı, DSL hizmetiyle aynı telefon hattını paylaşıyorsa, DSL modem doğru şekilde topraklanmamış olabilir. DSL modemi doğru şekilde topraklanmazsa telefon hattında parazite neden olabilir. Ses kalitesi düşük (gürültülü) telefon hatları fakslama sorunlarına neden olabilir. Duvardaki telefon prizine bir telefon takıp parazit ya da başka gürültü olup olmadığına bakarak telefon hattının ses kalitesini kontrol edebilirsiniz. Parazit olursa DSL modemi kapatın ve 15 dakika boyunca tamamen kapalı kalmasını sağlayın. DSL modemini tekrar açın ve çevir sesini dinleyin.
- **MOT:** İleride telefon hattında tekrar parazit olduğunu fark edebilirsiniz. Yazıcı faks gönderip almayı durdurursa bu işlemi yineleyin.

Telefon hattı hala parazitliyse telefon şirketinize başvurun. DSL modeminizi kapatma hakkında bilgi almak üzere destek için DSL sağlayıcınıza başvurun.

· Telefon hattı ayırıcısı kullanıyorsanız faks işlemlerindeki sorunun nedeni bu olabilir. (Ayırıcı, telefon prizine takılan ve üzerine iki ayrı kablo takabildiğiniz bir konektördür.) Ayırıcıyı kaldırmayı ve yazıcıyı duvardaki telefon prizine doğrudan bağlamayı deneyin.

## **Yazıcı faks alamıyor ancak gönderebiliyor**

- Farklı zil sesleri hizmeti kullanmıyorsanız, yazıcıdaki Ayırt Edici Zil Sesi özelliğinin Tüm Standart Ziller olarak ayarlandığından emin olun. Daha fazla bilgi için, Farklı zil sesleri için yanıtlama zil tonunu değiştirme, sayfa 65 bölümüne bakın.
- **Otomatik Yanıt** özelliği **Kapalı** olarak ayarlanmışsa, faksları el ile almanız gerekir; aksi takdirde, yazıcı faksları almayacaktır. Faksları el ile alma hakkında bilgi için bkz. Faksı el ile alma, sayfa 57.
- Faks aramaları için kullandığınız telefon numarasında bir sesli mesaj hizmeti de kullanıyorsanız, faksları otomatik olarak değil, elle almalısınız. Bu, gelen faks aramalarını yanıtlamak üzere faksın başında bulunmanız gerektiği anlamına gelir.
- Yazıcıyla aynı telefon hattı üzerinde bir çevirmeli bilgisayar modemi varsa, modeminizle gelen yazılımın faksları otomatik olarak almak üzere ayarlanmış olmadığından emin olun. Faksları otomatik olarak alacak şekilde ayarlanan modemler, telefon hattının yönetimini alarak gelen tüm faksları alır ve yazıcının gelen faks aramalarını almasını engeller.
- Yazıcıyla aynı telefon hattı üzerinde bir telesekreter varsa, aşağıdaki sorunlardan birini yaşayabilirsiniz:
	- Telesekreter, yazıcıyla düzgün olarak kurulmamıştır.
	- Giden mesajınız, yazıcının faks sinyallerini algılayamayacağı kadar uzun ya da yüksek seste olabilir; bu da arayan faks makinesinin bağlantıyı kesmesine neden olabilir.
	- $-$  Telesekreteriniz, giden mesajınızdan sonra yazıcının faks sinyallerini algılamasına izin verecek kadar sessiz süre içermiyor olabilir. Bu sorun dijital telesekreterlerde daha yaygındır.

Bu sorunların giderilmesi için aşağıdaki önlemler alınabilir:

- Faks aramaları için kullandığınızla aynı telefon hattında telesekreteriniz varken, telesekreteri doğrudan yazıcıya bağlamayı deneyin.
- Yazıcının faksları otomatik olarak alacak şekilde ayarlandığından emin olun. Yazıcıyı faksları otomatik olarak alacak şekilde ayarlama hakkında daha fazla bilgi için, [Faks alma, sayfa 57](#page-62-0) bölümüne bakın.
- Yanıt için Çalma Sayısı ayarının telesekreterden daha fazla çalma sayısına ayarlandığından emin olun. Daha fazla bilgi için, Kaç zil sesinden sonra yanıtlanacağını ayarlama, sayfa 65 bölümüne bakın.
- Telesekreterin bağlantısını kesin ve sonra bir faks almayı deneyin. Faks gönderme telesekreter olmadan başarılı oluyorsa, sorunun kaynağı telesekreter olabilir.
- Telesekreterinizi tekrar bağlayın ve giden mesajınızı yeniden kaydedin. Yaklaşık 10 saniye süreli bir mesaj kaydedin. Mesajınızı kaydederken yavaş ve alçak sesle konuşun. Sesli mesajın sonunda en az 5 saniyelik bir sessiz boşluk bırakın. Sessiz süreyi kaydederken arkada hiçbir gürültü olmamalıdır. Faks almayı yeniden deneyin.
	- **MOT:** Bazı dijital telesekreterler, giden mesajınızın sonunda kaydedilen sessizliği saklamayabilir. Mesajınızı dinleyip kontrol edin.

Yazıcı, telesekreter veya çevirmeli bilgisayar modemi gibi başka telefon donanımıyla aynı telefon hattını paylaşıyorsa, faks sinyali düzeyi düşebilir. Ayırıcı kullanıyorsanız veya telefon kablosunun uzatmak için ek kablo bağladıysanız da sinyal seviyesi düşebilir. Düşük faks sinyali, faks alımı sırasında sorunlara neden olabilir.

Başka bir donanımın sorun yaratıp yaratmadığını anlamak için yazıcı dışındaki her şeyin telefon hattı bağlantısını kesin ve sonra faks almayı deneyin. Diğer donanımlar olmadan faksları başarıyla alabiliyorsanız, sorun diğer donanımlardan birinden veya daha fazlasından kaynaklanıyordur; hangi donanımın soruna neden olduğunu bulana kadar her defasında bir aygıtı ekleyip faks almayı deneyin.

Faks telefon numaranız için (telefon şirketiniz üzerinden bir farklı zil sesleri hizmeti kullanan) özel bir zil sesiniz varsa, yazıcıdaki Ayırt Edici Zil Sesi özelliğinin bununla aynı olacak şekilde ayarlı olduğundan emin olun. Daha fazla bilgi için, Farklı zil sesleri için yanıtlama zil tonunu değiştirme, sayfa 65 bölümüne bakın.

## **Yazıcı faks gönderemiyor ancak alabiliyor**

Yazıcı çok hızlı veya çok kısa sürede çeviriyor olabilir. Numara dizisine arada beklemeler eklemeniz gerekebilir. Örneğin, telefon numarasını çevirmeden önce dış hat almanız gerekiyorsa, dış hat erişim numarasından sonra duraklama ekleyin. Numaranız 95555555 ise ve 9 dış hatta erişim numarasıysa, şu şekilde bekleme ekleyebilirsiniz: 9-555-5555. Girdiğiniz faks numarasına duraklama girmek için, ekranda bir tire (-) belirinceye dek \* simgesine üst üste dokunun.

Faksı monitörden çevirmeyi kullanarak da gönderebilirsiniz. Bu, çevirirken telefon hattını dinlemenize olanak verir. Çevirme hızınızı ve çevirirken istekleri yanıtlamayı ayarlayabilirsiniz. Daha fazla bilgi için, Monitörden arama özelliğini kullanarak faks gönderme, sayfa 55 bölümüne bakın.

Faks gönderirken girdiğiniz numara doğru biçimde değil veya alıcı faks makinesinde sorun var. Bunu kontrol etmek için faks numarasını telefonla arayıp faks sinyali gelip gelmediğini dinleyin. Faks sinyalleri duyamıyorsanız, alıcı faks makinesi açılmamış olabilir veya bağlı olmayabilir ya da alıcının telefon hattı ile bir sesli posta hizmeti karışıyor olabilir. Alıcıdan, sorun olup olmadığını anlamak için alıcı faks makinesini kontrol etmesini isteyebilirsiniz.

## **Faks sesleri telesekreterime kaydediliyor**

- Faks aramaları için kullandığınızla aynı telefon hattında telesekreteriniz varken, telesekreteri doğrudan yazıcıya bağlamayı deneyin, daha fazla çevrimiçi bilgi için burayı tıklatın. Telesekreteri önerildiği gibi bağlamazsanız, faks sinyalleri telesekreterinize kaydedilebilir.
- Yazıcının faksları otomatik olarak alacak şekilde ayarlandığından ve Yanıt için Çalma Sayısı ayarının doğru olduğundan emin olun. Yazıcı yanıtlamadan önce çalması gereken zil sayısının, telesekreter için gereken zil sayısından fazla olması gerekir. Telesekreter ve yazıcı aynı sayıda zil sesine yanıt verecek şekilde ayarlanmışsa her iki aygıt da aramayı yanıtlar ve faks sinyali telesekretere kaydedilir.
- Telesekreterinizi daha az zil sayısına, yazıcıyı da, desteklenen maksimum zil sayısında yanıtlamaya ayarlayın. (En yüksek çalma sayısı ülkeye/bölgeye göre değişir.) Bu ayarda, telesekreter aramayı yanıtlar ve yazıcı hattı kontrol eder. Yazıcı faks sinyalleri algılarsa, faksı alır. Arama sesli mesajsa, telesekreter gelen mesajı kaydeder. Daha fazla bilgi için, Kaç zil sesinden sonra yanıtlanacağını ayarlama, sayfa 65 bölümüne bakın.

# **Ağ ve bağlantı sorunları**

Ne yapmak istiyorsunuz?

## **Kablosuz bağlantıyı düzeltme**

Aşağıdaki sorun giderme seçeneklerinden birini seçin.

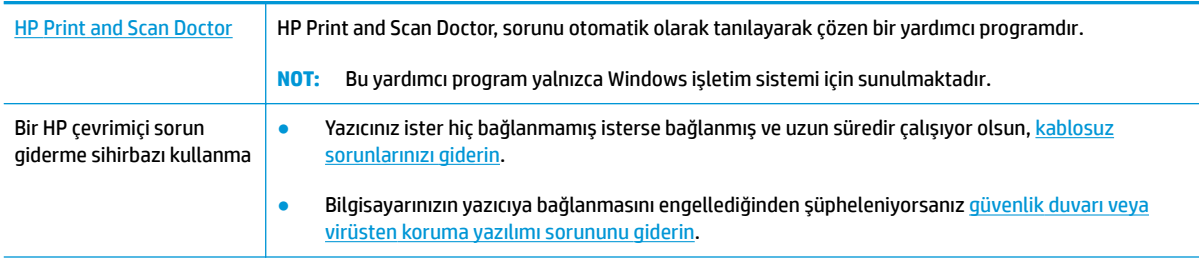

**WOT:** HP Print and Scan Doctor ve HP çevrimiçi sorun giderme sihirbazları tüm dillerde mevcut olmayabilir.

## Kablosuz sorunlarını giderme konusunda Yardım'daki genel yönergeleri okuyun

Ağ bağlantısı sorunlarını tanılamaya yardımcı olmak için ağ yapılandırmasını kontrol edin veya kablosuz sınama raporu yazdırın.

- **1.** Giriş ekranında ((p) (Kablosuz) öğesine, sonra da **Ayarlar**'a dokunun.
- **2. Raporları Yazdır**'a dokunun, sonra da **Ağ Yapılandırması Sayfası**'na veya **Kablosuz Sınaması Raporu**'na dokunun.

## **Kablosuz bağlantıya yönelik ağ ayarlarını bulma**

Aşağıdaki sorun giderme seçeneklerinden birini seçin.

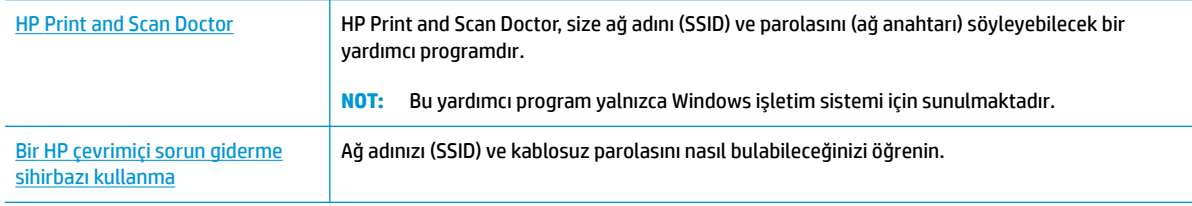

<sup>28</sup> NOT: HP Print and Scan Doctor ve HP çevrimiçi sorun giderme sihirbazları tüm dillerde mevcut olmayabilir.

# **Wč-Fč Dčrect bağlantısını düzeltme**

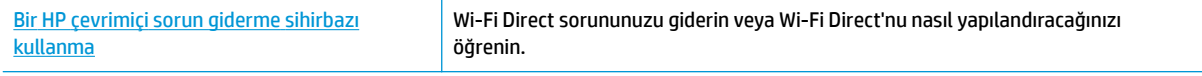

**WOT:** HP çevrimiçi sorun giderme sihirbazı tüm dillerde bulunmayabilir.

#### Wi-Fi Direct sorunlarını giderme konusunda Yardım'daki genel yönergeleri okuyun

- 1. Yazıcıdaki Wi-Fi Direct özelliğinin açık olup olmadığını kontrol edin:
	- ▲ Yazıcı kontrol panelinden  $\bar{\bar{\mathbb{Q}}}$  (Wi-Fi Direct) öğesine dokunarak **Wi-Fi Direct Ayrıntıları** menüsünü açın. Menüde Wi-Fi Direct özelliği kapalı gösteriliyorsa, Ayarlar'a, sonra da Wi-Fi Direct'e dokunarak açın.
- 2. Kablosuz bilgisayarınızdan veya mobil aygıtınızdan Wi-Fi bağlantısını açın, sonra da yazıcınızın Wi-Fi Direct adını aratıp bağlanın.
- **3.** İstendiğinde Wi-Fi Direct parolasını girin.
- 4. Bir mobil aygıt kullanıyorsanız, uyumlu bir yazdırma uygulaması yüklediğinizden emin olun. Mobil yazdırma hakkında daha fazla bilgi için, www.hp.com/global/us/en/eprint/mobile\_printing\_apps.html adresini ziyaret edin.

## **USB bağlantısını kablosuza dönüştürme**

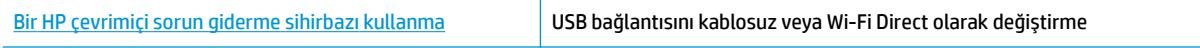

# **Yazıcı donanım sorunları**

## **Kartuş erčşčm kapağını kapatma**

**A** Yazdırmaya başlamak için kartuş kapağı kapatılmalıdır.

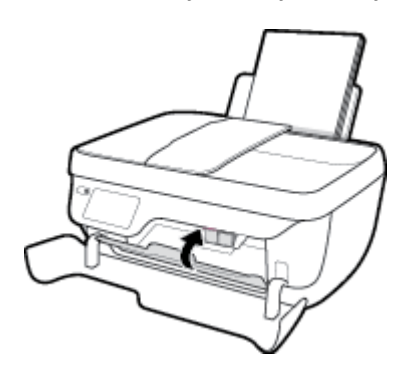

## **Yazıcı beklenmedik şekilde kapanıyor**

- · Elektrik olup olmadığını ve güç bağlantılarını kontrol edin.
- · Yazıcıya ait güç kablosunun, çalışır durumdaki bir elektrik prizine sıkıca bağlı olduğundan emin olun.

## **Yazıcı arızasını çözme**

● Yazıcıyı kapatıp açın. Bu sorunu çözmezse, HP'ye başvurun.

# **Belge besleyici bakımı**

Belge besleyici birden fazla sayfa alıyorsa veya düz kağıt almıyorsa, silindirleri ve ayırma pabucunu temizleyebilirsiniz.

Silindirleri veya ayırma pabucunu temizlemek için

∆ <mark>UYARI!</mark> Yazıcıyı temizlemeden önce **Güç** düğmesine ( ( <sup>|</sup> )) basarak yazıcıyı kapatın ve güç kablosunu elektrik prizinden çekin.

- 1. Belge besleyici tepsisindeki tüm orijinalleri kaldırın.
- 2. Belge besleyici kapağını kaldırın.

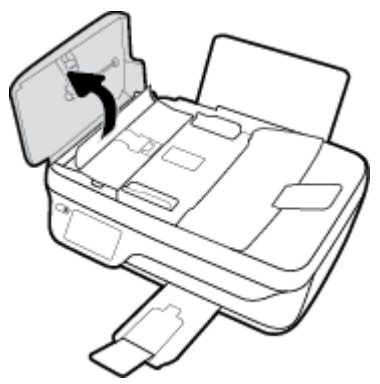

Bu, silindirlere (1) ve ayırma pabucuna (2) kolay erişilmesini sağlar.

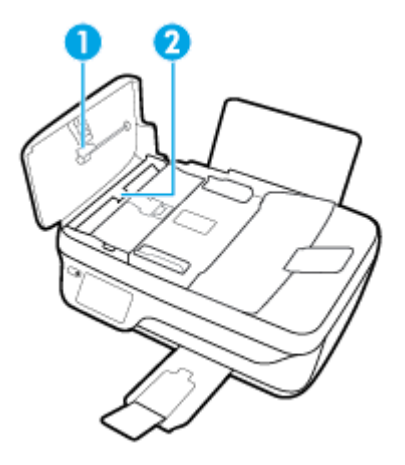

- **3.** Lifsiz bir bezi hafifçe saf suyla ıslatın ve fazla suyu sıkın.
- 4. Silindirlerdeki veya ayırma pabucundaki kalıntıları silmek için nemli bir bez kullanın.
- **WAOT:** Kalıntıları saf su kullanarak çıkaramazsanız, izopropil alkol kullanarak ovalamayı deneyin.
- **5.** Belge besleyicinin kapağını kapatın.

# **HP destek**

En son ürün güncelleştirmeleri ve destek bilgileri için, HP OfficeJet 3830 series destek web sitesini ziyaret edin (www.hp.com/support). HP çevrimiçi destek, yazıcınız konusunda yardımcı olacak çeşitli seçenekler sunar:

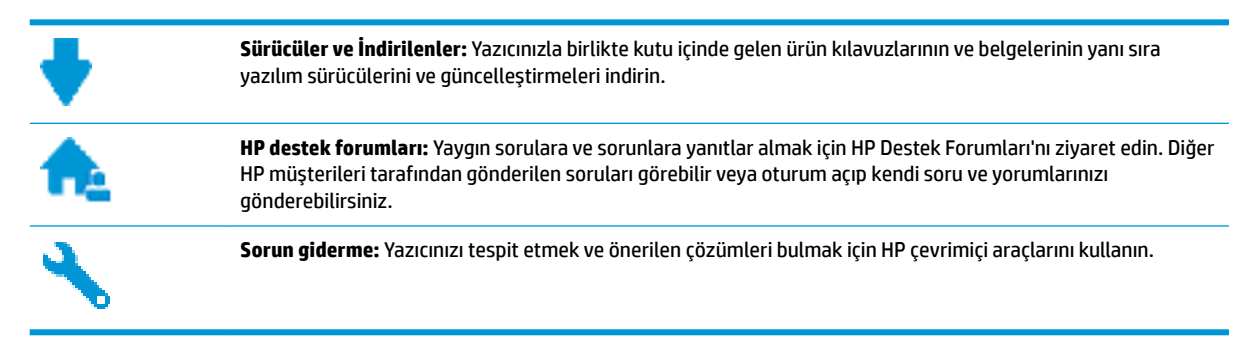

# **Bčze Ulaşın**

Bir sorunun çözümü için bir HP teknik destek temsilcisinden yardım almanız gerekiyorsa, [Desteğe Başvurun](http://h20180.www2.hp.com/apps/Nav?h_pagetype=s-001&h_page=hpcom&h_client=s-h-e008-1&h_product=7172320&h_lang=tr&h_cc=tr) web sitesini ziyaret edin. Garanti kapsamındaki müşteriler için aşağıdaki başvuru seçenekleri ücretsiz olarak sunulmaktadır (garanti kapsamı dışındaki müşteriler için HP aracı yardımlı destek ücret gerektirebilir):

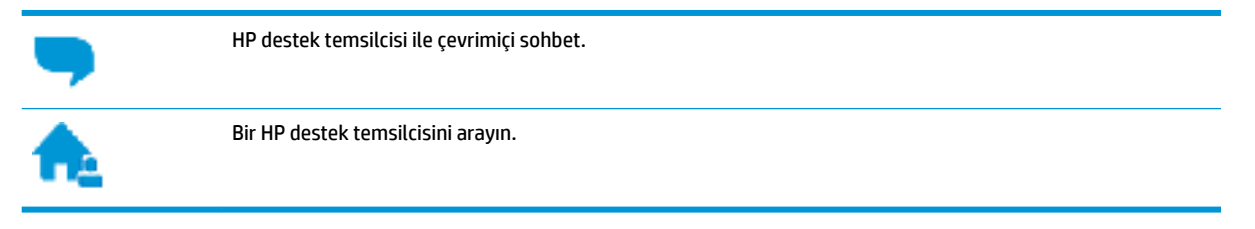

HP desteğe başvururken, aşağıdaki bilgileri hazır bulundurun:

- Ürün adı (Yazıcı üzerinde yer alır ve HP OfficeJet 3830 benzeri bir şeydir)
- Ürün numarası (ön kapağın iç kısmında yer alır)

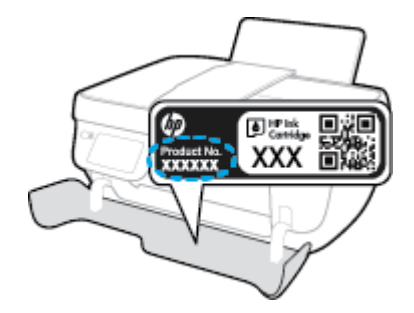

Seri numarası (yazıcının arkasında veya altında bulunur)

## **Yazıcıyı kaydettirme**

Sadece birkaç dakikanızı ayırıp kaydettirerek daha hızlı hizmet, daha etkili destek ve ürün destek uyarılarından faydalanabilirsiniz. Yazılımı yüklerden yazıcıyı kaydettirmediyseniz, http://www.register.hp.com adresinden şimdi kaydettirebilirsiniz.

## **Ek garanti seçenekleri**

Ek ücret karşılığında HP OfficeJet 3830 series için genişletilmiş hizmet planları vardır. [www.hp.com/support](http://h20180.www2.hp.com/apps/Nav?h_pagetype=s-001&h_page=hpcom&h_client=s-h-e008-1&h_product=7172320&h_lang=tr&h_cc=tr) adresine gidin, ülkenizi/bölgenizi ve dilinizi seçin, ardından yazıcınıza yönelik uzatılmış garanti seçeneklerini inceleyin.

# **A Teknik bilgiler**

HP OfficeJet 3830 series ürününüze yönelik belirtimler ve uluslararası yasal düzenleme bilgileri bu bölümde verilmektedir.

Diğer belirtimler için, HP OfficeJet 3830 series ile birlikte gelen basılı belgelere bakın.

Bu bölüm aşağıdaki konuları içermektedir:

- Hewlett-Packard Company bildirimleri
- Belirtimler
- · Çevresel ürün gözetim programı
- · Yasal düzenleme bildirimleri

# <span id="page-137-0"></span>**Hewlett-Packard Company bildirimleri**

Bu belgede yer alan bilgiler önceden haber verilmeksizin değiştirilebilir.

Tüm hakları saklıdır. Telif hakları yasalarında izin verilen durumlar dışında, önceden Hewlett-Packard şirketinden yazılı izin alınmadan bu belgenin çoğaltılması, uyarlanması veya başka bir dile çevrilmesi yasaktır. HP ürün ve hizmetlerine ait yegane garantiler, bu ürün ve hizmetlerle birlikte sağlanan açık garanti bildirimlerinde sıralanmıştır. Bu belgede yer alan hiçbir ifade ek garanti oluşturacak şekilde yorumlanmamalıdır. HP, bu belgede olabilecek teknik hatalar ve yazım hataları veya eksikliklerinden dolayı sorumlu tutulamaz.

© Copyright 2018 HP Development Company, L.P.

Microsoft®, Windows ®, Windows® XP, Windows Vista®, Windows® 7, Windows® 8 ve Windows® 8.1, Microsoft Corporation kuruluşunun ABD'de tescilli ticari markalarıdır.

# <span id="page-138-0"></span>**Belirtimler**

HP OfficeJet 3830 series ürünüyle ilgili teknik özellikler bu bölümde verilmiştir. Ürün özellikleri konusunda daha fazla bilgi için bkz. [www.hp.com/support](http://h20180.www2.hp.com/apps/Nav?h_pagetype=s-001&h_page=hpcom&h_client=s-h-e008-1&h_product=7172320&h_lang=tr&h_cc=tr) adresindeki Product Data Sheet (Ürün Veri Sayfası).

### **Sistem gereksinimleri**

· Yazılım ve sistem gereksinimleri veya ileride çıkacak işletim sistemleri ve desteği hakkında bilgi için [www.hp.com/support](http://h20180.www2.hp.com/apps/Nav?h_pagetype=s-001&h_page=hpcom&h_client=s-h-e008-1&h_product=7172320&h_lang=tr&h_cc=tr) adresindeki HP çevrimiçi destek web sitesini ziyaret edin.

### **Çevresel belčrtčmler**

- Önerilen çalışma sıcaklığı aralığı: 15ºC ila 30ºC (59ºF ila 86ºF)
- **•** İzin verilen çalışma ısısı aralığı: 5ºC ila 40ºC (41ºF ila 104ºF)
- Nem Oranı: %15 %80 BN yoğunlaşmasız; 28<sup>°</sup>C maksimum çiğ noktası
- Saklama sıcaklığı aralığı: -40ºC ila 60ºC (-40ºF ila 140ºF)
- Yüksek elektromanyetik alanların bulunması durumunda, HP OfficeJet 3830 series ürününün çıktısında biraz bozulma olabilir
- HP, olası yüksek manyetik alanlardan kaynaklanan parazitleri en aza indirmek için 3 m uzunlukta ya da daha kısa USB kablosu kullanılmasını önerir.

#### **gčrčş tepsčsč kapasčtesč**

- Düz kağıt sayfalar (80 g/m² [20lb]): En fazla 60
- Zarflar: En çok 5
- Dizin kartları: En çok 20
- Fotoğraf kağıdı sayfası: En çok 20

#### **Çıkış tepsisi kapasitesi**

- Düz kağıt sayfalar (80 g/m² [20lb]): En fazla 25
- Zarflar: En çok 5
- Dizin kartları: En çok 10
- Fotoğraf kağıdı sayfası: En çok 10

#### **Belge besleyici tepsisi kapasitesi**

Düz kağıt sayfalar (80 g/m<sup>2</sup> [20lb]): En fazla 35

#### **Kağıt boyutu**

Desteklenen ortam boyutlarının tam bir listesi için, yazıcı yazılımına bakın.

#### **Kağıt ağırlıkları**

- Düz Kağıt. 64 90 g/m² (16 24 lb)
- Zarflar:  $75 90$  g/m<sup>2</sup> (20 24 lb)
- Kartlar: En fazla 200 g/m<sup>2</sup> (110 lb dizin maksimum)
- Fotoğraf Kağıdı: Maks. 280 g/m² (75 lb)

### **Yazdırma belirtimleri**

- Baskı hızı, belgenin karmaşıklığına bağlı olarak değişiklik gösterir
- Yöntem: istendiğinde açılan termal inkjet
- Dil: PCL3 GUI

## **Kopyalama belirtimleri**

- · Dijital görüntü işleme
- Kopyalama hızları modele ve belgenin karmaşıklığına bağlı olarak değişir

## **Tarama belirtimleri**

Çözünürlük: 1200 x 1200 ppi optik değerine kadar

PPI çözünürlüğü hakkında daha fazla bilgi için tarayıcı yazılımına bakın.

- Renkli: 24 bit renkli, 8 bit gri tonlamalı (256 gri düzeyi)
- Camdan maksimum tarama boyutu: 21,6 x 29,7 cm

## **Faks belirtimleri**

- Siyah beyaz veya renkli faks gönderin/alın.
- En fazla 99 hızlı arama.
- 99 sayfaya kadar bellek (standart çözünürlükte 1 numaralı ITU-T Sınama Görüntüsü bazında). Daha karmaşık sayfaların veya daha yüksek çözünürlüklü faksların yazdırılması daha uzun sürer ve daha fazla bellek kullanır.
- El ile faks gönderin ve alın.
- Beş kez otomatik meşgulse tekrar arama (modele göre değişir).
- Yanıt yoksa otomatik tekrar arama (bir veya iki kez) (modele göre değişir)
- Onay ve etkinlik raporları.
- Hata Düzeltme Modu'na sahip CCITT/ITU Grup 3 faks.
- 33,6 Kbps iletim.
- 33,6 Kbps hızda 4 saniyede bir sayfa (standart çözünürlükte ITU-T Test Image #1 tabanlı). Daha karmaşık sayfaların veya daha yüksek çözünürlüklü faksların yazdırılması daha uzun sürer ve daha fazla bellek kullanır.
- Otomatik faks/telesekreter geçişiyle çalma sayısını algılama.

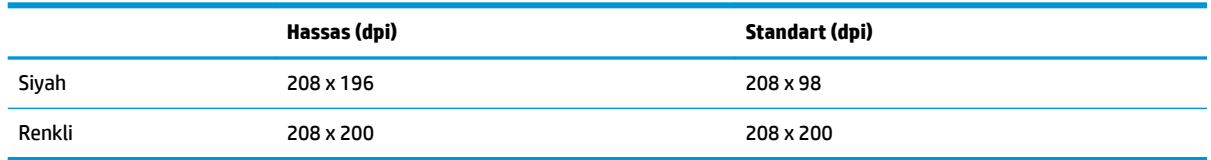

## **Kartuş verimi**

· Tahmini kartuş verimleri hakkında daha fazla bilgi için www.hp.com/go/learnaboutsupplies adresini ziyaret edin.

## **Ses bilgileri**

· Internet'e erişiminiz varsa, aşağıdaki HP web sitesinden ses konusunda bilgi alabilirsiniz.

# <span id="page-141-0"></span>**Çevresel ürün gÑzetčm programı**

Hewlett-Packard, çevreye duyarlı bakış açısıyla kaliteli ürünler sağlama ilkesine bağlıdır. Bu ürün, geri dönüşüme katkı sağlayacak şekilde tasarlanmıştır. Doğru işlevsellik ve güvenilirlik özelliklerinden ödün verilmeden malzeme sayısı minimumda tutulmuştur. Birbirine benzemeyen malzemeler kolaylıkla birbirinden ayrılacak şekilde tasarlanmıştır. Mandalların ve diğer bağlantıların bulunması, bunlara ulaşılması ve genel araçlar kullanılarak çıkarılması kolaydır. Sökme ve onarım verimliliği açısından, yüksek öncelikli parçalar çabuk ulaşılabilecek şekilde tasarlanmıştır.

Daha fazla bilgi için aşağıdaki adresteki HP's Commitment to the Environment Web sitesini ziyaret edin:

www.hp.com/hpinfo/globalcitizenship/environment

- Ekolojik İpuçları
- Avrupa Birliği Komisyonu Düzenleme1275/2008
- [Kağıt kullanımı](#page-142-0)
- **Plastik**
- · Malzeme güvenliği veri sayfaları
- **•** Geri dönüşüm programı
- **HP inkjet sarf malzemeleri geri dönüşüm programı**
- Güç tüketimi
- Atık ekipmanların kullanıcılar tarafından imha edilmesi
- Kimyasal maddeler
- Tayvan'da pil atma
- Brezilya için pil bildirimi
- California Perklorat Madde Bildirimi
- **AB Pil Direktifi**
- Kısıtlı Maddeler İsaretleme Kosulunun Mevcudivetine Yönelik Beyan (Tayvan)
- Tehlikeli Maddeler/Elementler ve İcerikleri Tablosu (Çin)
- Tehlikeli madde kısıtlamaları (Ukrayna)
- Tehlikeli madde kısıtlamaları (Hindistan)
- **[EPEAT](#page-147-0)**
- Çin SEPA Eko Etiket Kullanıcı Bilgileri
- Yazıcı, Faks ve Fotokopi Makinesi için Çin Enerji Etiketi

# **Ekolojik İpuçları**

HP, müşterilerinin çevreye olan etkilerini en aza indirmeyi amaç edinmiştir. HP'nin çevre konusundaki girişimleri hakkında daha fazla bilgi almak için HP Çevre Programları ve Girişimleri web sitesini ziyaret edin. www.hp.com/hpinfo/globalcitizenship/environment/

## <span id="page-142-0"></span>**Avrupa Bčrlčúč Komčsyonu Düzenleme1275/2008**

Ürünün tüm kablolu ağ bağlantı noktalarının bağlı ve tüm kablosuz ağ bağlantı noktalarının etkin olduğu durumda, ağ bağlantılı bekleme modunda tükettiği güç de dahil olmak üzere ürünle ilgili güç verilerine ulaşmak için www.hp.com/hpinfo/globalcitizenship/environment/productdata/itecodesktop-pc.html adresinde bulabileceğiniz IT ECO Declaration belgesinin P14 kodlu "Ek Bilgiler" bölümüne bakınız.

## **Kağıt kullanımı**

Bu ürün, DIN 19309 ve EN 12281:2002'ye göre geri dönüşümlü kağıt kullanımı için uygundur.

## **Plastik**

25 gramın üzerindeki dönüştürülebilir plastik parçalar, uluslararası standartlara göre işaretlenerek, ürünün kullanım ömrü sona erdiğinde geri dönüşüm için belirlenmeleri kolaylaştırılmıştır.

# **Malzeme g×venlčúč verč sayfaları**

Malzeme güvenliği veri sayfaları (MSDS) HP'nin aşağıdaki web sitesinden sağlanabilir:

[www.hp.com/go/msds](http://www.hp.com/go/msds)

## **Gerč dönüşüm programı**

HP, birçok ülkede/bölgede artan sayıda ürün iade ve geri dönüşüm programları sunar ve dünya çapında en büyük elektronik geri dönüşüm merkezlerinin bazılarıyla ortaktır. HP, en yaygın kullanıma sahip ürünlerini yeniden satışa sunarak kaynakların korunmasını sağlamaktadır. HP ürünlerinin geri dönüştürülmesi ile ilgili daha fazla bilgi için lütfen aşağıdaki sayfayı ziyaret edin:

www.hp.com/hpinfo/globalcitizenship/environment/recycle/

## **HP inkjet sarf malzemeleri geri dönüşüm programı**

HP, çevreyi korumaya kararlıdır. HP Inkjet Sarf Malzemeleri Geri Dönüşüm Programı, pek çok ülkede/bölgede uygulanmaktadır ve kullanılmış yazıcı kartuşlarınızı ve mürekkep kartuşlarınızı ücretsiz olarak geri dönüştürmenizi sağlar. Daha fazla bilgi içim, şu web sitesine gidin:

www.hp.com/hpinfo/globalcitizenship/environment/recycle/

## **Güç tüketimi**

ENERGY STAR® amblemini taşıyan Hewlett-Packard baskı ve görüntüleme aygıtları, ABD Çevre Koruma Ajansı sertifikasına sahiptir. ENERGY STAR sertifikalı görüntüleme ürünlerinde aşağıdaki amblem bulunacaktır:

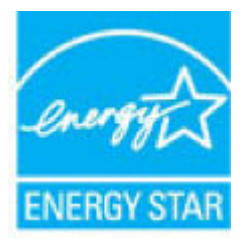

ENERGY STAR sertifikalı görüntülenme ürün modeli ek bilgileri şu adreste listelenmiştir: [www.hp.com/go/](http://www.hp.com/go/energystar) [energystar](http://www.hp.com/go/energystar)

## <span id="page-143-0"></span>**Atık ekipmanların kullanıcılar tarafından imha edilmesi**

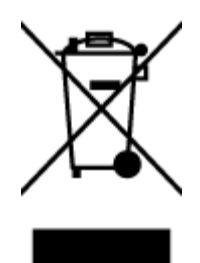

Bu sembol, ürününüzü diğer ev atıkları ile atmamanız gerektiği anlamına gelir. Bunun yerine atık cihazınızı, elektrikli ve elektronik atık cihazların geri dönüştürülmesi için belirtilen toplama noktasına teslim ederek insan sağlığını ve çevreyi korumalısınız. Daha fazla bilgi için, lütfen ev atıkları bertaraf hizmetinize başvurun veya<http://www.hp.com/recycle> adresine gidin.

## **Kimyasal maddeler**

HP, REACH (1907/2006 EC No'lu Avrupa Konseyi ve Parlamentosu Düzenlemesi) gibi yasal gereksinimlere uyum doğrultusunda ürünlerimizdeki kimyasal maddeler hakkında müşterilerimize bilgi verme ilkesini benimsemiştir. Bu ürünün kimyasal bilgileriyle ilgili rapor aşağıdaki adreste bulunabilir: [www.hp.com/go/](http://www.hp.com/go/reach) [reach.](http://www.hp.com/go/reach)

## **Tayvan'da pil atma**

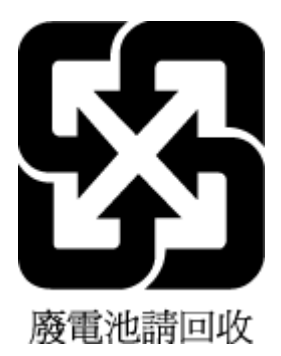

## **Brezilya** *için* pil bildirimi

A bateria deste equipamento não foi projetada para ser removida pelo cliente.

## **California Perklorat Madde Bildirimi**

## **California Perchiorate Material Notice**

Perchlorate material - special handling may apply. See: http://www.dtsc.ca.gov/hazardouswaste/perchlorate/

This product's real-time clock battery or coin cell battery may contain perchlorate and may require special handling when recycled or disposed of in California.
## **AB Pil Direktifi**

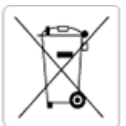

European Union Battery Directive<br>This product contains a battery that is used to maintain data integrity of real time clock or product settings and is designed to last the life of the<br>product. Any attempt to service or rep

Directive sur les batteries de l'Union Européenne<br>Ce produit contient une batterie qui permet de maintenir l'intégrité des données pour les paramètres du produit ou l'horloge en temps réel et qui a été conçue pour durer aussi longtemps que le produit. Toute tentative de réparation ou de remplacement de cette batterie doit être effectuée par un technicien qualifié.

#### Batterie-Richtlinie der Europäischen Union

surranten und eine Batterie, die dazu dient, die Datenintegrität der Echtzeituhr sowie der Produkteinstellungen zu erhalten, und die für die<br>Lebensdauer des Produkts ausreicht. Im Bedarfsfall sollte das Instandhalten bzw. durchgeführt werden.

#### Direttiva dell'Unione Europea relativa alla raccolta, al trattamento e allo smaltimento di batterie e accumulatori

Suesto prodotto contiene una batteria utilizzata per presenvare l'integrità dei dati dell'orologio in tempo reale o delle impostazioni del prodotto e<br>La sua durata si intende pari a quella del prodotto. Eventuali intervent tecnico dell'assistenza qualificato

#### Directiva sobre baterias de la Unión Europea

ou de la producto contiene una batería que se utiliza para conservar la integridad de los datos del reloj de tiempo real o la configuración del producto.<br>Y está disenada para durar toda la vida útil del producto. El manten mantenimiento cualificado.

Směrnice Evropské unie pro nakládání s bateriemi<br>Tento výrobek obsahuje baterii, která slouží k uchování správných dat hodin reálného času nebo nastavení výrobku. Baterie je navržena tak, aby<br>vydržela celou životnost výrob

#### **EU's batteridirektiv**

En dukket indeholder et batteri, som bruges til at vedligeholde dataintegriteten for realtidsur- eller produktindstillinger og er beregnet til at holde i<br>Inde produktets levetid. Service på batteriet eller udskiftning bør

#### Richtlijn batterijen voor de Europese Unie

Dit product bevat een batterij die wordt gebruikt voor een juiste tijdsaanduiding van de klok en het behoud van de productinstellingen. Bovendien is<br>deze ontworpen om gedurende de levensduur van het product mee te gaan. He gekwalificeerde onde .<br>hhoudstechnicus worden uitgevoe

Euroopa Liidu aku direktiiv<br>Toode sisaldab akut, mida kasutatakse reaalaja kella andmeühisuse või toote sätete säilitamiseks. Aku on valmistatud kestma terve toote kasutusaja.<br>Akut tohib hooldada või vahetada ainutt kvalif

#### an unionin paristodirektiivi

Tämä laite sisältää pariston, jota käytetään reaaliaikaisen kellon tietojen ja laitteen asetusten säilyttämiseen. Pariston on suunniteltu kestävän laitteen<br>koko käyttöiän ajan. Pariston mahdollinen korjaus tai vaihto on jä

#### Οδηγία της Ευρωπαϊκής Ένωσης για τις ηλεκτρικές στηλες

ο αντή το προϊόν περιλαμβάνει μια οποία της ηλεκτρικές στηλεί για τη διατήρηση της ακεραιότητας των δεδομένων ρολογιού πραγματικού<br>Αμό το προϊόν περιλαμβάνει μια μπαταρία, η οποία χρησιμοποιείται για τη διατήρηση της ακερ

Az Európai unió telepek és akkumulátorok direktívája<br>A termék tartalmaz egy elemet, melynek feladata az, hogy biztosítsa a valós idejű óra vagy a termék beállításainak adatintegritását. Az elem úgy<br>van tervezve, hogy végig

Eiropas Savienības Bateriju direktīva<br>Produktam ir baterija, ko izmanto reālā laika pulksteņa vai produkta iestatījumu datu integritātes saglabāšanai, un tā ir paredzēta visam produkta<br>dzīves ciklam. Jebkura apkope vai bat

Europos Sąjungos baterijų ir akumuliatorių direktyva<br>Šiame gaminyje yra baterija, kuri naudojama, kad būtų galima prižiūrėti realaus laiko laikrodžio veikimą arba gaminio nuostatas; ji skirta veikti<br>visą gaminio eksploatav

#### Dyrektywa Unii Europejskiej w sprawie baterii i akumulatorów

Produkt zawiera baterię wykorzystywaną do zachowania integralności danych zegara czasu rzeczywistego lub ustawień produktu, która<br>podtrzymuje działanie produktu. Przegląd lub wymiana baterii powinny być wykonywane wyłączni

#### Diretiva sobre baterias da União Européia

Este produto contém uma bateria que é usada para manter a integridade dos dados do relógio em tempo real ou das configurações do produto e<br>é projetada para ter a mesma duração que este. Qualquer tentativa de consertar ou s qualificado.

Smernica Európskej únie pre zaobchádzanie s batériami<br>Tento výrobok obsahuje batériu, ktorá slúži na uchovanie správnych údajov hodín reálneho času alebo nastavení výrobku. Batéria je skonštruovaná<br>tak, aby vydržala celú ž

Direktiva Evropske unije o baterijah in akumulatorjih<br>V tem izdelku je baterija, ki zagotavlja natančnost podatkov ure v realnem času ali nastavitev izdelka v celotni življenjski dobi izdelka. Kakršno koli<br>popravilo ali za

#### **EU:s batteridirektiv**

Produkten innehåller ett batteri som används för att upprätthålla data i realtidsklockan och produktinställningarna. Batteriet ska räcka produktens<br>hela livslängd. Endast kvalificerade servicetekniker får utföra service på

#### Директива за батерии на Европейския съюз

-<br>Този продукт съдържа батерия, която се използва за поддържане на целостта на данните на часовника в реално време или настройките за продукта, създадена на издържи през целия живот на продукта. Сервизът или замяната на батерията трябва да се извършва от квалифициран

#### Directiva Uniunii Europene referitoare la baterii

Acest produs contine o baterie care este utilizată pentru a menține integritatea datelor ceasului de timp real sau setărilor produsului și care este<br>Proiectată să funcționeze pe întreaga durată de viață a produsului. Orice un tehnician de service calificat.

## **Kısıtlı Maddeler İşaretleme Koşulunun Mevcudiyetine Yönelik Beyan (Tayvan)**

## 限用物質含有情況標示聲明書

Declaration of the Presence Condition of the Restricted Substances Marking

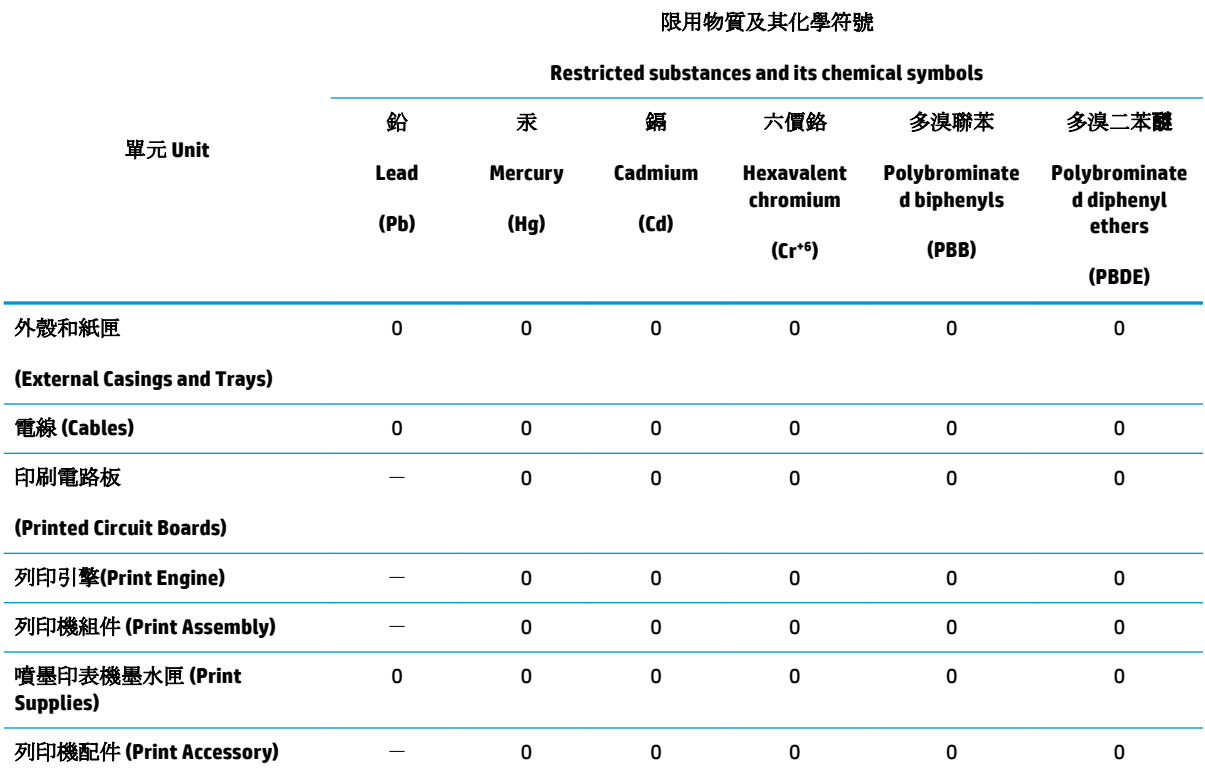

備考 1. 〝超出 0.1 wt %″及 〝超出 0.01 wt %″係指限用物質之百分比含量超出百分比含量基準值。

Note 1: "Exceeding 0.1 wt %" and "exceeding 0.01 wt %" indicate that the percentage content of the restricted substance exceeds the reference percentage value of presence condition.

備考 2. No″ 係指該項限用物質之百分比含量未超出百分比含量基準值。

Note 2: "0" indicates that the percentage content of the restricted substance does not exceed the percentage of reference value of presence.

備考 3.〝-〞係指該項限用物質為排除項目。

Note 3: The "-" indicates that the restricted substance corresponds to the exemption.

若要存取產品的最新使用指南或手冊,請前往 [www.support.hp.com](http://www.support.hp.com)。選取搜尋您的產品,然後依照 畫 面上的指示繼續執行。

To access the latest user guides or manuals for your product, go to [www.support.hp.com.](http://www.support.hp.com) Select Find your product, and then follow the onscreen instructions.

# Tehlikeli Maddeler/Elementler ve İçerikleri Tablosu (Çin)

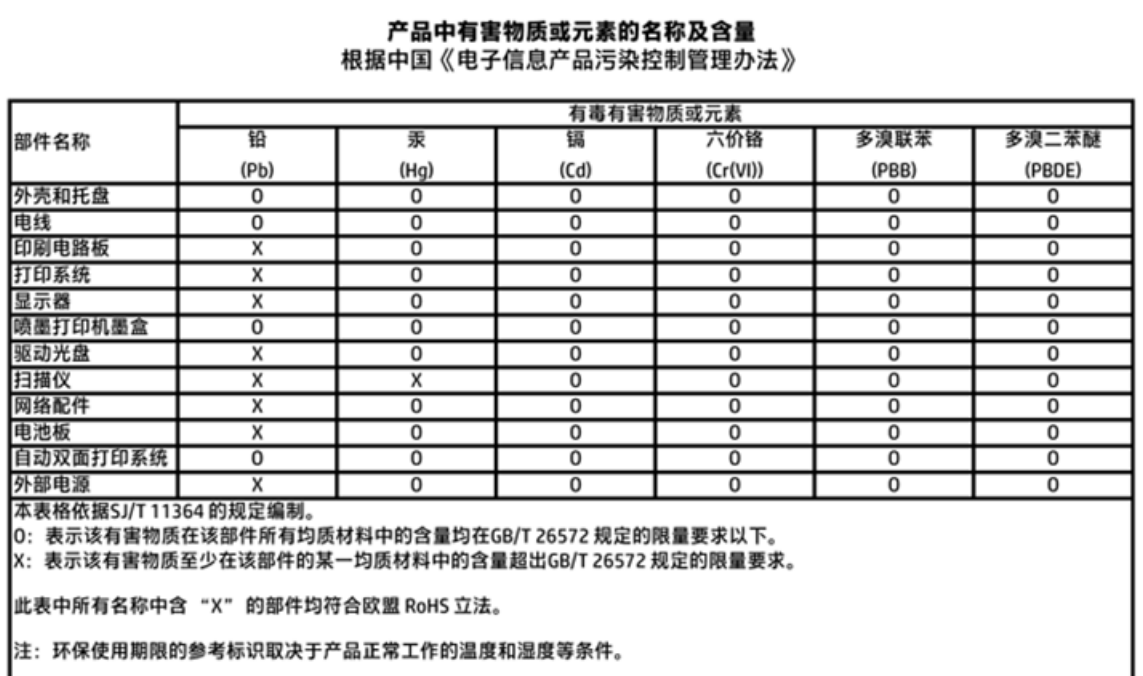

# **Tehlikeli madde kısıtlamaları (Ukrayna)**

## Технічний регламент щодо обмеження використання небезпечних речовин (Україна)

Обладнання відповідає вимогам Технічного регламенту щодо обмеження використання деяких небезпечних речовин в електричному та електронному обладнанні, затвердженого постановою Кабінету Міністрів України від 3 грудня 2008 № 1057

# **Tehlikeli madde kısıtlamaları (Hindistan)**

#### Restriction of hazardous substances (India)

This product complies with the "India E-waste (Management and Handling) Rule 2011" and prohibits use of lead, mercury, hexavalent chromium, polybrominated biphenyls or polybrominated diphenyl ethers in concentrations exceeding 0.1 weight % and 0.01 weight % for cadmium, except for the exemptions set in Schedule 2 of the Rule.

# **EPEAT**

## **EPEAT**

Most HP products are designed to meet EPEAT. EPEAT is a comprehensive environmental rating that helps identify greener electronics equipment. For more information on EPEAT go to www.epeat.net. For information on HP's EPEAT registered products go to

www.hp.com/hpinfo/globalcitizenship/environment/pdf/epeat\_printers.pdf.

# Çin SEPA Eko Etiket Kullanıcı Bilgileri

中国环境标识认证产品用户说明

噪声大于63.0Db(A)的办公设备不宜放置于办公室内,请在独立的隔离区域使用。

如需长时间使用本产品或打印大量文件,请确保在通风良好的房间内使用。

如您需要确认本产品处于零能耗状态,请按下电源关闭按钮,并将插头从电源插 座断开。

您可以使用再生纸,以减少资源耗费。

Yazıcı, Faks ve Fotokopi Makinesi için Çin Enerji Etiketi

# 复印机、打印机和传真机能源效率标识 实施规则

依据"复印机、打印机和传真机能源效率标识实施规则",该打印机具有中国能效标识。标识上显示的能效等级 和操作模式值根据"复印机、打印机和传真机能效限定值及能效等级"标准("GB 21521")来确定和计算。

1. 能效等级

产品能效等级分为 3 级,其中 1 级能效最高。能效限定值根据产品类型和打印速度由标准确定。能效等级则根据 基本功耗水平以及网络接口和内存等附加组件和功能的功率因子之和来计算。

2. 能效信息

喷墨打印机

- 操作模式功率 睡眠状态的能耗按照 GB 21521 标准来衡量和计算。该数据以瓦特 (W) 表示。
- 待机功率 待机状态是产品连接到电网电源上功率最低的状态。该状态可以延续无限长时间,且使用者无法改变此 状态下产品的功率。对于"成像设备"产品,"待机"状态通常相当于"关闭"状态,但也可能相当于 "准备"状态或"睡眠"状态。该数据以瓦特(W)表示。
	- 睡眠状态预设延迟时间 出厂前由制造商设置的时间决定了该产品在完成主功能后进入低耗模式(例如睡眠、自动关机)的时间。 该数据以分钟表示。
	- 附加功能功率因子之和 网络接口和内存等附加功能的功率因子之和。该数据以瓦特(W)表示。

标识上显示的能耗数据是根据典型配置测量得出的数据,此类配置包含登记备案的打印机依据复印机、打印机和 传真机能源效率标识实施规则所选的所有配置。因此,该特定产品型号的实际能耗可能与标识上显示的数据有所 不同。

要了解规范的更多详情, 请参考最新版的 GB 21521 标准。

# **Yasal düzenleme bildirimleri**

HP OfficeJet 3830 series, ülkenizde/bölgenizde bulunan yasal düzenleme kurumlarının ürün gereksinimlerini karşılamaktadır.

Bu bölüm aşağıdaki konuları içermektedir:

- Ürününüzün yasal model numarası
- [FCC beyanı](#page-150-0)
- Kore'deki kullanıcılara yönelik bildirim
- · Japonya'daki kullanıcılar için VCCI (Sınıf B) uyumluluk beyanı
- · Japonya'daki kullanıcılara yönelik güç kablosu bildirimi
- · Almanya için ses emisyonu beyanı
- Almanya için görsel ekran işyerleri beyanı
- · Avrupa Birliği Yasal Düzenleme Bildirimi
- [Uygunluk beyanı](#page-153-0)
- Yasal kablosuz bildirimleri
- ABD telefon şebekesi kullanıcılarına yönelik bildirim: FCC koşulları
- Kanadalı telefon şebekesi kullanıcılarına yönelik bildirim
- Alman telefon şebekesi kullanıcılarına yönelik bildirim
- [Avustralya kablolu faks beyanı](#page-159-0)

## **Ürününüzün yasal model numarası**

Yasal kimlik işlemleri için ürününüze bir Yasal Model Numarası atanmıştır. SNPRH-1502, ürününüzün Yasal Model Numarasıdır. Bu yasal model numarası pazarlama adıyla (HP OfficeJet 3830 All-in-One Yazıcı, vb.) veya ürün numaralarıyla (F5R95A, F5R95B, vb.) karıştırılmamalıdır.

## <span id="page-150-0"></span>**FCC beyanı**

#### **FCC** statement

The United States Federal Communications Commission (in 47 CFR 15.105) has specified that the following notice be brought to the attention of users of this product.

This equipment has been tested and found to comply with the limits for a Class B digital device, pursuant to Part 15 of the FCC Rules. These limits are designed to provide reasonable protection against harmful interference in a residential installation. This equipment generates, uses and can radiate radio frequency energy and, if not installed and used in accordance with the instructions, may cause harmful interference to radio communications. However, there is no guarantee that interference will not occur in a particular installation. If this equipment does cause harmful interference to radio or television reception, which can be determined by turning the equipment off and on, the user is encouraged to try to correct the interference by one or more of the following measures:

- Reorient or relocate the receiving antenna.
- Increase the separation between the equipment and the receiver.
- Connect the equipment into an outlet on a circuit different from that to which the receiver is connected.
- Consult the dealer or an experienced radio/TV technician for help.
- For further information, contact:

Manager of Corporate Product Regulations Hewlett-Packard Company 3000 Hanover Street Palo Alto, Ca 94304 (650) 857-1501

#### Modifications (part 15.21)

The FCC requires the user to be notified that any changes or modifications made to this device that are not expressly approved by HP may void the user's authority to operate the equipment.

This device complies with Part 15 of the FCC Rules. Operation is subject to the following two conditions: (1) this device may not cause harmful interference, and (2) this device must accept any interference received, including interference that may cause undesired operation.

## **Kore'deki kullanıcılara yönelik bildirim**

이 기기는 가정용(B급)으로 전자파적합등록을 한 B급기기 기기로서 주 로 가정에서 사용하는 것을 목적으로 하며, (가정용 방송통신기기) 모든 지역에서 사 용할 수 있습니다.

## **Japonya'daki kullanıcılar için VCCI (Sınıf B) uyumluluk beyanı**

この装置は、クラスB情報技術装置です。この装置は、家庭環境で使用することを目的として いますが、この装置がラジオやテレビジョン受信機に近接して使用されると、受信障害を引き 起こすことがあります。取扱説明書に従って正しい取り扱いをして下さい。

VCCI-B

## Japonya'daki kullanıcılara yönelik güç kablosu bildirimi

製品には、同梱された電源コードをお使い下さい。 同梱された電源コードは、他の製品では使用出来ません。

# <span id="page-151-0"></span>**Almanya için ses emisyonu beyanı**

## Geräuschemission

LpA < 70 dB am Arbeitsplatz im Normalbetrieb nach DIN 45635 T. 19

## **Almanya için görsel ekran işyerleri beyanı**

## GS-Erklärung (Doutschland)

Das Gerät ist nicht für die Benutzung im unmittelbaren Gesichtsfeld am Bildschirmarbeitsplatz vorgesehen. Um störende Reflexionen am Bildschirmarbeitsplatz zu vermeiden, darf dieses Produkt nicht im unmittelbaren Gesichtsfeld platziert werden.

## **Avrupa Bčrlčúč Yasal Düzenleme Bčldčrčmč**

 $\epsilon$ 

CE işaretini taşıyan ürünler, ürün için geçerli olabilecek aşağıdaki AB Direktiflerinden biri veya daha fazlası ile uyumludur: Düşük Voltaj Direktifi 2006/95/AT, EMC Direktifi 2004/108/AT, Ecodesign Direktifi 2009/125/AT, R&TTE Direktifi 1999/5/AT, RoHS Direktifi 2011/65/AB. Bu direktiflere uyum, yürürlükteki Avrupa Uyumlulaştırılmış Standartları kullanılarak değerlendirilmektedir. Uygunluk Beyanı, aşağıdaki web sitesinde bulunabilir: www.hp.com/go/certificates (Ürün model adı veya ürünün yasal düzenleme etiketi üzerinde bulunabilecek olan Yasal Düzenleme Model Numarası (RMN) ile aratın.)

Yasal düzenlemeye ilişkin konularda başvuru noktası:

Hewlett-Packard GmbH, Dept./MS: HQ-TRE, Herrenberger Strasse 140, 71034 Boeblingen, ALMANYA

### **Kablosuz čşlevsellčúčne sahčp ürünler**

#### **EMF**

Bu ürün, uluslararası radyo frekansı radyasyonuna maruz kalma şartlarını (ICNIRP) karşılamaktadır.

Bir radyo verici ve alıcı aygıtı içeriyorsa, normal kullanımda 20 cm.lik bir mesafe AB gerekliliklerine uyan radyo frekansına maruz kalma düzeyleri sağlamaktadır.

#### **Avrupa'da kablosuz işlevselliği**

Bu ürün, tüm AB ülkelerinin yanı sıra İzlanda, Liechtenstein, Norvec ve İsvicre'de kısıtlama olmaksızın kullanım için tasarlanmıştır.

## **Avrupa telefon şebekesč beyannamesč (Modem/Faks)**

FAX özelliğine sahip HP ürünleri, R&TTE Direktifi 1999/5/AT (Ek II) gerekliliklerine uymaktadır ve buna uygun şekilde CE işareti taşırlar. Ancak, farklı ülkelerde/bölgelerde ayrı ayrı sağlanan PSTN'ler arasındaki farklar nedeniyle, onayın kendisi, her PSTN şebeke sonlandırma noktasında her durumda başarılı şekilde çalışma garantisi vermez. Sorunlar yaşanması halinde, ilk olarak ekipman üreticinize başvurmanız gerekir.

## <span id="page-153-0"></span>**Uygunluk beyanı**

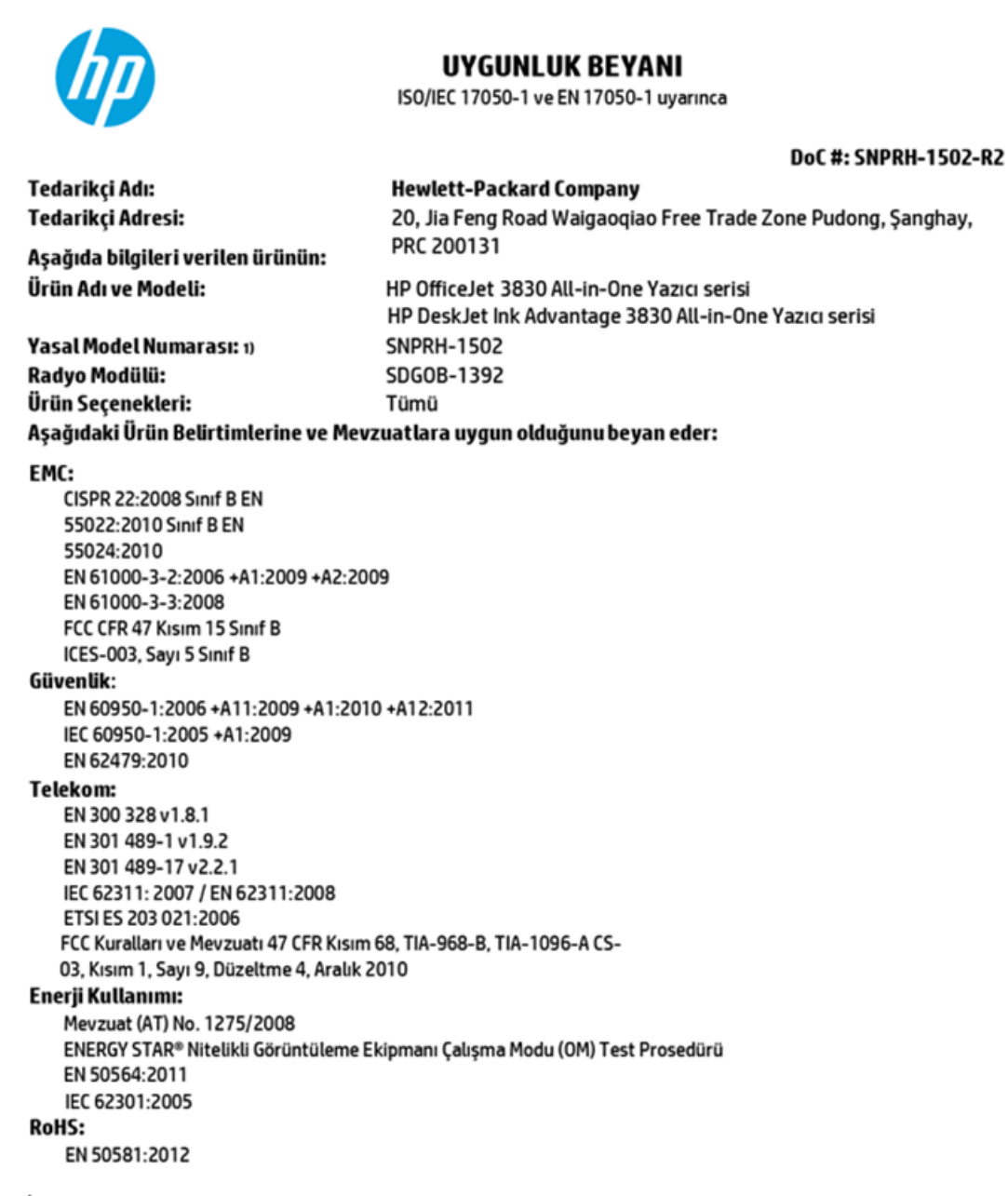

İşbu ürün, Düşük Voltaj Direktifi 2006/95/AT, EMC Direktifi 2004/108/AT, R&TTE Direktifi 1999/5/AT, Ecodesign Direktifi 2009/125/AT, RoHS Direktifi 2011/65/AB gerekliliklerine uygundur ve bunu gösterir sekilde $\mathsf{C}\mathsf{E}$ isareti tasımaktadır.

Bu aygıt, FCC Kuralları, kısım 15'e uygundur. Çalışması, aşağıdaki iki koşula tabidir:

(1) Bu aygıt zararlı parazite neden olamaz ve (2) bu aygıt, istenmeyen biçimde çalışmasına sebep olabilecek parazit de dahil olmak üzere alınan her türlü paraziti kabul etmelidir.

#### **Ek Bilgiler:**

1) Bu ürüne, tasarımın yasal düzenleme kısmına ilişkin bir Yasal Model Numarası atanmıştır. Yasal Model Numarası, yasal belgelerdeki ve test raporlarındaki ana ürün tanımlayıcısıdır. Bu numara, pazarlama adı veya ürün numaraları ile karıştırılmamalıdır.

#### Shen HongBo

2014 24 Haziran

ICS Ürün Donanım Kalitesi Mühendislik Müdürü

#### Yalnızca yasal düzenleme konularında yerel başvuru noktası:

Hewlett-Packard GmbH, HQ-TRE, Herrenberger Strasse 140, 71034 Boeblingen, Almanya AB: ABD: Hewlett-Packard, 3000 Hanover St., Palo Alto, CA 94304, ABD 650-857-1501

www.hp.eu/certificates

# <span id="page-154-0"></span>**Yasal kablosuz bildirimleri**

Bu bölüm, kablosuz ürünlere ait olan aşağıdaki düzenleme bilgilerini içerir:

- Radyo frekansı radyasyonuna maruz kalma
- Brezilya'daki kullanıcılara yönelik bildirim
- · Kanada'daki kullanıcılara yönelik bildirim
- Meksika'daki kullanıcılara yönelik bildirim
- · Tayvan'daki kullanıcılara yönelik bildirim
- Japonya'daki kullanıcılara yönelik bildirim
- Kore'deki kullanıcılara yönelik bildirim

### **Radyo frekansı radyasyonuna maruz kalma**

#### Exposure to radio frequency radiation

Caution The radiated output power of this device is far below the FCC radio frequency exposure limits. Nevertheless, the device shall be used in such a manner that the potential for human contact during normal operation is minimized. This product and any attached external antenna, if supported, shall be placed in such a manner to minimize the potential for human contact during normal operation. In order to avoid the possibility of exceeding the FCC radio frequency exposure limits, human proximity to the antenna shall not be less than 20 cm (8 inches) during normal operation.

## Brezilya'daki kullanıcılara yönelik bildirim

### Aviso aos usuários no Brasil

Este equipamento opera em caráter secundário, isto é, não tem direito à proteção contra interferência prejudicial, mesmo de estações do mesmo tipo, e não pode causar interferência a sistemas operando em caráter primário.

## <span id="page-155-0"></span>**Kanada'daki kullanıcılara yönelik bildirim**

#### Notice to users in Canada/Note à l'attention des utilisateurs canadiens

Under Industry Canada reaulations, this radio transmitter may only operate using an antenna of a type and maximum (or lesser) gain approved for the transmitter by Industry Canada. To reduce potential radio interference to other users, the antenna type and its gain should be so chosen that the equivalent isotropically radiated power (e.i.r.p.) is not more than that necessary for successful communication.

This device complies with Industry Canada licence-exempt RSS standard(s). Operation is subject to the following two conditions: (1) this device may not cause interference, and (2) this device must accept any interference, including interference that may cause undesired operation of the device.

WARNING! Exposure to Radio Frequency Radiation The radiated output power of this device is below the Industry Canada radio frequency exposure limits. Nevertheless, the device should be used in such a manner that the potential for human contact is minimized during normal operation.

To avoid the possibility of exceeding the Industry Canada radio frequency exposure limits, human proximity to the antennas should not be less than 20 cm (8 inches).

Conformément au Règlement d'Industrie Canada, cet émetteur radioélectrique ne peut fonctionner qu'avec une antenne d'un type et d'un gain maximum (ou moindre) approuvé par Industrie Canada. Afin de réduire le brouillage radioélectrique potentiel pour d'autres utilisateurs, le type d'antenne et son gain doivent être choisis de manière à ce que la puissance isotrope rayonnée équivalente (p.i.r.e.) ne dépasse pas celle nécessaire à une communication réussie.

Cet appareil est conforme aux normes RSS exemptes de licence d'Industrie Canada. Son fonctionnement dépend des deux conditions suivantes : (1) cet appareil ne doit pas provoquer d'interférences nuisibles et (2) doit accepter toutes interférences reçues, y compris des interférences pouvant provoquer un fonctionnement non souhaité de l'appareil.

AVERTISSEMENT relatif à l'exposition aux radiofréquences. La puissance de rayonnement de cet appareil se trouve sous les limites d'exposition de radiofréquences d'Industrie Canada. Néanmoins, cet appareil doit être utilisé de telle sorte qu'il soit mis en contact le moins possible avec le corps humain.

Afin d'éviter le dépassement éventuel des limites d'exposition aux radiofréquences d'Industrie Canada, il est recommandé de maintenir une distance de plus de 20 cm entre les antennes et l'utilisateur.

## **Meksika'daki kullanıcılara yönelik bildirim**

#### Aviso para los usuarios de México

La operación de este equipo está sujeta a las siguientes dos condiciones: (1) es posible que este equipo o dispositivo no cause interferencia perjudicial y (2) este equipo o dispositivo debe aceptar cualquier interferencia, incluyendo la que pueda causar su operación no deseada.

Para saber el modelo de la tarjeta inalámbrica utilizada, revise la etiqueta regulatoria de la impresora.

## <span id="page-156-0"></span>Tayvan'daki kullanıcılara yönelik bildirim

低功率電波輻射性電機管理辦法

第十二條 經型式認證合格之低功率射頻電機,非經許可,公司、商號或使用者均不得擅自變更頻 率、加大功率或變更設計之特性及功能。 第十四條

低功率射频電機之使用不得影響飛航安全及干擾合法通信;經發現有干擾現象時,應立 即停用,並改善至無干擾時方得繼續使用。

前项合法通信,指依電信法規定作業之無線電通信。低功率射頻電機須忍受合法通信或 工業、科學及醫藥用電波輻射性電機設備之干擾。

## Japonya'daki kullanıcılara yönelik bildirim

この機器は技術基準適合証明又は工事設計認証を受けた無線設備を搭載しています。

## **Kore'deki kullanıcılara yönelik bildirim**

해당 무선설비는 전파혼신 가능성이 있으므로 인명안전과 관련된 서비스는 할 수 없음

# <span id="page-157-0"></span>ABD telefon şebekesi kullanıcılarına yönelik bildirim: FCC koşulları

#### Notico to usors of the U.S Telephone network: FCC requirements

This equipment complies with Part 68 of the FCC rules and the requirements adopted by the ACTA. On the rear (or bottom) of this equipment is a label that contains, among other information, a product identifier in the format US:AAAEQ##TXXXX. If requested, this number must be provided to the telephone company.

Applicable connector jack Universal Service Order Codes ("USOC") for the Equipment is: RJ-11C.

A plug and jack used to connect this equipment to the premises wiring and telephone network must comply with the applicable FCC Part 68 rules and requirements adopted by the ACTA. A compliant take phone contract and modular plug is provided with this product. It is designed to be connected to a<br>temporary computer contract to the connected to a computer compatible modular jack that is also connected to a<br>compati

The REN is used to determine the number of devices that may be connected to a telephone line. Excessive RENs on a telephone line may result in the devices not ringing in response to an incoming call. In most but not all areas, the sum of RENs should not exceed five (5.0). To be certain of the number of in the set of the base of the state of the set of the set of the set of the base of the local telephone<br>company. For products approved after July 23, 2001, the REN for this product is part of the product identitier that has the format US:AAAEQ##TXXXX. The digits represented by ## are the REN without a decimal point (e.g., 00 is a REN of 0.0).

If this equipment causes harm to the telephone network, the telephone company will notify you in advance that temporary discontinuance of service may be required. But if advance notice isn't practical, the telephone company will notify the customer as soon as possible. Also, you will be advised of your right to file a complaint with the FCC if you believe it is necessary.

The telephone company may make changes in its facilities, equipment, operations or procedures that could affect the operation of the equipment. If this happens the telephone company will provide advance notice in order for you to make necessary modifications to maintain uninterrupted service.

If trouble is experienced with this equipment, please contact the manufacturer, or look elsewhere in this<br>manual, for repair or warranty information. If the equipment is causing harm to the telephone network, the telephone company may request that you disconnect the equipment until the problem is resolved.

Connection to party line service is subject to state tariffs. Contact the state public utility commission, public service commission or corporation commission for information

If your home has specially wired alarm equipment connected to the telephone line, ensure the installation of this equipment does not disable your alarm equipment. If you have questions about what will disable alarm equipment, consult your telephone company or a qualified installer.

WHEN PROGRAMMING EMERGENCY NUMBERS ANDIORI MAKING TEST CALLS TO EMERGENCY NUMBERS:

1) Remain on the line and briefly explain to the dispatcher the reason for the call.

2) Perform such activities in the off-peak hours, such as early morning or late evenings.

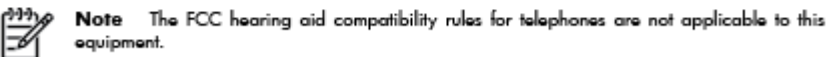

The Telephone Consumer Protection Act of 1991 makes it unlawful for any person to use a computer or other electronic device, including FAX machines, to send any message unless such message clearly contains in a margin at the top or bottom of each transmitted page or on the first page of the transmission, the date and time it is sent and an identification of the business or other entity, or other individual sending the message and the telephone number of the sending machine or such business, other entity, or individual. (The telephone number provided may not be a 900 number or any other number for which charges exceed local or long-distance transmission charges.)

In order to program this information into your FAX machine, you should complete the steps described in the reftween

# <span id="page-158-0"></span>**Kanadalı telefon şebekesi kullanıcılarına yönelik bildirim**

## Note à l'attention des utilisateurs du réseau téléphonique Canadien/notice to users of the Canadian telephone network

Cet appareil est conforme aux spécifications techniques des équipements terminaux d'Industrie Canada. Le numéro d'enregistrement atteste de la conformité de l'appareil. L'abréviation IC qui précède le numéro d'enregistrement indique que l'enregistrement a été effectué dans le cadre d'une Déclaration de conformité stipulant que les spécifications techniques d'Industrie Canada ont été respectées. Néanmoins, cette abréviation ne signifie en aucun cas que l'appareil a été validé par Industrie Canada.

Pour leur propre sécurité, les utilisateurs doivent s'assurer que les prises électriques reliées à la terre de la source d'alimentation, des lignes téléphoniques et du circuit métallique d'alimentation en eau sont, le cas échéant, branchées les unes aux autres. Cette précaution est particulièrement importante dans les zones rurales.

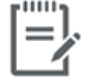

Remarque Le numéro REN (Ringer Equivalence Number) attribué à chaque appareil terminal fournit une indication sur le nombre maximal de terminaux qui peuvent être connectés à une interface téléphonique. La terminaison d'une interface peut se composer de n'importe quelle combinaison d'appareils, à condition que le total des numéros REN ne dépasse pas 5.

Basé sur les résultats de tests FCC Partie 68, le numéro REN de ce produit est 0.1.

This equipment meets the applicable Industry Canada Terminal Equipment Technical Specifications. This is confirmed by the registration number. The abbreviation IC before the registration number signifies that registration was performed based on a Declaration of Conformity indicating that Industry Canada technical specifications were met. It does not imply that Industry Canada approved the equipment. Users should ensure for their own protection that the electrical ground connections of the power utility, telephone lines and internal metallic water pipe system, if present, are connected together. This precaution might be particularly important in rural areas.

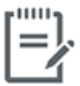

Note The Ringer Equivalence Number (REN) assigned to each terminal device provides an indication of the maximum number of terminals allowed to be connected to a telephone interface. The termination on an interface might consist of any combination of devices subject only to the requirement that the sum of the Ringer Equivalence Numbers of all the devices does not exceed 5.

The REN for this product is 0.1, based on FCC Part 68 test results.

# <span id="page-159-0"></span>Alman telefon şebekesi kullanıcılarına yönelik bildirim

#### Hinweis für Benutzer des deutschen Telefonnetzwerks

Dieses HP-Fax ist nur für den Anschluss eines analogen Public Switched Telephone Network (PSTN) godacht. Schließen Sie den TAE N-Telefonstecker, der im Lieferumfang des HP All-in-One enthalten ist, an die Wandsteckdose (TAE 6) Code N an. Dieses HP-Fax kann als einzelnes Gerät und/oder in Verbindung (mit seriellem Anschluss) mit anderen zugelassenen Endgeräten verwendet werden.

# Avustralya kablolu faks beyanı

In Australia, the HP device must be connected to Telecommunication Network through a line cord which meets the requirements of the Technical Standard AS/ACIF S008.

# **B** Diğer faks ayarları

Bu bölümde, aynı telefon hattına bağlı olabilecek donatı ve hizmetlerle başarıyla faks gönderebilmeniz için yazıcının nasıl kurulacağını öğreneceksiniz.

**İPUCU:** Yanıtlama modu ve faks başlığı bilgileri gibi bazı önemli faks ayarlarını kolayca yapmanıza yardımcı olması için Faks Kurulum Sihirbazı'nı (Windows) veya HP Utility uygulamasını da (OS X) kullanabilirsiniz. Bu araçlara HP yazıcı yazılımı aracılığıyla erişebilirsiniz. Bu araçları çalıştırdıktan sonra, faks kurulumunuzu tamamlamak için bu bölümdeki yordamları izleyin.

Bu bölüm aşağıdaki konuları içermektedir:

- Faks kurulumu (paralel telefon sistemleri)
- [Faks kurulumunuzu sınama](#page-181-0)

# <span id="page-161-0"></span>**Faks kurulumu (paralel telefon sistemleri)**

Yazıcıyı faks işlemi için kurmadan önce, ülke/bölgenizin hangi tip telefon sistemini kullandığını belirleyin. Faks kurulumu yönergeleri, telefon sisteminizin seri veya paralel tip olmasına bağlı olarak değişiklik gösterir.

- Aşağıdaki tabloda ülke/bölgeniz listelenmiyorsa, telefon sisteminiz seri türde olabilir. Seri tip telefon sisteminde, paylaşılan telefon donanımınızdaki (modem, telefon ve telesekreter) konektör türü, yazıcıdaki "2-EXT" bağlantı noktasına fiziksel bağlantı yapılmasına izin vermez. Bunun yerine tüm donanımın duvardaki telefon prizine bağlanması gerekir.
- **WOT:** Telefon kablosunu ülkeniz veya bölgeniz için verilen bağdaştırıcıya bağlamanız gerekebilir.
- Aşağıdaki tabloda ülke/bölgeniz listeleniyorsa, telefon sisteminiz paralel türde olabilir. Paralel tip telefon sisteminde, yazıcının arkasındaki "2-EXT" bağlantı noktasını kullanarak, paylaşılan telefon donanımını telefon hattına bağlayabilirsiniz.
- **MOT:** Paralel türde bir telefon sisteminiz varsa HP, telefon prizine 2 telli bir telefon kablosu takmanızı önerir.

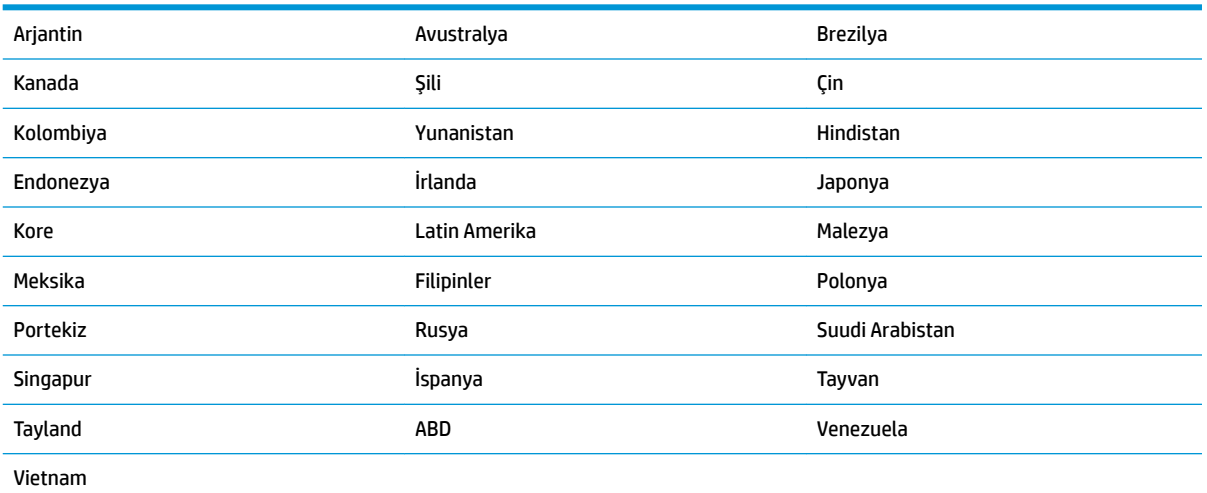

#### Tablo B-1 Paralel telefon sistemli ülkeler/bölgeler

Ne tür telefon sistemine (paralel ya da seri) sahip olduğunuzdan emin değilseniz, telefon şirketinize danışın.

Bu bölüm aşağıdaki konuları içermektedir:

- Ev veya ofisiniz için doğru faks kurulumunu seçme
- Senaryo A: Ayrı faks hattı (sesli arama alınmaz)
- Senaryo B: Yazıcıyı DSL ile kurma
- Senaryo C: Yazıcıyı bir PBX telefon sistemi veya ISDN hattı ile kurma
- Senaryo D: Aynı hat üzerinde farklı zil sesleri hizmetine sahip faks
- [Senaryo E: Paylaşılan ses/faks hattı](#page-167-0)
- Senaryo F: Sesli mesajla paylaşılan ses/faks hattı
- Senaryo G: Bilgisayar modemi ile paylaşılan faks hattı (sesli arama alınamaz)
- <span id="page-162-0"></span>Senaryo H: Bilgisayar modemi ile paylaşılan ses/faks hattı
- [Senaryo I: Telesekreterle paylaşılan ses/faks hattı](#page-174-0)
- Senaryo J: Bilgisayar modemi ve telesekreterle paylaşılan ses/faks hattı
- Senaryo K: Çevirmeli bilgisayar modemi ve sesli mesajla paylaşılan ses/faks hattı

## **Ev veya ofisiniz için doğru faks kurulumunu seçme**

Faks işlemini başarıyla gerçekleştirmek için, hangi donanım ve hizmetlerin (varsa) yazıcıyla aynı telefon hattını kullandığını bilmeniz gerekir. Var olan ofis donanımınızın bir kısmını doğrudan yazıcıya bağlamanız gerekeceğinden bu önemlidir ve faks işlemini başarıyla gerçekleştirebilmeniz için önce bazı faks ayarlarını değiştirmeniz de gerekebilir.

1. Telefon sisteminizin seri mi yoksa paralel mi olduğunu belirleyin.

Daha fazla bilgi için, bkz. Faks kurulumu (paralel telefon sistemleri), sayfa 156.

- **2.** Faks hattınızı paylaşan diğer aygıt ve hizmetler bileşimini seçin.
	- · DSL: Telefon şirketiniz üzerinden dijital abonelik hattı (DSL) hizmeti. (DSL, ülkenizde/bölgenizde ADSL olarak da bilinebilir.)
	- PBX: Özel santral (PBX) telefon sistemi.
	- ISDN: Tümleşik hizmetler dijital ağı (ISDN) sistemi.
	- · Farklı zil sesleri hizmeti: Telefon şirketiniz aracılığıyla sağlanan farklı zil sesleri hizmeti, birden çok telefon numarasının farklı zil sesleri olmasına olanak tanır.
	- Sesli mesajlar: Sesli mesajlar, yazıcıda faks aramaları için kullandığınız telefon numarasıyla aynı numara üzerinden mi alınıyor?
	- Çevirmeli bilgisayar modemi: Çevirmeli bilgisayar modemi, yazıcıyla aynı telefon hattında mı? Aşağıdaki sorulardan herhangi birine "Evet" yanıtı verirseniz, çevirmeli bilgisayar modemi kullanıyorsunuz demektir:
		- Çevirmeli bir bağlantı ile bilgisayar uygulamalarınızdan doğrudan faks gönderiyor ve alıyor musunuz?
		- E-posta mesajlarınızı bilgisayarınızda bir çevirmeli ağ bağlantısı üzerinden mi alıyorsunuz?
		- Bilgisayarınızdan Internet'e bir çevirmeli ağ bağlantısı üzerinden mi giriyorsunuz?
	- · Telesekreter: Yazıcıda faks aramaları için kullandığınız aynı telefon numarasında sesli mesajları yanıtlayan bir telesekreter var mı?
	- · Sesli mesaj hizmeti: Yazıcıda faks aramaları için kullandığınız telefon numarasıyla aynı numarada telefon şirketiniz aracılığıyla sağlanan bir sesli mesaj aboneliği var mı?
- **3.** Aşağıdaki tablodan, ev veya ofis ortamınız için uygun cihaz ve hizmet kombinasyonunu seçin. Önerilen faks ayarlarına bakın. İzleyen bölümlerde, her durum için adım adım yönergeler verilmiştir.
- **2 NOT:** Telefon kablosunu ülkeniz veya bölgeniz için verilen bağdaştırıcıya bağlamanız gerekebilir.

<span id="page-163-0"></span>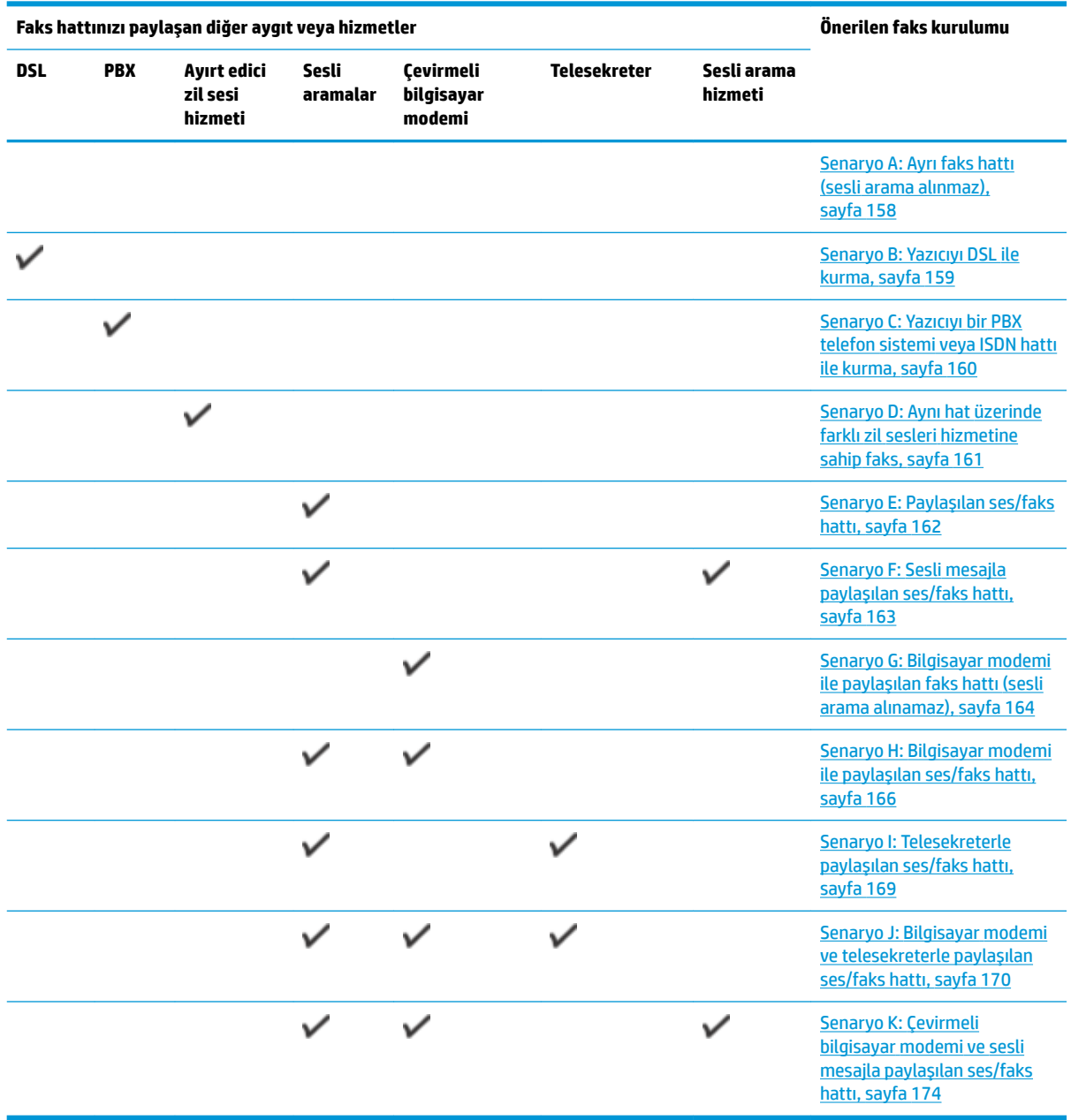

# Senaryo A: Ayrı faks hattı (sesli arama alınmaz)

Sesli mesaj almadığınız ayrı bir telefon hattınız varsa ve bu telefon hattına başka bir donanım bağlı değilse, yazıcıyı bu bölümde açıklandığı şekilde ayarlayın.

<span id="page-164-0"></span>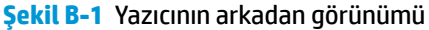

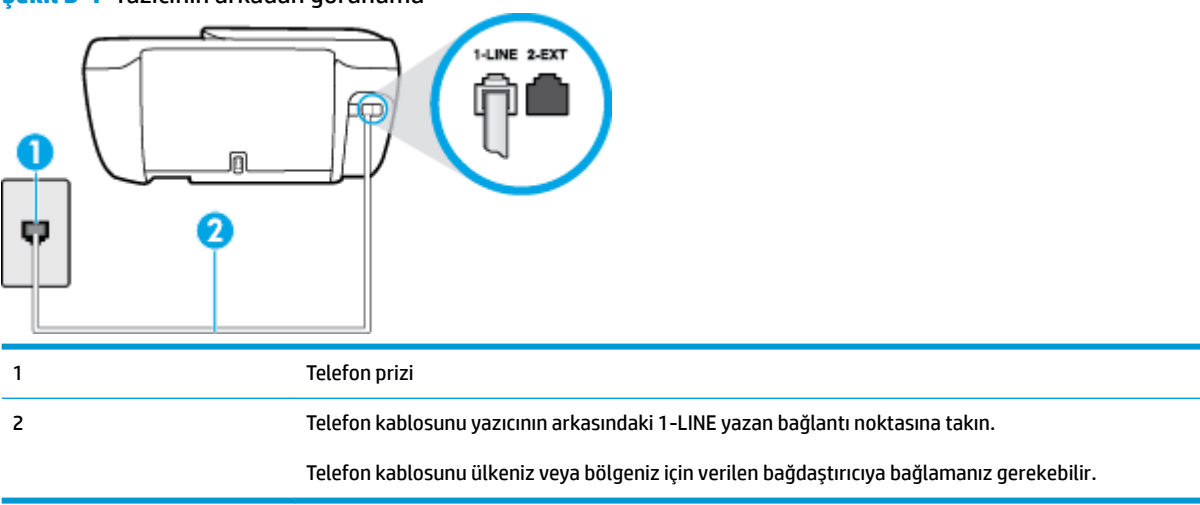

#### **Yazıcıyı ayrı bir faks hattıyla kurmak için**

- 1. Telefon kablosunun bir ucunu telefon prizine, diğer ucunu da yazıcının arkasındaki 1-LINE yazan bağlantı noktasına takın.
- $\ddot{\mathbb{B}}$  **NOT:** Telefon kablosunu ülkeniz veya bölgeniz için verilen bağdaştırıcıya bağlamanız gerekebilir.
- **2. Otomatik Yanıt** ayarını açın.
- **3.** (İsteğe bağlı) Yanıt için Çalma Sayısı ayarını en düşük ayara getirin (iki zil).
- **4.** Faks sınamasını çalıştırın.

Telefon çaldığında, Yanıt için Çalma Sayısı ayarında belirttiğiniz sayıda zilden sonra yazıcı otomatik olarak yanıt verir. Yazıcı, gönderen faks makinesine faks alım sinyalleri vermeye başlar ve faksı alır.

## **Senaryo B: Yazıcıyı DSL ile kurma**

Telefon şirketiniz yoluyla DSL hizmetiniz varsa ve yazıcıya herhangi bir donanım bağlamazsanız, duvardaki telefon prizi ile yazıcı arasına DSL filtresi bağlamak için bu bölümdeki yönergeleri kullanın. DSL filtresi, yazıcıyla etkileşim kurabilecek dijital sinyali kaldırır, böylece yazıcı, telefon hattıyla doğru şekilde iletişim kurabilir. (DSL, ülkenizde/bölgenizde ADSL olarak da bilinebilir.)

**WOT:** DSL hattınız varsa ve DSL filtresi bağlamadıysanız, yazıcı ile faks gönderip alamazsınız.

<span id="page-165-0"></span>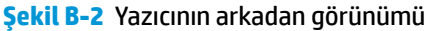

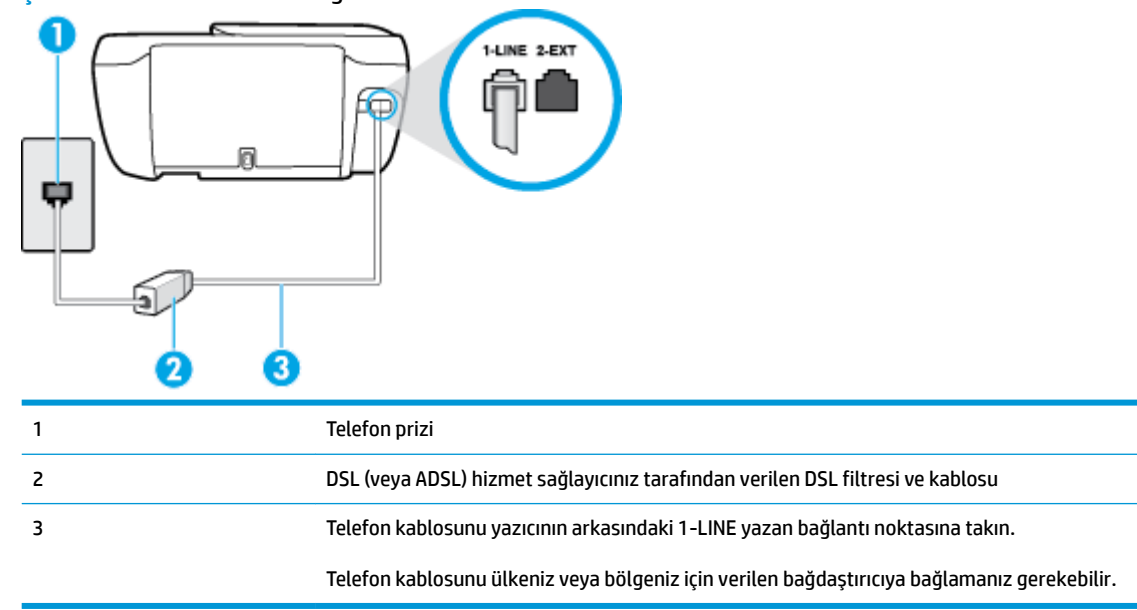

#### **Yazıcıyı DSL ile kurmak için**

- 1. DSL sağlayıcınızdan bir DSL süzgeci edinin.
- **2.** Telefon kablosunun bir ucunu DSL filtresine, diğer ucunu da yazıcının arkasındaki 1-LINE yazan bağlantı noktasına takın.

 $\ddot{\mathbb{B}}$  **NOT:** Telefon kablosunu ülkeniz veya bölgeniz için verilen bağdaştırıcıya bağlamanız gerekebilir.

Bu kurulum için ek telefon kabloları edinmeniz gerekebilir.

- **3.** DSL filtresinden duvardaki telefon prizine ek bir telefon kablosu bağlayın.
- **4.** Faks sınamasını çalıştırın.

Yazıcının isteğe bağlı donanımla kurulumunu yaparken sorunlarla karşılaşırsanız, daha fazla yardım için yerel hizmet sağlayıcınıza veya satıcınıza başvurun.

## **Senaryo C: Yazıcıyı bir PBX telefon sistemi veya ISDN hattı ile kurma**

Bir PBX telefon sistemi ya da bir ISDN dönüştürücü/terminal adaptörü kullanıyorsanız şunları yaptığınızdan emin olun:

PBX veya ISDN dönüştürücü/terminal adaptörü kullanıyorsanız, yazıcıyı faks ya da telefon kullanımı için belirlenmiş bağlantı noktasına bağlayın. Ayrıca, terminal adaptörünün mümkünse ülkeniz/bölgeniz için doğru anahtar türüne ayarlandığından emin olun.

- <span id="page-166-0"></span>**W NOT:** Bazı ISDN sistemleri belirli telefon araçları için bağlantı noktası yapılandırması yapmanıza olanak tanır. Örneğin, bir bağlantı noktasını telefon ve 3. Grup faksa ayırmış, diğer bağlantı noktasını ise farklı amaçlar için ayırmış olabilirsiniz. ISDN dönüştürücünüzün faks/telefon bağlantı noktasına takılıyken sorun yaşarsanız, farklı amaçlar için ayrılmış bağlantı noktasını kullanmayı deneyin; bu bağlantı noktası "multi-combi" veya benzeri bir şekilde etiketlenmiş olabilir.
- PBX telefon sistemi kullanıyorsanız arama bekletme sesini "kapalı" olarak ayarlayın.
- **WAOT:** Birçok dijital PBX sistemleri arasında, varsayılan olarak "açık" değerine ayarlanan bir arama bekliyor sinyali yer alır. Arama bekliyor sinyali, faks iletimiyle etkileşim oluşturur ve yazıcıyla faks gönderip alamazsınız. Arama bekleme sinyalinin nasıl kapatılacağıyla ilgili yönergeler için PBX telefon sisteminizle gelen belgelere bakın.
- PBX telefon sistemi kullanıyorsanız, faks numarasını çevirmeden önce dış hatta erişmek için gerekli numarayı çevirin.
- Telefon kablosunu ülkeniz veya bölgeniz için verilen bağdaştırıcıya bağlamanız gerekebilir.

Yazıcının isteğe bağlı donanımla kurulumunu yaparken sorunlarla karşılaşırsanız, daha fazla yardım için yerel hizmet sağlayıcınıza veya satıcınıza başvurun.

## **Senaryo D: Aynı hat üzerinde farklı zil sesleri hizmetine sahip faks**

Tek telefon hattı üzerinde her biri farklı zil tonuna sahip birden çok telefon numarasına sahip olma imkanı sunan ayırt edici zil sesi hizmetine üye olursanız (telefon şirketiniz üzerinden), yazıcıyı bu bölümde anlatıldığı şekilde ayarlayın.

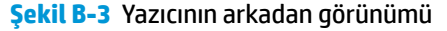

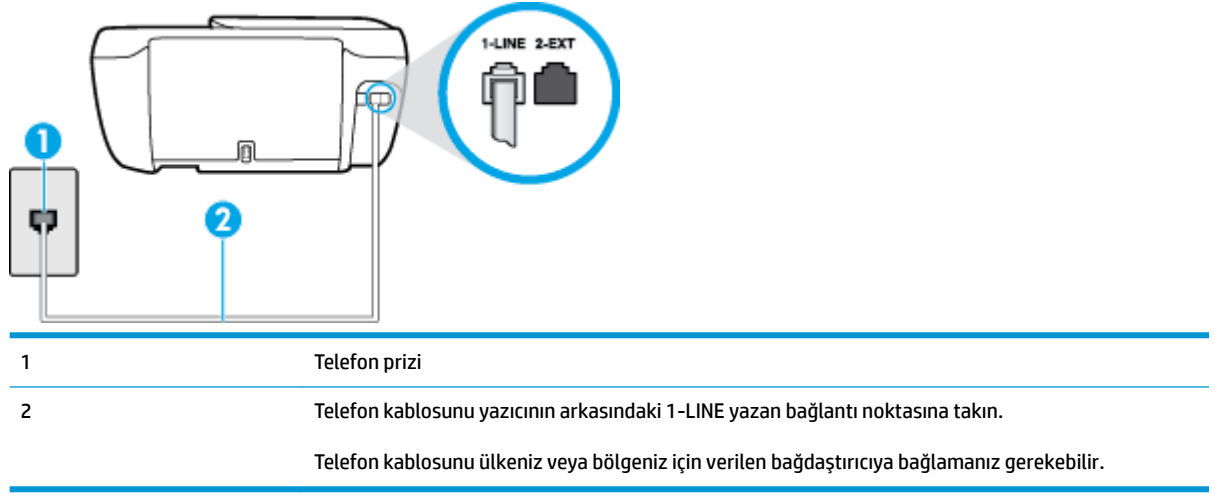

#### **Yazıcıyı ayırt edici zil sesi hizmetiyle kurmak için**

- **1.** Telefon kablosunun bir ucunu telefon prizine, diğer ucunu da yazıcının arkasındaki 1-LINE yazan bağlantı noktasına takın.
	- $\tilde{\mathbb{B}}$  **NOT:** Telefon kablosunu ülkeniz veya bölgeniz için verilen bağdaştırıcıya bağlamanız gerekebilir.
- **2.** Otomatik Yanıt ayarını açın.
- **3. Ayırt Edici Zil Sesi** ayarını, telefon şirketinizin faks numaranıza atadığı zil tonuyla eşleşecek şekilde değiştirin.
- <span id="page-167-0"></span>**WOT:** Varsayılan olarak, yazıcı tüm zil tonlarına yanıt verecek şekilde ayarlanır. **Ayırt Edici Zil Sesi** düğmesini, faks numaranıza atanan zil tonuyla eşleşecek şekilde ayarlamazsanız, yazıcı hem sesli mesajları hem de faks aramalarını yanıtlayabilir veya hiçbirini yanıtlamayabilir.
- **i** $\frac{1}{\sqrt{2}}$  **<b>iPUCU:** Ayırt edici zil sesi ayarlamak için yazıcı kontrol panelinden Zil Tonu Tespiti özelliğini de kullanabilirsiniz. Bu özellikle, yazıcı gelen bir aramanın zil tonunu tanır ve kaydeder, sonra bu aramayı esas alarak telefon şirketinizin faks çağrılarına atadığı ayırt edici zil sesini otomatik olarak belirler. Daha fazla bilgi için, bkz. Farklı zil sesleri için yanıtlama zil tonunu değiştirme, sayfa 65.
- **4.** (İsteğe bağlı) **Yanıt için Çalma Sayısı** ayarını en düşük ayara getirin (iki zil).
- **5.** Faks sınamasını çalıştırın.

Yazıcı, seçtiğiniz zil sayısından ( Ayırt Edici Zil Sesi ayarı) sonra, seçtiğiniz zil tonundaki ( Yanıt için Çalma Sayısı ayarı) gelen aramaları otomatik olarak yanıtlar. Yazıcı, gönderen faks makinesine faks alım sinyalleri vermeye başlar ve faksı alır.

Yazıcının isteğe bağlı donanımla kurulumunu yaparken sorunlarla karşılaşırsanız, daha fazla yardım için yerel hizmet sağlayıcınıza veya satıcınıza başvurun.

## **Senaryo E: Paylaşılan ses/faks hattı**

Sesli mesajları ve faks aramalarını aynı telefon numarası üzerinden alıyorsanız ve bu telefon hattına bağlı başka bir ofis donanımı (ya da sesli mesaj) yoksa yazıcıyı bu bölümde açıklandığı şekilde kurun.

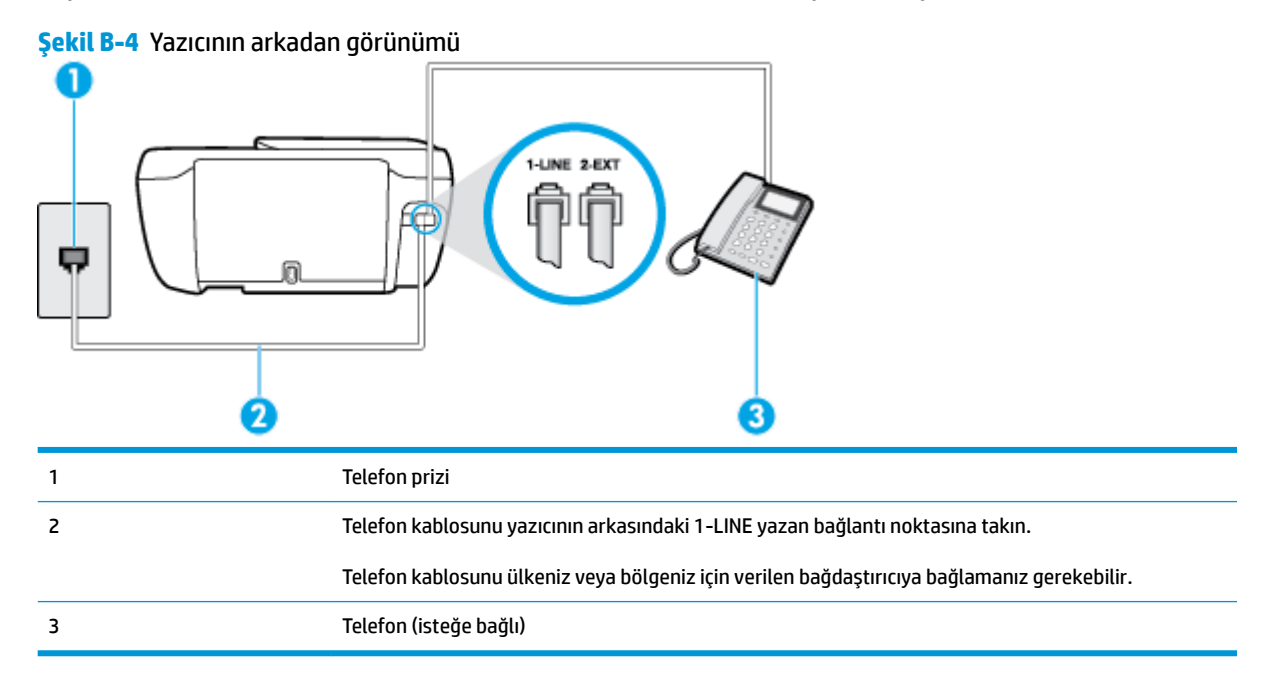

#### **Yazıcıyı paylaşılan ses/faks hattıyla kurmak için**

**1.** Telefon kablosunun bir ucunu telefon prizine, diğer ucunu da yazıcının arkasındaki 1-LINE yazan bağlantı noktasına takın.

 $\tilde{\mathbb{B}}$  **NOT:** Telefon kablosunu ülkeniz veya bölgeniz için verilen bağdaştırıcıya bağlamanız gerekebilir.

**2.** Aşağıdakilerden birini yapın:

- <span id="page-168-0"></span>Paralel telefon sisteminiz varsa, beyaz fişi yazıcının arkasındaki 2-EXT etiketli bağlantı noktasından çıkarın ve bu bağlantı noktasına bir telefon bağlayın.
- Seri tip bir telefon sisteminiz varsa, telefonunuzu doğrudan prize takılı yazıcı kablosunun ucuna takabilirsiniz.
- **3.** Şimdi yazıcının faks çağrılarını otomatik olarak mı, yoksa el ile mi yanıtlamasını istediğinize karar vermeniz gerekir:
	- Yazıcıyı, aramaları **otomatčk olarak** yanıtlayacak şekčlde ayarlarsanız, yazıcı gelen tüm aramaları yanıtlar ve faksları alır. Bu durumda yazıcı, faks ile sesli mesajları ayırt edemez; aramanın sesli mesaj olduğundan şüpheleniyorsanız, yazıcı aramaya yanıt vermeden önce aramayı yanıtlamanız gerekir. Yazıcıyı gelen aramaları otomatik olarak yanıtlayacak şekilde ayarlamak için Otomatik **Yanıt** ayarını açın.
	- Yazıcıyı fakslara **el ile** yanıt verecek şekilde ayarlarsanız, gelen fakslara yanıt vermek üzere bizzat orada bulunmanız gerekir, aksi takdirde yazıcı faksları alamaz. Yazıcıyı gelen aramaları el ile yanıtlayacak şekilde ayarlamak için Otomatik Yanıt özelliğini kapatın.
- **4.** Faks sınamasını çalıştırın.

Telefonu yazıcıdan önce yanıtlar ve gönderen faks makinesinden faks tonları duyarsanız faks aramasını el ile yanıtlamanız gerekir.

Yazıcının isteğe bağlı donanımla kurulumunu yaparken sorunlarla karşılaşırsanız, daha fazla yardım için yerel hizmet sağlayıcınıza veya satıcınıza başvurun.

## **Senaryo F: Seslč mesajla paylaşılan ses/faks hattı**

Sesli mesajları ve faks aramalarını aynı telefon numarasından alıyorsanız ve telefon şirketiniz üzerinden bir sesli mesaj hizmetine üyeyseniz, yazıcıyı bu bölümde açıklandığı şekilde kurun.

 $\tilde{\mathbb{B}}$  **NOT:** Faks aramaları için kullandığınız telefon numarasında telefon şirketinizin sesli mesaj hizmetine aboneyseniz, otomatik olarak faks alamazsınız. Faksları elle almalısınız; bu da, gelen faks aramalarını yanıtlamak için orada bizzat bulunmanız gerektiği anlamına gelir. Faksları otomatik olarak almak isterseniz, farklı zil sesleri hizmetine abone olmak veya faks için ayrı bir telefon hattı almak için telefon şirketinize başvurun.

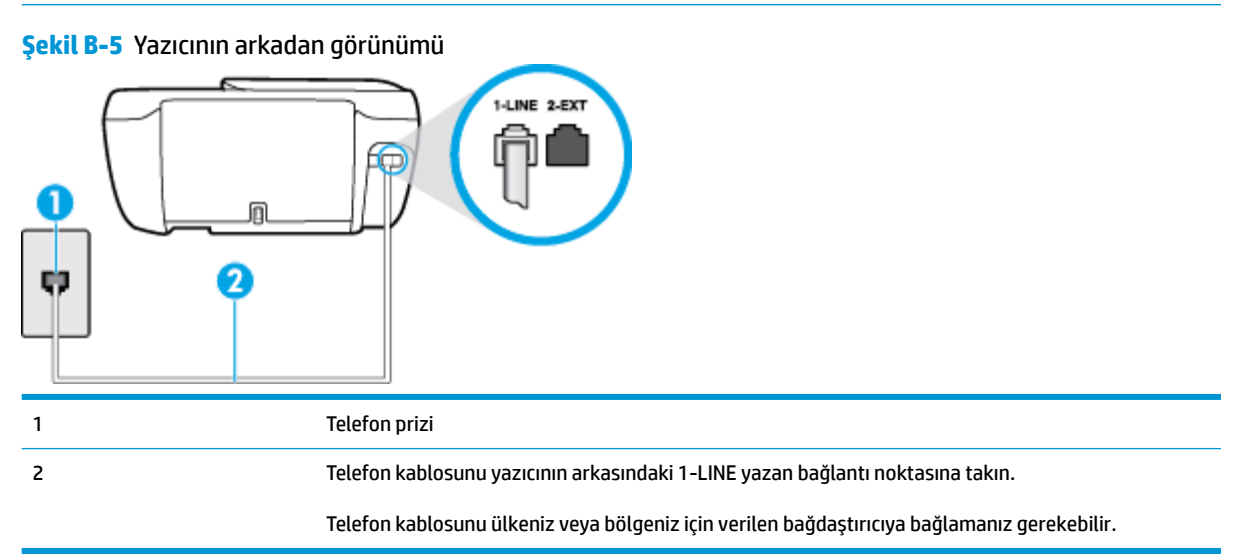

#### <span id="page-169-0"></span>**Yazıcıyı sesli mesajla kurmak için**

- **1.** Telefon kablosunun bir ucunu telefon prizine, diğer ucunu da yazıcının arkasındaki 1-LINE yazan bağlantı noktasına takın.
- **WOT:** Telefon kablosunu ülkeniz veya bölgeniz için verilen bağdaştırıcıya bağlamanız gerekebilir.
- **2. Otomatik Yanıt** ayarını kapatın.
- **3.** Faks sınamasını çalıştırın.

Gelen faks aramalarını yanıtlamak için hazır değilseniz yazıcı faksları alamayabilir. Sesli mesaj hattı almadan önce faksı elle başlatmalısınız.

Yazıcının isteğe bağlı donanımla kurulumunu yaparken sorunlarla karşılaşırsanız, daha fazla yardım için yerel hizmet sağlayıcınıza veya satıcınıza başvurun.

## **Senaryo G: Bilgisayar modemi ile paylaşılan faks hattı (sesli arama alınamaz)**

Sesli mesaj almadığınız bir faks hattınız varsa ve bu hatta bağlı bir bilgisayar modeminiz varsa, yazıcıyı bu bölümde açıklandığı şekilde ayarlayın.

- **MOT:** Çevirmeli bilgisayar modeminiz varsa, çevirmeli bilgisayar modeminiz telefon hattını yazıcı ile paylaşır. Aynı anda modemi ve yazıcıyı kullanamazsınız. Örneğin, çevirmeli bilgisayar modeminizi e-posta göndermek veya Internet'e erişmek için kullanıyorsanız, yazıcıyı faks göndermek için kullanamazsınız.
	- Yazıcıyı çevirmeli bilgisayar modemiyle kurma
	- Yazıcıyı bilgisayar DSL/ADSL modemiyle kurma

### Yazıcıyı çevirmeli bilgisayar modemiyle kurma

Faks göndermek ve çevirmeli bilgisayar modemi için aynı telefon hattını kullanıyorsanız, yazıcıyı ayarlamak için bu yönergeleri izleyin.

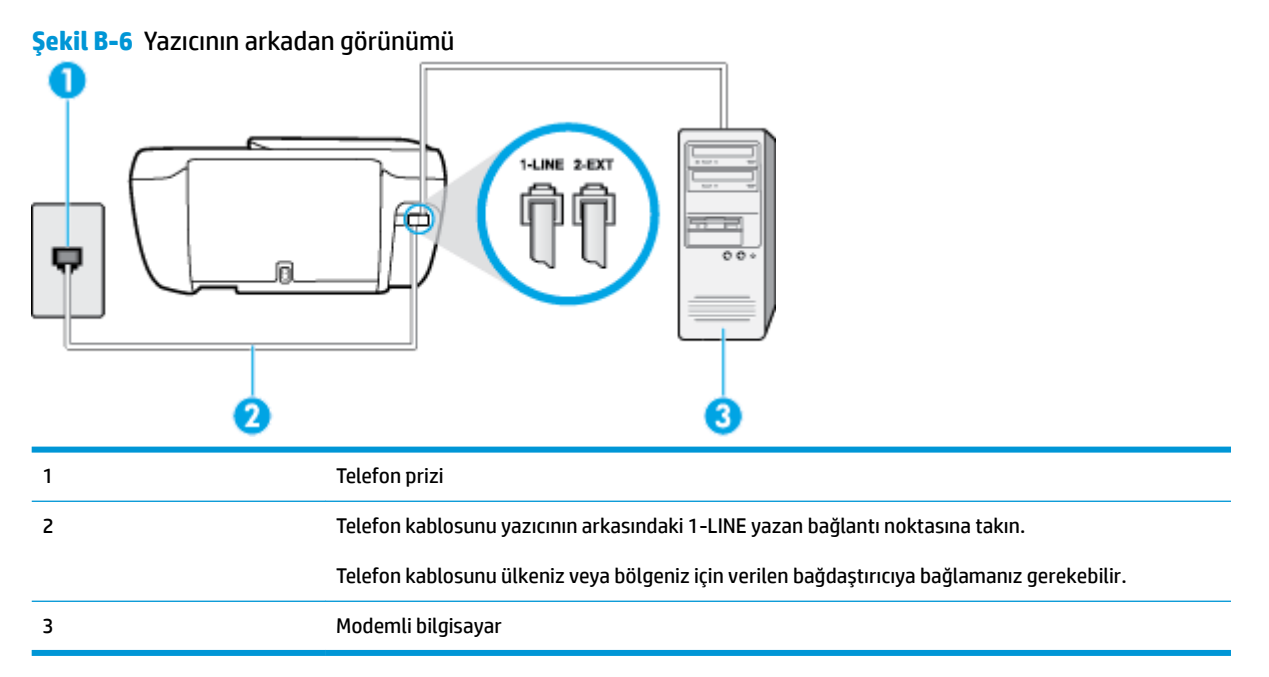

#### <span id="page-170-0"></span>Yazıcıyı çevirmeli bilgisayar modemiyle kurmak için

- **1.** Yazıcının arkasında bulunan 2-EXT etiketli bağlantı noktasındaki beyaz fişi çıkarın.
- 2. Bilgisayarınızın arkasında (çevirmeli bilgisayar modeminizden) telefon prizine bağlanan telefon kablosunu bulun. Kabloyu duvardaki telefon prizinden çıkarın ve yazıcının arkasındaki 2-EXT etiketli bağlantı noktasına takın.
- **3.** Telefon kablosunun bir ucunu telefon prizine, diğer ucunu da yazıcının arkasındaki 1-LINE yazan bağlantı noktasına takın.

**MOT:** Telefon kablosunu ülkeniz veya bölgeniz için verilen bağdaştırıcıya bağlamanız gerekebilir.

- **4.** Modem yazılımınız faksları otomatik olarak bilgisayarınıza almak üzere ayarlanmışsa, bu ayarı kapatın.
- **WARD:** Modem yazılımınızdaki otomatik faks alma ayarını kapatmazsanız, yazıcı faksları alamaz.
- **5.** Otomatik Yanıt ayarını açın.
- **6.** (İsteğe bağlı) Yanıt için Çalma Sayısı ayarını en düşük ayara getirin (iki zil).
- **7.** Faks sınamasını çalıştırın.

Telefon çaldığında, Yanıt için Çalma Sayısı ayarında belirttiğiniz sayıda zilden sonra yazıcı otomatik olarak yanıt verir. Yazıcı, gönderen faks makinesine faks alım sinyalleri vermeye başlar ve faksı alır.

Yazıcının isteğe bağlı donanımla kurulumunu yaparken sorunlarla karşılaşırsanız, daha fazla yardım için yerel hizmet sağlayıcınıza veya satıcınıza başvurun.

#### **Yazıcıyı bilgisayar DSL/ADSL modemiyle kurma**

Bir DSL hattınız varsa ve faks göndermek için bu telefon hattını kullanıyorsanız, faksınızı ayarlamak için bu yönergeleri takip edin.

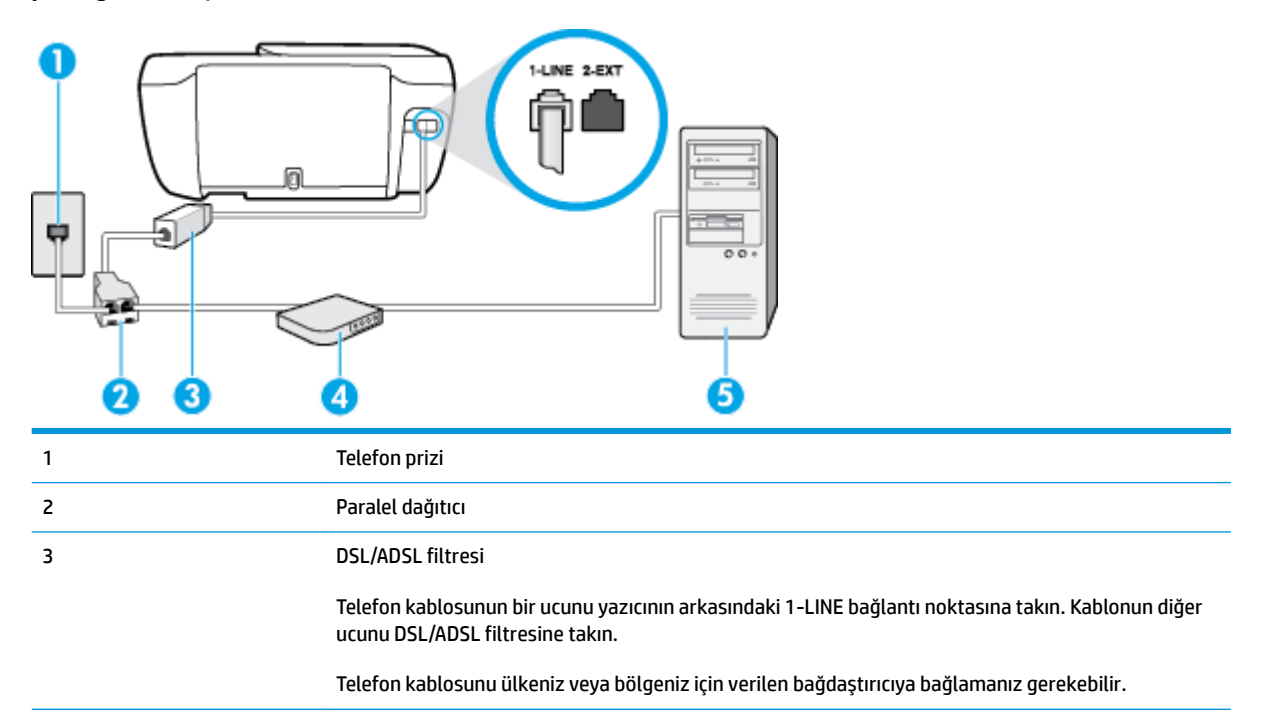

<span id="page-171-0"></span>4 Bilgisayar DSL/ADSL modemi 5 Bilgisayar

**MOT:** Paralel ayırıcı satın almanız gerekir. Paralel ayırıcının ön tarafında bir adet RJ-11 bağlantı noktası, arka tarafında ise iki adet RJ-11 bağlantı noktası bulunur. İki hatlı telefon ayırıcısı, seri ayırıcı veya ön tarafında iki RJ-11 bağlantı noktası, arka tarafında da bir giriş bulunan 2 hatlı telefon ayırıcı kullanmayın.

**Şekil B-7** Paralel ayırıcı örneği

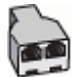

### **Yazıcıyı bilgisayar DSL/ADSL modemiyle kurmak için**

- 1. DSL sağlayıcınızdan bir DSL süzgeci edinin.
- **2.** Telefon kablosunun bir ucunu DSL filtresine, diğer ucunu da yazıcının arkasındaki 1-LINE yazan bağlantı noktasına takın.

 $\ddot{\mathbb{B}}$  **NOT:** Telefon kablosunu ülkeniz veya bölgeniz için verilen bağdaştırıcıya bağlamanız gerekebilir.

- **3.** DSL filtresini paralel ayırıcıya bağlayın.
- **4.** DSL modemi paralel ayırıcıya bağlayın.
- **5.** Paralel ayırıcıyı duvar prizine bağlayın.
- **6.** Faks sınamasını çalıştırın.

Telefon çaldığında, Yanıt için Çalma Sayısı ayarında belirttiğiniz sayıda zilden sonra yazıcı otomatik olarak yanıt verir. Yazıcı, gönderen faks makinesine faks alım sinyalleri vermeye başlar ve faksı alır.

Yazıcının isteğe bağlı donanımla kurulumunu yaparken sorunlarla karşılaşırsanız, daha fazla yardım için yerel hizmet sağlayıcınıza veya satıcınıza başvurun.

## **Senaryo H: Bčlgčsayar modemč čle paylaşılan ses/faks hattı**

Bilgisayarınızdaki telefon bağlantı noktalarının sayısına göre, yazıcıyı bilgisayarınızla kurmanın iki farklı yolu vardır. Başlamadan önce bilgisayarınızda bir mi iki mi telefon bağlantı noktası olduğunu kontrol edin.

- **WOT:** Bilgisayarınızda tek bir telefon bağlantı noktası varsa, çizimde gösterildiği gibi bir paralel ayırıcı böz (bağlayıcı da denir) satın almanız gerekir. (Paralel ayırıcının ön tarafında bir adet RJ-11 bağlantı noktası, arka tarafında ise iki adet RJ-11 bağlantı noktası bulunur. İki hatlı telefon ayırıcısı, seri ayırıcı veya ön tarafında iki RJ-11 bağlantı noktası, arka tarafında da bir giris bulunan 2 hatlı telefon ayırıcı kullanmayın.)
	- Paylaşılan ses/faks ve çevirmeli bilgisayar modemi
	- Bilgisayar DSL/ADSL modemiyle paylaşılan ses/faks

### **Paylaşılan ses/faks ve çevirmeli bilgisayar modemi**

Telefon hattınızı hem faks hem de telefon armaları için kullanıyorsanız, faksınızı ayarlamak için bu yönergeleri kullanın.

Bilgisayarınızdaki telefon bağlantı noktalarının sayısına göre, yazıcıyı bilgisayarınızla kurmanın iki farklı yolu vardır. Başlamadan önce bilgisayarınızda bir mi iki mi telefon bağlantı noktası olduğunu kontrol edin.

**MOT:** Bilgisayarınızda tek bir telefon bağlantı noktası varsa, çizimde gösterildiği gibi bir paralel ayırıcı (bağlayıcı da denir) satın almanız gerekir. (Paralel ayırıcının ön tarafında bir adet RJ-11 bağlantı noktası, arka tarafında ise iki adet RJ-11 bağlantı noktası bulunur. İki hatlı telefon ayırıcısı, seri ayırıcı veya ön tarafında iki RJ-11 bağlantı noktası, arka tarafında da bir giriş bulunan 2 hatlı telefon ayırıcı kullanmayın.)

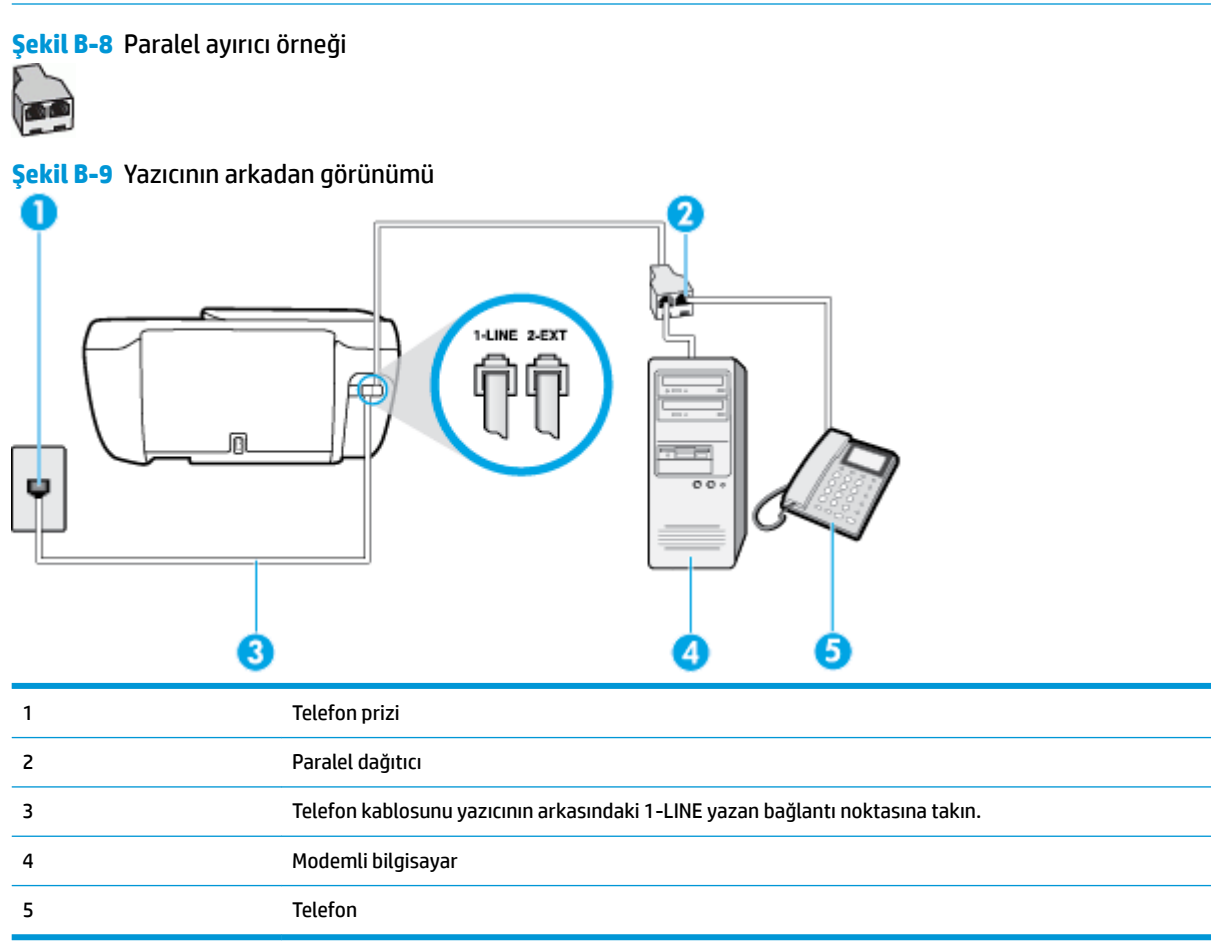

#### Yazıcıyı iki telefon bağlantı noktası bulunan bilgisayarla aynı telefon hattına kurmak için

- **1.** Yazıcının arkasında bulunan 2-EXT etiketli bağlantı noktasındaki beyaz fişi çıkarın.
- **2.** Bilgisayarınızın arkasında (çevirmeli bilgisayar modeminizden) telefon prizine bağlanan telefon kablosunu bulun. Kabloyu duvardaki telefon prizinden çıkarın ve yazıcının arkasındaki 2-EXT etiketli bağlantı noktasına takın.
- **3.** Çevirmeli bilgisayar modeminizin arkasındaki "OUT" (Çıkış) bağlantı noktasına telefon bağlayın.
- **4.** Telefon kablosunun bir ucunu telefon prizine, diğer ucunu da yazıcının arkasındaki 1-LINE yazan bağlantı noktasına takın.
	- **WOT:** Telefon kablosunu ülkeniz veya bölgeniz için verilen bağdaştırıcıya bağlamanız gerekebilir.
- **5.** Modem yazılımınız faksları otomatik olarak bilgisayarınıza almak üzere ayarlanmışsa, bu ayarı kapatın.
	- **WOT:** Modem yazılımınızdaki otomatik faks alma ayarını kapatmazsanız, yazıcı faksları alamaz.
- <span id="page-173-0"></span>6. Şimdi yazıcının faks çağrılarını otomatik olarak mı, yoksa el ile mi yanıtlamasını istediğinize karar vermeniz gerekir:
	- Yazıcıyı, aramaları otomatik olarak yanıtlayacak şekilde ayarlarsanız, yazıcı gelen tüm aramaları yanıtlar ve faksları alır. Bu durumda yazıcı, faks ile sesli mesajları ayırt edemez; aramanın sesli mesaj olduğundan şüpheleniyorsanız, yazıcı aramaya yanıt vermeden önce aramayı yanıtlamanız gerekir. Yazıcıyı gelen aramaları otomatik olarak yanıtlayacak şekilde ayarlamak için Otomatik **Yanıt** ayarını açın.
	- Yazıcıyı fakslara **el ile** yanıt verecek şekilde ayarlarsanız, gelen fakslara yanıt vermek üzere bizzat orada bulunmanız gerekir, aksi takdirde yazıcı faksları alamaz. Yazıcıyı gelen aramaları el ile yanıtlayacak şekilde ayarlamak için Otomatik Yanıt özelliğini kapatın.
- **7.** Faks sınamasını çalıştırın.

Telefonu yazıcıdan önce yanıtlar ve gönderen faks makinesinden faks tonları duyarsanız faks aramasını el ile yanıtlamanız gerekir.

Telefon hattınızı ses, faks ve çevirmeli bilgisayar ağı olarak kullanıyorsanız, faksınızı ayarlamak için aşağıdaki yönergeleri takip edin.

Yazıcının isteğe bağlı donanımla kurulumunu yaparken sorunlarla karşılaşırsanız, daha fazla yardım için yerel hizmet sağlayıcınıza veya satıcınıza başvurun.

## **Bčlgčsayar DSL/ADSL modemčyle paylaşılan ses/faks**

Bilgisayarınızda DSL/ADSL modem varsa bu yönergeleri takip edin

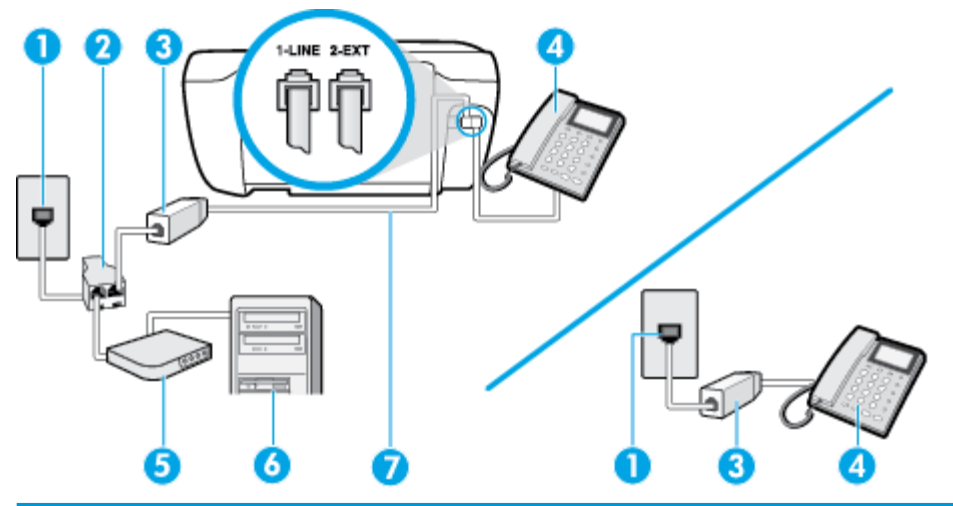

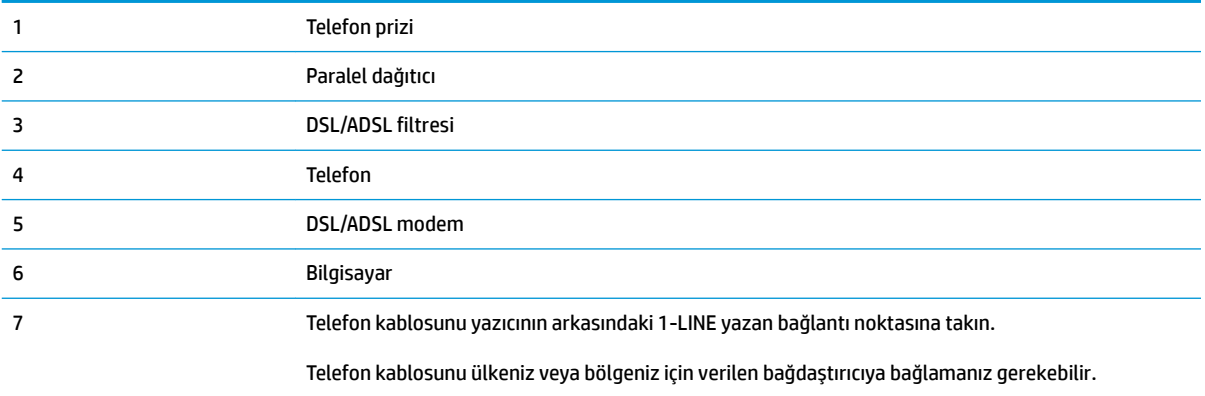

<span id="page-174-0"></span><sup>28</sup> NOT: Paralel ayırıcı satın almanız gerekir. Paralel ayırıcının ön tarafında bir adet RJ-11 bağlantı noktası, arka tarafında ise iki adet RJ-11 bağlantı noktası bulunur. İki hatlı telefon ayırıcısı, seri ayırıcı veya ön tarafında iki RJ-11 bağlantı noktası, arka tarafında da bir giriş bulunan 2 hatlı telefon ayırıcı kullanmayın.

**Şekil B-10** Paralel ayırıcı örneği

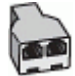

#### **Yazıcıyı bilgisayar DSL/ADSL modemiyle kurmak için**

- 1. DSL sağlayıcınızdan bir DSL süzgeci edinin.
- **MOT:** Arama yaparken parazit ile karşılaşmamak için, evin/ofisin diğer bölümlerinde DSL hizmeti ile aynı telefon numarasını paylaşan telefonlara ek DSL filtreleri bağlanması gerekir.
- **2.** Telefon kablosunun bir ucunu DSL filtresine, diğer ucunu da yazıcının arkasındaki 1-LINE yazan bağlantı noktasına takın.
- **EZ NOT:** Telefon kablosunu ülkeniz veya bölgeniz için verilen bağdaştırıcıya bağlamanız gerekebilir.
- 3. Paralel telefon sisteminiz varsa, beyaz fişi yazıcının arkasındaki 2-EXT etiketli bağlantı noktasından çıkarın ve bu bağlantı noktasına bir telefon bağlayın.
- **4.** DSL filtresini paralel ayırıcıya bağlayın.
- **5.** DSL modemi paralel ayırıcıya bağlayın.
- **6.** Paralel ayırıcıyı duvar prizine bağlayın.
- **7.** Faks sınamasını çalıştırın.

Telefon çaldığında, Yanıt için Çalma Sayısı ayarında belirttiğiniz sayıda zilden sonra yazıcı otomatik olarak yanıt verir. Yazıcı, gönderen faks makinesine faks alım sinyalleri vermeye başlar ve faksı alır.

Yazıcının isteğe bağlı donanımla kurulumunu yaparken sorunlarla karşılaşırsanız, daha fazla yardım için yerel hizmet sağlayıcınıza veya satıcınıza başvurun.

## **Senaryo I: Telesekreterle paylaşılan ses/faks hattı**

Sesli mesajları ve faks aramalarını aynı telefon numarası üzerinden alıyorsanız ve bu telefon numarasına gelen çağrıları yanıtlayan bir telesekreteriniz varsa, yazıcıyı bu bölümde anlatıldığı şekilde ayarlayın.

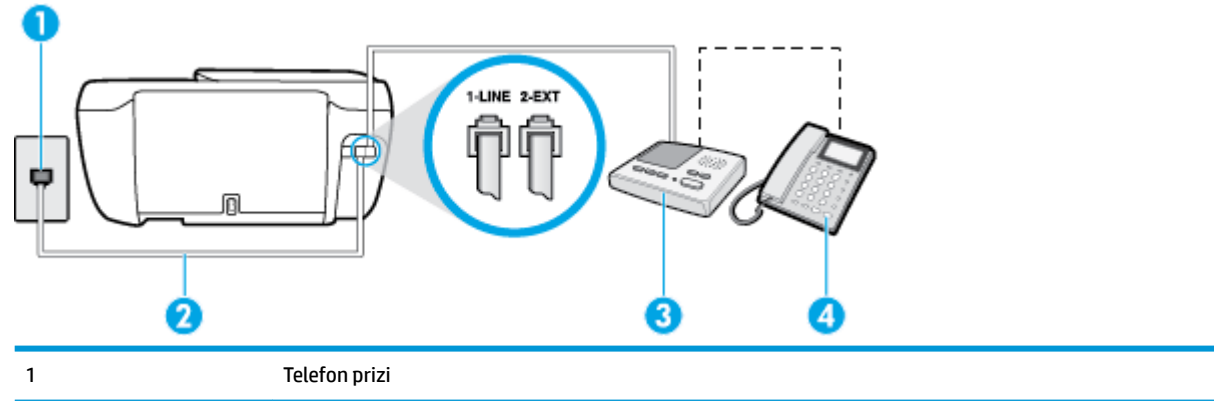

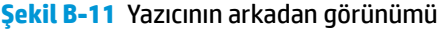

<span id="page-175-0"></span>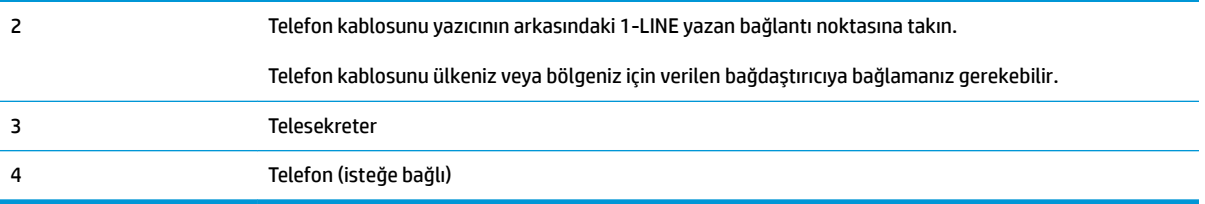

#### Yazıcıyı telesekreter ile paylaşan ses/faks hattıyla kurmak için

- **1.** Yazıcının arkasında bulunan 2-EXT etiketli bağlantı noktasındaki beyaz fişi çıkarın.
- **2.** Telesekreterinizi telefon prizinden çıkarın ve yazıcının arkasındaki 2-EXT etiketli bağlantı noktasına takın.
	- **WOT:** Telesekreterinizi doğrudan yazıcıya bağlamazsanız gönderen faks makinesinden gelen faks sinyalleri telesekreterinize kaydedilebilir ve faksları yazıcıyla alamayabilirsiniz.
- **3.** Telefon kablosunun bir ucunu telefon prizine, diğer ucunu da yazıcının arkasındaki 1-LINE yazan bağlantı noktasına takın.

**WOT:** Telefon kablosunu ülkeniz veya bölgeniz için verilen bağdaştırıcıya bağlamanız gerekebilir.

- **4.** (İsteğe bağlı) Telesekreterinizde yerleşik bir telefon yoksa, kullanım kolaylığı için telesekreterinizin arkasındaki "ÇIKIŞ" bağlantı noktasına bir telefon bağlayabilirsiniz.
- **WOT:** Telesekreteriniz harici bir telefon bağlamanıza olanak vermiyorsa, hem telesekreteri hem de telefonu yazıcıya bağlamak için bir paralel ayırıcı (aynı zamanda bağlayıcı olarak da bilinir) satın alarak kullanabilirsiniz. Bu bağlantılar için standart telefon kablolarını kullanabilirsiniz.
- **5.** Otomatik Yanıt ayarını açın.
- **6.** Telesekreterinizi az sayıda zil sesinden sonra yanıtlayacak biçimde ayarlayın.
- 7. Yazıcıdaki Yanıt için Çalma Sayısı ayarını, yazıcının desteklediği maksimum zil sesi sayısına ayarlayın. (En yüksek çalma sayısı ülkeye/bölgeye göre değişir.)
- **8.** Faks sınamasını çalıştırın.

Telefon çaldığında telesekreteriniz ayarladığınız zil sayısından sonra çağrıyı yanıtlar ve karşılama mesajınızı dinletir. Yazıcı bu süre boyunca faks sinyallerini "dinleyerek" çağrıyı izler. Gelen faks sinyalleri algılanırsa, yazıcı faks alım sinyallerini verir ve faksı alır; faks sinyali yoksa, yazıcı hattı izlemeyi durdurur ve telesekreteriniz sesli mesaj kaydedebilir.

Yazıcının isteğe bağlı donanımla kurulumunu yaparken sorunlarla karşılaşırsanız, daha fazla yardım için yerel hizmet sağlayıcınıza veya satıcınıza başvurun.

## **Senaryo J: Bčlgčsayar modemč ve telesekreterle paylaşılan ses/faks hattı**

Ses ve faks çağrılarını aynı telefon numarası üzerinden alıyorsanız ve bu telefon hattına bağlı bir bilgisayar modemi ve telesekreteriniz varsa yazıcıyı bu bölümde anlatıldığı şekilde ayarlayın.

**WOT:** Cevirmeli bilgisayar modeminiz yazıcıyla aynı telefon hattını paylaştığı için modeminizi ve yazıcınızı aynı anda kullanamazsınız. Örneğin, çevirmeli bilgisayar modeminizi e-posta göndermek veya Internet'e erişmek için kullanıyorsanız, yazıcıyı faks göndermek için kullanamazsınız.

Çevirmeli bilgisayar modemi ve telesekreterle paylaşılan ses/faks hattı

Bilgisayar DSL/ADSL modem ve telesekreterle paylaşılan ses/faks hattı

## <span id="page-176-0"></span>**¢evčrmelč bčlgčsayar modemč ve telesekreterle paylaşılan ses/faks hattı**

Bilgisayarınızdaki telefon bağlantı noktalarının sayısına göre, yazıcıyı bilgisayarınızla kurmanın iki farklı yolu vardır. Başlamadan önce bilgisayarınızda bir mi iki mi telefon bağlantı noktası olduğunu kontrol edin.

**MOT:** Bilgisayarınızda tek bir telefon bağlantı noktası varsa, çizimde gösterildiği gibi bir paralel ayırıcı (bağlayıcı da denir) satın almanız gerekir. (Paralel ayırıcının ön tarafında bir adet RJ-11 bağlantı noktası, arka tarafında ise iki adet RJ-11 bağlantı noktası bulunur. İki hatlı telefon ayırıcısı, seri ayırıcı veya ön tarafında iki RJ-11 bağlantı noktası, arka tarafında da bir giriş bulunan 2 hatlı telefon ayırıcı kullanmayın.)

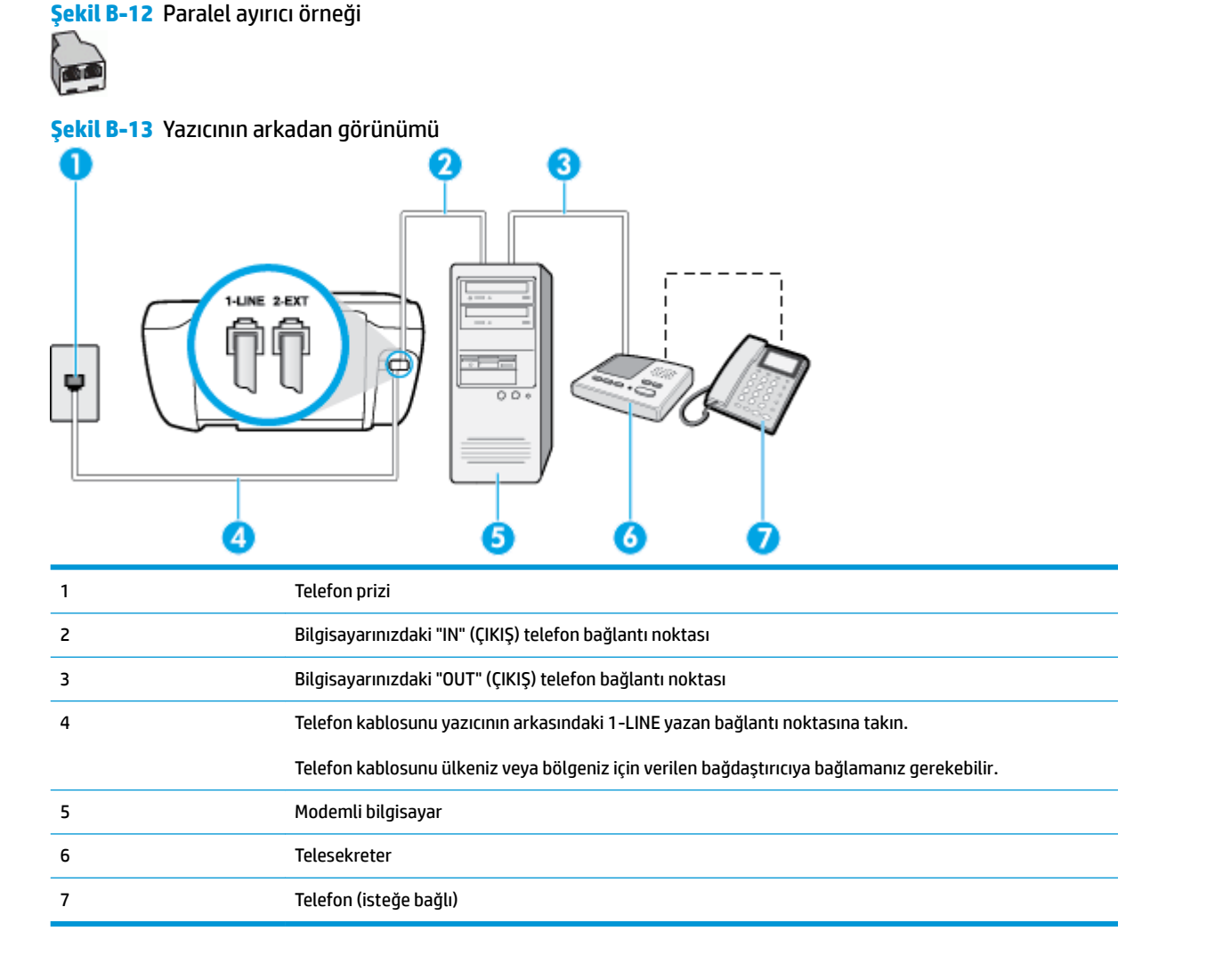

#### Yazıcıyı iki telefon bağlantı noktası bulunan bilgisayarla aynı telefon hattına kurmak için

- **1.** Yazıcının arkasında bulunan 2-EXT etiketli bağlantı noktasındaki beyaz fişi çıkarın.
- 2. Bilgisayarınızın arkasında (cevirmeli bilgisayar modeminizden) telefon prizine bağlanan telefon kablosunu bulun. Kabloyu duvardaki telefon prizinden çıkarın ve yazıcının arkasındaki 2-EXT etiketli bağlantı noktasına takın.
- <span id="page-177-0"></span>3. Telesekreterinizi telefon prizinden çekip bilgisayarın (çevirmeli bilgisayar modemini) arkasındaki "OUT" (Çıkış) etiketli bağlantı noktasına bağlayın.
- **4.** Telefon kablosunun bir ucunu telefon prizine, diğer ucunu da yazıcının arkasındaki 1-LINE yazan bağlantı noktasına takın.
- $\ddot{\mathbb{B}}$  **NOT:** Telefon kablosunu ülkeniz veya bölgeniz için verilen bağdaştırıcıya bağlamanız gerekebilir.
- **5.** (İsteğe bağlı) Telesekreterinizde yerleşik bir telefon yoksa, kullanım kolaylığı için telesekreterinizin arkasındaki "ÇIKIŞ" bağlantı noktasına bir telefon bağlayabilirsiniz.
- **WOT:** Telesekreteriniz harici bir telefon bağlamanıza olanak vermiyorsa, hem telesekreteri hem de telefonu yazıcıya bağlamak için bir paralel ayırıcı (aynı zamanda bağlayıcı olarak da bilinir) satın alarak kullanabilirsiniz. Bu bağlantılar için standart telefon kablolarını kullanabilirsiniz.
- **6.** Modem yazılımınız faksları otomatik olarak bilgisayarınıza almak üzere ayarlanmışsa, bu ayarı kapatın.
- **WOT:** Modem yazılımınızdaki otomatik faks alma ayarını kapatmazsanız, yazıcı faksları alamaz.
- **7.** Otomatik Yanıt ayarını açın.
- 8. Telesekreterinizi az sayıda zil sesinden sonra yanıtlayacak biçimde ayarlayın.
- 9. Yazıcının Yanıt için Çalma Sayısı ayarını, ürünün desteklediği maksimum çalma sayısı ile değiştirin. (Maksimum zil sayısı ülkeye/bölgeye göre değişir.)
- **10.** Faks sınamasını çalıştırın.

Telefon çaldığında telesekreteriniz ayarladığınız zil sayısından sonra çağrıyı yanıtlar ve karşılama mesajınızı dinletir. Yazıcı bu süre boyunca faks sinyallerini "dinleyerek" çağrıyı izler. Gelen faks sinyalleri algılanırsa, yazıcı faks alım sinyallerini verir ve faksı alır; faks sinyali yoksa, yazıcı hattı izlemeyi durdurur ve telesekreteriniz sesli mesaj kaydedebilir.

Yazıcının isteğe bağlı donanımla kurulumunu yaparken sorunlarla karşılaşırsanız, daha fazla yardım için yerel hizmet sağlayıcınıza veya satıcınıza başvurun.

### **Bčlgčsayar DSL/ADSL modem ve telesekreterle paylaşılan ses/faks hattı**

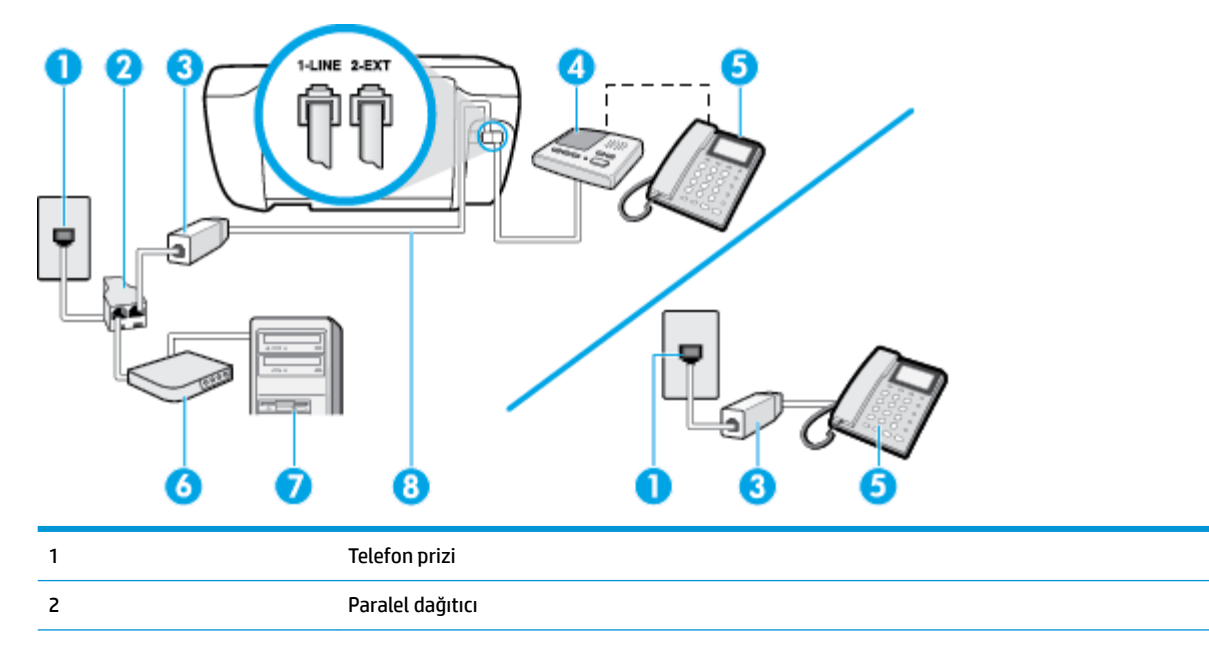

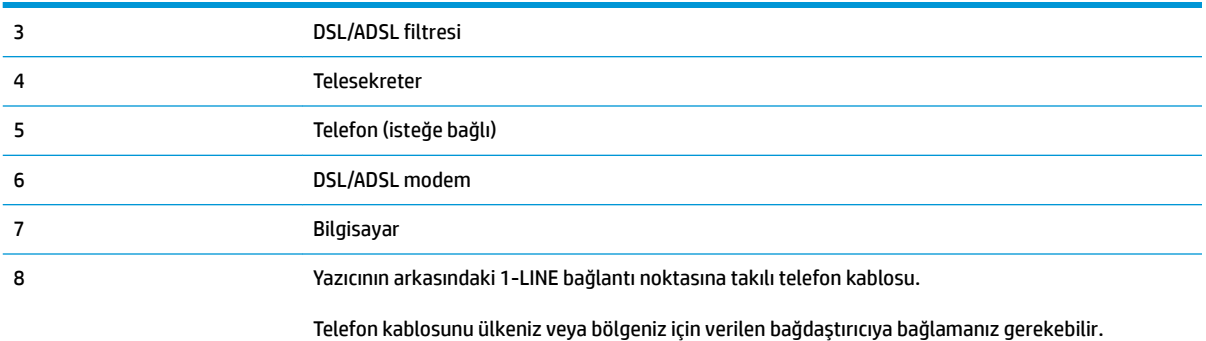

**MOT:** Paralel ayırıcı satın almanız gerekir. Paralel ayırıcının ön tarafında bir adet RJ-11 bağlantı noktası, arka tarafında ise iki adet RJ-11 bağlantı noktası bulunur. İki hatlı telefon ayırıcısı, seri ayırıcı veya ön tarafında iki RJ-11 bağlantı noktası, arka tarafında da bir giriş bulunan 2 hatlı telefon ayırıcı kullanmayın.

**Şekil B-14** Paralel ayırıcı örneği

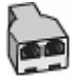

#### **Yazıcıyı bilgisayar DSL/ADSL modemiyle kurmak için**

- 1. DSL/ADSL sağlayıcınızdan bir DSL/ADSL filtresi edinin.
- **MOT:** Arama yaparken parazit ile karşılaşmamak için, evin/ofisin diğer bölümlerinde DSL/ADSL hizmeti ile aynı telefon numarasını paylaşan telefonlara ek DSL/ADSL filtreleri bağlanması gerekir.
- 2. Telefon kablosunun bir ucunu DSL/ADSL filtresine, diğer ucunu da yazıcının arkasındaki 1-LINE yazan bağlantı noktasına takın.
- **WOT:** Telefon kablosunu ülkeniz veya bölgeniz için verilen bağdaştırıcıya bağlamanız gerekebilir.
- **3.** DSL/ADSL filtresini ayırıcıya bağlayın.
- 4. Telesekreteri duvardaki telefon prizinden çıkarın ve yazıcının arkasındaki 2-EXT etiketli bağlantı noktasına takın.
- **WOT:** Telesekreterinizi doğrudan yazıcıya bağlamazsanız gönderen faks makinesinden gelen faks sinyalleri telesekreterinize kaydedilebilir ve faksları yazıcıyla alamayabilirsiniz.
- **5.** DSL modemi paralel ayırıcıya bağlayın.
- **6.** Paralel ayırıcıyı duvar prizine bağlayın.
- **7.** Telesekreterinizi az sayıda zil sesinden sonra yanıtlayacak biçimde ayarlayın.
- 8. Yazıcıdaki Yanıt için Calma Sayısı ayarınızı, yazıcınızın desteklediği maksimum zil sesi sayısına ayarlayın.
- **2** NOT: Maksimum zil sesi sayısı ülkeye/bölgeye göre değişir.
- **9.** Faks sınamasını çalıştırın.

Telefon çaldığında telesekreteriniz ayarladığınız zil sayısından sonra çağrıyı yanıtlar ve karşılama mesajınızı dinletir. Yazıcı bu süre boyunca faks sinyallerini "dinleyerek" çağrıyı izler. Gelen faks sinyalleri algılanırsa,

<span id="page-179-0"></span>yazıcı faks alım sinyallerini verir ve faksı alır; faks sinyali yoksa, yazıcı hattı izlemeyi durdurur ve telesekreteriniz sesli mesaj kaydedebilir.

Telefon ve faks için aynı telefon hattını kullanıyorsanız ve bir bilgisayar DSL modeminiz varsa, faksınızı ayarlamak için bu yönergeleri takip edin.

Yazıcının isteğe bağlı donanımla kurulumunu yaparken sorunlarla karşılaşırsanız, daha fazla yardım için yerel hizmet sağlayıcınıza veya satıcınıza başvurun.

## **Senaryo K: ¢evčrmelč bčlgčsayar modemč ve seslč mesajla paylaşılan ses/faks hattı**

Sesli mesajları ve faks aramalarını aynı telefon numarasından alıyorsanız, aynı telefon hattında çevirmeli bir bilgisayar modemi kullanıyorsanız ve telefon şirketiniz üzerinden bir sesli mesaj hizmetine üyeyseniz yazıcıyı bu bölümde açıklandığı şekilde kurun.

**MOT:** Faks aramaları için kullandığınız telefon numarasında telefon şirketinizin sesli mesaj hizmetine aboneyseniz, otomatik olarak faks alamazsınız. Faksları elle almalısınız; bu da, gelen faks aramalarını yanıtlamak için orada bizzat bulunmanız gerektiği anlamına gelir. Faksları otomatik olarak almak isterseniz, farklı zil sesleri hizmetine abone olmak veya faks için ayrı bir telefon hattı almak için telefon şirketinize başvurun.

Çevirmeli bilgisayar modeminiz yazıcıyla aynı telefon hattını paylaştığı için modeminizi ve yazıcınızı aynı anda kullanamazsınız. Örneğin, çevirmeli bilgisayar modeminizi e-posta göndermek veya Internet'e erişmek için kullanıyorsanız, yazıcıyı faks göndermek için kullanamazsınız.

Bilgisayarınızdaki telefon bağlantı noktalarının sayısına göre, yazıcıyı bilgisayarınızla kurmanın iki farklı yolu vardır. Başlamadan önce bilgisayarınızda bir mi iki mi telefon bağlantı noktası olduğunu kontrol edin.

● Bilgisayarınızda tek bir telefon bağlantı noktası varsa, çizimde gösterildiği gibi bir paralel ayırıcı (bağlayıcı da denir) satın almanız gerekir. (Paralel ayırıcının ön tarafında bir adet RJ-11 bağlantı noktası, arka tarafında ise iki adet RJ-11 bağlantı noktası bulunur. İki hatlı telefon ayırıcısı, seri ayırıcı veya ön tarafında iki RJ-11 bağlantı noktası, arka tarafında da bir giriş bulunan 2 hatlı telefon ayırıcı kullanmayın.)

**Şekil B-15** Paralel ayırıcı örneği

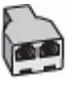

Bilgisayarınızda iki telefon bağlantı noktası varsa, yazıcıyı aşağıda açıklandığı gibi kurun:

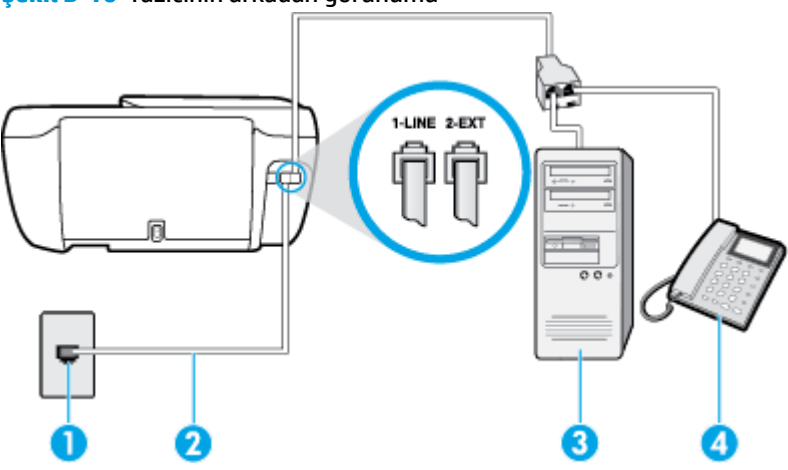

**Şekil B-16** Yazıcının arkadan görünümü
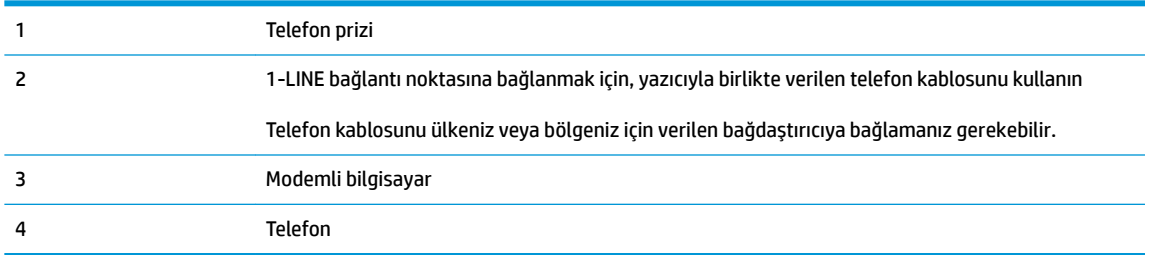

## Yazıcıyı iki telefon bağlantı noktası bulunan bilgisayarla aynı telefon hattına kurmak için

- 1. Yazıcının arkasında bulunan 2-EXT etiketli bağlantı noktasındaki beyaz fişi çıkarın.
- **2.** Bilgisayarınızın arkasında (çevirmeli bilgisayar modeminizden) telefon prizine bağlanan telefon kablosunu bulun. Kabloyu duvardaki telefon prizinden çıkarın ve yazıcının arkasındaki 2-EXT etiketli bağlantı noktasına takın.
- **3.** Çevirmeli bilgisayar modeminizin arkasındaki "OUT" (Çıkış) bağlantı noktasına telefon bağlayın.
- **4.** Telefon kablosunun bir ucunu telefon prizine, diğer ucunu da yazıcının arkasındaki 1-LINE yazan bağlantı noktasına takın.
- **MOT:** Telefon kablosunu ülkeniz veya bölgeniz için verilen bağdaştırıcıya bağlamanız gerekebilir.
- 5. Modem yazılımınız faksları otomatik olarak bilgisayarınıza almak üzere ayarlanmışsa, bu ayarı kapatın.
- **WAOT:** Modem yazılımınızdaki otomatik faks alma ayarını kapatmazsanız, yazıcı faksları alamaz.
- **6. Otomatik Yanıt** ayarını kapatın.
- **7.** Faks sınamasını çalıştırın.

Gelen faks aramalarını yanıtlamak için hazır değilseniz yazıcı faksları alamaz.

Yazıcının isteğe bağlı donanımla kurulumunu yaparken sorunlarla karşılaşırsanız, daha fazla yardım için yerel hizmet sağlayıcınıza veya satıcınıza başvurun.

## <span id="page-181-0"></span>**Faks kurulumunuzu sınama**

Yazıcının durumunu kontrol etmek ve faks işlemi için doğru şekilde kurulduğundan emin olmak için faks kurulumunuzu sınayabilirsiniz. Yazıcıyı faks işlemi için ayarlamayı tamamladıktan sonra bu sınamayı gerçekleştirin. Sınama şunları yapar:

- Faks donanımını sınar
- Yazıcıya doğru türde telefon kablosunun bağlandığını doğrular
- Telefon kablosunun doğru bağlantı noktasına takılıp takılmadığını kontrol eder
- Kabloda çevir sesi olup olmadığını kontrol eder
- Telefon hattının aktif olup olmadığını kontrol eder
- Telefon hattı bağlantınızın durumunu sınar

Yazıcı, sınamanın sonuçlarını gösteren bir rapor yazdırır. Sınama başarısız olursa, sorunun nasıl çözülebileceğine ilişkin bilgi için raporu inceleyin ve sınamayı yeniden çalıştırın.

#### Faks kurulumunu yazıcının kontrol paneli yoluyla sınamak için

- 1. Size özel ev veya ofis ayarları yönergelerine göre yazıcıyı faks gönderip alacak şekilde ayarlayın.
- **2.** Sınamaya başlamadan önce, mürekkep kartuşlarının takılı olduğundan ve tam boyutlu kağıdın giriş tepsisine yerleştirildiğinden emin olun.
- **3.** Yazıcı kontrol panelinde **Faks** öğesine dokunun.
- **4. Kurulum** öğesine dokunun.
- **5. Araçlar** öğesine, sonra da **Faksı Sına** öğesine dokunun.

Yazıcı sınama durumunu ekranda görüntüler ve bir rapor yazdırır.

- **6.** Raporu inceleyin.
	- Sınama başarılı ise ve hala faks alıp gönderirken sorun yaşıyorsanız, ayarların doğru olduğunu onaylamak için raporda listelenen faks ayarlarını kontrol edin. Boş ya da yanlış faks ayarı, faks sorunlarına neden olabilir.
	- Sınama başarısız olursa, bulunan sorunların nasıl çözülebileceğine ilişkin bilgi için raporu inceleyin.

# **Dizin**

## **A**

abone kimlik kodu [64](#page-69-0) ADSL, faks kurulumu paralel telefon sistemleri [159](#page-164-0) ağ bağlantısı kablosuz bağlantı [86](#page-91-0) arama türü, ayar [66](#page-71-0) ayarlar hız, faks [67](#page-72-0) ses düzeyi, faks [67](#page-72-0)

## **B**

başlık, faks [64](#page-69-0) baud hızı [67](#page-72-0) bellek faksları kaydetme [57](#page-62-0) faksları yeniden yazdırma [58](#page-63-0) bilgisayar modemi faks ve sesli mesajla paylaşılan (paralel telefon sistemleri) [174](#page-179-0) faks ve telesekreter ile paylaşılan (paralel telefon sistemleri) [170](#page-175-0) faksla paylaşılan (paralel telefon sistemleri) [164](#page-169-0) faksla ve sesli hatla paylaşılan (paralel telefon sistemleri) [166](#page-171-0)

## **Ç**

çevir sesi sınaması, başarısız [120](#page-125-0) cevirmeli modem faks ve sesli mesajla paylaşılan (paralel telefon sistemleri) [174](#page-179-0) faks ve telesekreter ile paylaşılan (paralel telefon sistemleri) [170](#page-175-0)

faksla paylaşılan (paralel telefon sistemleri) [164](#page-169-0) faksla ve sesli hatla paylaşılan (paralel telefon sistemleri) [166](#page-171-0) çevre çevresel belirtimler [133](#page-138-0) Çevresel ürün gözetim programı [136](#page-141-0) çoklu beslemeler, sorun giderme [103](#page-108-0)

## **D**

darbeli arama [66](#page-71-0) desteklenen işletim sistemleri [133](#page-138-0) doğru bağlantı noktası sınaması, faks [118](#page-123-0) donanım, faks kurulumu sınaması [118](#page-123-0) DSL, faks kurulumu paralel telefon sistemleri [159](#page-164-0) durum simgeleri [5](#page-10-0) düğmeler, kontrol paneli [5](#page-10-0)

## **E**

ECM. *Bkz.* hata düzeltme modu el ile faks gönderip alma gönderme [55](#page-60-0) elle faks gönderme alma [57](#page-62-0) gönderme [55](#page-60-0) engellenen faks numaraları kurulum [59](#page-64-0)

## **F**

faks alma [57](#page-62-0) alma, sorun giderme [121](#page-126-0), [123](#page-128-0) arama türü, ayar [66](#page-71-0)

ayarlar, değiştirme [64](#page-69-0) ayrı hat kurulumu (paralel telefon sistemleri) [158](#page-163-0) başlık [64](#page-69-0) çevir sesi sınaması, başarısız [120](#page-125-0) DSL, kurulum (paralel telefon sistemleri) [159](#page-164-0) elle alma [57](#page-62-0) faks belirtimleri [134](#page-139-0) faksları yedekleme [57](#page-62-0) farklı zil sesleri kurulumu (paralel telefon sistemleri) [161](#page-166-0) farklı zil sesleri, ton değiştirme [65](#page-70-0) gönderme [54](#page-59-0) gönderme, sorun giderme [121,](#page-126-0) [124](#page-129-0) günlük temizleme [72](#page-77-0) günlük, yazdırma [71](#page-76-0) hat durumu sınaması, başarısız [120](#page-125-0) hata düzeltme modu [56](#page-61-0) hata raporları [71](#page-76-0) hız [67](#page-72-0) iletme [58](#page-63-0) Internet Protokolü üzerinden [69](#page-74-0) ISDN hattı, kurulum (paralel telefon sistemleri) [160](#page-165-0) kurulum türleri [157](#page-162-0) kurulumu sınama [176](#page-181-0) küçültme [59](#page-64-0) modem ve sesli hat, paylaşımlı (paralel telefon sistemleri) [166](#page-171-0) modem ve sesli mesaj, paylaşımlı (paralel telefon sistemleri) [174](#page-179-0)

modem ve telesekreter, (paralel telefon sistemleri) ile paylaşılan [170](#page-175-0) modem, paylaşımlı (paralel telefon sistemleri) [164](#page-169-0) monitörden arama [55](#page-60-0) numaraları engelleme [59](#page-64-0) onaylama raporları [70](#page-75-0) otomatik yanıt [64](#page-69-0) paralel telefon sistemleri [156](#page-161-0) paylaşılan telefon hattı kurulumu (paralel telefon sistemleri) [162](#page-167-0) PBX sistemi, kurulum (paralel telefon sistemleri) [160](#page-165-0) priz sınaması, başarısız [118](#page-123-0) raporlar [70](#page-75-0) ses düzeyi [67](#page-72-0) sesli mesaj, kurulum (paralel telefon sistemleri) [163](#page-168-0) sınama başarısız [117](#page-122-0) son işlemin ayrıntılarını yazdırma [72](#page-77-0) sorun gider [117](#page-122-0) telefon kablosu bağlantısı sınaması, başarısız [118](#page-123-0) telefon kablosu türü sınaması, başarısız [119](#page-124-0) telesekreter sorun giderme [124](#page-129-0) telesekreter ve modem, (paralel telefon sistemleri) ile paylaşılan [170](#page-175-0) telesekreter, kurulum (paralel telefon sistemleri) [169](#page-174-0) yanıt modu [64](#page-69-0) yanıtlamadan önceki zil sayısı [65](#page-70-0) yeniden arama seçenekleri [66](#page-71-0) yeniden yazdırma [58](#page-63-0) faks alma elle [57](#page-62-0) iletme [58](#page-63-0) numaraları engelleme [59](#page-64-0) otomatik olarak [57](#page-62-0) otomatik yanıt modu [64](#page-69-0) yanıtlamadan önceki zil sayısı [65](#page-70-0) Faks ekranı [5](#page-10-0) faks gönderme basit faks [54](#page-59-0)

monitörden arama [55](#page-60-0) telefondan [55](#page-60-0) faksı küçültme [59](#page-64-0) faksı otomatik küçültme [59](#page-64-0) faksları alma sorun giderme [121,](#page-126-0) [123](#page-128-0) faksları gönderme sorun giderme [121,](#page-126-0) [124](#page-129-0) faksları iletme [58](#page-63-0) farklı zil sesleri değiştirme [65](#page-70-0) paralel telefon sistemleri [161](#page-166-0)

## **G**

garanti [130](#page-135-0) gelen faksları yedekleme [57](#page-62-0) geri dönüşüm mürekkep kartuşları [137](#page-142-0) güç sorun giderme [127](#page-132-0) günlük, faks yazdırma [71](#page-76-0)

## **H**

hat durumu sınaması, faks [120](#page-125-0) hata düzeltme modu [56](#page-61-0) hata raporları, faks [71](#page-76-0)

## **I**

Internet Protokolü faks, kullanarak [69](#page-74-0) ISDN hattı, faksla kurulum paralel telefon sistemleri [160](#page-165-0) ışıklar, kontrol panelč [5](#page-10-0)

## **K**

kağıt besleme sorununu giderme [102](#page-107-0) eğri sayfalar [102](#page-107-0) HP, sipariş [14](#page-19-0) sıkışmaları giderme [98](#page-103-0) kağıt besleme sorunları, sorun giderme [102](#page-107-0) katıştırılmış web sunucusu Webscan [50](#page-55-0) Katıştırılmış Web Sunucusu açma [94](#page-99-0) kaydetme bellekteki fakslar [57](#page-62-0) kıvrılma, sorun giderme yazdırma [102](#page-107-0)

kontrol paneli durum simgeleri [5](#page-10-0) düğmeler [5](#page-10-0) ışıklar [5](#page-10-0) özellikler [5](#page-10-0) kopyalama belirtimler [134](#page-139-0) kurulum ayrı faks hattı (paralel telefon sistemleri) [158](#page-163-0) bilgisayar modemi (paralel telefon sistemleri) [164](#page-169-0) bilgisayar modemi ve sesli hat (paralel telefon sistemleri) [166](#page-171-0) bilgisayar modemi ve sesli mesaj (paralel telefon sistemleri) [174](#page-179-0) bilgisayar modemi ve telesekreter (paralel telefon sistemleri) [170](#page-175-0) DSL (paralel telefon sistemleri) [159](#page-164-0) faks senaryoları [157](#page-162-0) faks, paralel telefon sistemleri ile [156](#page-161-0) faksı sınama [176](#page-181-0) farklı zil sesleri [65](#page-70-0) farklı zil sesleri (paralel telefon sistemleri) [161](#page-166-0) ISDN hattı (paralel telefon sistemleri) [160](#page-165-0) paylaşılan telefon hattı (paralel telefon sistemleri) [162](#page-167-0) PBX sistemi (paralel telefon sistemleri) [160](#page-165-0) sesli mesaj (paralel telefon sistemleri) [163](#page-168-0) sesli mesaj ve bilgisayar modem (paralel telefon sistemleri) [174](#page-179-0) telesekreter (paralel telefon sistemleri) [169](#page-174-0) telesekreter ve modem (paralel telefon sistemleri) [170](#page-175-0)

modem faks ve sesli mesajla paylaşılan (paralel telefon sistemleri) [174](#page-179-0) faks ve telesekreter ile paylaşılan (paralel telefon sistemleri) [170](#page-175-0) faksla paylaşılan (paralel telefon sistemleri) [164](#page-169-0) faksla ve sesli hatla paylaşılan (paralel telefon sistemleri) [166](#page-171-0) monitörden arama [55](#page-60-0) müşteri desteği garanti [130](#page-135-0)

## **O**

onay raporları, faks [70](#page-75-0)

#### **Ö**

önemsiz faks modu [59](#page-64-0) özellikler sistem gereksinimleri [133](#page-138-0)

#### **P**

paralel telefon sistemleri ayrı hat kurulumu [158](#page-163-0) DSL kurulumu [159](#page-164-0) farklı zil sesleri kurulumu [161](#page-166-0) ISDN kurulumu [160](#page-165-0) kurulum türleri [157](#page-162-0) modem kurulumu [164](#page-169-0) modem ve sesli mesaj kurulumu [174](#page-179-0) modem ve telesekreter kurulumu [170](#page-175-0) olan ülkeler/bölgeler [156](#page-161-0) paylaşılan hat kurulumu [162](#page-167-0) PBX kurulumu [160](#page-165-0) sesli hatla paylaşılan modem kurulumu [166](#page-171-0) telesekreter kurulumu [169](#page-174-0) PBX sistemi, faksla kurulum paralel telefon sistemleri [160](#page-165-0) priz sınaması, faks [118](#page-123-0)

#### **R**

raporlar faks sınaması başarısız oldu [117](#page-122-0) hata, faks [71](#page-76-0) onay, faks [70](#page-75-0)

## **S**

seri telefon sistemleri kurulum türleri [157](#page-162-0) olan ülkeler/bölgeler [156](#page-161-0) ses düzevi faks sesleri [67](#page-72-0) sesli mesaj faks ve bilgisayar modemiyle kurulum (paralel telefon sistemleri) [174](#page-179-0) faksla kurulum (paralel telefon sistemleri) [163](#page-168-0) sıkışmalar temizleme [98](#page-103-0) sınama, faks başarısız [117](#page-122-0) sınamalar, faks bağlantı noktası, başarısız [118](#page-123-0) çevir sesi, başarısız [120](#page-125-0) donanım, başarısız [118](#page-123-0) faks hattı durumu [120](#page-125-0) faks telefon kablosu türü sınaması başarısız [119](#page-124-0) kurulum [176](#page-181-0) telefon prizi [118](#page-123-0) sistem gereksinimleri [133](#page-138-0) siyah beyaz sayfalar faks [53](#page-58-0) sorun gider birden fazla kağıt alınıyor [103](#page-108-0) eğri sayfalar [102](#page-107-0) faks [117](#page-122-0) faks sınaması [117](#page-122-0) kağıt besleme sorunları [102](#page-107-0) kağıt tepsiden alınmıyor [102](#page-107-0) yazdırma [127](#page-132-0) sorun giderme faks çevir sesi sınaması başarısız [120](#page-125-0) faks donanımı sınaması başarısız [118](#page-123-0) faks hattı sınaması başarısız [120](#page-125-0) faks priz sınaması, başarısız [118](#page-123-0) faks telefon kablosu bağlantısı sınaması başarısız [118](#page-123-0) faksları alma [121,](#page-126-0) [123](#page-128-0)

faksları gönderme [121](#page-126-0), [124](#page-129-0) güç [127](#page-132-0) telefon kablosu türü sınaması [119](#page-124-0) telesekreterler [124](#page-129-0)

#### **T**

tarama tarama belirtimleri [134](#page-139-0) Webscan'den [50](#page-55-0) taşıyıcı taşıyıcı sıkışmalarını giderme [102](#page-107-0) teknik bilgiler çevresel belirtimler [133](#page-138-0) faks belirtimleri [134](#page-139-0) kopyalama belirtimleri [134](#page-139-0) tarama belirtimleri [134](#page-139-0) yazdırma belirtimleri [134](#page-139-0) telefon defteri faks gönderme [54](#page-59-0) grup kişilerini ayarlama [62](#page-67-0) grup kişilerini değiştirme [62](#page-67-0) kişi silme [62](#page-67-0) kişiyi değiştirme [61](#page-66-0) kurulum [61](#page-66-0) telefon hattı, yanıtlama zil tonu [65](#page-70-0) telefon kablosu doğru bağlantı noktasına takılı sınaması başarısız [118](#page-123-0) doğru tür sınaması başarısız [119](#page-124-0) telefon prizi, faks [118](#page-123-0) telefon, faks gönderme kaynağı alma [57](#page-62-0) telefondan, faks gönderme [55](#page-60-0) gönderme, [55](#page-60-0) telesekreter faks sesleri kaydediliyor [124](#page-129-0) faks ve modem ile kurulum [170](#page-175-0) faksla kurulum (paralel telefon sistemleri) [169](#page-174-0) temizleme faks günlükleri [72](#page-77-0) tepsiler besleme sorununu giderme [102](#page-107-0) kağıt sıkışmalarını giderme [98](#page-103-0) tonlu arama [66](#page-71-0)

## **V**

VoIP [69](#page-74-0)

## **W**

Webscan [50](#page-55-0) Windows sistem gereksinimleri [133](#page-138-0)

## **Y**

yanıtlama zil tonu değiştirme [65](#page-70-0) paralel telefon sistemleri [161](#page-166-0) yanıtlamadan önceki zil sayısı [65](#page-70-0) Yardım düğmesi [6](#page-11-0) yasal düzenleme bildirimleri [144](#page-149-0) yasal uyarılar kablosuz bildirimleri [149](#page-154-0) ürününüzün yasal model numarası [144](#page-149-0) yazdırma belirtimler [134](#page-139-0) faks günlükleri [71](#page-76-0) faks raporları [70](#page-75-0) fakslar [58](#page-63-0) son faks ayrıntıları [72](#page-77-0) sorun gider [127](#page-132-0) yazıcı kontrol paneli faks gönderme [54](#page-59-0) yazıcı yazılımı (Windows) açma [16](#page-21-0) yazılım Webscan [50](#page-55-0) yeniden arama seçenekleri, ayar [66](#page-71-0) yeniden yazdırma bellekteki fakslar [58](#page-63-0)